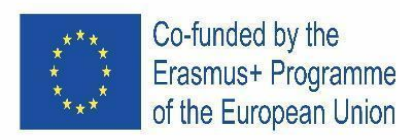

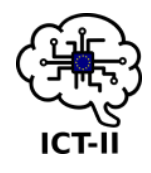

KA2 - Cooperation for innovation and the exchange of good practices KA229 - School Exchange Partnerships

# **International ICT Competitions II for Increasing the Quality of Secondary Education**

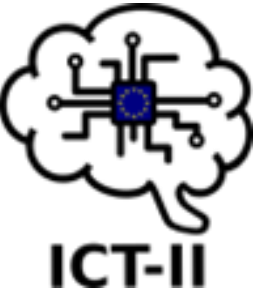

# **ICT SKILLS 2 BROCHURE**

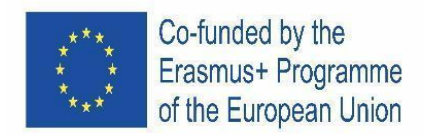

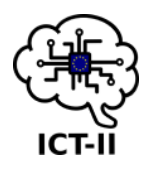

Project title:

## **International ICT Competitions II for Increasing the Quality of Secondary Education**

**Project coordinator:** Srednja šola Črnomelj **Address:** Kidričeva ulica 18a, Črnomelj, Slovenia **Website:** <https://sscrnomelj.si/>

**Project information Identifier:** 2019-1-SI01-KA229-060549 **Project website:** <https://ict2.splet.arnes.si/> **Start date:** 01/09/2019 **End date:** 31/08/2022 **Partners:** 

Mendelova stredni skola, Novy Jicin,Czech Republic Agrupamento de Escolas Dr. Serafim Leite Portugal Escuela F.P. Salesianos Juan XXIII Spain BHAK/BHAS Weiz Austria

### **Project summary:**

The project International ICT competitions II for Increasing the Quality of Secondary Education was created as a follow-up project of the successful Erasmus+ project completed in 2018. The main objectives of the project were to help students broaden their ICT skills, accent the importance of communicating in a foreign language, improve the use of professional vocabulary, and thus help increase their qualifications and facilitate their labour market position in the future. Alongside, the project also focused on creating new learning materials and lesson plans for European teachers to use in their ICT school curricula.

There were 5 participating schools in the project from: Slovenia, Czech Republic, Portugal, Spain, and Austria and the target groups were students from secondary schools, aged 15 - 18 years. IT teachers from each particiapating school prepared lesson plans, training and school and international competition material in vector image editing, text and image editing, the use of data in spread sheets, presentations and Pixilart and 3D design.

Therefore, the following brochure is a compilation of all training examples, lesson plans and glossary related to the 5 ICT skills, which can be used by IT teachers across EU within their school curricula or extra-curricular activities, and individually by students as self-study material.

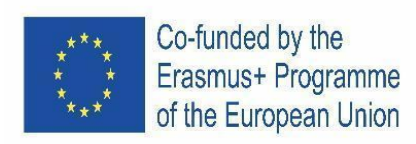

### Contents:

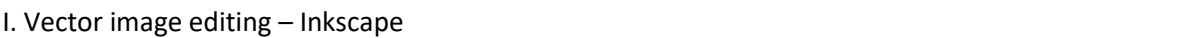

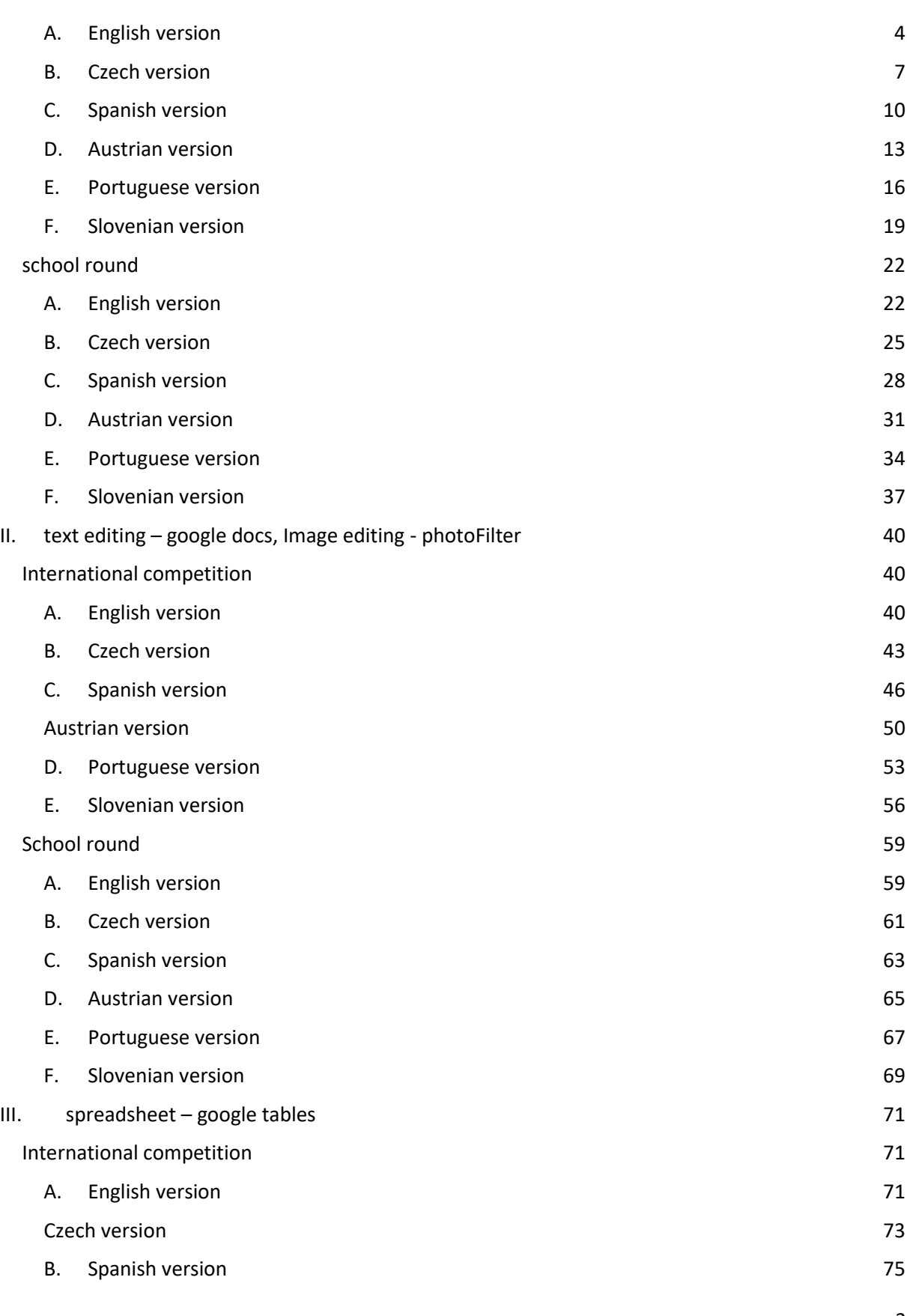

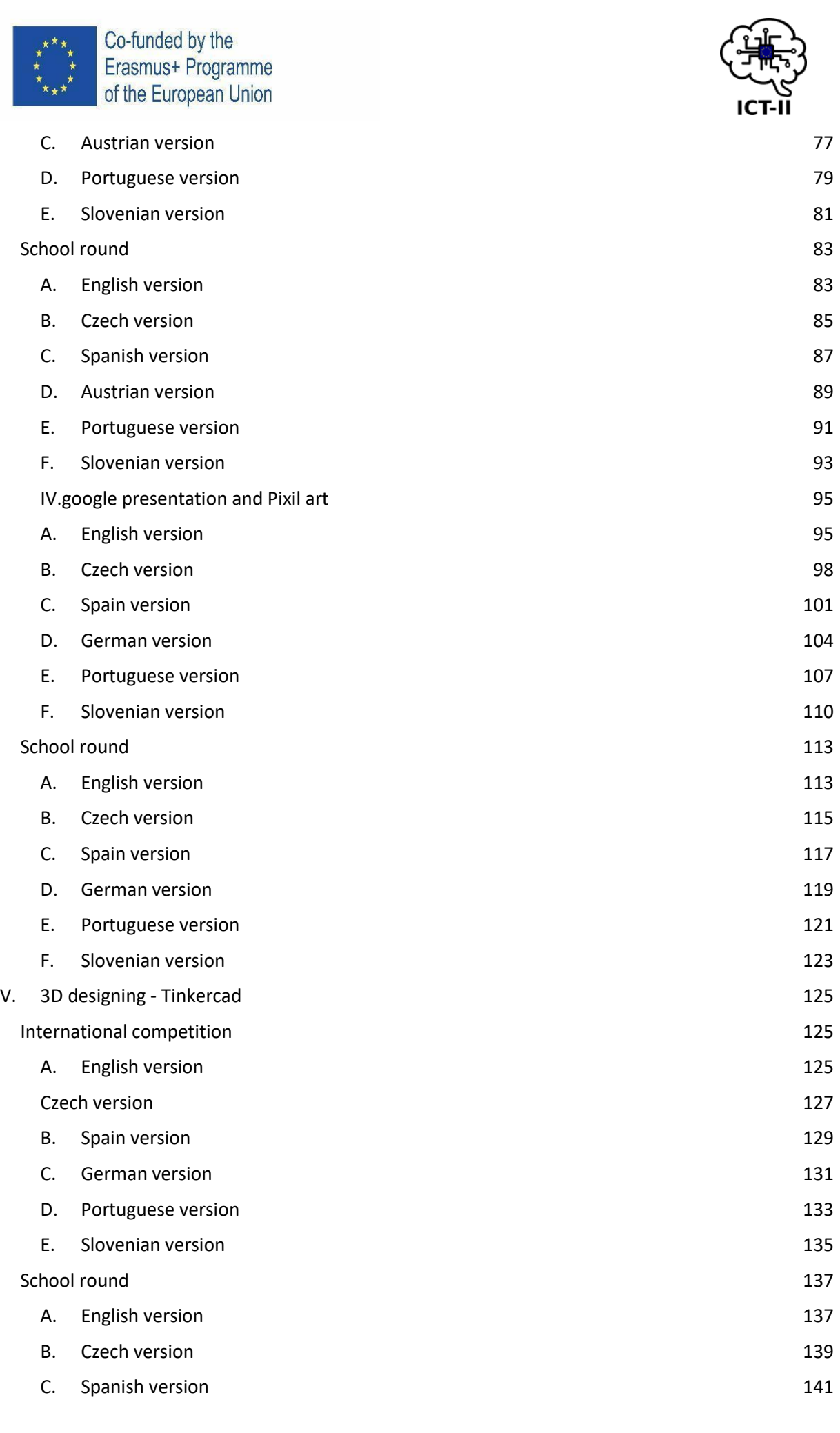

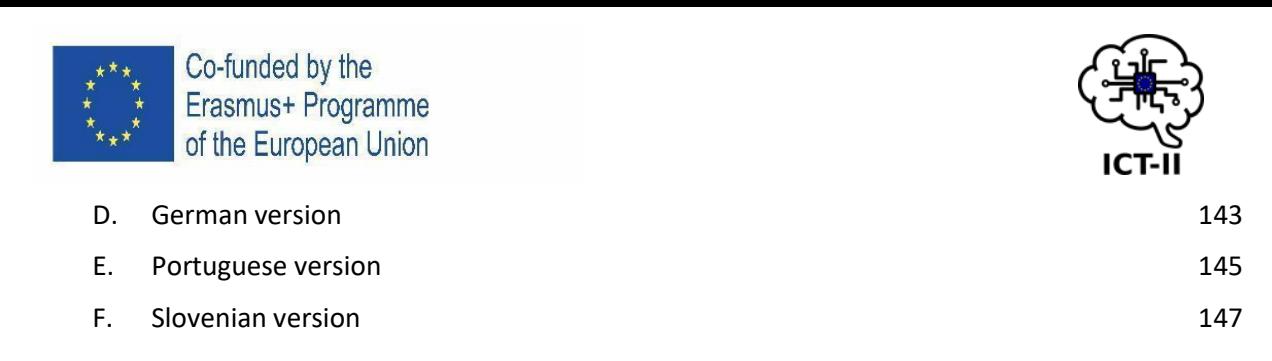

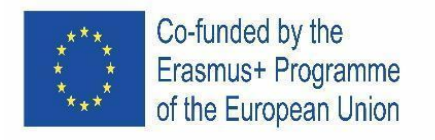

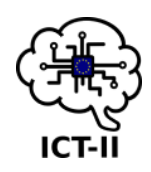

### **I. VECTOR IMAGE EDITING – INKSCAPE**

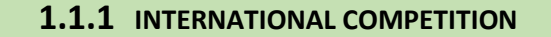

### A. English version

### **Vector Image Editing – InkScape**

1. Create a file. Size: A4, orientation: portrait. Name it: "ICT\_FirstName1\_LastName1\_FirstName2\_LastName2\_PENCIL.svg". **[5 points]**

**Group I**

2. First **in the layer "Pencil body"** (image 1) [5 points] a. Three rectangles − Centre rectangle, 8mm x 250mm, colour RGBA FF6600FF, with an exterior line of 0,1mm thickness and of white colour **[8 points]** − Side rectangles, 5mm x 250mm each, colour: RGBA FF6600FF, with an exterior line of 0,1mm thickness and white colour **[12 points]** b. Adjust figures like in image 1. **[10 points]** 3. Second layer "Pencil point" (image 2) **[5 points]** a. One rectangle **[4 points]** b. One triangle **[4 points]** c. Use the colours: RGBA 483E37FF and RGBA FF9955FF **[4 points]** d. Adjust figures like in image 2. **[10 points]** e. Arrange the objects and use more if necessary to create the pencil as shown in image 3. **[25 points]** 4. Save your file. **Group II** 5. Resave your file with this other name (VERY IMPORTANT): "ICT\_FirstName1\_LastName1\_FirstName2\_LastName2\_GLASS.svg". **[5 points]** 6. Group all objects that you've created in group I. **[10points] Image SEQ Image**  $\setminus^*$ **Image SEQ Image \\* ARABIC 2 Image SEQ Image \\* ARABIC 3**

**Group III**

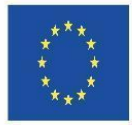

Co-funded by the Erasmus+ Programme of the European Union

- 7. Layer "Glass" **[5 points]**
	- a. Grey rectangle: 100mmx107mm, colour RGBA 483737FF without outline **[3points]**
	- b. Orange rectangle: 100mmx130mm, colour RGBA FF6600FF without outline **[3 points]**
	- c. Align the rectangles "Center on vertical axis" and "Align top edges". **[4 points]**
	- d. Use the necessary objects to create a glass as in Image 5. Consider the inside of the glass colour: RGBA 241C1CFF. **[15 points]**

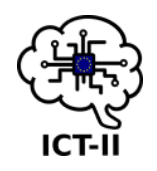

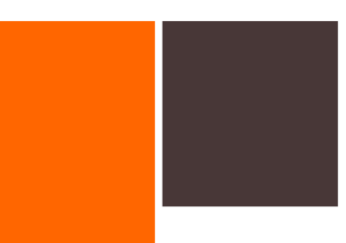

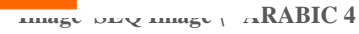

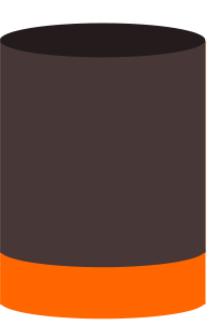

**Image SEQ Image \\* ARABIC 5**

**Group IV**

- 8. Layer "Text" **[5 points]**
	- a. Showcard Gothic, font size 30pt, colour RGBA 483737FF and align like in image 6. **[10 points]**

### SÃO JOÃO DA MADEIRA **NOV'2019 PORTUGAL**

**Image SEQ Image \\* ARABIC 6**

- b. Showcard Gothic, font size 63pt, colour RGBA 483737FF. (image 7) **[3 points]**
- c. With the "Draw calligraphic tool" insert an object like the one in image 8. Colour RGBA 483737FF **[5 points]**
- 9. Save your file.

10. Distribute the objects to get the final image (image 9). **[30 points]**

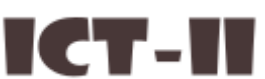

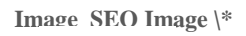

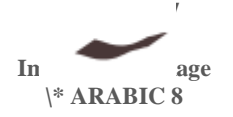

**Group V**

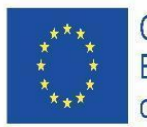

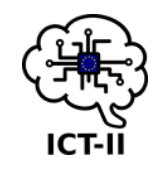

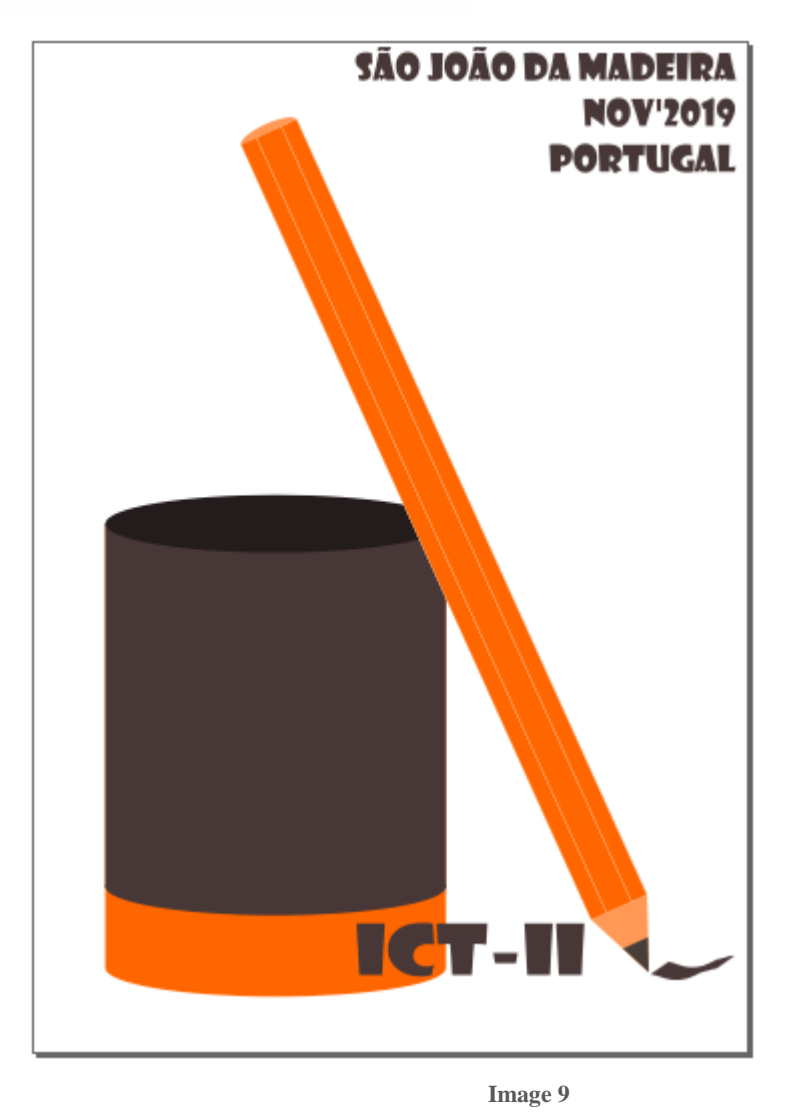

11. Save your file and export it to png using the same name. Upload the three files (svg, svg and png) to the drive. **[10 points]**

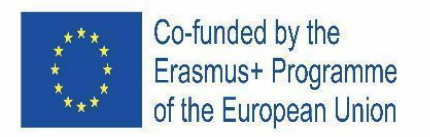

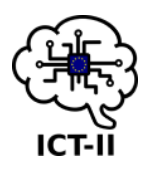

B. Czech version

### **Úprava vektorových obrázků – InkScape**

1. Vytvořte soubor. Velikost: A4, orientace: portrét. Pojmenujte: "ICT\_FirstName1\_LastName1\_FirstName2\_LastName2\_PENCIL.svg. **[5 bodů]**

#### **Skupina I**

- 2. První vrstva " Pencil body " (obrázek 1) **[5 bodů]** a. Tři obdélníky − Prostřední obdélník, 8 mm x 250 mm, barva RGBA FF6600FF, s vnějším bílým okrajem o tloušťce 0,1 mm **[8 bodů]** − Okrajové obdélníky, 5 mm x 250 mm, barva: RGBA FF6600FF, s vnějším bílým okrajem o tloušťce 0,1 mm **[12 bodů]** b. Zarovnejte objekty jako na obrázku 1. **[10 bodů]** 3. Druhá vrstva "Pencil point" (obrázek 2) **[5 bodů]** a. Jeden obdélník **[4 body]** b. Jeden trojúhelník **[4 body]**
	- c. Použijte tyto barvy: RGBA 483E37FF a RGBA FF9955FF **[4 body]**
	- d. Zarovnejte objekty jako na Obrázku 2. **[10 bodů]**

**Obrázek 1**

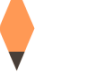

#### **Obrázek 2**

- f. Uspořádejte objekty a vytvořte tužku, jak je znázorněno na obrázku 3. **[25 bodů]**
- 4. Uložte soubor.

**Skupina II**

5. Znovu uložte soubor pod jiným jménem (VELMI DŮLEŽITÉ): "ICT\_FirstName1\_LastName1\_FirstName2\_LastName2\_GLASS.svg". **[5 bodů]**

**Obrázek 3**

6. Seskupte všechny objekty, které jste vytvořili ve skupině I. **[10bodů]**

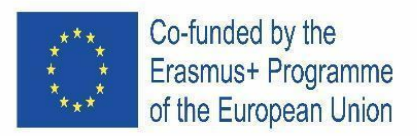

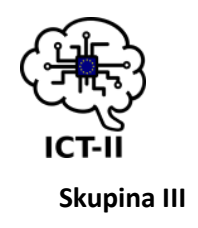

- 7. Vrstva "Sklo" **[5 bodů]**
	- a. Šedý obdélník: 100 mm x 107 mm, barva RGBA 483737FF bez obrysu **[3 body]**
	- b. Oranžový obdélník: 100 mm x 130 mm, barva RGBA FF6600FF bez obrysu **[3 body]**
	- c. Zarovnejte obdélníky na střed ve svislé ose a na horní hrany. **[4 body]**
	- d. Použijte potřebné objekty k vytvoření skleničky jako u Obrázku 5. K vnitřku skleničky použijte barvu: RGBA 241C1CFF. **[15 body]**

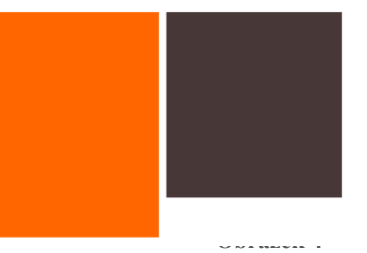

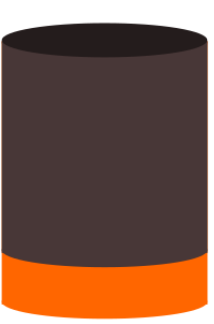

**Obrázek 5**

**Skupina IV**

- 8. Vrstva "Text" **[5 bodů]**
	- a. Showcard Gothic, velikost písma 30 bodů, barva RGBA 483737FF a zarovnání jako u Obrázku 6. **[10 bodů]**

### SÃO JOÃO DA MADEIRA **NOV'2019 PORTUGAL**

- **Obrázek 6**
- b. Showcard Gothic, velikost písma 63 bodů, barva RGBA 483737FF. (obrázek 7) **[3 body]**
- c. Pomocí nástroje "Kreslit kaligrafický nástroj" vložte objekt jako na Obrázku 8. Barva RGBA 483737FF **[5 body]**
- 9. Uložte soubor.

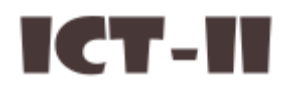

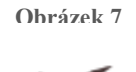

**Obrázek 8**

#### **Skupina V**

10. Zarovnejte objekty tak, abyste získali konečný obrázek (Obrázek 9). **[30 bodů]**

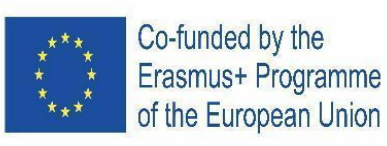

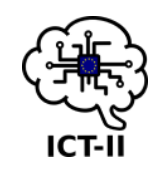

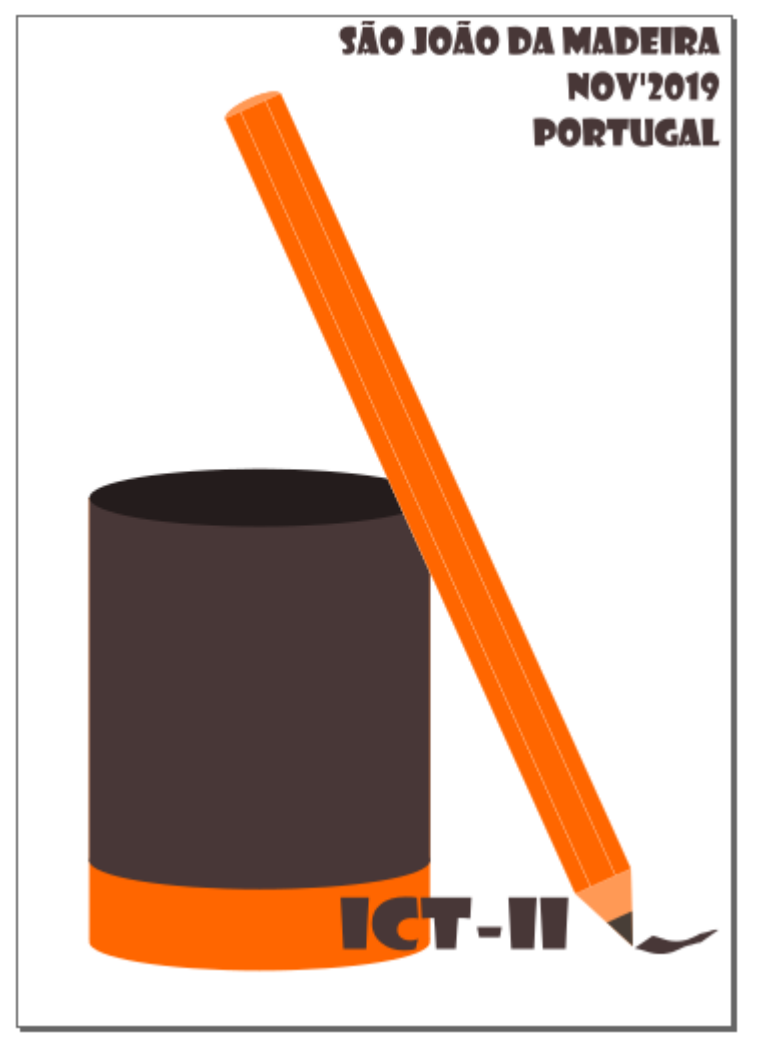

**Obrázek 9**

11. Uložte soubor a exportujte jej do png pod stejným jménem. Nahrajte tři soubory (svg, svg a png) na disk. **[10 bodů]**

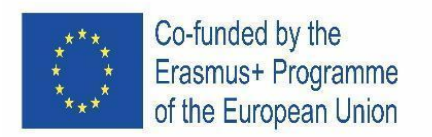

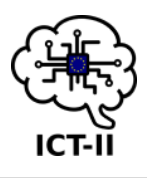

C. Spanish version

### **Edición de vector gráfico – InkScape**

1. Crea un archivo. Tamaño: A4, orientación: apaisado. Nómbralo: "ICT\_FirstName1\_LastName1\_FirstName2\_LastName2\_PENCIL.svg". **[5 puntos]**

**Grupo I**

- 2. Primera capa "Cuerpo del lápiz" (imagen 1) **[5 puntos]**
	- a. Tres rectángulos
		- − Rectángulo centrado, 8mm x 250mm, color RGBA FF6600FF, con una línea exterior de 0,1mm de grosor y de color blanco **[8 puntos]**
		- − Rectángulos laterales, 5mm x 250mm cada, color: RGBA FF6600FF, con una línea exterior de 0,1mm de grosor y color blanco **[12 puntos]**

b. Ajusta las figuras como en la imagen 1. **[10 puntos]**

- 3. Segunda capa "Punta del lápiz" (imagen 2) **[5 puntos]**
	- a. Un rectángulo **[4 puntos]**
		- b. Un triángulo **[4 puntos]**
		- c. Usa los colores: RGBA 483E37FF y RGBA FF9955FF **[4 puntos]**
		- l. Ajusta las figuras como en la imagen 2. [10 puntos]

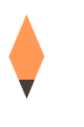

#### **Imagen 2**

- g. Arregla los objetos y usa más si fuera necesario para crear el lápiz como el mostrado en la imagen 3. **[25 puntos]**
- 4. Guarda tu archivo.

**Imagen 1**

**Grupo II** 5. Guarda tu archivo con este otro nombre (MUY IMPORTANTE): "ICT\_FirstName1\_LastName1\_FirstName2\_LastName2\_GLASS.svg". **[5 puntos] Imagen 3**

6. Agrupa todos los objetos que has creado en grupo I. **[10puntos]**

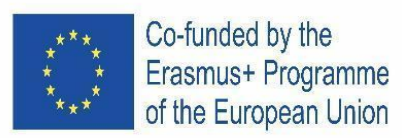

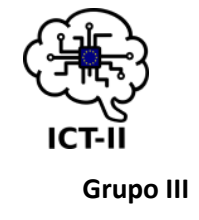

- 7. Capa "Vaso" **[5 puntos]**
	- a. Rectángulo gris: 100mmx107mm, color RGBA 483737FF sin línea exterior **[3puntos]**
	- b. Rectángulo naranja: 100mmx130mm, color RGBA FF6600FF sin línea exterior **[3 puntos]**
	- c. Alinea los rectángulos "Centrados en el eje vertical" y "Alinea los bordes de arriba". **[4 puntos]**
	- d. Usa los objetos necesarios para crear un vaso como en la imagen 5. Considera el interior del vaso de color: RGBA 241C1CFF. **[15 puntos]**

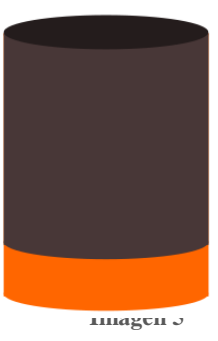

**Imagen 4**

**Grupo IV**

- 8. Capa "Texto" **[5 puntos]**
	- a. Showcard Gothic, tamaño de fuente 30pt, color RGBA 483737FF y alineado como en la imagen 6. **[10 puntos]**

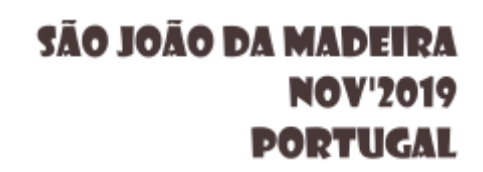

**Imagen 6**

- b. Showcard Gothic, tamaño de fuente 63pt, color RGBA 483737FF. (imagen 7) **[3 puntos]**
- c. Con la "herramienta de dibujo caligráfico" inserta un objecto como el de la imagen 8. Color RGBA 483737FF **[5 puntos]**
- 9. Guarda tu archivo.

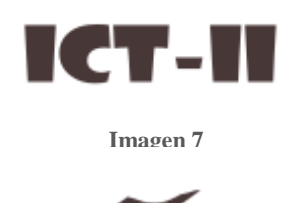

**Imagen 8**

**Grupo V**

10. Distribuye los objectos para conseguir la imagen final (imagen 9). **[30 puntos]**

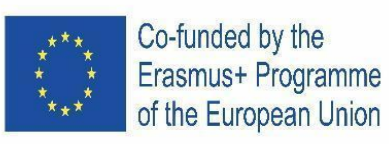

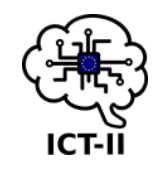

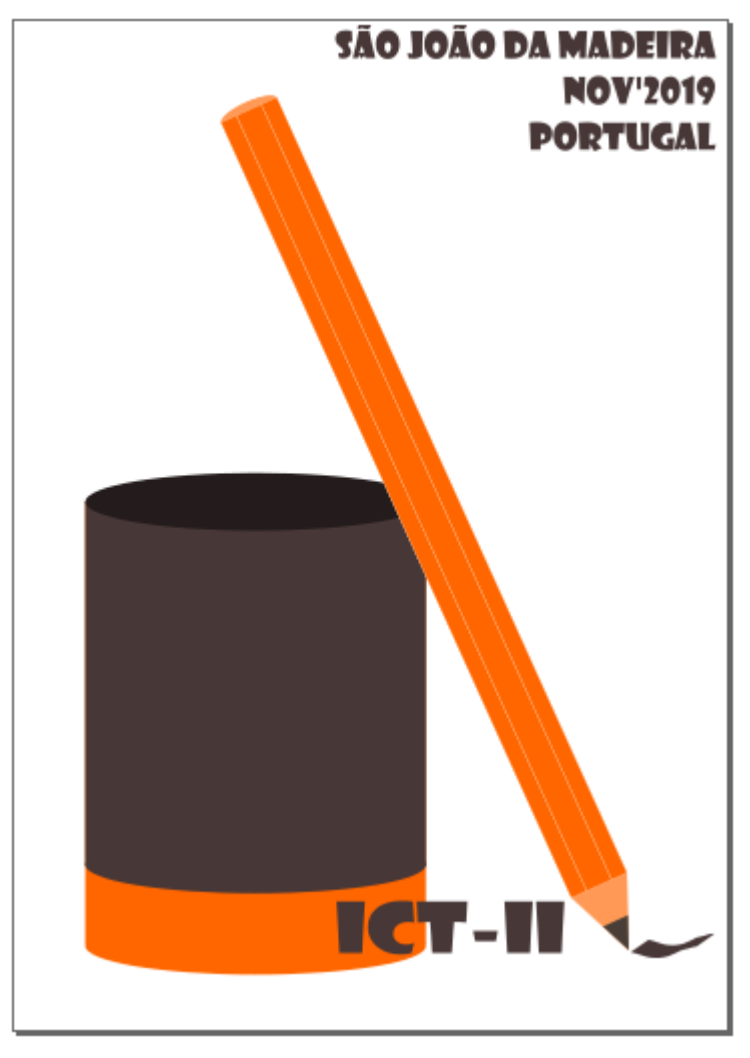

**Imagen 9**

**11.** Guarda tu archive y exportalo a png usando el mismo nombre. Sube los tres archivos (svg, svg y png) al Drive. **[10 puntos]**

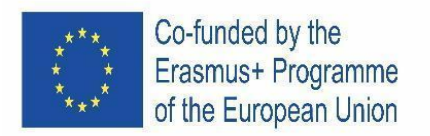

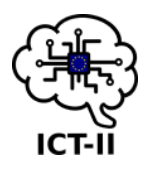

<span id="page-14-0"></span>D. Austrian version

### **Vektorbildbearbeitung – InkScape**

1. Erstellen Sie eine Datei. Größe: A4, Ausrichtung: Hochformat. Nennen Sie es: "ICT\_Vorname1\_ Nachname1\_Vorname2\_Nachname2\_PENCIL.svg". **[5 Punkte]**

**Gruppe I**

- 2. Erste Ebene "Bleistiftkörper" (Bild 1) **[5 Punkte]**
	- a) Drei Rechtecke

−

- − Centre Rechteck, 8mm x 250mm, Farbe RGBA FF6600FF, mit einer Außenlinie von 0,1mm Dicke und weißer Farbe **[8 Punkte]**
- − Side Rechtecke,je 5mm x 250mm, Farbe: RGBA FF6600FF, mit einer Außenlinie von 0,1mm Dicke und weißer Farbe **[12 Punkte]**
- b) Passen Sie die Zahlen wie in Bild 1 an. **[10 Punkte]**

3. Zweite Ebene"P-Schablonenpunkt"(Bild 2) **[5 Punkte]**

- a) Ein Rechteck **[4 Punkte]**
- b) One triangle **[4 Punkte]**
- c) Verwenden Sie die Farben: RGBA 483E37FF und RGBA FF9955FF **[4 Punkte]**
- d) Passen Sie die Zahlen wie in Bild 2 an. **[10 Punkte]**

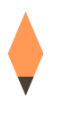

**Bild 2**

e) Ordnen Sie die Objekte an und verwenden Sie bei Bedarf mehr, um den Bleistift wie in Abbildung 3 gezeigt zu erstellen. **[25 Punkte]**

**Bild 3**

**Group II**

- 4. Speichern Sie Ihre Datei.
- 5. Speichern Sie Ihre Datei erneut unter diesem anderen Namen (SEHR WICHTIG): "ICT\_FirstName1\_LastName1\_FirstName2\_LastName2\_GLASS.svg". **[5 Punkte]**
- 6. Gruppieren Sie alle Objekte, die Sie in Gruppe I erstellt haben. **[10 Punkte]**

**Group III**

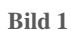

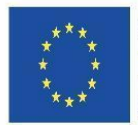

Co-funded by the Erasmus+ Programme of the European Union

- 7. Schicht "Glas" **[5 Punkte]**
	- a) Graues Rechteck: 100mmx107mm, Farbe RGBA 483737FF ohne Umriss **[3 Punkte]**
	- b) Orange Rechteck: 100mmx130mm, Farbe RGBA FF6600FF ohne Umriss **[3 Punkte]**
	- c) Richten Sie die Rechtecke "Auf vertikaler Achse zentrieren" und "Obere Kanten ausrichten". **[4 Punkte]**
	- d) Verwenden Sie die erforderlichen Objekte und erstellen Sie ein Glas, wie in Bild 5 gezeigt. Färben Sie das Innere mit der Glasfarbe: RGBA 241C1CFF. **[15 Punkte]**

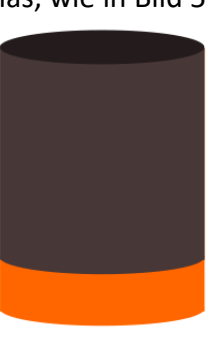

**Bild 5**

**Gruppe IV**

#### 8. Ebene "Text" **[5 Punkte]**

a) Showcard Gothic, Schriftgröße 30pt, Farbe RGBA 483737FF und ausrichten wie in Bild 6 gezeigt. **[10 Punkte]**

### SÃO JOÃO DA MADEIRA **NOV'2019 PORTUGAL**

**Image 6**

**Bild 7**

ICT-II

**Bild 8**

- b) Showcard Gothic, Schriftgröße 63pt, Farbe RGBA 483737FF. (Bild 7) **[3 Punkte]**
- c) Fügen Sie mit dem "Draw calligraphic tool" ein Objekt wie das in Bild 8 gezeigte ein. Farbe RGBA 483737FF **[5 Punkte]**
- 9. Speichern Sie Ihre Datei.

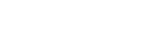

### **Gruppe V**

10. Weisen Sie die Objekte zu, um das endgültige Bild zu erhalten (Bild 9). **[30 Punkte]**

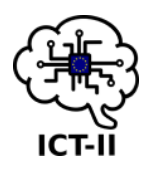

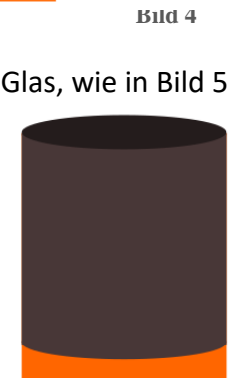

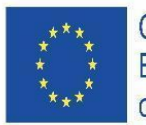

**[10 Punkte]**

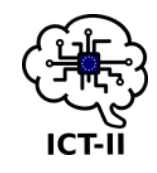

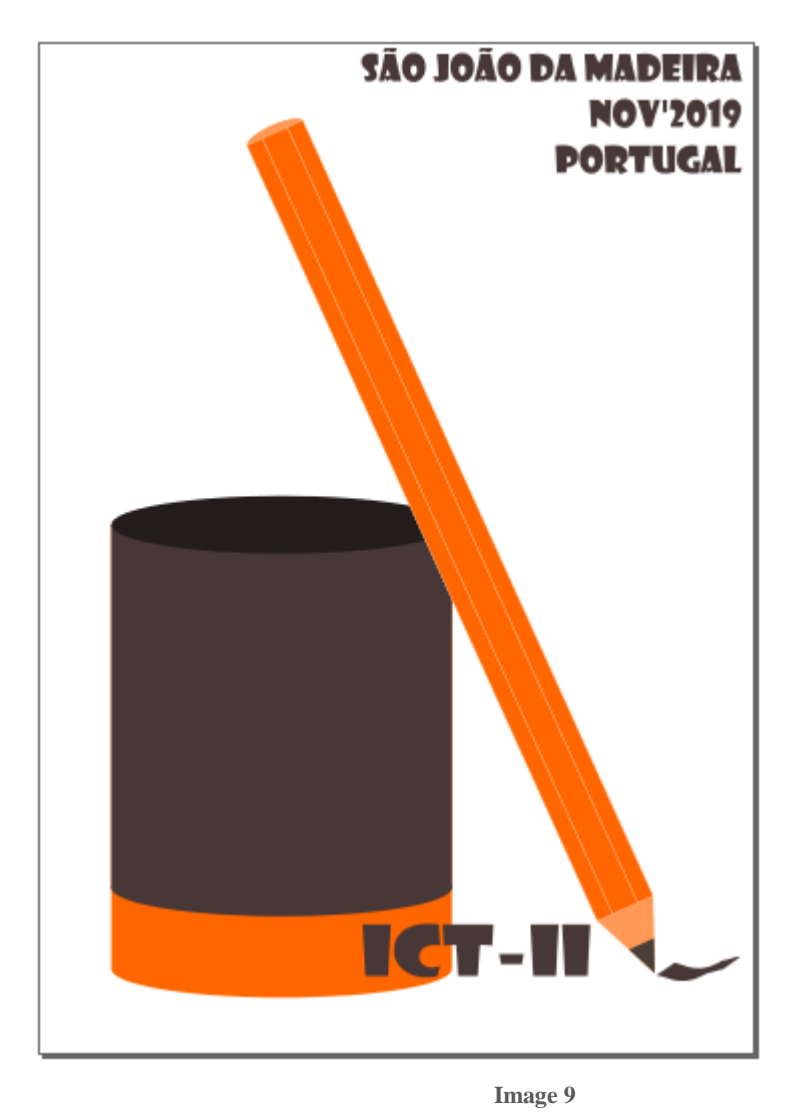

11. Speichern Sie Ihre Datei und exportieren Sie diese unter demselben Namen in png. Laden Sie die drei Dateien (svg, svg und png) auf das Laufwerk hoch.

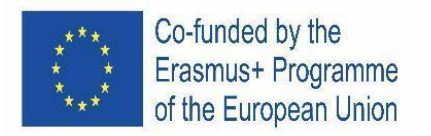

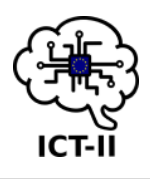

<span id="page-17-0"></span>E. Portuguese version

### **Edição de imagem vetorial – InkScape**

1. Crie um ficheiro. Tamanho: A4, orientação: retrato. Dê o nome: "ICT\_FirstName1\_LastName1\_FirstName2\_LastName2\_PENCIL.svg". **[5 pontos]**

#### **Grupo I**

- 2. Primeira camada "Corpo do lápis" (imagem 1) **[5 pontos]**
	- a. Três retângulos
		- − Retângulo central, 8mm x 250mm, cor RGBA FF6600FF, com linha externa de 0,1mm de espessura e de cor branca **[8 pontos]**
		- − Retângulos laterais, 5mm x 250mm cada, cor: RGBA FF6600FF, com uma linha exterior de 0,1mm de espessura e cor branca **[12 pontos]**
	- b. Ajuste as figuras como na imagem 1. **[10 pontos]**
	- 3. Segunda camada "Ponta de lápis" (imagem 2) **[5 pontos]**
		- a. Um retângulo **[4 pontos]**
		- b. Um triângulo **[4 pontos]**
		- c. Use as cores: RGBA 483E37FF e RGBA FF9955FF **[4 pontos]**
		- d. Ajuste as figuras como na imagem 2. **[10 pontos]**

**Imagem 1**

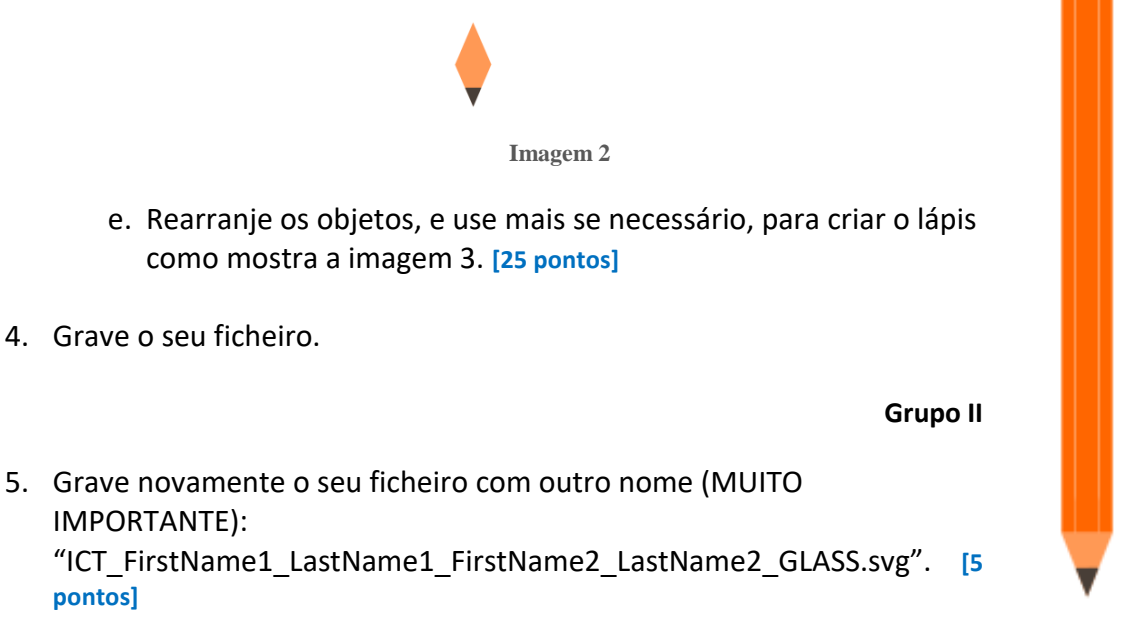

6. Agrupe todos os objetos que criou no grupo I. **[10 pontos]**

**Imagem 3**

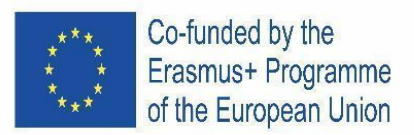

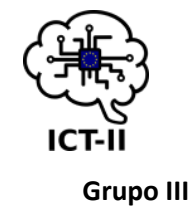

- 7. Camada "Vidro" **[5 pontos]**
	- a. Retângulo cinza: 100mmx107mm, cor RGBA 483737FF sem contorno **[3 pontos]**
	- b. Retângulo laranja: 100mmx130mm, cor RGBA FF6600FF sem contorno **[3 pontos]**
	- c. Alinhe os retângulos "Centro no eixo vertical" e "Alinhar as bordas superiores". **[4 pontos]**
	- d. Use os objetos necessários para criar um vidro como na Figura 5. Considere a cor interna do vidro: RGBA 241C1CFF. **[15 pontos]**

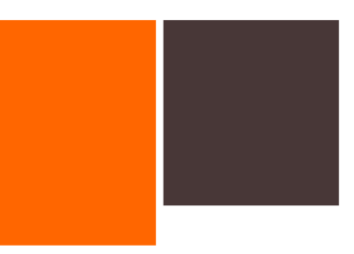

**Imagem 4**

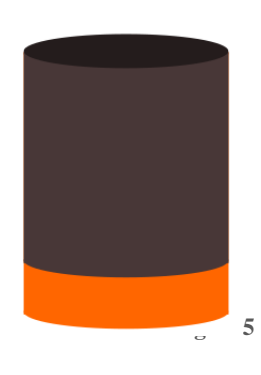

**Grupo IV**

- 8. Camada "Texto" **[5 pontos]**
	- a. Showcard Gothic, tamanho da fonte 30pt, cor RGBA 483737FF e alinhamento como na imagem 6. **[10 pontos]**

### SÃO JOÃO DA MADEIRA **NOV'2019 PORTUGAL**

**Imagem 6**

- b. Showcard Gothic, tamanho de fonte 63pt, cor RGBA 483737FF. (imagem 7) **[3 pontos]**
- c. Com a ferramenta "Ferramenta de desenho de Caligrafia" insira um objeto como o da imagem 8. Cor RGBA 483737FF **[5 pontos]**
- 9. Grave o seu ficheiro.

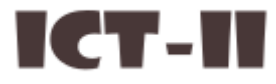

**Imagem 7**

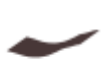

**Grupo V**

10. Distribua os objetos para obter a imagem final (imagem 9). **[30 pontos]**

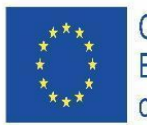

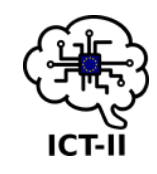

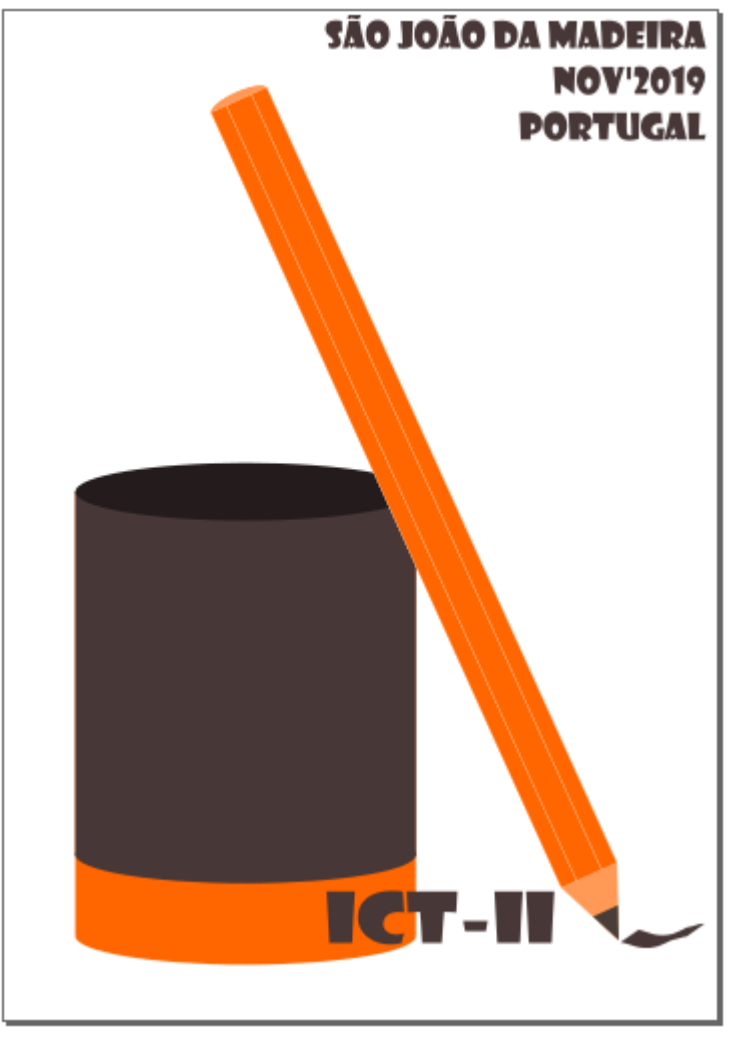

**Imagem 9**

11. Grave o seu ficheiro e exporte-o para png usando o mesmo nome. Carregue os três ficheiros (svg , svg e png) para a drive. **[10 pontos]**

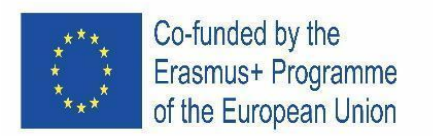

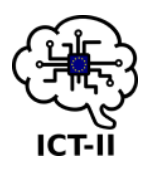

<span id="page-20-0"></span>F. Slovenian version

### **Vektorsko oblikovanje – InkScape**

1. Ustvari dokument. Velikost: A4, pokončna usmerjenost. Dokument poimenuj: "ICT\_ime1\_priimek1\_ime2\_priimek2\_SVINČNIK.svg". **[5 točk]**

**Skupina I**

- 2. Prva plast "Telo svinčnika" (slika 1) **[5 točk]**
	- a. Trije pravokotniki
		- − Pravokotnik na sredini, 8mm x 250mm, barva RGBA FF6600FF, z zunanjo obrobo debeline 0,1mm in polnilom bele barve **[8 točk]**
		- − Stranska pravokotnika, oba 5mm x 250mm, barva: RGBA FF6600FF, z zunanjo obrobo debeline 0,1mm in polnilom bele barve **[12 točk]**
	- b. Prilagodi velikost kot na sliki 1. **[10 točk]**
- 3. Druga plast "Konica svinčnika" (slika 2) **[5 točk]**
	- a. 1 pravokotnik **[4 točke]**
	- b. 1 trikotnik **[4 točke]**
		- c. Uporabi barvi: RGBA 483E37FF in RGBA FF9955FF **[4 točke]**
	- d. Prilagodi velikost kot na sliki 2. **[10 točk]**

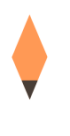

- **Slika 2**
- e. Ustrezno uredi elemente in uporabi dodatne, če je potrebno, da ustvariš svinčnik kot je prikazano na sliki 3. **[25 točk]**
- 4. Shrani dokument.

**Slika Slika 1**

#### **Skupina II**

- 5. Ponovno shrani dokument kot (ZELO POMEMBNO): "ICT\_ime1\_priimek1\_ime2\_priimek2\_KOZAREC.svg". **[5 točk]**
- 6. Združi vse predmete v skupini I. **[10 točk]**

**Slika 3** 

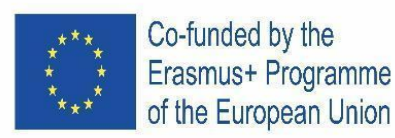

- 7. Plast "KOZAREC" **[5 točk]**
	- a. Sivi pravokotnik: 100mmx107mm, barva RGBA 483737FF brez obrobe **[3 točke]**
	- b. Oranžni pravokotnik: 100mmx130mm, barva RGBA FF6600FF brez obrobe **[3 točke]**
	- c. Poravnaj pravokotnike "sredinsko na navpični osi" in uporabi "Poravnava zgornji rob ". **[4 točke]**
	- d. Uporabi ustrezne elemente, da ustvariš kozarec kot na sliki 5. Bodi pozoren na barvo notranjosti kozarca: RGBA 241C1CFF. **[15 točk]**

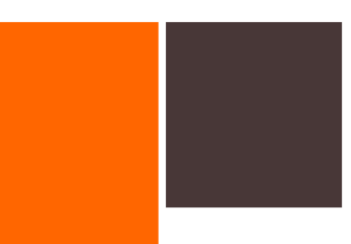

**Slika 4** 

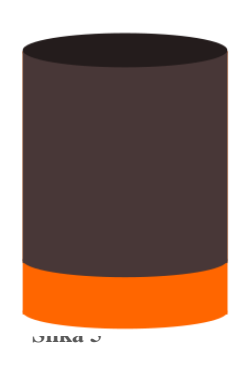

**Skupina IV**

- 8. Plast "Besedilo" **[5 točk]**
	- a. Pisava Gothic, velikost pisave 30pt, barva RGBA 483737FF poravnava kot na sliki 6. **[10 točk]**

### SÃO JOÃO DA MADEIRA **NOV'2019 PORTUGAL**

**Slika 6**

- b. Pisava Gothic, velikost pisave 63pt, barva RGBA 483737FF. (slika 7) **[3 točke]**
- c. Z orodjem "Kaligrafski svinčnik" vstavi element kot na sliki 8. Barva RGBA 483737FF **[5 točk]**
- 9. Shrani dokument.

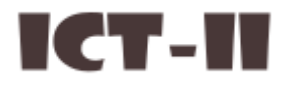

**Slika 7** 

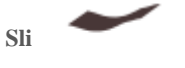

**Skupina V**

10. Razporedi elemente tako, da ustvariš končno sliko. (slika 9). **[30 točk]**

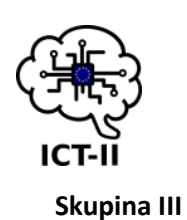

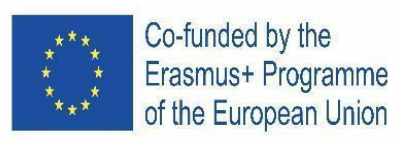

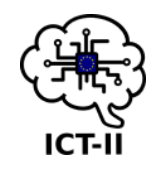

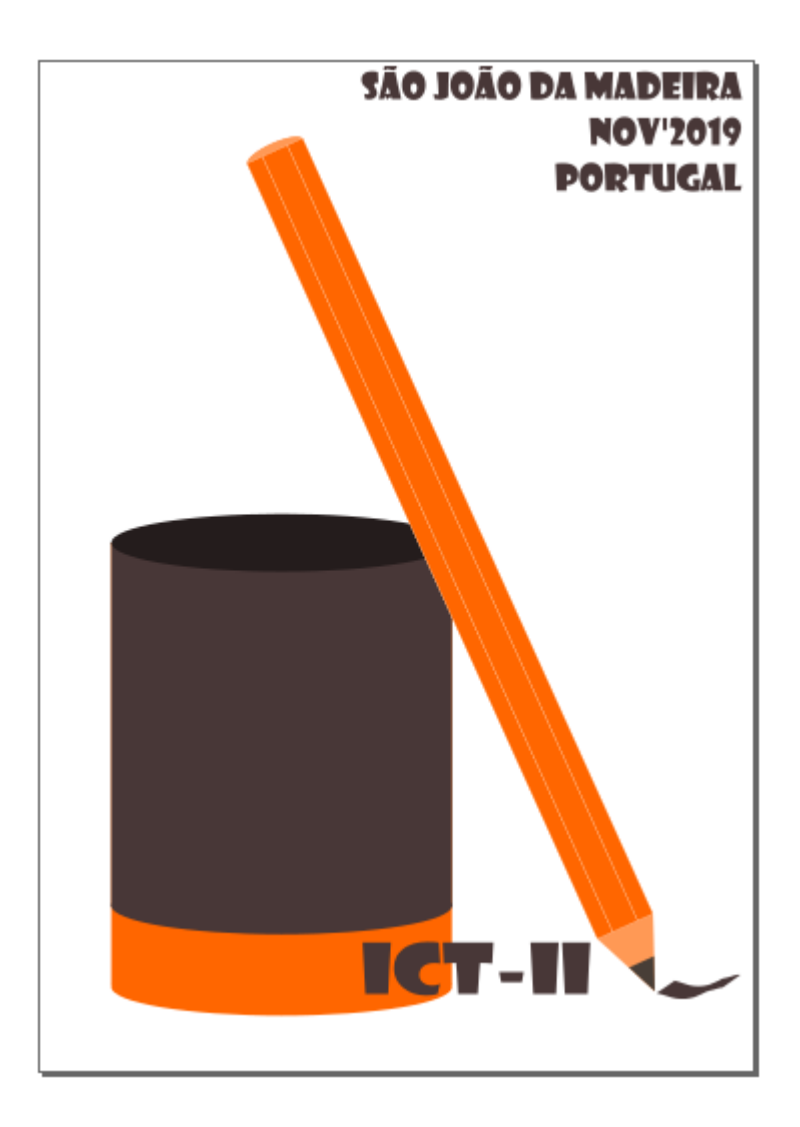

**Slika 9**

11. Shrani dokument in ga izvozi \*.png dokument tako, da uporabiš enako ime.Shrani vse tri dokumente (svg, svg and png) na Google Drive. **[10 točk]**

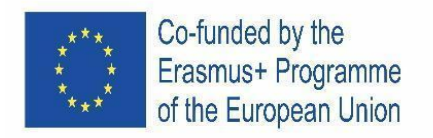

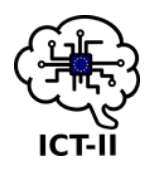

### **1.1.2 SCHOOL ROUND**

#### <span id="page-23-1"></span><span id="page-23-0"></span>A. English version

### **Vector Image Editing – InkScape**

- 1. Create a file with the name "ICT\_FirstName\_LastName.svg". **[5 points]**
- 2. Position the worksheet in a horizontally orientation. **[5 points]**

#### **Group I**

- 3. First layer "Layer\_Circles\_A" **[3 points]**
	- a. External circle
		- ●Centre position: (175,100) (sheet ruler measurements) **[6 points]**
		- ●Radius: 95mm **[6 points]**
		- ●Colour: RGBA ffcc00ff **[6 points]**
		- ●Outline: 1.5mm thick solid dash with colour RGBA aa0000ff **[5 points]**
	- b. Add what is necessary for your figure to look like the image below (image 1) **[10 points]**

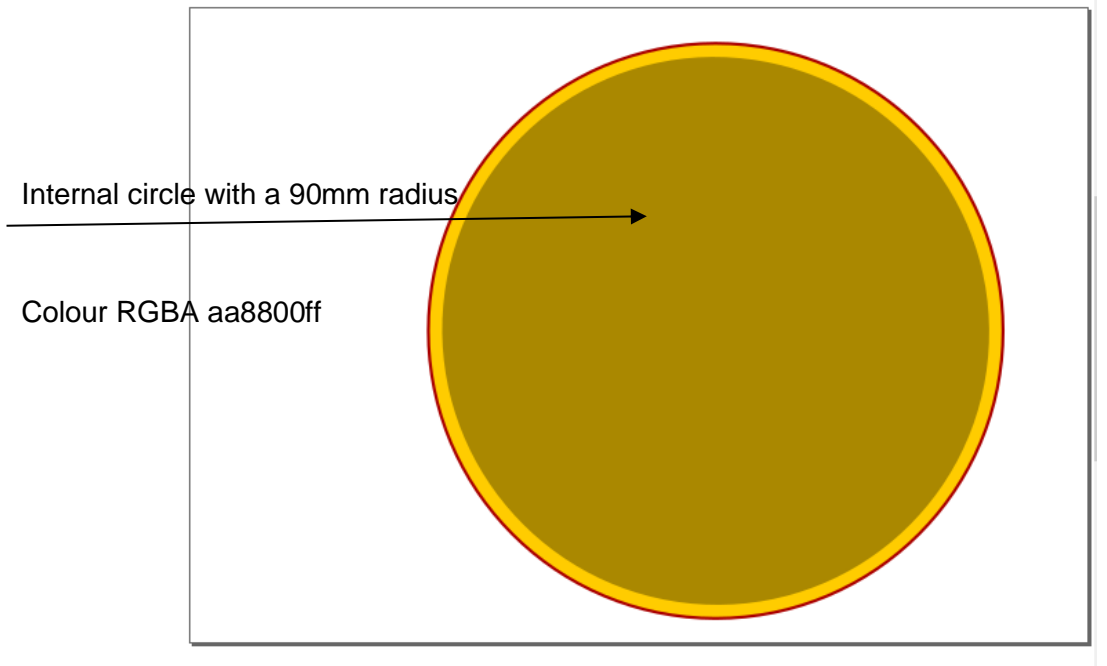

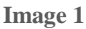

**c.** Group all objects that you've created until now. **[5 points]**

#### **Group II**

- 4. Second layer "Layer\_Circles\_B" **[3 points]**
	- a. White circle
		- ●Centre position: (175,95) (sheet ruler measurements) **[5 points]**
		- ●Radius: 75mm **[5 points]**
		- ●Colour: white **[5 points]**

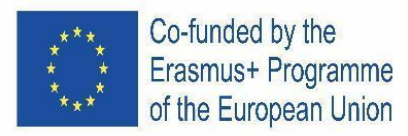

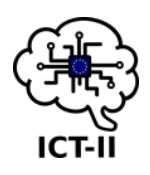

- ●Outline: 0.2mm thick solid dash with colour white **[5 points]**
- b. Blue circle
	- ●Centre position: (187.5,90) (sheet ruler measurements) **[5 points]**
	- ●Radius: 67mm **[5 points]**
	- ●Colour: RGBA 0000ffff **[5 points]**
	- ●Gradient: left to right linear gradient **[15 points]**
- c. Group all objects that you've created in this layer. **[5 points]**

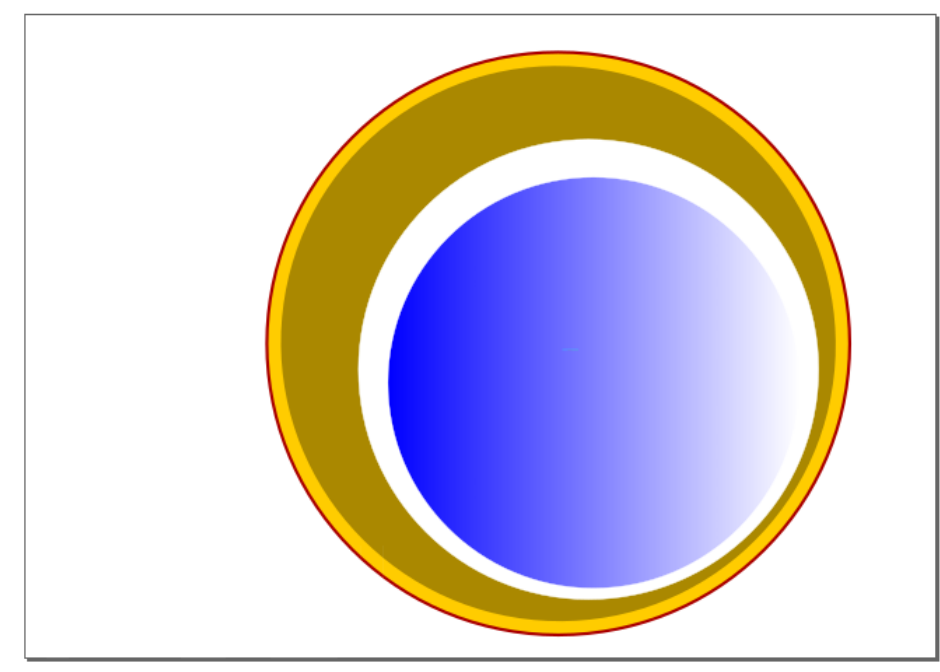

**Image 2**

- 5. Third layer "Layer\_Text" **[3 points]**
	- a. Text "ICT" **[2 points]**
		- ●Font Showcard Gothic **[3 points]**
		- ●Font size 250pt **[3 points]**
		- ●Font colour RGBA ff0000ff **[3 points]**
	- b. Text "II" **[2 points]**
		- ●Font Showcard Gothic [3 points]
		- ●Font size 144pt [3 points]
		- ●Font colour RGBA ff0000ff [3 points]
	- c. Text "-" **[2 points]**
		- ●Font Showcard Gothic [3 points]
		- ●Font size 330pt [3 points]
		- ●Font colour RGBA ffcc00ff [3 points]
	- d. Text "Inkscape" **[2 points]**
		- ●Font Showcard Gothic [3 points]
		- ●Font size 144pt [3 points]
		- ●Font colour RGBA ff0000ff [3 points]
	- e. Change the properties so that it looks like the image below (image 2). **[10 points]**

**Group III**

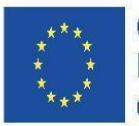

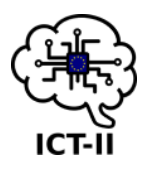

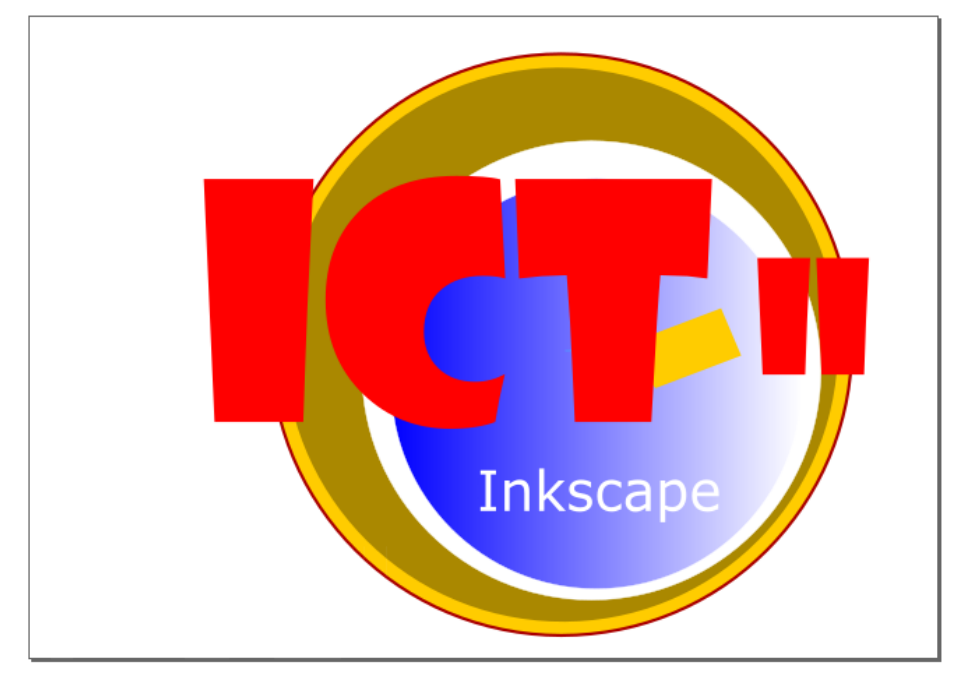

**Image 3**

**Group IV**

#### 6. Fourth layer "Layer\_Image" **[3 points]**

- a. Inkscape image
	- ●Import the image "logo\_inkscape.png" that is in the drive: <https://tinyurl.com/y65ywd57> **[5 points]**
	- ●Adjust the image size to 90x90mm **[5 points]**
	- The cen tre position must be in (50,60) (sheet ruler measurements) **[5 points]**

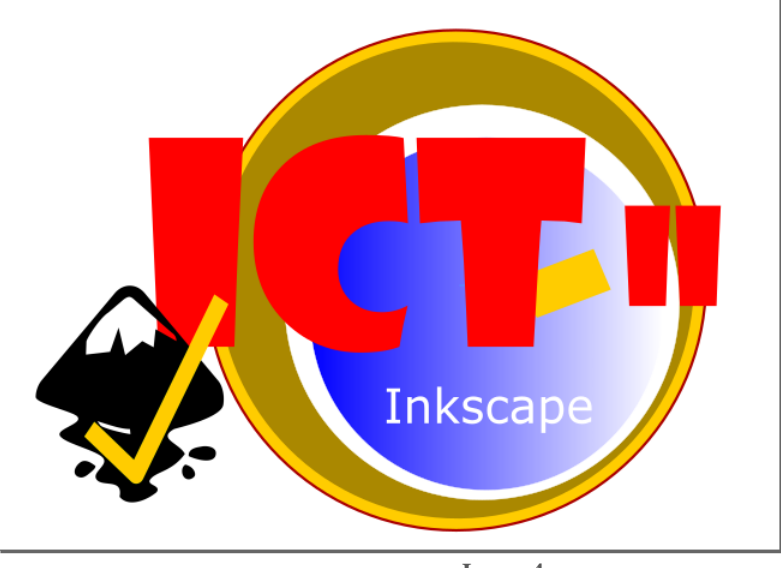

- **Image 4**
- **7.** Save your file and export it to png with the same name. Upload both files (svg and png) to the drive. **[16 points]**

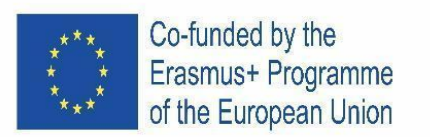

<span id="page-26-0"></span>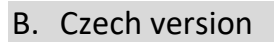

### **Vektorový editor – InkScape**

- 1. Vytvořte soubor s názvem "ICT\_FirstName\_LastName.svg". **[5 bodů]**
- 2. Nastavte u listu vodorovnou orientaci. **[5 bodů]**
- 3. První vrstva "Layer\_Circles\_A" **[3 body]**
	- a. Vnější kruh
		- ●Pozice středu: (175,100) (měřeno pravítkem listu) **[6 bodů]**
		- ●Poloměr: 95 mm **[6 bodů]**
		- ●Barva: RGBA ffcc00ff **[6 bodů]**
		- ●Ohraničení: 1.5 mm tlustá plná čára barvy RGBA aa0000ff **[5 bodů]**
	- b. Udělejte vše potřebné, aby váš obrazec vypadal jako vzor (Image 1):

**[10 bodů]**

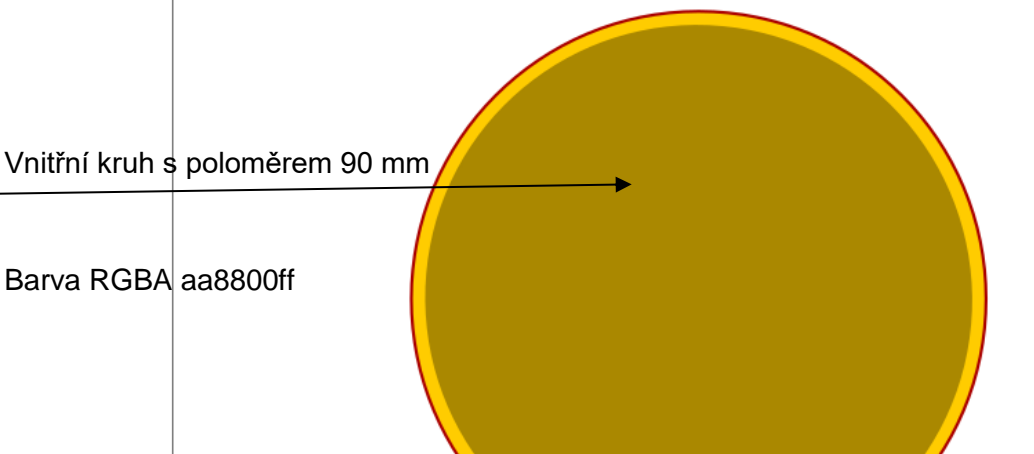

**Image 1**

**c.** Seskupte všechny objekty, které jste doposud vytvořili. **[5 bodů]**

#### **Skupina II**

- 4. Druhá vrstva "Layer\_Circles\_B" **[3 body]**
	- d. Bílý kruh
		- ●Pozice středu: (175,95) (měřeno pravítkem listu) **[5 bodů]**
		- ●Poloměr: 75 mm **[5 bodů]**
		- ●Barva: Bílá **[5 bodů]**
		- ●Ohraničení: 0.2 mm tlustá plná čára bílé barvy **[5 bodů]**
	- e. Modrý kruh
		- ●Pozice středu: (187.5,90) (měřeno pravítkem listu **[5 bodů]**
		- ●Poloměr: 67 mm **[5 bodů]**

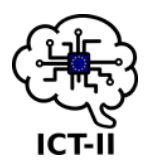

**Skupina I**

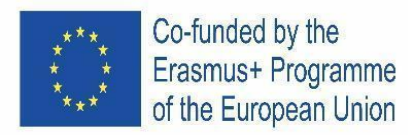

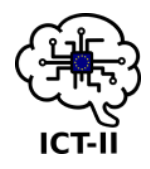

- ●Barva: RGBA 0000ffff **[5 bodů]**
- ●Přechod: z leva doprava **[15 bodů]**
- f. Seskupte všechny objekty, které jste vytvořil v této vrstvě. **[5 bodů]**

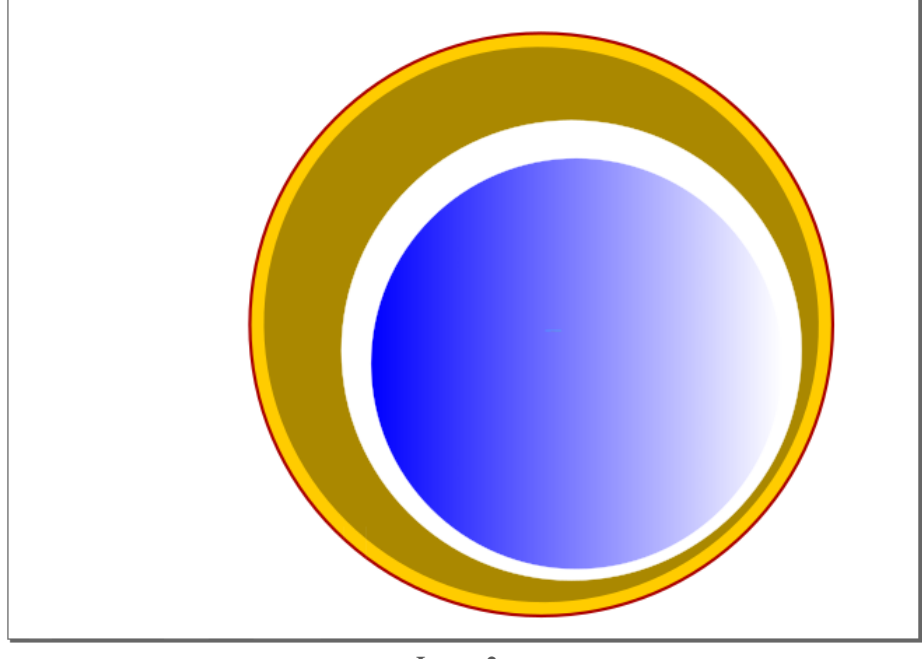

**Image 2**

5. Třetí vrstva "Layer\_Text" **[3 body]**

- a. Text "ICT" **[2 body]**
	- ●Písmo Showcard Gothic **[3 body]**
	- ●Velikost písma 250 bodů **[3 body]**
	- ●Barva písma RGBA ff0000ff **[3 body]**
- b. Text "II" **[2 body]**
	- ●Písmo Showcard Gothic **[3 body]**
	- ●Velikost písma 144 bodů **[3 body]**
	- ●Barva písma RGBA ff0000ff **[3 body]**
- c. Text "-" **[2 body]**
	- ●Písmo Showcard Gothic **[3 body]**
	- ●Velikost písma 330 bodů **[3 body]**
	- ●Barva písma RGBA ffcc00ff **[3 body]**
- d. Text "Inkscape" **[2 body]**
	- ●Písmo Showcard Gothic **[3 body]**
	- ●Velikost písma 144 bodů **[3 body]**
	- ●Barva písma RGBA ff0000ff **[3 body]**
- e. Změňte pozici textů tak, aby vypadaly podle vzoru (image 3). **[10 bodů]**

**Skupina III**

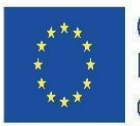

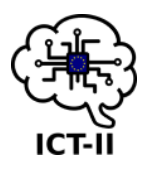

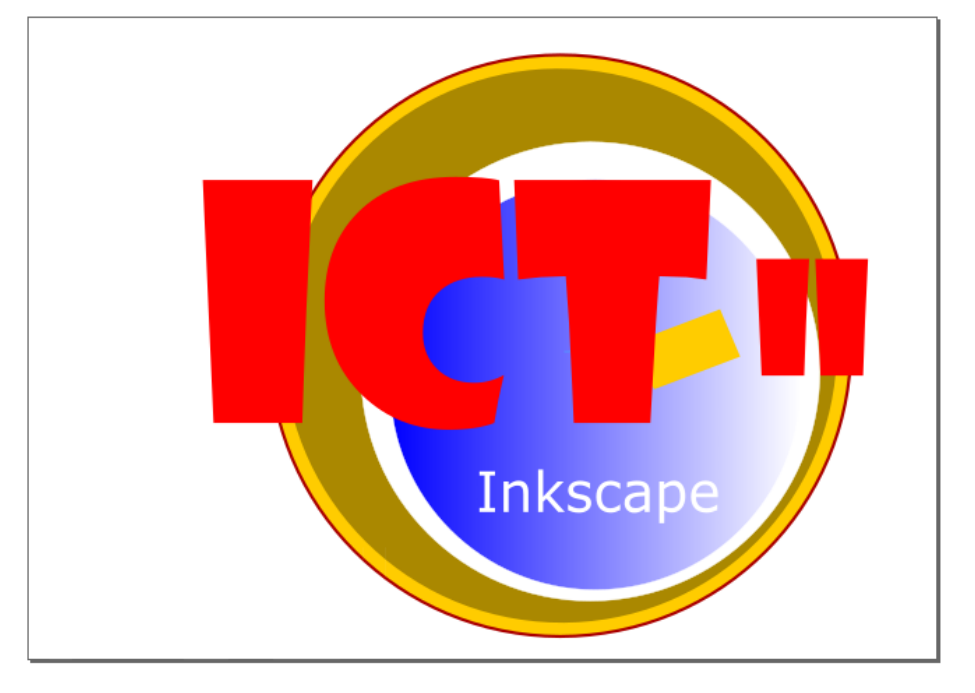

**Image 3**

**Skupina IV**

#### 6. Čtvrtá vrstva "Layer\_Image" **[3 body]**

- a. Inkscape obrázek
	- ●Importujte obrázek "logo\_inkscape.png", který najdete na disku: <https://tinyurl.com/y65ywd57> **[5 bodů]**
	- ●Nastavte velikost obrázku na 90x90 mm **[5 bodů]**
	- ●Pozice středu musí být 50,60 (měřeno pravítkem listu) **[5 bodů]**

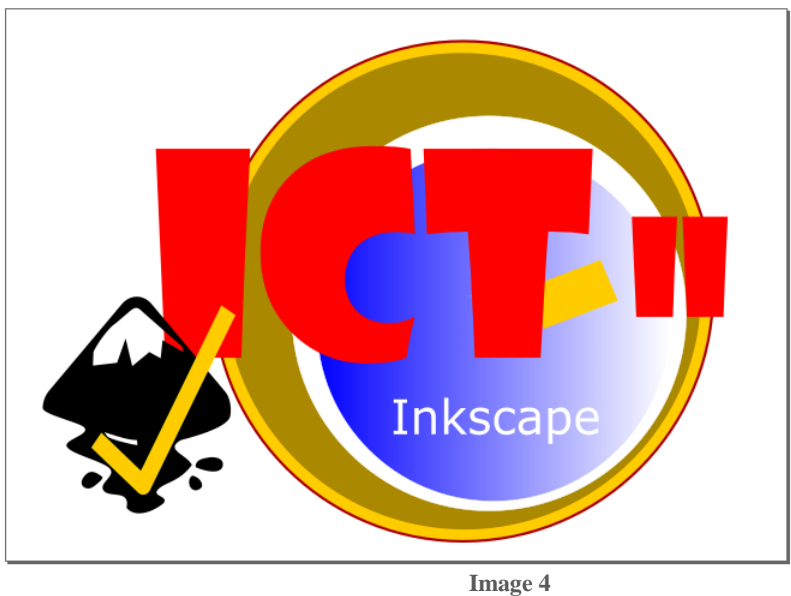

7. Uložte váš soubor a exportujte jej do png se stejným jménem. Nahrajte oba soubory (svg and png) na disk. **[16 bodů]**

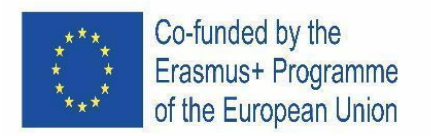

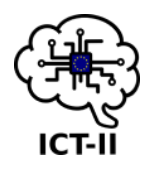

<span id="page-29-0"></span>C. Spanish version

### **Edición de vector gráfico – InkScape**

- 1. Crea un archivo con el nombre "ICT\_PrimeraNombre\_LastNombre.svg". **[5 puntos]**
- 2. Posición de la hoja de trabajo en orientación horizontal. **[5 puntos]**

**Grupo I**

- 3. Primera capa "Capa\_Círculos\_A" **[3 puntos]**
	- a. Círculo exterior
		- ●Posición centrada: (175,100) (medidas de la regla de la hoja) **[6 puntos]**
		- ●Radio: 95mm **[6 puntos]**
		- ●Color: RGBA ffcc00ff **[6 puntos]**
		- ●Línea exterior: 1.5mm grueso con color RGBA aa0000ff **[5 puntos]**
	- b. Añade lo que sea necesario a tu figura para que se parezca a la imagen de (imagen 1) **[10 puntos]**

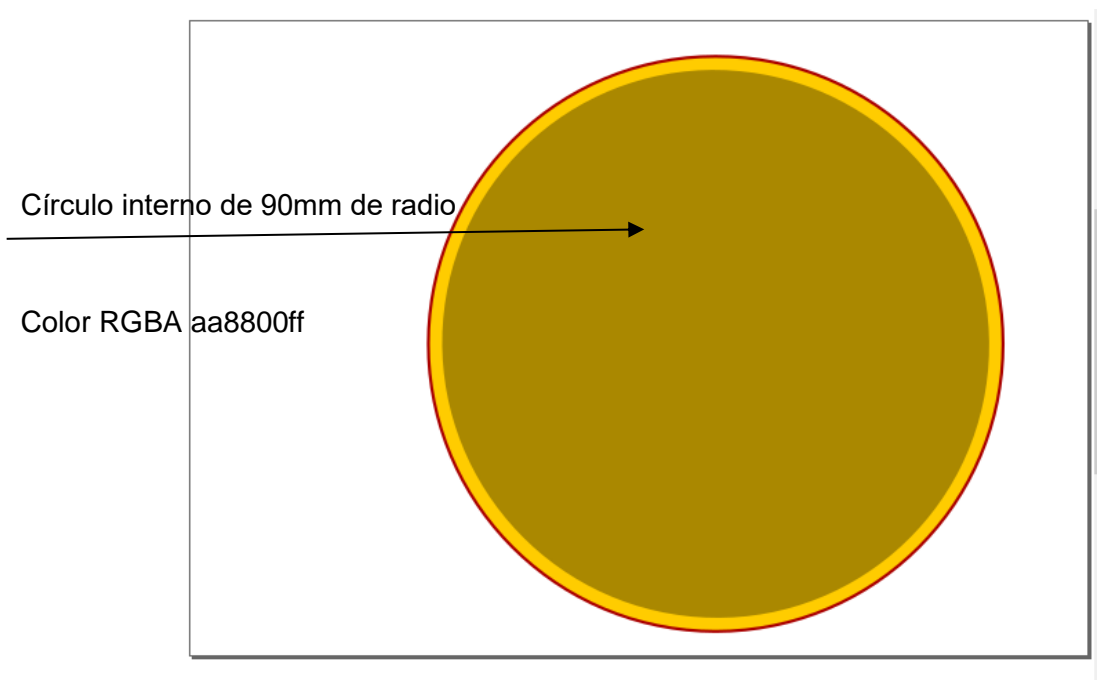

**Imagen 1**

**c.** Agrupa todos los objetos que has creado hasta ahora. **[5 puntos]**

**Grupo II**

- 4. Segunda capa "Capa\_Círculos\_B" **[3 puntos]**
	- a. White círculo
		- ●Posición centrada: (175,95) (medidas de la regla de la hoja) **[5 puntos]**
		- ●Radio: 75mm **[5 puntos]**
		- ●Color: blanco **[5 puntos]**
		- ●Línea exterior: 0.2mm grueso con color blanco **[5 puntos]**

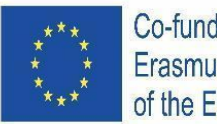

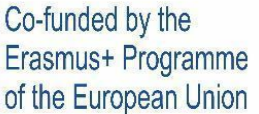

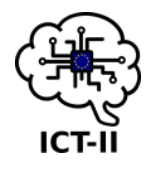

- b. Círculo azul
	- ●Posición centrada: (187.5,90) (medidas de la regla de la hoja) **[5 puntos]**
	- ●Radio: 67mm **[5 puntos]**
	- ●Color: RGBA 0000ffff **[5 puntos]**
	- ●Gradiente : lineal de izquierda a derecha **[15 puntos]**
- c. Agrupa todos los objetos que has creado en esta capa. **[5 puntos]**

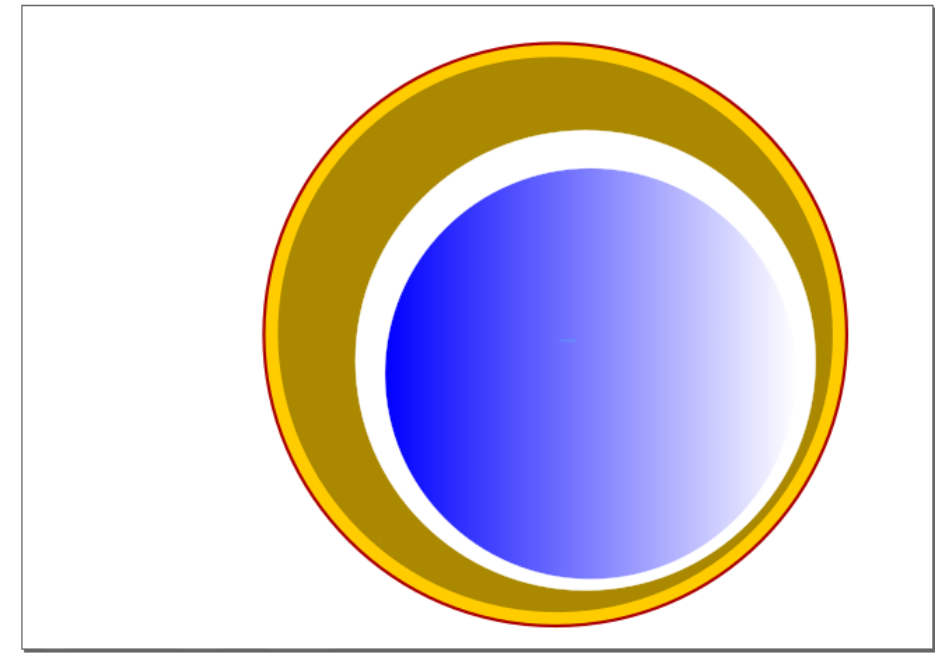

**Imagen 2**

- 5. Tercera capa "Capa Texto" **[3 puntos]**
	- a. Texto "ICT" **[2 puntos]**
		- ●Fuente Showcard Gothic **[3 puntos]**
		- ●Tamaño de fuente 250pt **[3 puntos]**
		- ●Color de fuente RGBA ff0000ff **[3 puntos]**
	- b. Text "II" **[2 puntos]**
		- ●Fuente Showcard Gothic **[3 puntos]**
		- ●Tamaño de fuente 144pt **[3 puntos]**
		- ●Color de fuente RGBA ff0000ff **[3 puntos]**
	- c. Text "-" **[2 puntos]**
		- ●Fuente Showcard Gothic **[3 puntos]**
		- ●Tamaño de fuente 330pt **[3 puntos]**
		- ●Color de fuente RGBA ffcc00ff **[3 puntos]**
	- d. Texto "Inkscape" **[2 puntos]**
		- ●Fuente Showcard Gothic **[3 puntos]**
		- ●Tamaño de fuente 144pt **[3 puntos]**
		- ●Color de fuente RGBA ff0000ff **[3 puntos]**
	- e. Cambia las propiedades para que se parezca a la imagen de abajo (imagen 2). **[10 puntos]**

**Grupo III**

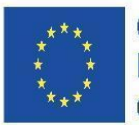

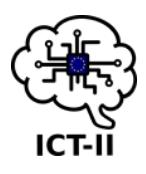

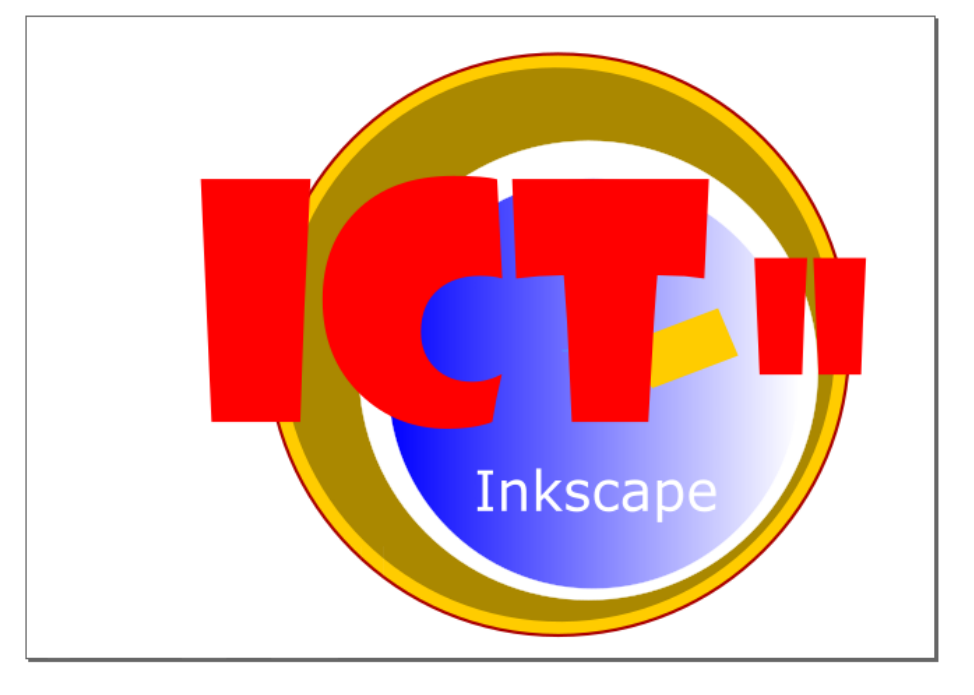

**Imagen 3**

**Grupo I V**

#### 6. Cuarta capa "Capa Imagen" **[3 puntos]**

- a. Imagen Inkscape
	- ●Importa la imagen "logo\_inkscape.png" que está en el Drive: <https://tinyurl.com/y65ywd57> **[5 puntos]**
	- ●Ajusta la imagen a un tamaño de 90x90mm **[5 puntos]**
	- ●La posición central debe ser en (50,60) (medidas de la regla de la hoja) **[5 puntos]**

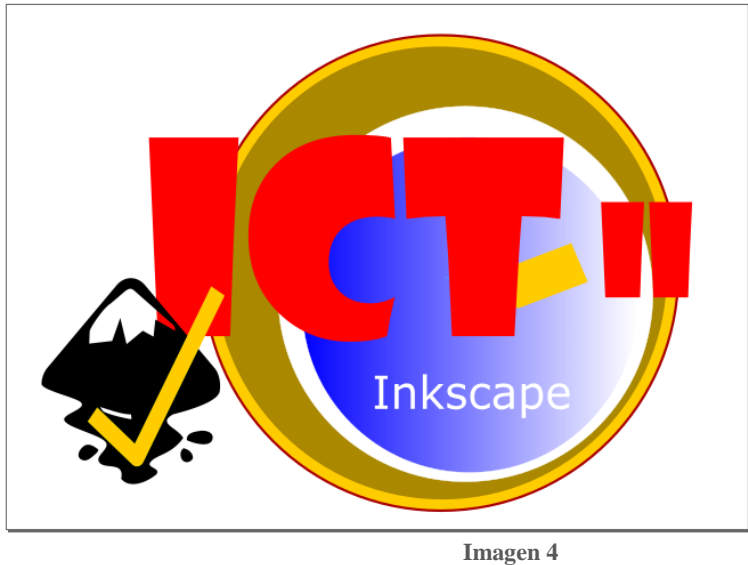

7. Guarda tu archive y expórtalo a con el mismo nombre. Sube ambos archivos (svg y png) al Drive. **[16 puntos]**

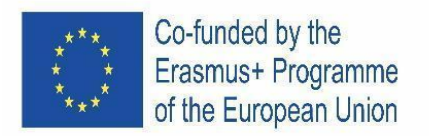

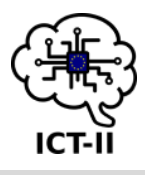

<span id="page-32-0"></span>D. Austrian version

### **Vektorbildbearbeitung – InkScape**

- 1. Erstellen Sie eine Datei mit dem Namen "ICT\_FirstName\_LastName.svg".**[5 Punkte]**
- 2. Positionieren des Arbeitsblatts in horizontaler Ausrichtung. **[5 Punkte]**

#### **Gruppe I**

- 3. Erste Schicht "Layer\_Circles\_A" **[3 Punkte]**
	- a) Äußerer Kreis
		- ●Zentrale Position: (175,100) (Linealmessungen) **[6 Punkte]**
		- ●Radius: 95mm **[6 Punkte]**
		- ●Farbe: RGBA ffcc00ff **[6 Punkte]**
		- ●Umriss: 1.5mm dickes, einfarbiges Armaturenbrett mit Farbe RGBA aa0000ff **[5 Punkte]**
	- b. Fügen Sie hinzu, was notwendig ist, damit Ihre Figur wie das Bild unten aussieht (Bild 1) **[10 Punkte]**

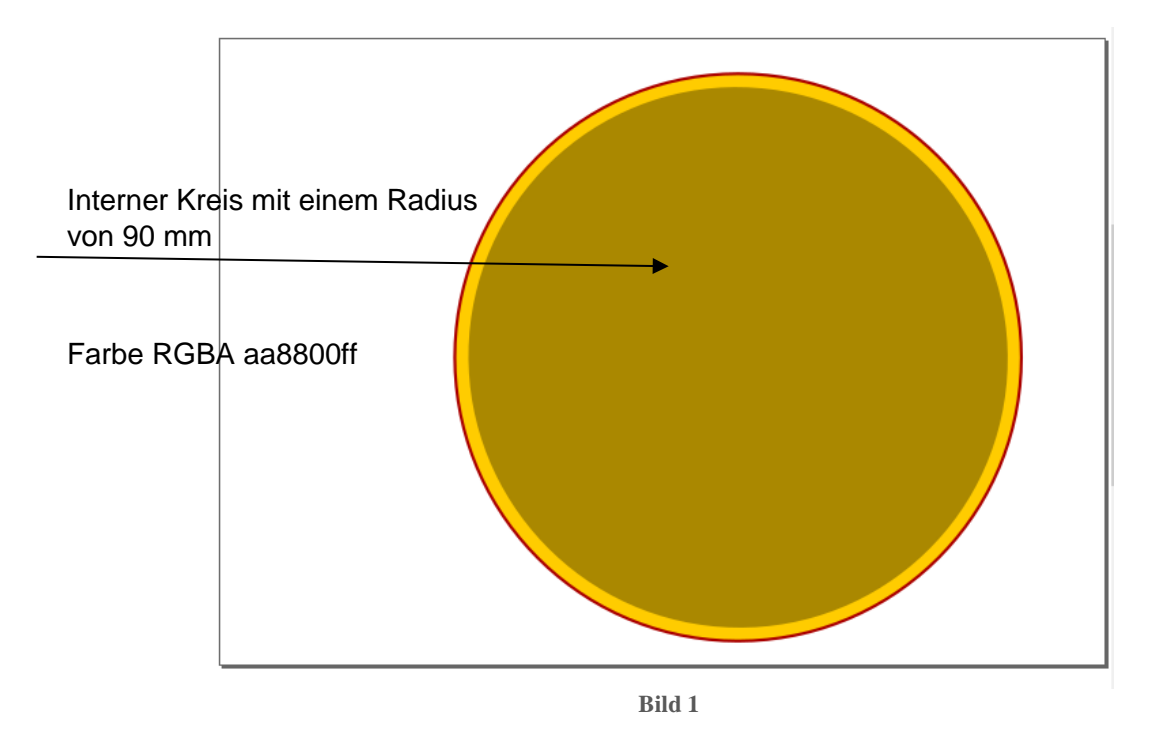

**c.** Gruppieren Sie alle Objekte, die Sie bisher erstellt haben **[5 Punkte]**

#### **Gruppe II**

- 4. Zweite Schicht"Layer\_Circles\_B" **[3 Punkte]**
	- a) Weißer Kreis
		- Zentrale Position: (175,95) (sheet ruler measurements) **[5 Punkte]**
		- ●Radius: 75mm **[5 Punkte]**
		- ●Farbe: white **[5 Punkte]**
		- ●Umriss: 0.2mm dickes vollflächiges Armaturenbrett mit Farbe Weiß **[5 Punkte]**

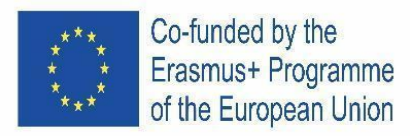

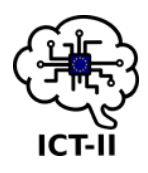

- b) Blauer Kreis
	- ●Zentrale Position: (187.5,90) (Linealmessungen) **[5 Punkte]**
	- ●Radius: 67mm **[5 Punkte]**
	- ●Farbe: RGBA 0000ffff **[5 Punkte]**
	- ●Steigung: left to right linear gradient **[15 Punkte]**
- c) Gruppieren Sie alle Objekte, die Sie in diesem Layer erstellt haben. **[5 Punkte]**

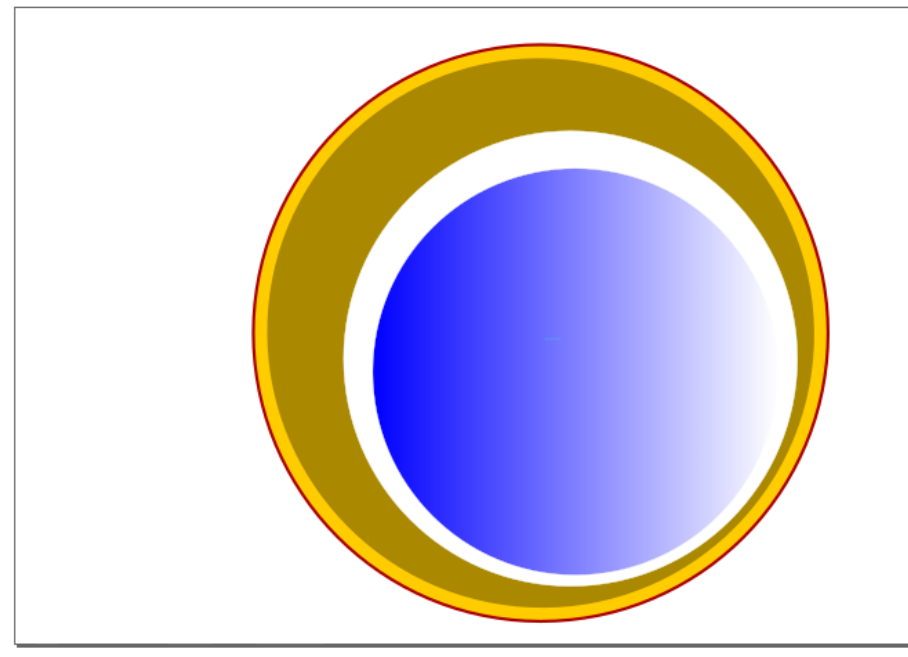

**Image 2**

**Gruppe III**

5. Dritte Schicht "Layer\_Text" **[3 Punkte]**

#### a. Text "ICT" **[2 Punkte]**

- ●Schrift Showcard Gothic **[3 Punkte]**
- ●Schriftgröße 250pt **[3 Punkte]**
- ●Schriftfarbe RGBA ff0000ff **[3 Punkte]**
- b. Text "II" **[2 Punkte]**
	- ●Schrift Showcard Gothic **[3 Punkte]**
	- ●Schriftgröße 144pt **[3 Punkte]**
	- ●Schriftfarbe RGBA ff0000ff **[Punkte]**
- c. Text "-" **[2 Punkte]**
	- ●Schrift Showcard Gothic **[3 Punkte]**
	- ●Schriftgröße 330pt **[3 Punkte]**
	- ●Schriftfarbe RGBA ffcc00ff **[3 Punkte]**
- d. Text "Inkscape" **[2 Punkte]**
	- ●Schrift Showcard Gothic **[3 Punkte]**
	- ●Schriftgröße 144pt **[3 Punkte]**
	- ●Schriftfarbe RGBA ff0000ff **[3 Punkte]**
- e. Ändern Sie die Eigenschaften so, dass es wie das Bild unten aussieht (Bild 2). **[10 Punkte]**

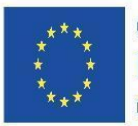

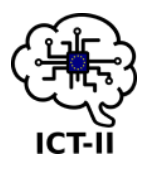

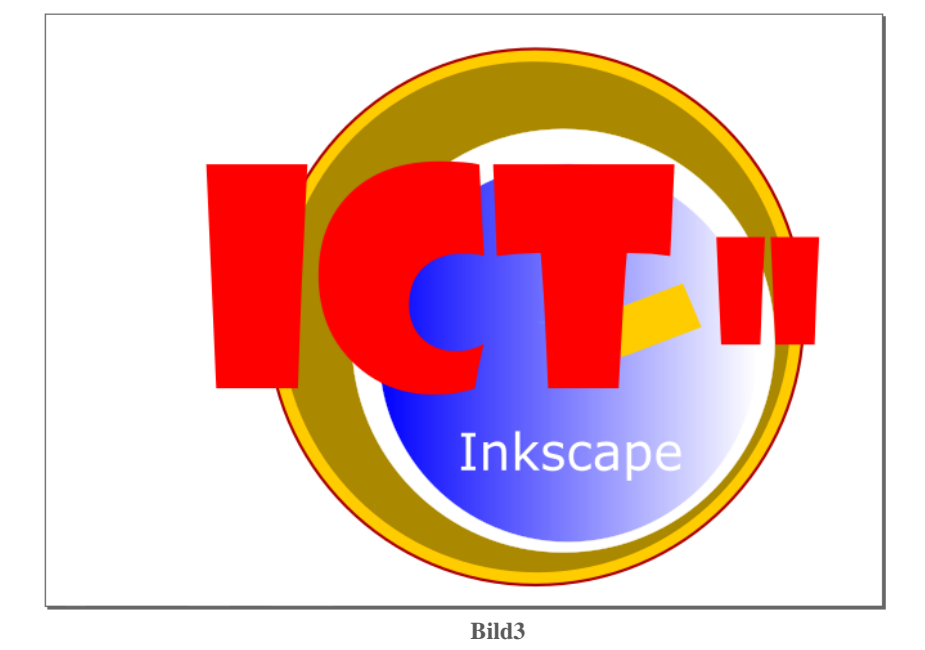

**Gruppe IV**

- 6. Vierte Schicht "Layer\_Image" **[3 Punkte]**
	- a. Inkscape-Bild
		- ●Importieren Sie das Bild "logo\_Inkscape.png", das sich im Laufwerk befindet:<https://tinyurl.com/y65ywd57> **[5 Punkte]**
		- ●Passen Sie die Bildgröße auf 90x90mm an **[5 Punkte]**
		- ●Die Position muss in (50,60) sein (Blechlinealmaße) **[5 Punkte]**

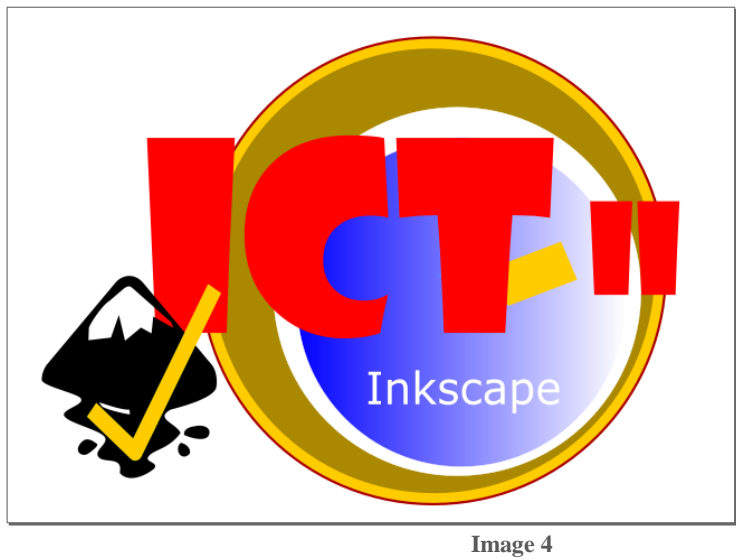

7. Speichern Sie Ihre Datei und exportieren Sie sie in png mit dem gleichen Namen. Laden Sie beide Dateien (svg und png) auf das Laufwerk hoch. **[16 Punkte]**

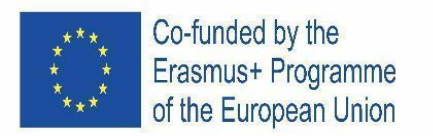

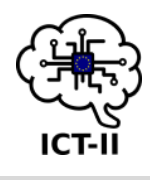

<span id="page-35-0"></span>E. Portuguese version

### **Edição vetorial – InkScape**

- 1. Crie um ficheiro com o nome "ICT\_FirstName\_LastName.svg".
- 2. Posicione a folha de trabalho com orientação horizontal.

**Grupo I**

- 3. Primeira camada "Layer Circles A"
	- a. Círculo exterior
		- ●Centro na posição (175,100) (medidas da régua da folha)
		- ●Raio de 95mm
		- Cor RGBA ffcc00ff
		- ●Contorno com traço liso de 1,5mm de espessura e cor RGBA aa0000ff
	- b. Acrescente o necessário para a sua figura ficar como a imagem abaixo (imagem 1)

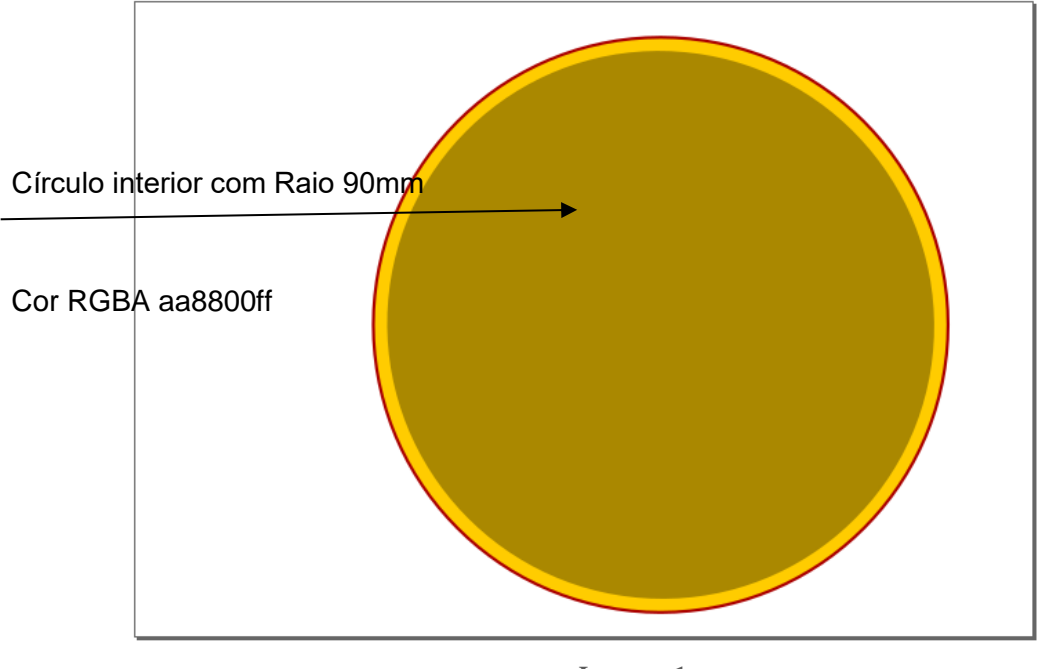

**Imagem 1**

c. Agrupe os objetos criados até ao momento.

**Grupo II**

- 4. Segunda camada "Layer Circles B"
	- a. Círculo de cor branca
		- ●Centro na posição (175,95) (medidas da régua da folha)
		- ●Raio de 75mm
		- Cor branca
		- ●Contorno com traço liso de 0,2mm de espessura e cor branca
	- b. Círculo de cor azul
		- ●Centro na posição (187.5,90) (medidas da régua da folha)
		- ●Raio de 67mm
		- Cor RGBA 0000ffff
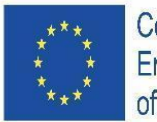

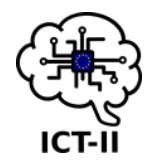

●Com gradiente da esquerda para a direita

c. Agrupe os objetos criados nesta camada.

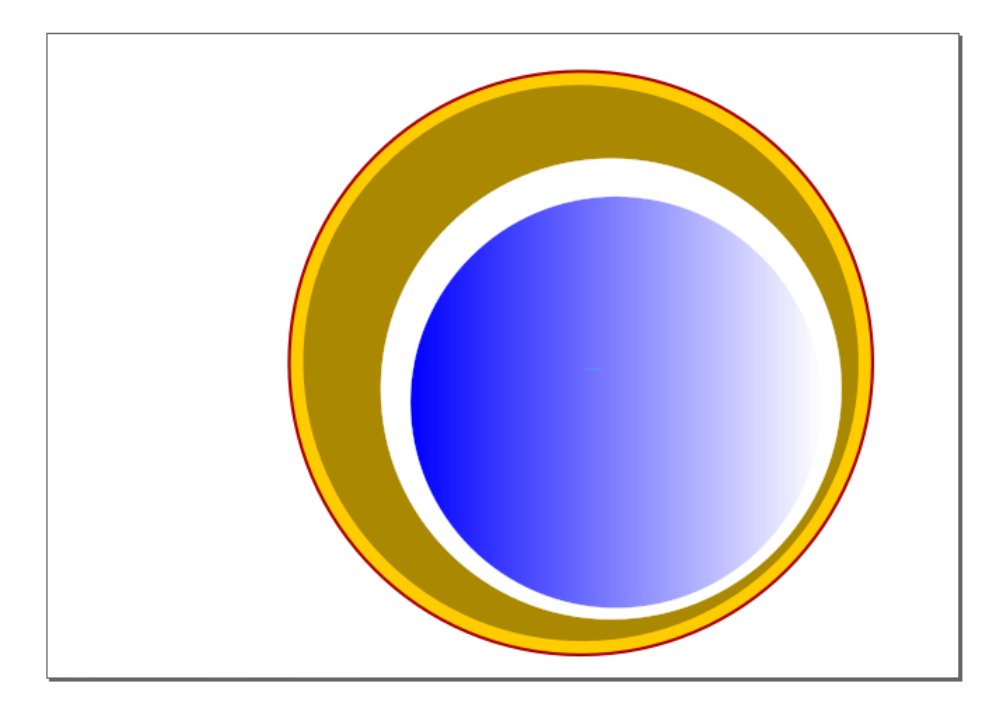

**Imagem 2**

**Grupo III**

- 5. Terceira camada "Layer Text"
	- a. Texto "ICT"
		- ●Tipo de letra Showcard Gothic
		- ●Tamanho do tipo de letra 250
		- ●Cor do tipo de letra RGBA ff0000ff
	- b. Texto "II"
		- ●Tipo de letra Showcard Gothic
		- ●Tamanho do tipo de letra 144
		- ●Cor do tipo de letra RGBA ff0000ff
	- c. Texto "-"
		- ●Tipo de letra Showcard Gothic
		- ●Tamanho do tipo de letra 330
		- ●Cor do tipo de letra RGBA ffcc00ff
	- d. Texto "Inkscape"
		- ●Tipo de letra Showcard Gothic
		- ●Tamanho do tipo de letra 144
		- ●Cor do tipo de letra RGBA ff0000ff
	- e. Altere as propriedades necessárias para que fique como na imagem abaixo (imagem 2).

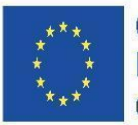

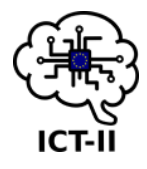

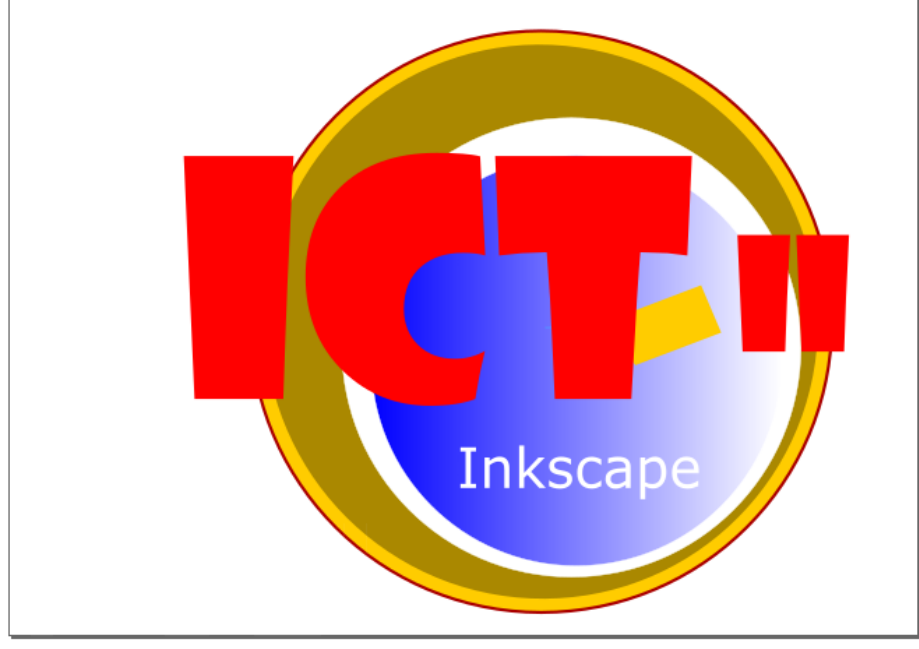

**Imagem 3**

- 6. Quarta camada "Layer\_Image"
	- a. Imagem Inkscape
		- ●Importe a imagem "logo\_inkscape.png" que se encontra na drive: <https://tinyurl.com/y65ywd57>
		- ●Ajuste o seu tamanho para 90x90mm
		- ●O centro da imagem na posição (50,60) (medidas da régua da folha)

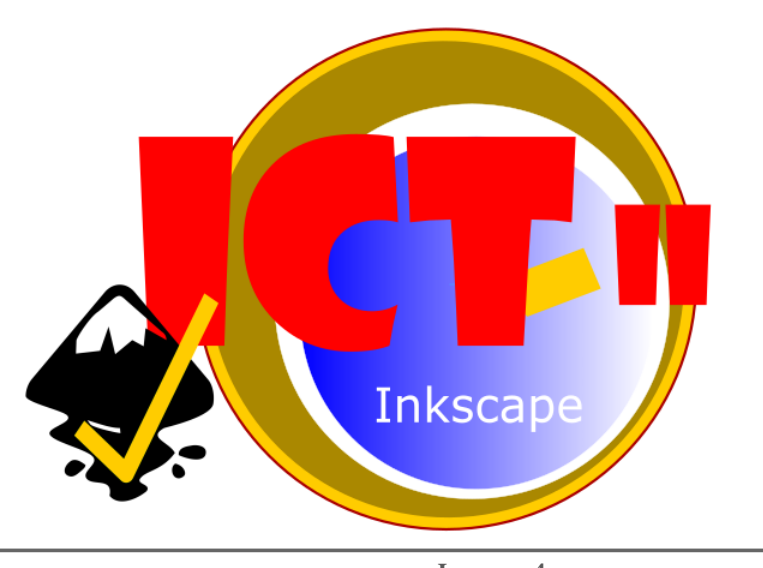

**Imagem 4**

7. Grave novamente e exporte para png. Faça upload dos dois ficheiros para a drive.

**Grupo V**

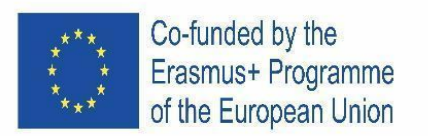

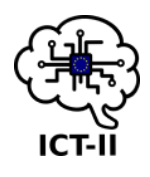

F. Slovenian version

# **Vektorsko oblikovanje – InkScape**

- 1. Ustvari dokument in ga poimenuj "ICT\_Ime\_Priimek.svg". **[5t]**
- 2. Postavitev dokumenta: pokončno. **[5t]**

**Skupina I**

- 3. Prva plast "Plast\_Krogi\_A" **[3t]**
	- a. Zunanji krog
		- Sredinska poravnava: (175,100) (mere ravnila) **[6t]**
		- Polmer: 95 mm **[6t]**
		- Barva: RGBA ffcc00ff **[6t]**
		- Zunanja obroba: 1.5 mm obrobe, barva RGBA aa0000ff **[5t]**
	- b. Dodaj kar je potrebno, da ustvariš element kot na sliki spodaj (slika 1) **[10t]**

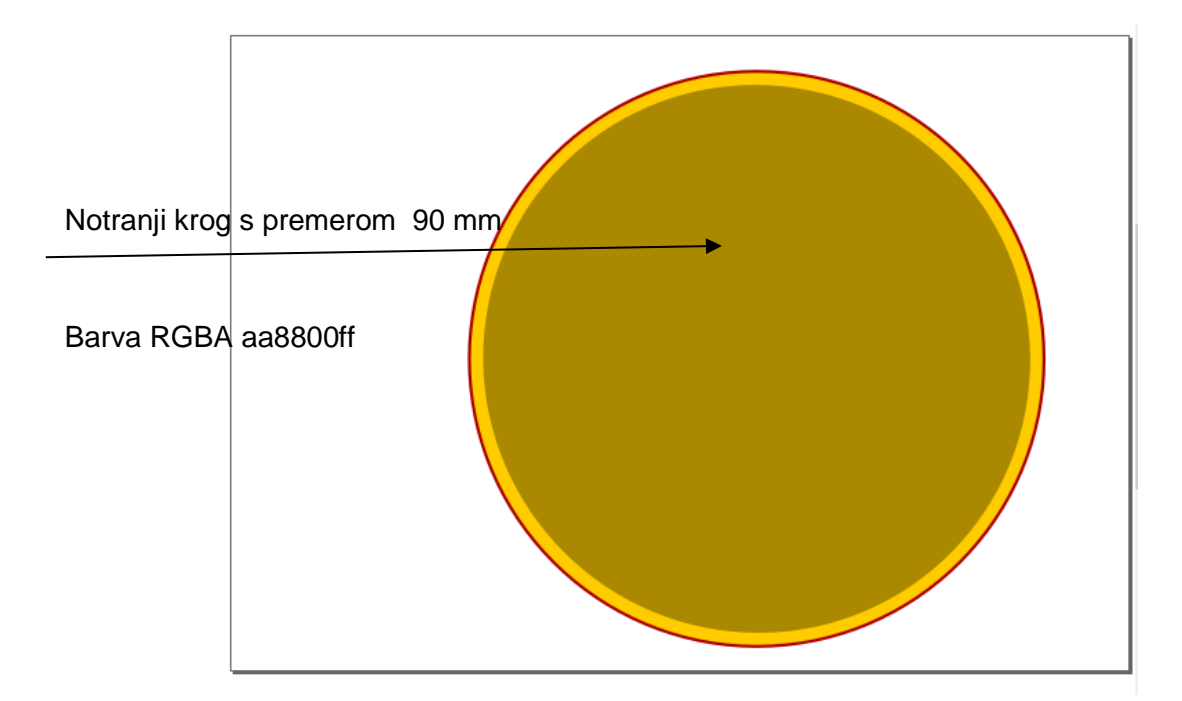

**Slika 1**

**c.** Združi vse elemente. **[5t]**

**Skupina II**

- 4. Druga plast "Plast\_Krogi\_B" **[3t]**
	- a. Krog bele barve
		- Sredinska poravnava: (175,95) (mere ravnila) **[5t]**
		- Premer: 75 mm **[5t]**
		- Barva: bela **[5t]**
		- Zunanja obroba: 0.2 mm debela obroba bele barve **[5t]**
	- b. Krog modre barve
		- Sredinska poravnava: (187.5,90) (mere ravnila) **[5t]**
		- Premer: 67 mm **[5t]**
		- Barva: RGBA 0000ffff **[5t]**

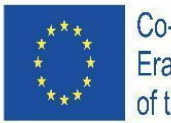

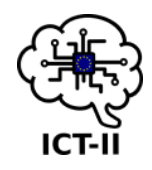

● Prehod : iz leve proti desni **[15t]**

c. Združi vse, kar si ustvaril in dodaj ustvarjeni plasti. **[5t]**

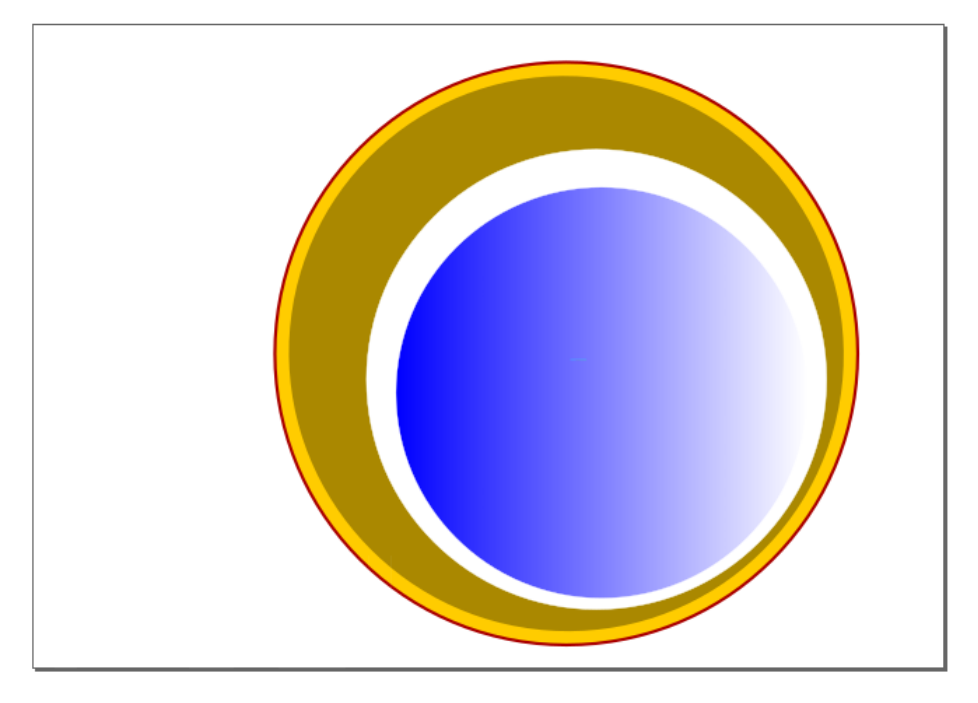

**Image 2**

**Skupina III**

- 5. Tretja plast "Plast\_Besedilo" **[3t]**
	- a. Besedilo "ICT" **[2t]**
		- Slog pisave Gothic **[3t]**
		- Velikost pisave 250pt **[3t]**
		- Barva RGBA ff0000ff **[3t]**
	- b. Besedilo "II" **[2t]**
		- Slog pisave Gothic **[3t]**
		- Velikost pisave 144pt **[3t]**
		- Barva RGBA ff0000ff **[3t]**
	- c. Besedilo "-" **[2t]**
		- Slog pisave Gothic **[3t]**
		- Velikost pisave 330pt **[3t]**
		- Barva RGBA ffcc00ff **[3t]**
	- d. Besedilo "Inkscape" **[2t]**
		- Slog pisave Gothic **[3t]**
		- Velikost pisave 144pt **[3t]**
		- Barva RGBA ff0000ff **[3t]**
	- e. Prilagodi elemente tako, da ustvariš logotip tako kot na sliki spodaj (slika 2). **[10t]**

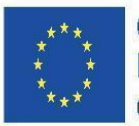

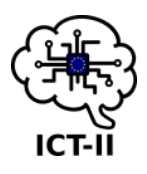

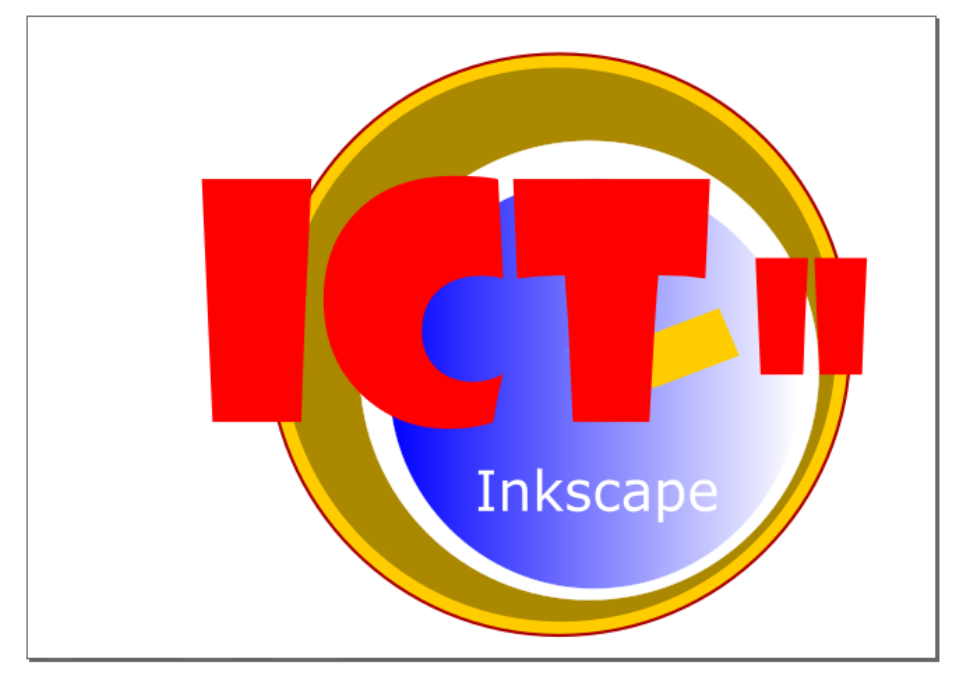

**Slika 3**

**Skupina IV**

### 6. Četrta plast "Plast\_Slika" **[3t]**

- a. Inkscape logotip
	- Uvozi sliko "logotip\_inkscape.png", ki je v Google Drivu: <https://tinyurl.com/y65ywd57> **[5t]**
	- Prilagodi velikost slike na 90x90mm **[5t]**
	- Sredinska poravnava naj bo (50,60) (mere ravnila) **[5t]**

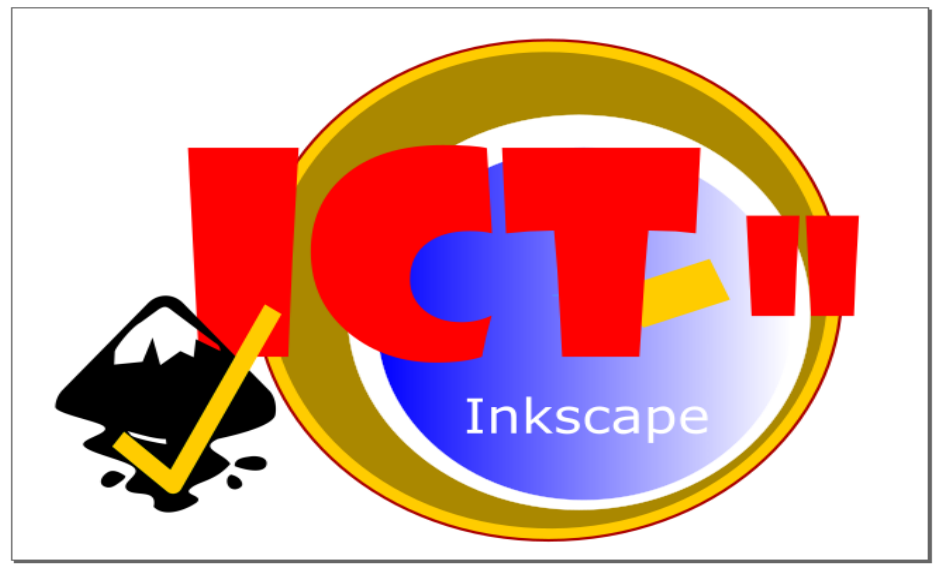

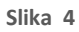

7. Shrani dokument in ga izvozi kot \*.png dokument z enakim imenom. Naloži oba dokumenta (svg and png) na Google Drive. **[16t]**

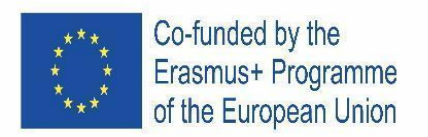

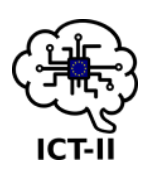

# **II. TEXT EDITING – GOOGLE DOCS, IMAGE EDITING - PHOTOFILTER**

**1.1.3 INTERNATIONAL COMPETITION**

# A. English version **Design instructions for Bela krajina**

- 1. Open the Google Docs and open the file called Bela krajina.odt from folder on desktop.
- 2. Save the document as Bela Krajina Group No#.odt to your Drive. **1p** 3. Change: ● the left and right marg ins to 2 cm in the document **0,5p** ● the top and bottom margins to 1.5 cm **0,5p** ● leaf orientation upright and paper size A4. **1p**
- 4. For headings use styles Heading 1, Heading 2, Heading 3. s **1p**
	- **Heading 1** are:
		- o Bela krajina,
		- o Bela krajina towns,
		- o Črnomelj, a town in the embrace of Lahinja and Dobličica rivers,
		- o Discover the Treasures of Metlika in its Three Picturesque Squares,
		- o In the Heart of the Defensive Camp in Semič.
- 5. **Change the parameters of Heading 1:** font Montserrat, size 20pt, colour blue, bold, custom paragraph before 20 pt, after 15 pt . **2p**
- 6. **Heading 2** are: **1p**
	- Bela Krajina Boasts Three Towns with Roots that Date Back Millennia,
	- Nature and diligent human handiwork have come together in Bela krajina to form a picturesque cultural landscape.
- 7. **Change the parameters of Heading 2:** font Merriweather, size 18 pt, colour white, italic, custom paragraph: between the lines 1.0, before 20 pt, after 15 pt. **2,5p Heading 2** also has a border below which is blue and 1.5 pt thick, the background of heading 2 is orange colour. **1,5p**
- 8. **Heading 3** are: **1p**
	- FERN AREAS
	- **.** SOURCE OF THE RIVER KRUPA
	- [MIRNA GORA](https://docs.google.com/document/d/14I1KazxwjYjO1V0-2BHi7LwKoo_LuDlzY6i0A9EV_Kw/edit#heading=h.lj8r6a2y6bui)
	- SOURCE JELŠEVNIK AND PROTEUS ANGUNIUS FROM BELA KRAJINA
- 9. **Change the parameters of Heading 3:** font Ubunto, size 12 pt, custom colour #80c342, custom paragraph: before 12, after 6 pt. **2p**
- 10. **Create the cover - title page according to the pattern:**

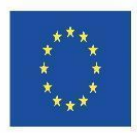

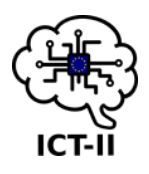

- for text Bela krajina use font Ubuntu, font size 60 pt, colour dark green, bold,
- line spacing at least 1.5 pt, alignment centre. **2p** ● Add text: The task for the Erasmus ICT competition is to use the Google Docs application. It is font family Ubuntu, size 24 pt, line spacing at least 1.15 pt, alignment centre. **2p**
- Insert at the bottom of the page month and year. **1p**
- Add a horizontal line to the header and footer of the document. **1p**

# 11. **Insert the page numbering to the right in the footer**

● **Title page -** it's not numbered **1p**

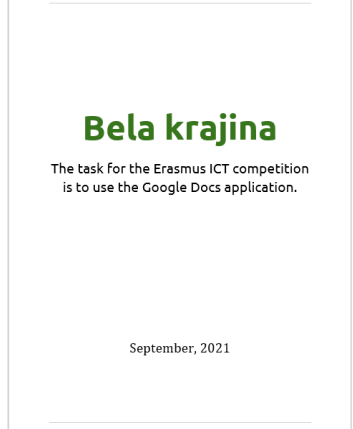

- 12. **Create the content on the new page just behind the cover page:**
	- just under the content insert a page break **1b**
		-
- 13. **Paragraph under the first heading (Bela Krajina) - form in two columns** 
	- space between the columns is 1,5 pt.
- For text: *Bela krajina* insert a hyperlink on the URL:<https://www.belakrajina.si/> **2p**
- 14. **Paragraph with bullets:** use marking list with stars (★) on first level and square on the second level (■), size 12 pt, space between the lines is 1.2, custom paragraph: between the lines before 0, after 0 pt. **2p**
	- **Just behind the paragraph with marking text** insert a page break **1p**
- 15. **Paragraph that begins** *The central square -* **form in three columns 1p**
- 16. **Paragraph that begins** *St Stephen´s parish church –* **form in two columns with a dividing line** 1p
- 17. **Insert the table to the end of document: 2p**
	- two columns and four rows
		- o in the first row are two cells
		- o in the second, third and fourth row: cells are grouped into one cell
	- table alignment is centre, the vertical alignment of the cells is at the top.
	- the border of the table is 2.25 pt thick and it is dark green colour.
- 18. **Text in the table –** copy the text from TEXT.docx **2p**
	- for titles in the table use **Heading 3**
	- for other text in the table set: font Ubunto, size 11 pt, **single space between the lines, custom paragraph: between the lines before 0, after 8 pt.**
- 19. **Images in the table**:
	- insert to first row, second cell image Steljnik.jpg from folder on desktop. Image size: width 4.17 cm, height 3.56 cm, angel 4°, alignment center **2p**
	- insert to second row image Krupa.jpg from folder on desktop. Crop the white edge of the image. Image size: width 3.78 cm, height 3.24 cm, the position of the image is on the left **3p**
- 20. open and set the format to the image Mirna\_gora.jpg with Photo filter.

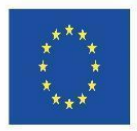

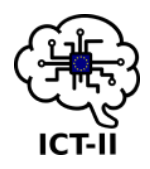

**1p**

- Image size width 6.27 cm, height 3.97 cm, resolution is 72 pix, **1p**
	- o use filter filter relief and Photo Masque Ellipse, opacity 85 in mode colour, landscape orientation **1p**
	- o add text up in the middle "Dom na Mirni gori " white color, size 20 points.
	- o save image and insert to the table to the third row. The position of the image is to the right and is broken on both sides of the text. **2p**

#### The appearance of the table:

#### **STELJNIKI**

Na področju Bele krajine srečamo več območij, poraslih z brezovim gozdom in podrastjo orlove praproti. Belokranjci imenujemo te naravne pojave steljniki. Najlepši steljniki se nahajajo na Vinomerju pri Metliki ter pri naselju Marindol, južno od Adlešičev. Kot bele lepotice se med steljniki dvigajo bele breze, ki še posebej zaznamujejo Belo krajino.

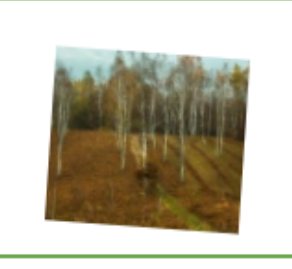

#### **IZVIR REKE KRUPE**

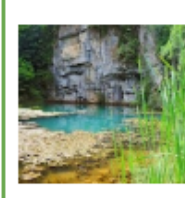

Predstavlja največji izvir v Beli krajini, v katerega se stekajo podzemeljske vode iz hribovitega dela Bele krajine. Reka prihaja na površje sredi severnega dela belokranjskega ravnika v vasi Krupa, približno 3 km od Semiča, kjer izvira izpod 20 m visoke skalne stene. izvir je življenjski prostor človeške ribice in v Sloveniji edino znano nahajališče jamske školjke Congeria kusceri. Reka Krupa z okoliškimi znamenitostmi predstavlja del kraške učne poti Od Lebice do Krupe.

#### **MIRNA GORA**

Mirna gora je najvišji vrh v Beli krajini (1047 m), hkrati pa ena najbolj jugovzhodnih vzpetin prostranega Kočevskega Roga. Z razglednega stolpa se oko naužije razgleda po Beli krajini, videti pa je moč preko Kolpe do Karlovca in Gorskega Kotarja v Republiki Hrvaški. Planinski dom je stalno oskrbovana planinska postojanka. Mirna gora in pod njo ležeči kraj Planina sta tako izhodišči ali končni cili številnim pohodnim potem.

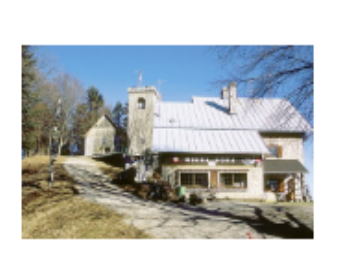

#### IZVIR JELŠEVNIK IN ČRNI MOČERIL IZ BELE KRAJINE

Črna človeška ribica ali črni močeril je podvrsta človeške ribice. Odkrit je bil približno 300 let za belo podvrsto, leta 1986, v bližnjem izviru Dobličica, nekoliko kasneje pa še v izviru Jelševnik. Izvir Jelševnik je edino mesto, kjer lahko črnega močerila proučujemo v naravnem okolju. Obiskovalci se lahko v Zupančičevi hiši ob izviru seznanimo s črnim močerilom, ob pogostitvi z ribjimi specialitetami pa si lahko ogledamo film o človeški ribici.

- 21. **In the header of the document:** add text Task for Erasmus ICT Competition: font Consolas, size 10 pt, colour dark green, space between the line 1.15, custom paragraph: between the lines before 0, after 6 pt. **2p**
- 22. Save the document. **1p**

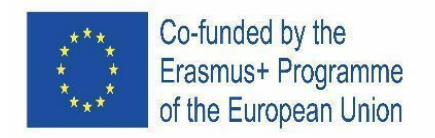

B. Czech version

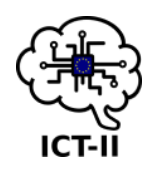

### **Instrukce k příkladu pro Bela krajina**

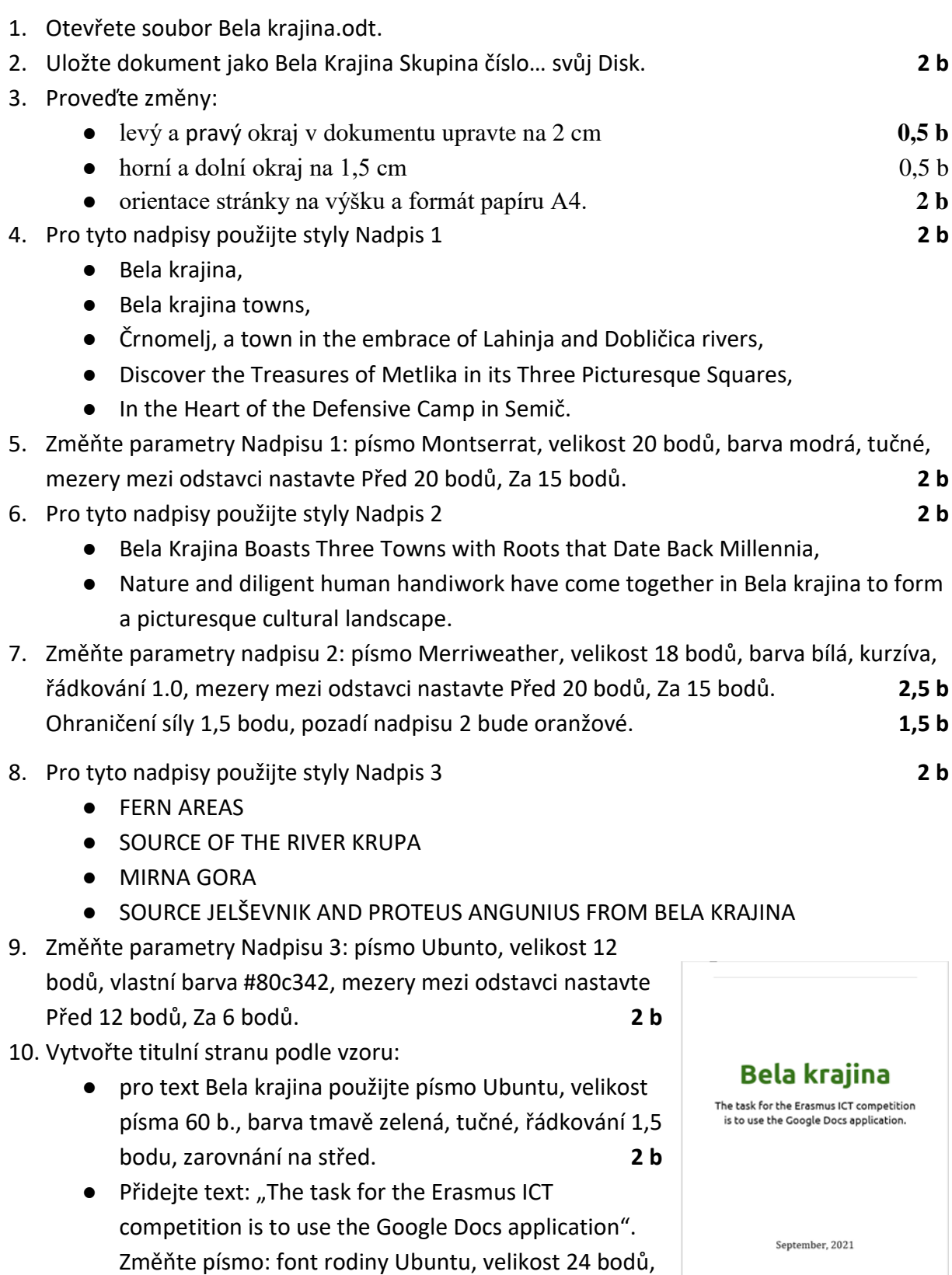

řádkování 1,15 bodu, zarovnání na střed. **2 b** ● Vložit ke konci stránky měsíc a rok. **2 b**

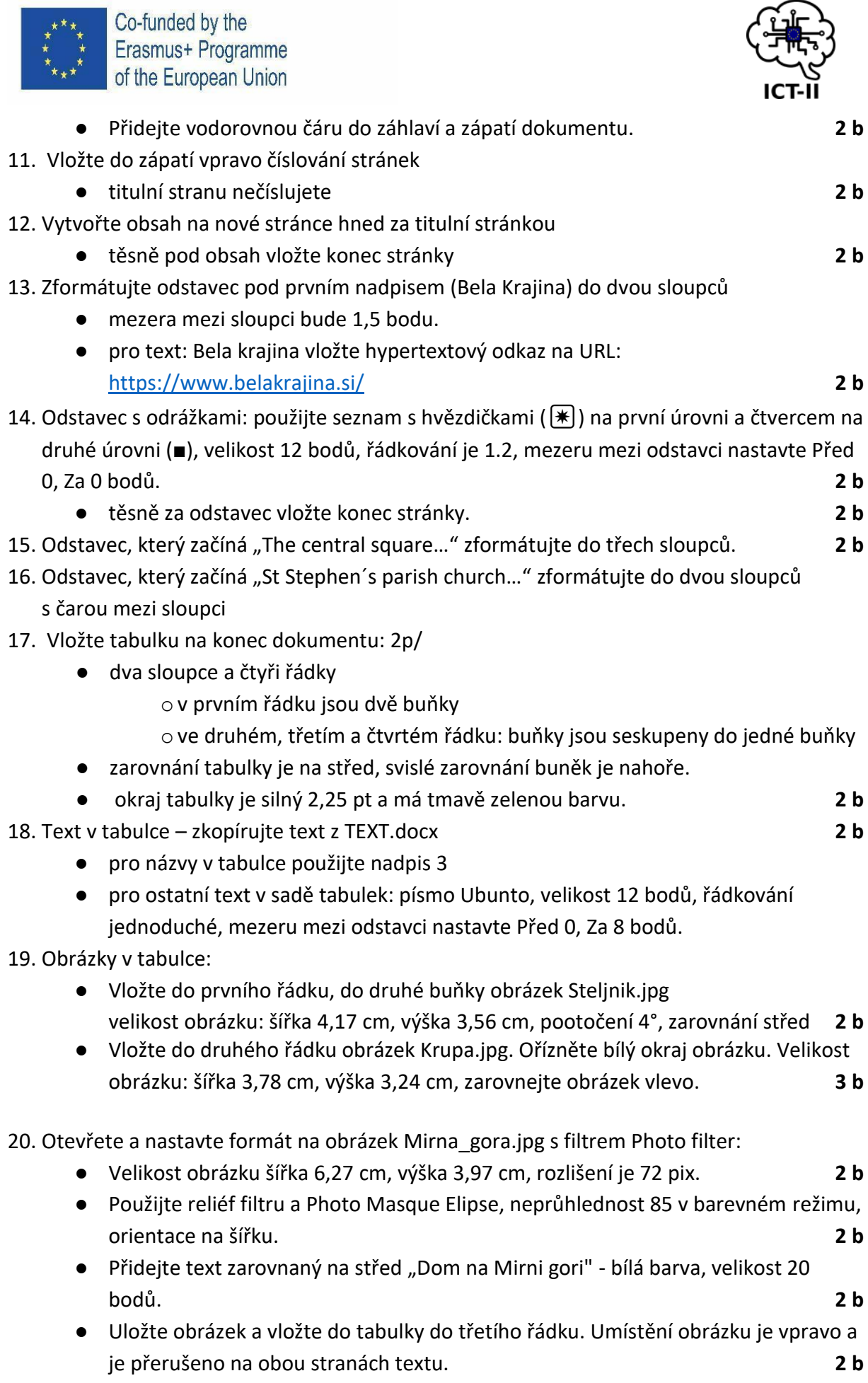

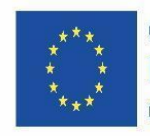

Vzor tabulky:

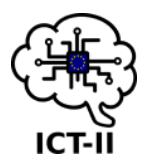

#### **STEL INIKI**

Na področju Bele krajine srečamo več območij, poraslih z brezovim gozdom in podrastio orlove praproti. Belokranjci imenujemo te naravne pojave steljniki. Najlepši steljniki se nahajajo na Vinomerju pri Metliki ter pri naselių Marindol, južno od Adlešičev, Kot bele lepotice se med steljniki dvigajo bele breze, ki še posebej zaznamujejo Belo krajino.

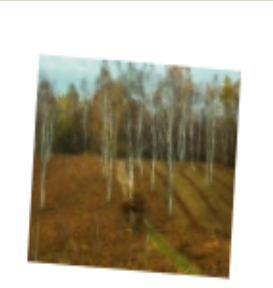

#### **IZVIR REKE KRUPE**

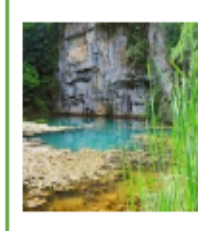

Predstavlja največji izvir v Beli krajini, v katerega se stekajo podzemeljske vode iz hribovitega dela Bele krajine. Reka prihaja na površje sredi severnega dela belokranjskega ravnika v vasi Krupa, približno 3 km od Semiča, kjer izvira izpod 20 m visoke skalne stene. izvir je življenjski prostor človeške ribice in v Sloveniji edino znano nahajališče jamske školjke Congeria kusceri. Reka Krupa z okoliškimi znamenitostmi predstavlja del kraške učne poti Od Lebice do Krupe.

#### **MIRNA GORA**

Mirna gora je najvišji vrh v Beli krajini (1047 m), hkrati pa ena najbolj jugovzhodnih vzpetin prostranega Kočevskega Roga. Z razglednega stolpa se oko naužije razgleda po Beli krajini, videti pa je moč preko Kolpe do Karlovca in Gorskega Kotarja v Republiki Hrvaški. Planinski dom je stalno oskrbovana planinska postojanka. Mirna gora in pod njo ležeči kraj Planina sta tako izhodišči ali končni cili številnim pohodnim potem.

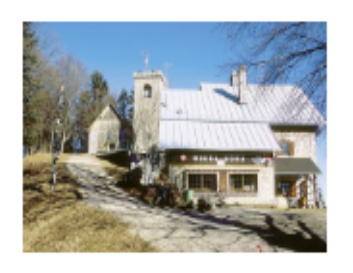

#### IZVIR JELŠEVNIK IN ČRNI MOČERIL IZ BELE KRAJINE

Črna človeška ribica ali črni močeril je podvrsta človeške ribice. Odkrit je bil približno 300 let za belo podvrsto, leta 1986, v bližnjem izviru Dobličica, nekoliko kasneje pa še v izviru Jelševnik. Izvir Jelševnik je edino mesto, kjer lahko črnega močerila proučujemo v naravnem okolju. Obiskovalci se lahko v Zupančičevi hiši ob izviru seznanimo s črnim močerilom, ob pogostitvi z ribjimi specialitetami pa si lahko ogledamo film o človeški ribici.

- 21. V záhlaví dokumentu: doplňte text Task for Erasmus ICT Competition, písmo Consolas, velikost 10 bodů, barva tmavě zelená, řádkování 1,15, mezeru mezi odstavci nastavte Před 0, Za 6 bodů. **2 b**
- 22. Uložte dokument. **2 b**
- 

47

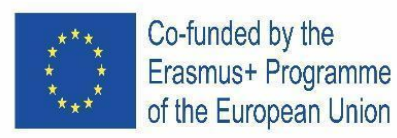

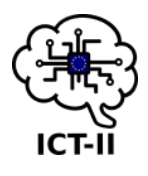

C. Spanish version

### **Instrucciones de diseño para Bela krajina**

- 1. Abre el Google Docs y abre el fichero llamado Bela krajina.odt de la carpeta de tu escritorio.
- 2. Guarda el documento como Bela Krajina Group No.odt en tu Drive. **1p**
- 3. Cambia:
	- Los márgenes izquierdo y derecho a 2 cm en el documento **0.5p**
	- Los márgenes superior e inferior a 1.5 cm **0.5p**
	- La orientación de la hoja vertical y el tamaño de hoja A4. **1p**
- 4. Para los títulos usa los estilos Título 1, Título 2, Título 3. **1p**

### **Título 1** son:

- Bela krajina,
- Bela krajina towns,
- Črnomelj, a town in the embrace of Lahinja and Dobličica rivers,
- Discover the Treasures of Metlika in its Three Picturesque Squares,
- In the Heart of the Defensive Camp in Semič.
- 5. Cambia los parámetros del Título 1: fuente Montserrat, tamaño 20pt, color azul, negrita, párrafo personalizado anterior 20pt, posterior 15pt **2p**
- 6. **Título 2** son: **1p**
	- Bela Krajina Boasts Three Towns with Roots that Date Back Millennia,
	- Nature and diligent human handiwork have come together in Bela krajina to form a picturesque cultural landscape.
- 7. Cambiar los parámetros del título 2: fuente Merriweather, tamaño 18pt, color blanco, cursiva, párrafo personalizado: entre líneas 1.0, anterior 20pts, posterior 15pt **2.5p**

**Título 2** además tiene una línea azul de 1.5 de grosor y el fondo de color naranja

#### 8. **Título 3** son: **1p**

- FERN AREAS
- **.** SOURCE OF THE RIVER KRUPA
- [MIRNA GORA](https://docs.google.com/document/d/14I1KazxwjYjO1V0-2BHi7LwKoo_LuDlzY6i0A9EV_Kw/edit#heading=h.lj8r6a2y6bui)
- SOURCE JELŠEVNIK AND PROTEUS ANGUNIUS FROM BELA KRAJINA
- 9. Cambiar los parámetros del título3: fuente Ubuntu, tamaño 12pt, color personalizado #80c342, párrafo personalizado: anterior 12pts, posterior 6pt **2p**
- 10. **Portada – título de página:**

**1.5p**

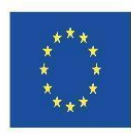

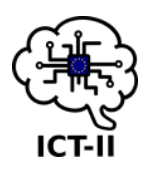

- Para el texto Bela krajina usa la fuente Ubuntu, tamaño 60 pt, color verde oscuro, negrita, espaciado de línea al menos de 1.5 pt, alineación centrada. **2p/**
- Añade el texto: "The task for the Erasmus ICT competition is to use the Google Docs application". Es fuente Ubuntu, tamaño 24 pt, espaciado de línea de al menos 1.15 pt, alineación centrada. **2p/**
- Inserta en la parte de abajo de la página el mes y el año. **1p/**
- Añade una línea horizontal en el encabezado y el pie del documento. La distribución de la portada está al lado. **1p**
- 11. Insertar numeración de página abajo a la derecha
	- Título de la página no tiene numeración **1p**
- 12. **Crear el índice de contenidos en una nueva página después de la página de portada**
	- Justo debajo del índice inserta un salto de pagina **1p**

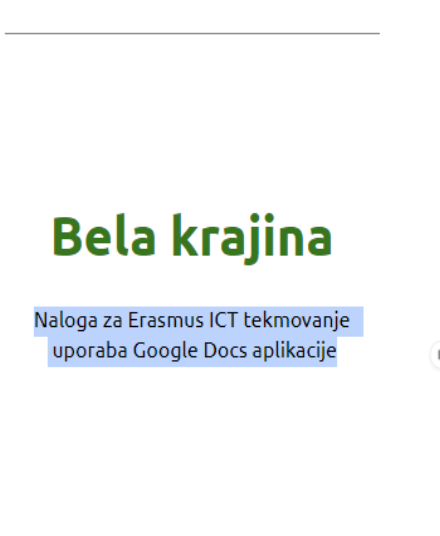

April, 2020

- 13. **El párrafo de debajo del primer título (Bela Krajina) - tiene el formato en dos columnas**
	- El espacio entre las columnas es de 1,5 pt
	- Para el texto: *Bela Krajina* inserta un hiperenlace a la siguiente URL: [https://www.belakrajina.si](https://www.belakrajina.si/)
- 14. **Párrafo con guiones:** usa las marcas con estrellas (\*) en el primer nivel y cuadrados en el segundo (■), tamaño 12 pt, interlineado 1,2, párrafo personalizado: anterior 0, posterior 0 pt. **2p**
	- **Justo después del párrafo con las marcas del listado -** insertar un salto de página **1p**
- 15. El párrafo que empieza con "*The central square*" tiene lel formato en tres columnas.
- 16. El párrafo que empieza con "Saint Stephen Parish Curch" tiene el formato de dos columnas con una línea divisoria entre columnas. **1p**
- 17. Inserta una tabla al final del documento: **2p**
	- $\bullet$  2 columnas y 4 filas
		- o En la primera fila hay dos celdas.
		- o En la segunda, tercera y cuarta fila: las celdas están agrupadas en una sóla celda.
	- La alineación de la table es centrada, la alineación vertical es arriba.

**1p**

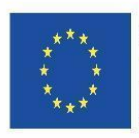

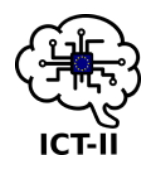

- El borde de la table es de 2,25pt de ancho y de color verde oscuro
- 18. **Texto en la tabla –** copia el texto del archico TEXT.docx **2p**
	- Para los títulos de la tabla se usa el estilo **Título 3**
	- Para el resto del texto, Fuente Ubuntu, tamaño 11 pt, alineado simple, párrafo personalizado: anterior 0, posterior 8pt.

# 19. **Imágenes en la tabla:**

- inserta en la primera fila, segunda celda la imagen Steljnik.jpg de la carpeta del escritorio. Tamaño de la imagen: ancho 4.17 cm, alto 3.56 cm, ángulo 4°, alineación centrada **2p**
- Inserta en la segunda fila la imagen Krupa.jpg de la carpeta del escritorio. Corta el borde blanco de la imagen. Tamaño de la imagen: ancho 3.78 cm, alto 3.24 cm, la posición de la imagen está a la izquierda y el texto a ambos lados. **3p**

#### **STEL JNIKI**

Na področju Bele krajine srečamo več območij, poraslih z brezovim gozdom in podrastjo orlove praproti. Belokranici imenujemo te naravne pojave steljniki. Najlepši steljniki se nahajajo na Vinomeriu pri Metliki ter pri nanajajo na vinomerju pri vredski cer pri<br>naselju Marindol, južno od Adlešičev. Kot bele lepotice se med steljniki dvigajo bele breze, ki še posebej zaznamujejo Belo krajino.

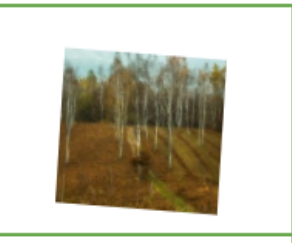

#### **IZVIR REKE KRUPE**

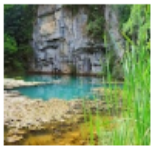

Predstavlja največji izvir v Beli krajini, v katerega se stekajo podzemeljske vode iz hribovitega dela Bele krajine. Reka prihaja na površje sredi severnega dela belokranjskega ravnika v vasi Krupa, približno 3 km od Semiča, kjer izvira izpod 20 m visoke skalne stene. izvir je življenjski prostor človeške ribice in v Sloveniji edino znano nahajališče jamske školike Congeria kusceri, Reka Krupa z okoliškim znamenitostmi predstavlja del kraške učne poti Od Lebice do Krupe.

#### **MIRNA GORA**

Mirna gora je najvišji vrh v Beli krajini (1047 m), hkrati pa ena najbolj jugovzhodnih vzpetin prostranega Kočevskega Roga. Z razglednega stolpa se oko naužije razgleda po Beli krajini, videti pa je moč preko Kolpe do Karlovca in Gorskega Kotarja v Republiki Hrvaški. Planinski dom je stalno oskrbovana planinska postojanka. Mirna gora in pod njo ležeči kraj Planina sta tako izhodišči ali končni cilj številnim pohodnim potem

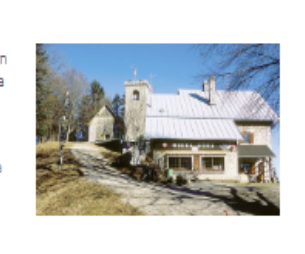

IZVIR JELŠEVNIK IN ČRNI MOČERIL IZ BELE KRAJINE

Črna človeška ribica ali črni močeril je podvrsta človeške ribice. Odkrit je bil približno 300 let za belo podvrsto, leta 1986, v bližnjem izviru Dobličica, nekoliko kasneje pa še v izviru Jelševnik. Izvir Jelševnik je edino mesto, kjer lahko črnega močerila proučujemo v naravnem okolju. Obiskovalci se lahko v Zupančičevi hiši ob izviru seznanimo s črnim močerilom, ob pogostitvi z ribjimi specialitetami pa si lahko ogledamo film o človeški ribici.

20. Abre y ajusta el formato de la imagen Mirna\_gora.jpg con Photo filtre.

- Tamaño de la imagen: ancho 6.27 cm, alto 3.97 cm, resolución de 72 pixeles **1p**
- usa filtro de relieve y Máscara fotográfica Elipse, opacidad 85 en modo color, orientación tipo paisaje **1p**
- Añade el texto en el centro "D*om na Mirni gori*" color blanco tamaño 20pt. **1p**

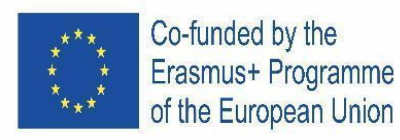

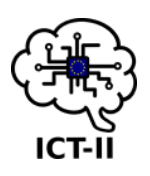

- guarda la imagen e insértala en la tabla de Google Docs., la posición de la imagen está a la derecha y rota a ambos lados del texto. **2p**
- 21. La apariencia de la tabla:

**En el encabezado del documento** añade el texto "Task for Erasmus ICT Competition",

fuente Consolas, tamaño 10 pt, color verde oscuro, espacio entre líneas 1.15, espaciado de párrafo entre líneas anterior 0, posterior 6 pt. **2p**

22. Guarda el documento. **1p**

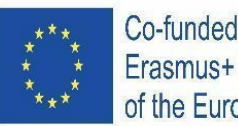

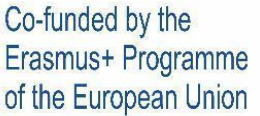

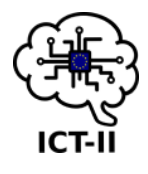

#### 1.2 Austrian version

#### **Designanleitung für Bela krajina**

- 1. Öffnen Sie google docs und öffnen Sie die Datei Bela krajina.odt aus ordner auf dem Desktop.
- 2. Speichern Sie das Dokument als Bela Krajina Group No#.odt auf Ihrem Drive. **1p**
- 3. Veränderung: s
	- die linke und rechte Farbe bis zu 2 cm im Dokument 0,5p
	- oberer und unterer Rand bis 1,5 cm 0,5p
	- Blattausrichtung aufrecht und Papierformat A4. **1p**
- 4. Verwenden Sie für Überschriften die Formatvorlagen Überschrift 1, Überschrift 2, Überschrift 3. s **1p**

**Rubrik 1** sind:

- Schöne Krajina,
- Bela krajina Städte,
- Črnomelj, eine Stadt in der Umarmung der Flüsse Lahinja und Dobličica,
- Entdecken Sie die Schätze von Metlika auf seinen drei malerischen Plätzen,
- Im Herzen des Verteidigungslagers in Semič.
- 5. **Ändern Sie die Parameter von Überschrift 1:** Schriftart Montserrat, Größe 20pt, Farbe blau, fett, benutzerdefinierter Absatz vor 20 pt, nach 15 pt. **2p**
- 6. **Rubrik 2** sind: **1p**
	- Bela Krajina verfügt über drei Städte mit Wurzeln, die Jahrtausende zurückreichen,
	- Natur und fleißige menschliche Handarbeit haben sich in Bela krajina zu einer malerischen Kulturlandschaft zusammengeschlossen.
- **7. Ändern der Parameter der Rubrik 2:** Schrift Merriweather, Größe 18 pt, Farbe weiß, kursiv, benutzerdefinierter Absatz: zwischen den Zeilen 1.0, vor 20 pt, nach 15 pt. **2,5p**

**Rubrik 2** hat auch einen Rand, der blau und 1,5 pt dick ist, der Hintergrund von Überschrift 2 ist orange. **1,5p**

- 8. **Rubrik 3** sind: **1p**
	- FARNE-BEREICHE
	- QUELLE DES FLUSSES KRUPA
	- [MIRNA GORA](https://docs.google.com/document/d/14I1KazxwjYjO1V0-2BHi7LwKoo_LuDlzY6i0A9EV_Kw/edit#heading=h.lj8r6a2y6bui)
	- QUELLE JELŠEVNIK UND PROTEUS ANGUNIUS AUS BELA KRAJINA
- 9. **Ändern Sie die Parameter von Überschrift 3:** Schriftart Ubunto, Größe 12 pt, benutzerdefinierte Farbe #80c342, benutzerdefinierter Absatz: vor 12, nach 6 pt. **2p**
- 10. **Erstellen Sie das Cover - Titelseite nach dem Muster:**

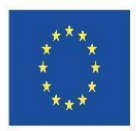

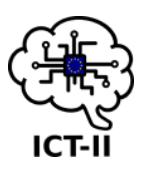

für Text Bela krajina verwenden Schriftart Ubuntu, Schriftgröße 60 pt, Farbe

- dunkelgrün, fett, Zeilenabstand mindestens 1,5 pt, Ausrichtungsmitte. 2p ● Text hinzufügen: Die Aufgabe des Erasmus ICT-Wettbewerbs besteht darin, die Google Docs-**Bela krajina** Anwendung zu verwenden. Es ist Schriftfamilie The task for the Erasmus ICT competition is to use the Google Docs application. Ubuntu, Größe 24 pt, Zeilenabstand mindestens 1,15 pt, Ausrichtungszentrum. 2p ● Fügen Sie unten auf der Seite Monat und Jahr ein.  $1<sub>p</sub>$ September, 2021 ● Hinzufügen einer horizontalen Linie zur Kopf- und Fußzeile des Dokuments. 1p 11. **Fügen Sie die Seitennummerierung rechts in die Fußzeile ein** ● **Titelseite -** sie ist nicht nummeriert **1p** 12. **Erstellen Sie den Inhalt auf der neuen Seite direkt hinter dem Deckblatt:** ● direkt unter dem Inhalt einen Seitenumbruch einfügen **1p** 13. **Absatz unter der ersten Überschrift (Bela Krajina) - Form in zwei Spalten:**  ● Abstand zwischen den Spalten beträgt 1,5 pt. ● Für Text: *Bela krajina* fügen Sie einen Hyperlink auf der URL ein: <https://www.belakrajina.si/> **2p** 14. **Absatz mit Aufzählungszeichen:** Verwenden Sie die Markierungsliste mit Sternen (✴) auf der ersten Ebene und Quadrat auf der zweitenEbene (■), Größe 12 pt, Abstand zwischen den Zeilen ist 1,2, benutzerdefinierter Absatz: zwischen den Zeilen vor 0, nach 0 pt. **2p** ● Direkt **hinter dem Absatz mit Markierungstext** - fügen Sie einen Seitenumbruch ein **1p**
- 15. **Absatz, der beginnt** *Das zentrale Quadrat -* Form in drei **Spalten 1p**
- 16. **Absatz, der mit** *der Pfarrkirche St. Stephan* beginnt **in zwei Spalten mit Trennlinie geformt 1p**

17. **Einfügen der Tabelle am Ende des Dokuments: 2p**

- zwei **Spalten** und vier Zeilen (erledigt)
	- o in Die erste Zeile besteht aus zwei Zellen (fertig)
	- o in der zweiten, dritten und vierten Reihe: Zellen werden in einer Zelle gruppiert
- Tabellenausrichtung **ist zentriert, die vertikale Ausrichtung der Zellen ist oben.**
- **Der** Rand **des Tisches ist 2,25 pt dick und hat eine dunkelgrüne Farbe.**
- 18. **Text in der Tabelle –** Kopieren Sie den Text aus TEXT.docx **2p**
	- Verwenden Sie für Titel in der Tabelle **Überschrift 3**

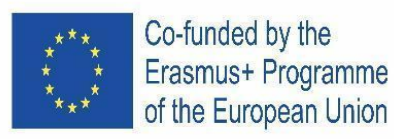

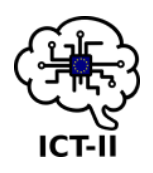

**2p**

- für anderen Text im Tabellensatz: Schriftart Ubunto, Größe 11 pt, (d) **einfaches Leerzeichen zwischen den Zeilen, benutzerdefinierter Absatz: zwischen den Zeilen vor 0, nach 8 pt.**
- 19. **Bilder in der Tabelle**:
	- Einfügen in die erste Zeile, zweites Zellenbild Steljnik.jpg aus Ordner auf dem Desktop. Bildgröße: Breite 4,17 cm, Höhe 3,56 cm, Engel 4°, Ausrichtung Mitte
	- Fügen Sie das Bild Krupa.jpg aus dem Ordner auf dem Desktop in die zweite Zeile ein. Schneiden Sie den weißen Rand des Bildes zu. Bildgröße: Breite 3,78 cm, Höhe 3,24 cm, die Position des Bildes ist links **3p**
- 20. Öffnen sie und stellen Sie das Format auf das Bild Mirna\_gora.jpg mit Fotofilter.
	- Bildgröße Breite 6,27 cm, Höhe 3,97 cm, Auflösung 72 pix, **1p**
	- Filterfilterrelief und Fotomaskenellipse verwenden, Deckkraft 85 in Mode-Farbe, Querformatausrichtung **1p**
	- Fügen Sie Text in der Mitte hinzu "Dom na Mirni gori " weiße Farbe, Größe 20 Punkte. **1p**
	- Speichern Sie das Bild und fügen Sie es in der Tabelle in die dritte Zeile ein. Die Position des Bildes befindet sich auf der rechten Seite und ist auf beiden Seiten des Textes unterbrochen. **2p**
	- Das Erscheinungsbild der Tabelle:

21. **In der Kopfzeile des Dokuments:** Text hinzufügen - Aufgabe für Erasmus ICT

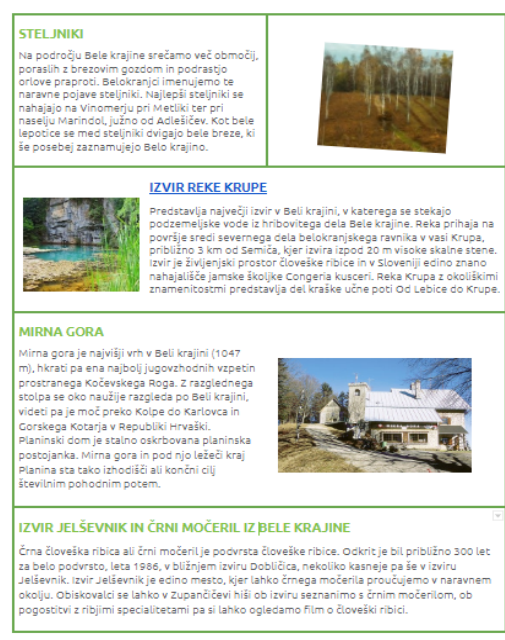

Competition: Schriftart Consolas, Größe 10 pt, Farbe dunkelgrün, Abstand zwischen der Zeile 1.15, benutzerdefinierter Absatz: zwischen den Zeilen vor 0, nach 6 pt. **2p** 22. Speichern des Dokuments. **1p**

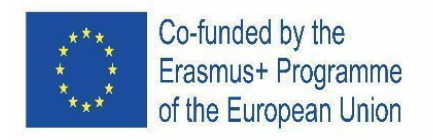

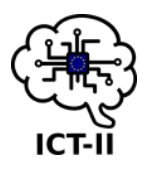

D. Portuguese version

### **Instruções de design para Bela krajina**

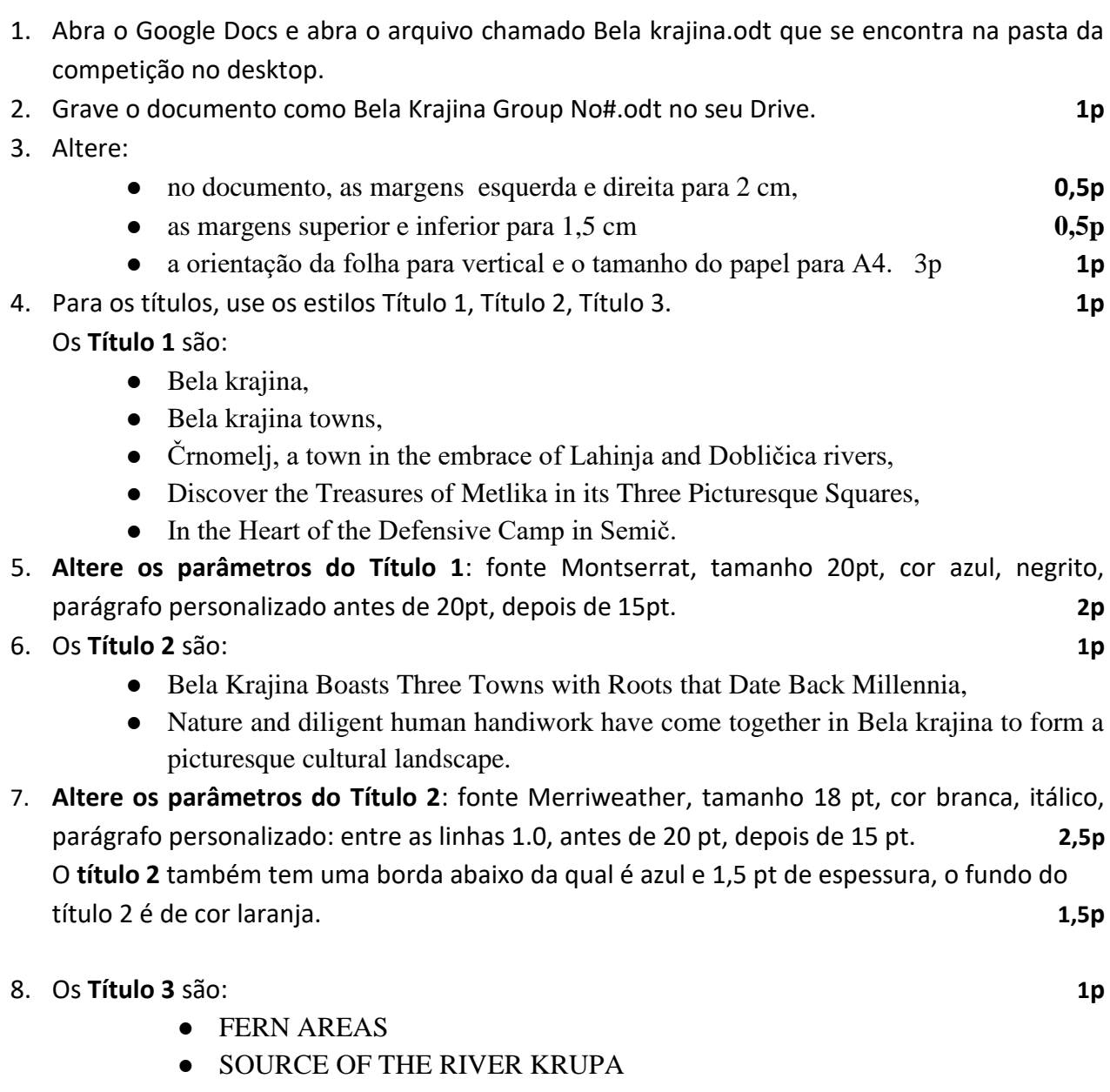

- [MIRNA GORA](https://docs.google.com/document/d/14I1KazxwjYjO1V0-2BHi7LwKoo_LuDlzY6i0A9EV_Kw/edit#heading=h.lj8r6a2y6bui)
- SOURCE JELŠEVNIK AND PROTEUS ANGUNIUS FROM BELA KRAJINA
- 9. **Altere os parâmetros do Título 3**: fonte Ubuntu, tamanho 12 pt, cor personalizada #80c342, defina o espaçamento entre parágrafos para antes de 12 pt, após 6 pt. **2p**
- 10. **Crie a capa – título de acordo com o padrão:**

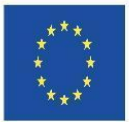

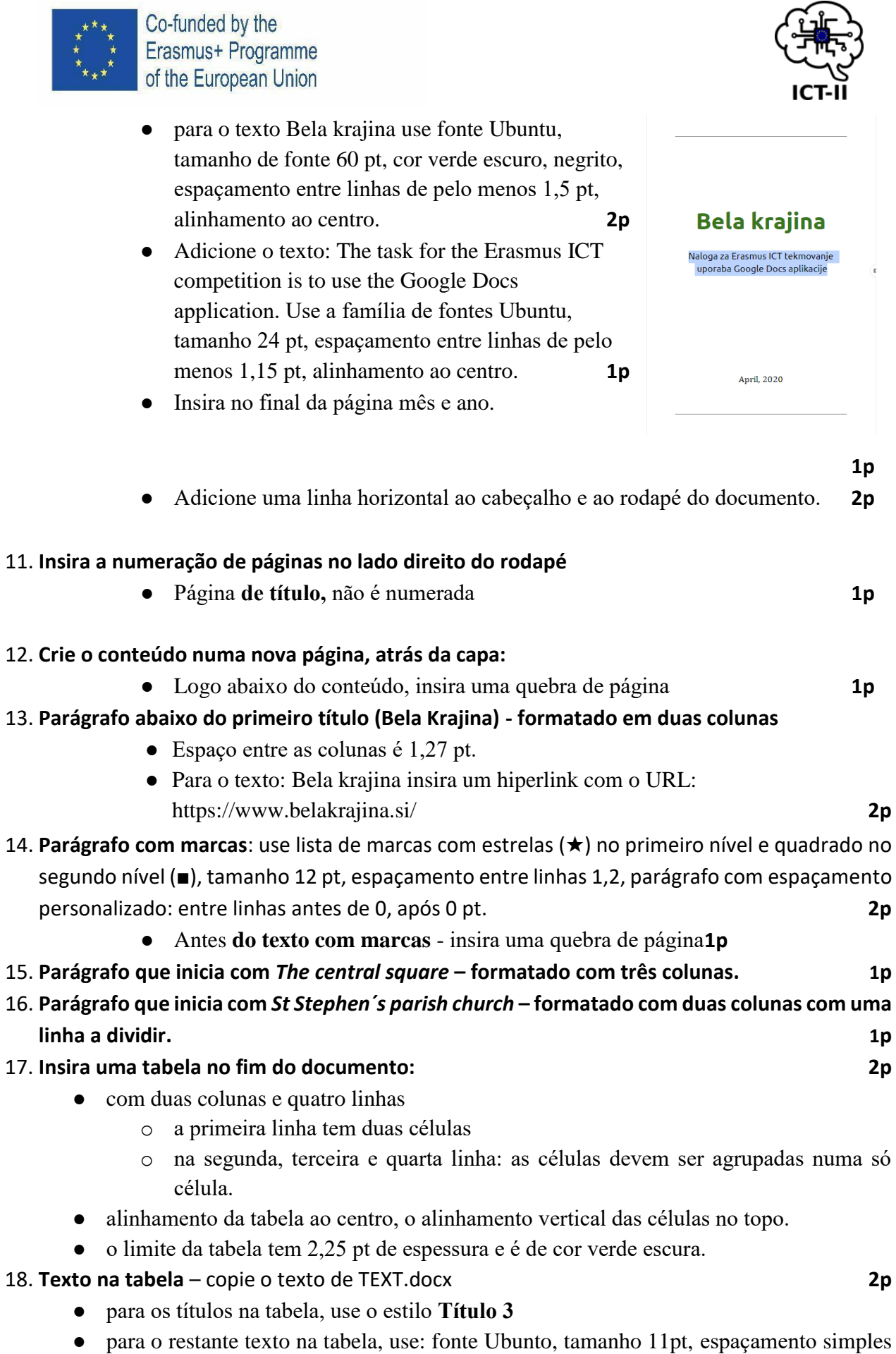

entre linhas, personalize o parágrafo: antes do parágrafo 0pt e depois 8 pt.

# 19. **Imagens na tabela:**

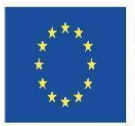

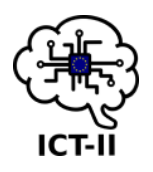

- insira na primeira linha, segunda célula, a imagem de Steljnik.jpg da pasta do desktop. Tamanho da imagem: largura 4,17 cm, altura 3,56 cm, ângulo 4 ° **2p**
- insira na segunda linha, a imagem Krupa.jpg da pasta do desktop. Tamanho da imagem: largura 3,78 cm, altura 3,24 cm, a posição da imagem está à esquerda e a quebra de texto está em ambos os lados. **3p**
- 20. Abra e formate a imagem Mirna\_gora.jpg com o Photo filter.
	- Tamanho da imagem, largura 6,27 cm, altura 3,97 cm, resolução de 72 pixeis, **1p**
		- o use filtro de relevo e Photo Masque Ellipse, opacidade 85 no modo cor, orientação paisagem, **1p**
		- o adicione ao meio o texto "Dom na Mirni gori" cor branca, tamanho 20 **1p**
		- o grave a imagem e insira-a na terceira linha da tabela. A posição da imagem é à direita e está quebrada em ambos os lados do texto. **2p**

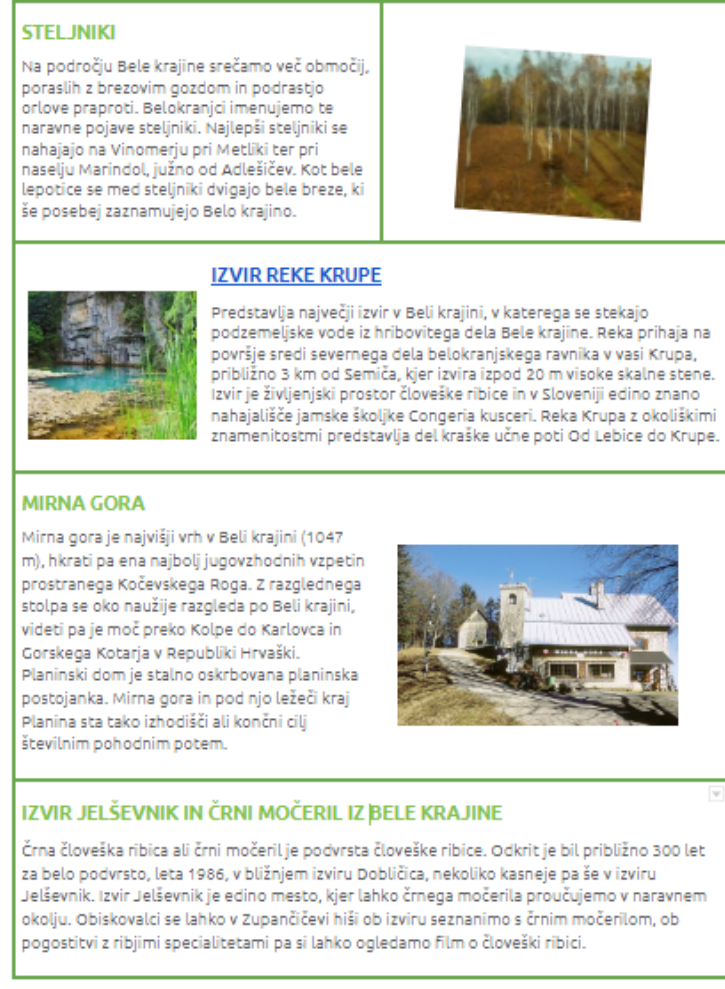

Aparência da tabela:

- 21. **No cabeçalho do documento:** adicione texto *Task for Erasmus ICT Competition:* fonte Consolas, tamanho 10 pt, cor verde escuro, espaço entre linhas 1.15, parágrafo com espaçamento personalizado: entre as linhas antes de 0, após 6 pt. **2p**
- 22. Grave o documento **1p**

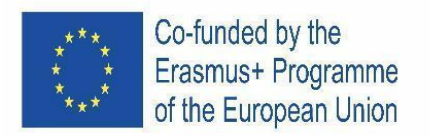

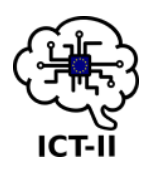

E. Slovenian version

#### **Navodila za oblikovanje dokumenta Bela krajina**

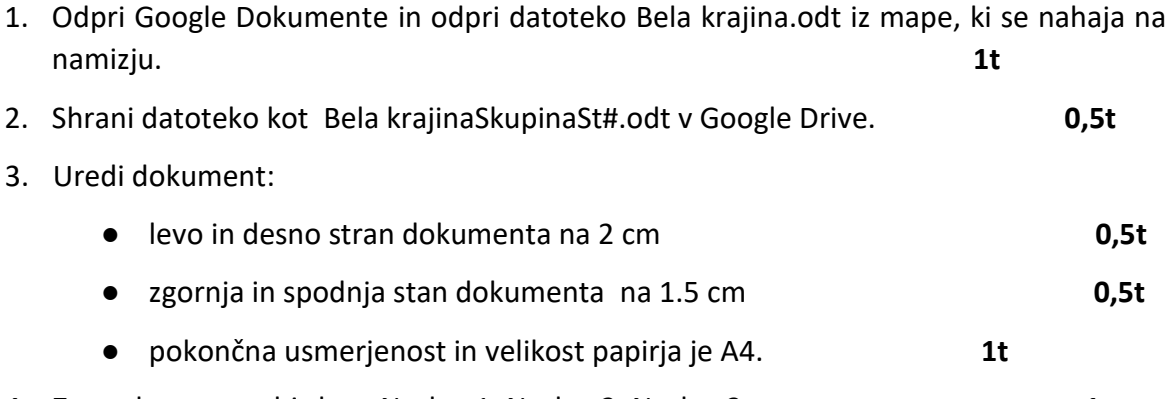

- 4. Za naslove uporabi sloge Naslov 1, Naslov 2, Naslov 3. **1t**
	- **Naslov 1** so:
		- o Bela krajina,
		- o Belokranjska mesta,
		- o Črnomelj, mesto v objemu rek Lahinje in Dobličice,
		- o Odkrivajte metliške zaklade na treh slikovitih trgih,
		- o V srcu obrambnega tabora v Semiču.
- 5. Spremeni **lastnosti Naslova 1:** pisava Monserrat, velikost 20pt, modra barva, odstavek po meri pred 20pt in za 15pt. **2t**
- 6. **Naslov 2** sta:
	- Bela krajina se ponaša s tremi mesti, katerih korenine segajo tisočletja nazaj,
	- Narava ter pridno delo človeških rok sta ustvarila slikovito kulturno krajino.
- 7. **Spremeni lastnosti Naslova 2:** pisava Merriweather, velikost 18pt, bela barva, poševno, odstavek po meri: med vrsticami 1.0, pred 20 pt, za 15pt. **2,5t**
	- Naslov **2** ima tudi spodnjo obrobo modre barve in debeline 1.5pt, ozadje naslova 2 je oranžne barve. **1,5t**
- 8. **Naslov 3** so:
	- [STELJNIKI](https://docs.google.com/document/d/14I1KazxwjYjO1V0-2BHi7LwKoo_LuDlzY6i0A9EV_Kw/edit#heading=h.joi74u24swjb)
	- [IZVIR REKE KRUPE](https://docs.google.com/document/d/14I1KazxwjYjO1V0-2BHi7LwKoo_LuDlzY6i0A9EV_Kw/edit#heading=h.d5b0fjh7m94o)
	- [MIRNA GORA](https://docs.google.com/document/d/14I1KazxwjYjO1V0-2BHi7LwKoo_LuDlzY6i0A9EV_Kw/edit#heading=h.lj8r6a2y6bui)
	- [IZVIR JELŠEVNIK IN ČRNI MOČERIL IZ BELE KRAJINE](https://docs.google.com/document/d/14I1KazxwjYjO1V0-2BHi7LwKoo_LuDlzY6i0A9EV_Kw/edit#heading=h.qhismmuz7naz)
- 9. **Spremeni lastnosti Naslova 3:** pisava Ubunto, velikost 12pt, barva po meri #80c342, odstavek po meri: pred 12, za 6 pt. **2t**
- 10. **Ustvari naslovnico - naslovna stran glede na primer:**
	- za napis Bela krajina uporabi družina pisav Ubuntu, velikost 60 pt, temno zelena barva, odebeljeno, razmik med vrsticami vsaj 1.5 pt, sredinska

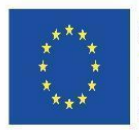

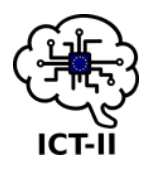

poravnava.

**2t**

- Dodaj besedilo: Naloga za Erasmus ICT tekmovanje uporaba Google Docs aplikacije. Uporabi pisavo Ubuntu, velikost 24 pt, razmik med vrsticami 1.15 pt, sredinska poravnava **2t**
- V nogo strani vstavi še mesec in leto. **1t**
- V glavo in nogo dokumenta dodaj vodoravno črto. **1t**
- 11. V nogo dokumenta vstavi številčenje strani na desno stran
	- Naslovnica **-** ni oštevilčena **1t**
- 12. Ustvari kazalo vsebine na novi strani za naslovno stranjo
- pod vsebino vstavi prelom strani **1t** 13. **Odstavek pod prvim naslovom (Bela krajina)-** razdeli na 2 stolpca ● razmik med vrsticami 1,5pt**.** za besedilo: Bela krajina vstavi hiperpovezavo na URL: **<https://www.belakrajina.si/> 2t 14. Odstavek z naštevanjem:** uporabi seznam za označevanje z zvezdico (★) na prvem nivoju in kvadrat na drugem nivoju(■), velikost 12 pt, razmik med vrsticami je 1.2, odstavek po meri: med vrsticami, pred in za 0 pt**. 2t**  ● **takoj za odstavkom z seznamom za označevanje -** vstavi prelom strani **1t** 15. **Odstavek Osrednji trg- oblikuj v 3 stolpce 1t** 16. **Odstavek Župnijska cerkev svetega Štefana - oblikuj v 2 stolpca z ločilno črto 1t** 17. **Vstavi tabelo na konec dokumenta: 2t ●** dva stolpca in štiri vrstice, o v prvi vrstici sta 2 celici o v drugi, tretji in četrti vrstici: celice so združene v 1 celico **●** poravnava tabele je sredinska, navpična poravnava celic je na vrhu, **●** obroba tabele je debeline 2.25 pt in je temno zelene barve. 18. **Besedilo v tabeli**: **kopiraj** besedilo iz dokumenta TEXT.docx **2t**

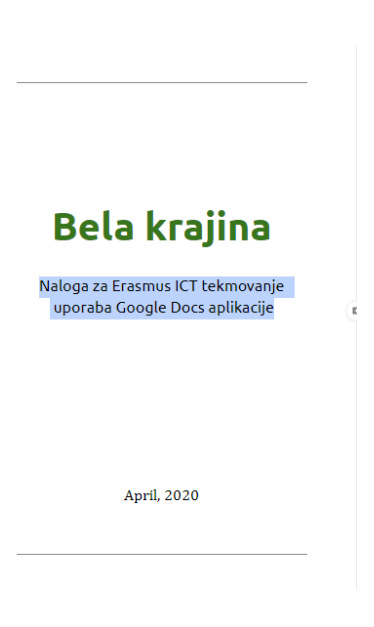

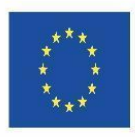

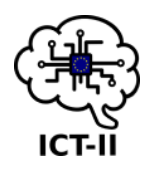

- za naslove v tabeli uporabi navodilo sloga za **Naslov 3**
- za ostalo besedilo odstavkov: pisava Ubunto, velikost 11pt, **razmik med vrsticami 1.0, odstavek po meri: razmik med vrsticami pred 0, za 8 pt.**

### 19. **Slike v** tabeli:

- vstavi v prvo vrstico, drugo celico sliko Steljnik.jpg iz mape na namizju. Velikost slike: širina 4.17 cm, višina 3.56 cm, zasukaj za 4°, sredinska poravnava **2t**
- vstavi v drugo vrstico sliko Krupa.jpg iz mape na namizju. Obreži bel okvir slike. Velikost slike: širina 3.78 cm, višina 3.24 cm, položaj slike je na levi **3t**

#### 20. **Odpri sliko Mirna gora in jo oblikuj s programom Photo Filtre**.

- **●** Velikost slike: širina 6.27 cm, višina 3.97 cm, resolucija je 72 pix, **1t**
	-
	- o uporabi filter reliefa in foto masko Elipsa, prosojnosti 85 v barvni in ležeči obliki, **1t**
	- o shrani sliko in vstavi v tabelo v tretjo vrstico. Položaj slike je na desni in je prelomljena z obeh strani besedila. **2t**

#### **Videz tabele:**

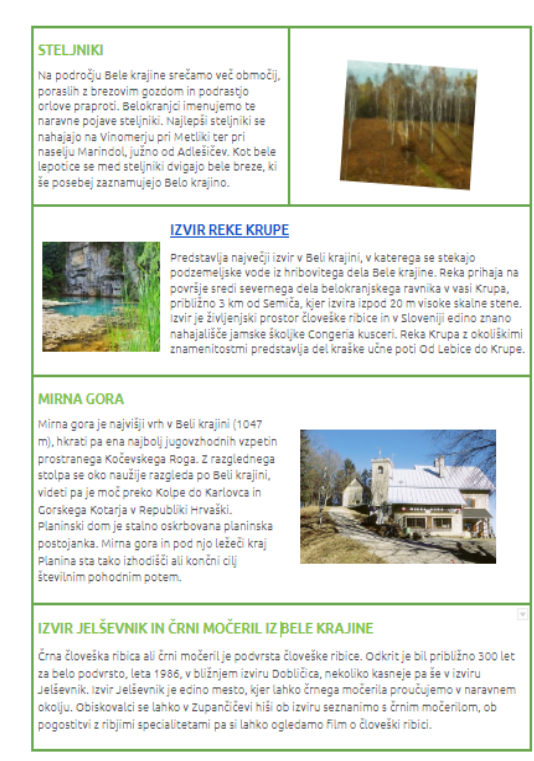

- 21. **V glavo dokumenta:** vstavi vodoravno črto in napis Naloga za Erasmus ICT tekmovanje, pisava Consolas, velikost 10 pt, temno zelena barva, razmik med vrsticami je 1.15, razmik med vrsticami / razmik po meri pred 0 in za 6 pt. **2t**
- 22. **Dokument** shrani. **1t**

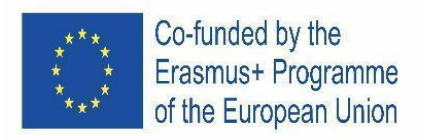

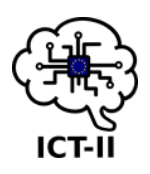

### **1.2.1 SCHOOL ROUND**

### A. English version

#### **Design instructions for pogaca**

- 1. Open the Google Docs and open the file called pogaca blank.odt from folder on desktop.
- 2. Save the document as pogaca1.odt to your Drive.
- 3. Change:
	- the left 2.5 scm and right margins to 2.0 cm in the document
	- the top and bottom margins to 2.5 cm
	- leaf orientation upright and paper size A4.
	- For heading use styles heading 1, heading 2, heading 3.
- 4. **Heading 1:** font Calibri, size 18 pt, color blue, bold, custom paragraph befor, after

12 pt

- 5. **Paragraph 1**: font Calibri, size 10.5 pt, color black, bold, line spacing at least 1.5
- 6. **Marking text:** dot marking, font Calibri, size 11 pt, color dark green, custom paragraph: between the lines 1, befor 0, after 6
- 7. **Heading 2:** font Consolas, size 14 pt, color dark red, bold, line spacing custom spacing line spacing 1.5, befor 18, after 6.
- 8. **Heading 3:** font Nunito, size 12 pt, color green, bold, offset the paragraph from the left 1 cm, line spacing - custom spacing befor 16, after 4.
- 9. **Paragraph 2:** insert style paragraph and use font Ubuntu, size 11 pt, color black, alignment and offset / offset options from the left 1.3 cm, line spacing - custom spacing befor 0.5, after 0.5.
- 10. **Insert blue border** color around this paragraph 2, background color is light yellow.
- 11. **Paragraph 3:** font Pacifico, size 12 pt, color black, insert italic, custom paragraph: between the lines 1.5, line spacing - custom spacing befor 0.5, after 0.5.
- 12. **Insert** paragraph 3 into 2 **columns** and make left and right dark red border.
- 13. **Insert and design picture:** insert to text edit the picture from folder on desktop, the file called pogaca.jpg from folder on desktop.

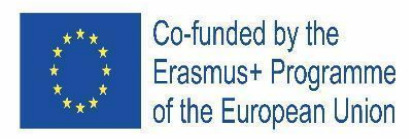

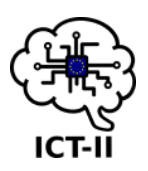

- 14. Position the picture object at the top right with dark green border, breaks the text and moves away from the right margin for 1.6 mm.
- 15. Enter your full name after the text Author: in the header of the document.
- 16. Insert horizontal line in header.
- 17. Apply right automatic page numbering at the bottom of pages for the whole document and save it.

#### **Instructions for image editing in PhotoFiltre:**

- 1. Open picture pogaca in PhotoFiltre.
- 2. Image size 246 x 185 pix, resolution 72 pix.
- 3. Frame white border, 15pix without filler.
- 4. Shape a dark grey frame, 3 pix.
- 5. Add photomask Twirl with transparency 85
- 6. Use cloning tool to erase fingers from the photo
- 7. Save photo under new name pogaca photofiltre
- 8. Copy/ Insert photo into Google Docs document.

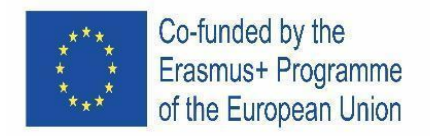

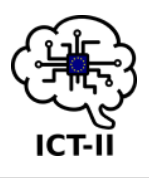

- F. Czech version
- 1. Otevřete v Google Dokumentech soubor nazvaný pogaca blank.odt, který najdete ve složce na ploše.
- 2. Uložte tento dokument jako pogaca1.odt na váš disk.
- 3. Změňte:
	- okraj na 2,5 cm a pravý okraj na 2 cm
	- horní a dolní okraj na 2,5 cm
	- orientaci stránky na výšku a velikost A4
	- Pro nadpisy použijte styly heading 1, heading 2, heading 3.
- 4. **Nadpis 1:** font Calibri, velikost 18. modrá barva, tučně, mezera před odstavcem, mezera za odstavcem 12 b.
- 5. **Odstavec 1**: font Calibri, velikost 10,5 b., černá barva, tučně, mezera mezi řádky aspoň 1,5
- 6. **Text s odrážkami:** tečkované odrážky, font Calibri, velikost 11 b., tmavě zelená barva, obyčejný odstavec: mezi řádky 1, před 0, za 6
- 7. **Nadpis 2:** font Consolas, velikost 14 b., tmavě červená barva, tučně, mezera mezi řádky 1,5, před 18, za 6.
- 8. **Nadpis 3:** font Nunito, velikost 12 b., zelená barva, odsazení odstavce zleva 1 cm, obyčejné řádkování, mezera před 16, mezera za 4
- 9. **Odstavec 2:** vložte styl odstavce a použijte font Ubuntu, velikost 11 b., černá barva, zarovnání a odsazení: odsazené zleva 1,3 cm, řádkování – obyčejné mezery před 0,5 a za 0,5
- 10. Vložte modré ohraničení okolo odstavce 2, barva pozadí světle žlutá.
- 11. **Odstavec 3:** font Pacifico, velikost 12 b., černá barva, kurzíva, řádkování 1,5, mezera před 0,5, za 0,5
- 12. **Vytvořte** z třetího odstavce 2 **sloupce** a nastavte levý a pravý okraj tmavě červenou barvou
- 13. **Vložte a upravte obrázek**: vložte do textu obrázek pogaca.jpg ze složky na ploše
- 14. Umístěte obrázek doprava nahoru, ohraničte jej tmavě zelenou barvou
- 15. Vložte vaše celé jméno za text Author, a to v záhlaví documentu

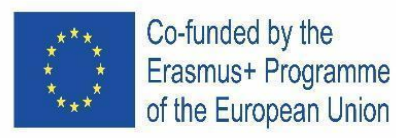

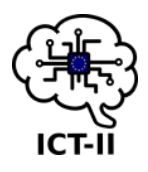

- 16. Vložte vodorovnou čáru v záhlaví
- 17. Nastavte automatické číslování stránek pro celý dokument, a to vpravo dole, dokument uložte.

Instrukce pro editaci obrázku ve PhotoFiltru:

- 1. Otevřete obrázek pogaca ve Photofiltru
- 2. Velikost obrázku 246 x 185 pixelů, rozlišení 72 pixelů
- 3. Vytvořte bílý okraj, 15 pixelů, bez výplně
- 4. Vytvarujte tmavě šedý rámeček, 3 pixely
- 5. Nastavte fotomasku Twirl s průhledností 85
- 6. Použijte klonovací nástroj pro smazání prstů z forografie
- 7. Uložte fotku pod novým jménem pogaca\_photofiltre
- 8. Zkopírujte/vložte fotku do Google dokumentu.

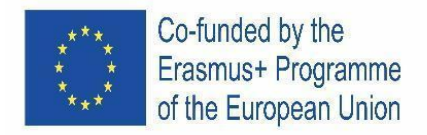

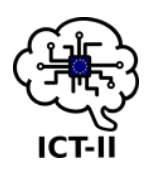

G. Spanish version

#### **Instrucciones de diseño para la »Pogaca«**

- 1. Abra Google Docs y abra el fichero llamado pogaca\_blank.odt de la carpeta del escritorio.
- 2. Guarde el documento como pogaca1.odt en su Drive.
- 3. Cambie:
	- El márgen izquierdo a 2.5 scm y el derecho a 2.0 cm en el documento
	- Los márgenes superior e inferior a 2.5 cm
	- La orientación de la hoja arriba derecha y el tamaño del papel A4.
	- Para el encabezado use estilos encabezado 1, encabezado 2, encabezado 3.
- 4. **Encabezado 1:** fuente Calibri, tamaño 18 pt, color azul, negrita, párrafo personalizado, anterior y posterior 12 pt
- 5. **Párrafo 1**: fuente Calibri, tamaño 10.5 pt, color negro, negrita, espaciado de linea de al menos 1.5.
- 6. **Texto de marcado:** marcado de punto, fuente Calibri, tamaño 11 pt, color verde oscuro, párrafo personalizado: entre líneas 1, anterior 0, posterior 6
- 7. **Encabezado 2:** fuente Consolas, tamaño 14 pt, color rojo oscuro, negrita, espaciado de líneas - espaciado personalizado espaciado de líneas 1.5, anterior 18, posterior 6.
- 8. **Encabezado 3:** fuente Nunito, tamaño 12 pt, color green, negrita, offset the párrafo desde the izquierdo 1 cm, espaciado de líneas - espaciado personalizado anterior 16, posterior 4.
- 9. **Párrafo 2:** inserte estilo párrafo y use fuente Ubuntu, tamaño 11 pt, color negro, alineación y margen / opciones de margen desde the izquierdo 1.3 cm, espaciado de líneas – espaciado personalizado anterior 0.5, posterior 0.5.
- 10. **Inserte borde de color azul** alrededor del párrafo 2, el color de fondo es amarillo claro.
- 11. **Párrafo 3:** fuente Pacifico, tamaño 12 pt, color negro, cursiva, párrafo personalizado: entre líneas 1.5, espaciado de líneas - espaciado personalizado anterior 0.5, posterior 0.5.
- 12. **Inserte** párrafo 3 en 2 **columnas** y haga un borde de color rojo oscuro a la izquierda y a la derecha.
- 13. **Inserte y diseñe la imagen:** inserte al texto la imagen llamada »pogaca.jpg« desde la carpeta del escritorio.

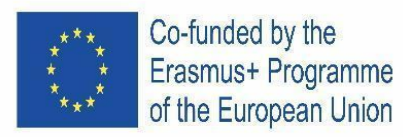

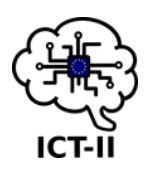

- 14. **Posición de la imagen**: parte superior derecha con un borde verde oscuro, interrumpe el texto y desplazada desde el margen derecho 1.6 mm.
- 15. Introduce tu nombre completo después del texto »Autor:« en el encabezamiento del documento.
- 16. Inserte una línea horizontal en el encabezamiento.
- 17. Aplique numeración automática de página en la parte inferior derecha para todo el documento y guárdelo.

#### **Instrucciones para la edición de la imagen en PhotoFiltre:**

- 1. Abra la imagen »pogaca.jpg« con PhotoFiltre.
- 2. Tamaño de la imagen: 246 x 185 pix, resolución 72 pix.
- 3. Marco blanco de 15pix sin relleno.
- 4. Dele forma a un marco gris oscuro de 3 pix.
- 5. Añada el filtro máscara de fotoTwirl con transparencia 85 .
- 6. Use la herramienta de clonar para borrar los dedos de la foto.
- 7. Guarde la foto con el nombre de: pogaca\_photofiltre
- 8. Copie/Inserte la foto en el documento Google Docs.

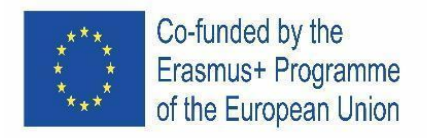

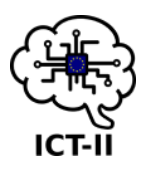

H. Austrian version

#### **Designanleitung für Pogaca**

- 1. Öffnen Sie google Docs und öffnen Sie die Datei namens pogaca\_blank.odt aus dem Ordner auf dem Desktop.
- 2. Speichern Sie das Dokument als pogaca1.odt auf Ihrem Laufwerk.
- 3. Verändere:
	- der linke 2,5 cm und der rechte Rand bis 2,0 cm im Dokument
	- der obere und untere Rand bis 2,5 cm
	- Blattausrichtung aufrecht und Papierformat A4.
	- Verwenden Sie für Überschriften Stile in Überschrift 1, Überschrift 2, Überschrift 3.
- 4. **Überschrift 1:** Schriftart Calibri, Größe 18 pt, Farbe blau, fett, benutzerdefinierter Absatz vor, nach 12 pt
- 5. **Paragraph 1**: Schrift Calibri, Größe 10,5 pt, Farbe schwarz, fett, Zeilenabstand mindestens 1,5.
- 6. **Markierter Text:** Punktmarkierung, Schrift Calibri, Größe 11 pt, Farbe dunkelgrün, benutzerdefinierter Absatz: zwischen den Zeilen 1, vor 0, nach 6
- 7. **Überschrift 2:** Schriftart Consolas, Größe 14 pt, Farbe dunkelrot, fett, Zeilenabstand benutzerdefinierter Abstand Zeilenabstand 1,5, vor 18, nach 6.
- 8. **Überschrift 3:** Schrift Nunito, Größe 12 pt, Farbe grün, fett, Absatz von links versetzt 1 cm, Zeilenabstand - benutzerdefinierter Abstand vor 16, nach 4.
- 9. **Paragraph 2:** Fügen Sie den Stilabsatz ein und verwenden Sie die Schriftart Ubuntu, Größe 11 pt, Farbe Schwarz, Ausrichtung und Offset / Offset-Optionen von links 1,3 cm, Zeilenabstand - benutzerdefinierter Abstand vor 0,5, nach 0,5.
- 10. **Insert blue border** Farbe um diesen Absatz 2, Hintergrundfarbe ist hellgelb.
- 11. **Paragraph 3:** Schriftart Pacifico, Größe 12 pt, Farbe schwarz, kursiv einfügen, benutzerdefinierter Absatz: zwischen den Zeilen 1.5, Zeilenabstand - benutzerdefinierter Abstand vor 0.5, nach 0.5.
- 12. **Füge** paragraph 3 in 2 **Spalten** und machen Sie links und rechts dunkelroten Ränder.

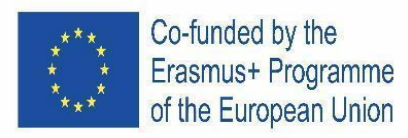

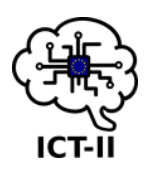

- 13. **Einfügen und Gestalten des Bilds:** Einfügen in Text Bearbeiten Sie das Bild aus dem Ordner auf dem Desktop, die Datei namens pogaca.jpg aus dem Ordner auf dem Desktop.
- 14. Positionieren Sie das Bildobjekt oben rechts mit dunkelgrünem Rand, unterbrechen Sie den Text und entfernen Sie sich für 1,6 mm vom rechten Rand.
- 15. Geben Sie Ihren vollständigen Namen nach dem Text Autor: in der Kopfzeile des Dokuments ein.
- 16. Fügen Sie eine horizontale Linie in die Kopfzeile ein.
- 17. Wenden Sie die automatische Seitennummerierung am unteren Rand der Seiten für das gesamte Dokument an und speichern Sie es.

#### **Anleitung zur Bildbearbeitung in PhotoFiltre:**

- 1. Bild pogaca in PhotoFiltre öffnen.
- 2. Bildgröße 246 x 185 pix, Auflösung 72 pix.
- 3. Rahmen weißer Rand, 15pix ohne Füllstoff.
- 4. Forme einen dunkelgrauen Rahmen, 3 Pix.
- 5. Fotomasken-Wirbel mit Transparenz hinzufügen 85
- 6. Verwenden Sie das Klonwerkzeug, um Finger vom Foto zu löschen
- 7. Foto unter neuem Namen speichern pogaca photofiltre
- 8. Foto in Google Docs-Dokument kopieren/einfügen.

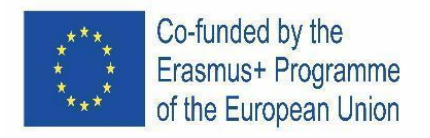

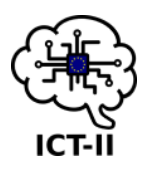

I. Portuguese version

### **Instruções para "pogaca"**

- 1. Abra o Google Docs e abra o arquivo chamado pogaca\_blank.odt da sua pasta na área de trabalho.
- 2. Grave o documento como pogaca1.odt na sua Drive.
- 3. Mude:
	- as margens esquerda para 2,5 cm e direita para 2,0 cm no documento
	- as margens superior e inferior para 2,5 cm
	- orientação da folha para vertical e tamanho do papel para A4.
	- Para o título, use os estilos Título 1, Título 2, Título 3.
- 4. **Título 1:** fonte Calibri, tamanho 18 pt, cor azul, negrito, parágrafo personalizado antes, após 12 pt
- 5. **Parágrafo 1**: fonte Calibri, tamanho 10,5 pt, cor preta, negrito, espaçamento entre linhas mínimo 1,5
- 6. **Marcas:** marcas de ponto, fonte Calibri, tamanho 11 pt, cor verde escuro, parágrafo personalizado: entre as linhas 1, antes de 0, depois de 6
- 7. **Título 2:** fonte Consolas, tamanho 14 pt, cor vermelho escuro, negrito, espaçamento entre linhas - espaçamento personalizado, espaçamento entre linhas 1,5, antes de 18, depois de 6.
- 8. **Cabeçalho 3:** fonte Nunito, tamanho 12 pt, cor verde, negrito, avanço de parágrafo da esquerda 1 cm, espaçamento entre linhas - espaçamento personalizado antes de 16, depois de 4.
- 9. **Parágrafo 2:** inserir parágrafo de estilo e usar fonte Ubuntu, tamanho 11 pt, cor preta, opções de alinhamento e avanço a partir da esquerda 1,3 cm, espaçamento entre linhas espaçamento personalizado antes de 0,5, após 0,5.
- 10. **Insira a cor de limite azul** ao parágrafo 2, a cor de fundo é amarelo claro.
- 11. **Parágrafo 3:** fonte Pacifico, tamanho 12 pt, cor preta, itálico, parágrafo personalizado: entre linhas 1,5, espaçamento entre linhas - espaçamento personalizado antes de 0,5, após 0,5.

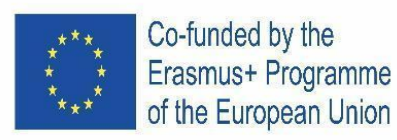

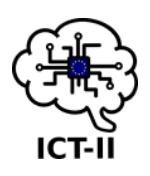

- 12. **Insira** o parágrafo 3 em 2 **colunas** e com limite esquerdo e direito vermelho escuro.
- 13. **Inserir e desenhar a imagem:** insira no texto a imagem editada, pogaca.jpg, que se encontra na pasta existente no ambiente de trabalho.
- 14. Posicione a imagem no canto superior direito com limite verde escuro, insira quebra de texto com margem direita de 1,6 mm.
- 15. No cabeçalho do documento, digite seu nome completo após o texto Autor.
- 16. Insira uma linha horizontal no cabeçalho.
- 17. Aplique a numeração de página automática à direita na parte inferior das páginas para todo o documento e grave-o.

#### **Instruções para edição de imagem no PhotoFiltre:**

- 1. Abra a imagem pogaca no PhotoFiltre.
- 2. Tamanho da imagem 246 x 185 pix, resolução 72 pix.
- 3. Moldura com limite branco, 15pix sem preenchimento.
- 4. Insira uma moldura cinza escuro, 3 pix.
- 5. Adicione máscara foto Twirl com transparência 85
- 6. Use a ferramenta de clonagem para apagar os dedos da foto
- 7. Grave a foto com o novo nome pogaca photofiltre
- 8. Copie/Insira a foto no documento do Google Docs.

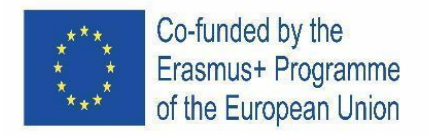

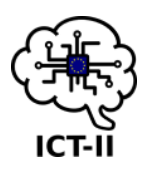

J. Slovenian version

#### **Navodila za delo: Belokranjska pogaca**

- 1. Odpri program Google Docs in odpri dokument pogaca\_blank.odt v mapi na namizju.
- 2. Shrani dokument pogaca1.odt na svoj računalnik/ Drive.
- 3. Spremeni:
	- zamik leva stran 2.5 scm in desna stran poravnava na 2.0 cm
	- poravnava zgoraj in spodaj na 2.5 cm
	- usmerjenost strani pokončno, velikost strani A4.
	- Za naslove uporabi sloge **Naslov 1, naslov 2, naslov 3**.
- 4. **Naslov 1:** pisava Calibri, velikost 18 pt, barva modra, odebeljeno, odstavek 12 pt
- 5. **Odstavek 1**: pisava Calibri, velikost 10.5 pt, barva črna, odebeljeno, razmik med vrsticami vsaj 1.5
- 6. **Označen seznam:** pike, pisava Calibri, velikost 11 pt, barva temno zelena, odstavek: med vrsticami 1, pred besedilom 0, za besedilom 6
- 7. **Naslov 2:** pisava Consolas, velikost 14 pt, barva temno rdeča, odebeljeno, razmik med vrsticami - enojni, med vrsticami 1.5,pred besedilom 18, za besedilom 6.
- 8. **Naslov 3:** pisava Nunito, velikost 12 pt, barva zelena, odebeljeno, odmik odstavka od leve 1 cm, razmik med vrsticami - enojni, razmik pred besedilom 16, za besedilom 4.
- 9. **Odstavek 2:** vstavi slogi odstavka in uporabi pisavo Ubuntu, velikost 11 pt, barva črna, poravnava in odmik od leve 1.3 cm, razmik med vrsticami - enojni, razmik pred besedilom 0.5, za besedilom 0.5.
- 10. **Vstavi modro obrobo** okrog odstavka 2, barva notranjosti svetlo rumena
- 11. **Odstavek 3:** pisava Pacifico, velikost 12 pt, barva črna, vstavi poševno pisavo, odstavek: razmik med vrsticami 1.5, razmik med vrsticami - enojni, razmik pred besedilom 0.5, za besedilom 0.5.
- 12. **Vstavi** odstavek 3 v 2 **stolpca** in označi levi desni rob z temno rdečo obrobo.
- 13. **Vstavi in oblikuj sliko:** vstavi sliko pogaca.jpg iz mape na namizju,
- 14. Postavi sliko zgoraj desno stran od besedila, z odmikom od roba 1.6 mm.
- 15. Vstavi svoje ime in priimek na koncu besedila, avtor: v glavo besedila.

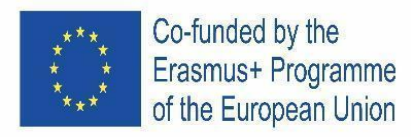

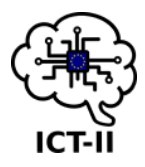

- 16. Vstavi vodoravno črto v glavo besedila.
- 17. Vstavi avtomatsko številčenje strani na dno dokumenta in shrani dokument.

#### **Navodila za oblikovanje fotografije v programu PhotoFiltre:**

- 1. Odpri fotografijo pogača. jpg v programu PhotoFiltre.
- 2. Nastavi velikost slike 246 x 185 pix, resolucija 72 pix.
- 3. Obrobi z belim okvirjem, 15 pix brez filtra.
- 4. Oblikuj temno siv okvir, 3 pix.
- 5. Dodaj filter Twirl, prosojnost 85
- 6. Uporabi orodje kloniranja, da izbrišete prste iz fotografije
- 7. Shrani fotografijo z novim imenom pogaca\_photofiltre
- 8. Kopiraj/vstavi fotografijo v Google Docs dokument.
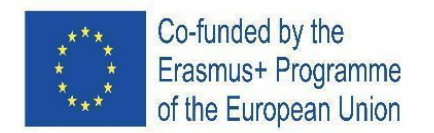

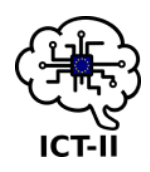

## **III. SPREADSHEET – GOOGLE TABLES**

**1.2.2 INTERNATIONAL COMPETITION**

A. English version

#### **Example1**

## **"ICT II Country Population"**

Graphically illustrate the population of all countries who have participated in the ICT project on 1 January 2021.

To do this, use the following website:

<https://ec.europa.eu/eurostat/databrowser/view/tps00001/default/table?lang=en>

#### **Formatting:**

● Format the table according to the pattern: merged cells, thicker outer line, yellow header fill of table. *[2 points]*

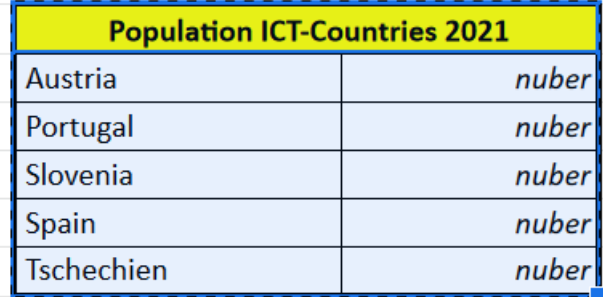

- For the chart, use pie chart, type doughnut with a hole (25%). *[2 points]*
- Chart title "Population ICT-Countries 2021", font: Calibri 24 pt, bold, centered.
	- *[1 point]*
- The countries should be displayed with percentages, legend located on the right

[*2 points]*

#### **Example 2**

#### **"Cost of Living Index"**

Find the **10 European** countries, whose "cost of living by country" index is the highest and add countries (Austria, Spain, Portugal, Slovenia, Czech Republic) and display them graphically (table, chart).

Use the website [https://www.numbeo.com/cost-of-living/.](https://www.numbeo.com/cost-of-living/)

#### **Formatting**

● Format the table according to the pattern *[2 points]*

. **Cost of living index Rank Country Index** 1 Country **number number** 2Country 2001 2012 2013 3Country and 100 mumber

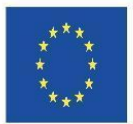

Co-funded by the Erasmus+ Programme of the European Union

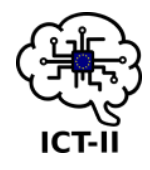

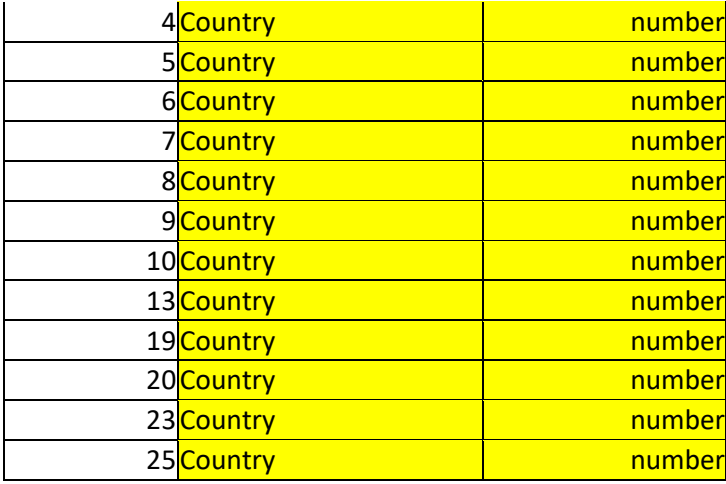

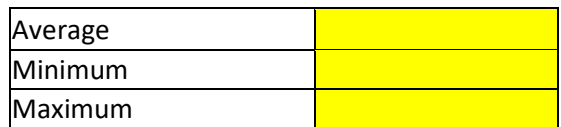

● Calculate the average cost of living index of all countries participating in the ICT project. The lowest and the highest. *[3 points]*

o **Pay attention to the number format!** 

● Create a bar chart. Chart title: "Cost of living Index". Name the individual axes (Country and Index), without the legend. Add data labels (outside end). Display the column with the highest value in yellow. *[4 points]*

#### **Example3**

#### **"Share portfolios"**

Open file example3\_assignment.

#### **Sheet Data**

- Use conditional formatting to mark all prices in blue between 50-100 *[1 point]*
- What is the average price whose Name contains the letters AG. Write to cell J3
- *[1 point]* ● What is the biggest stock negative difference for which no trades took place, Write to cell J4 *[1 point]*
- Calculate the price in dollars (column F) using the exchange rate in cell I1 *[1 point]*
- In the column G, use the function If to enter a price increase or decrease according to column D *[1 point]*
- Format cell G1 just like the other header cells. *[1 point]*
- **Freeze the first row of the table**  *[1 point]*

## **Sheet Share**

● Use the Vloop function to fill in the share price according to the stock name and sheet Data. *[1 point]* 

#### **Sheet Purchase**

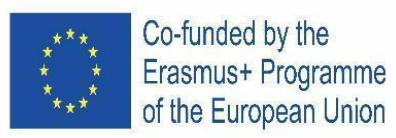

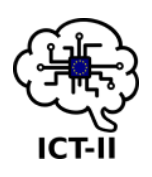

● Calculate the total purchase (B6) and then the value of purchase of each share in a percentage of the total purchase (C2:C5). *[2 points]*

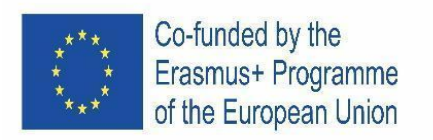

## 1.3 Czech version

**Příklad 1** 

## **"ICT II Populace (počet obyvatel) země"**

Graficky znázorněte počet obyvatel všech zemí, které se účastnily projektu ICT II k 1. lednu 2021.

Využijte následující webovou stránku:

<https://ec.europa.eu/eurostat/databrowser/view/tps00001/default/table?lang=en>

## **Formátování:**

● Zformátujte tabulku podle vzoru: sloučené buňky, dvojitá čára vně a jednoduchá čára uvnitř, žlutá výplň hlavičky. *[2 body]*

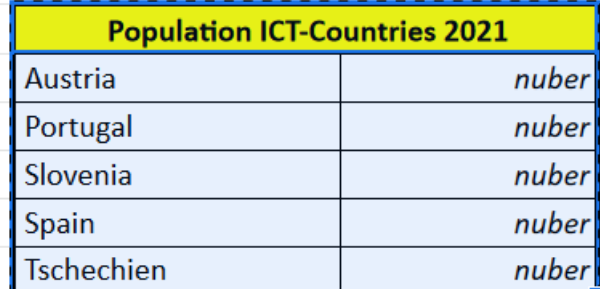

- Použijte prstencový graf s otvorem uprostřed (25 %). *[2 body]*
- Nadpis grafu bude "Population ICT-Countries 2021", font: Calibri 24 b, tučně, zarovnaný na střed. *[1bod]*
- Jednotlivé výseče zemí budou zobrazeny s procenty, umístění legendy vpravo

*[2 body]*

## **Příklad 2 "Cost of Living Index"**

Najděte 10 evropských zemí, jejichž životní náklady jsou nejvyšší, přidejte země (Rakousko, Španělsko, Portugalsko, Slovinsko, Česká republika) a zobrazte je v grafu (tabulka, graf). Použijte webovou stránku: [https://www.numbeo.com/cost-of-living/.](https://www.numbeo.com/cost-of-living/)

## **Formátování**

● Zformátujte tabulku podle vzoru *[2 body]*

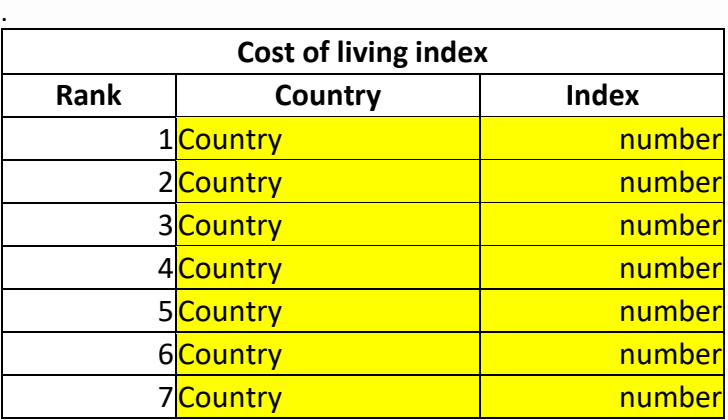

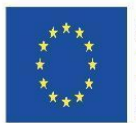

Co-funded by the Erasmus+ Programme of the European Union

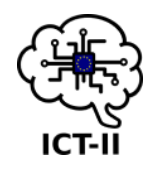

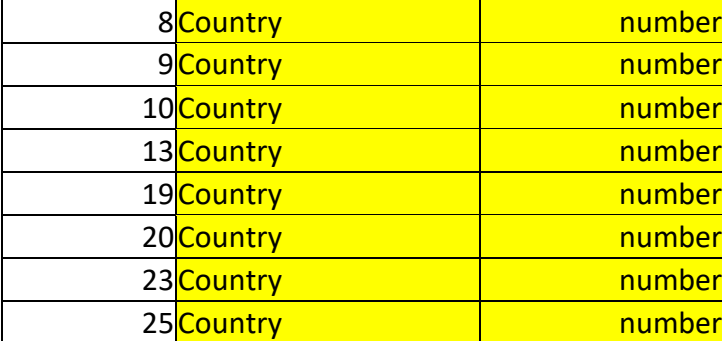

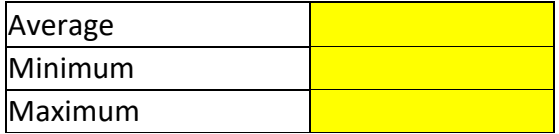

- Vypočítejte index průměrných životních nákladů všech zemí, které se účastní ICT projektu a dále nejvyšší a nejnižší hodnotu. *[3 body]*
	- o **Pozor na číselný formát!**
- Vytvořte sloupcový graf s názvem: "Cost of living Index". Pojmenujte osy Country a Index, smažte legendu. Přidejte popisky (vnější strana). Zobrazte sloupec s nejvyšší hodnotou žlutě.

*[4 body]*

*[1 bod]*

## **Příklad 3**

## **"Podílová portfolia"**

Otevřete složku se zadáním příkladu 3. Open file example3\_assignment.

List "Data"

- Použijte podmíněné formátování k označení všech cen modrou barvou u hodnot 50- 100 *[1 bod]*
- Jaká je průměrná cena akcií, jejíchž název obsahuje písmena AG? Napište do buňky J3
- Jaký je největší záporný rozdíl akcií, u kterých neproběhly žádné obchody, Napište do buňky J4 *[1 bod]*
- Spočítejte cenu v dolarech (sloupec F) za použití směnného kurzu z buňky I1 *[1 bod]*
- Ve sloupci G použijte funkci If a dopňte navýšení nebo zvýšení ceny podle sloupce D
- *[1 bod]* ● Zformátujte buňku G1 stejně jako ostatní záhlavní buňky *[1 bod]*
- Ukotvěte první řádek tabulky *[1 bod]*

#### List "Share"

● Použijte funkci Vloop na doplnění ceny akcií podle názvu akcie a údajů z listu Data. *[1 bod]*

#### List "Purchase"

● Vypočítejte celkový nákup (B6) a poté hodnotu nákupu každé akcie v procentech z celkového nákupu (C2:C5). *[2 body]*

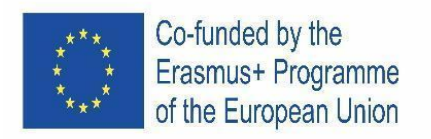

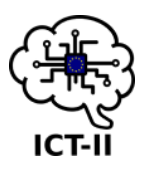

B. Spanish version

**Ejemplo 1** 

## **"Población de los países de la ICT II"**

Ilustra gráficamente la población de todos los países que han participado en el proyecto ICT a fecha de 1 de enero de 2021.

Para hacer esto, usa la siguiente página web:

<https://ec.europa.eu/eurostat/databrowser/view/tps00001/default/table?lang=en>

#### **Formato:**

● Dale formato a la tabla según el patrón: celdas combinadas, línea del borde exterior más gruesa, color amarillo de fondo del encabezado de la tabla. *[2 puntos]*

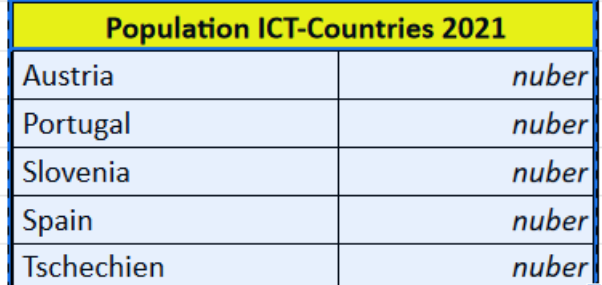

- Para el gráfico, usa un gráfico circular, tipo donut con un agujero (25 %). *[2 puntos]*
- Título del gráfico "Población Países ICT 2021", fuente: Calibri 24 pt, negrita, centrado. *[1 punto]*
- Los países deben mostrarse con sus porcentajes y la leyenda situada a la derecha. *[2 puntos]*

## **Ejemplo 2**

#### **"Índice del Costo de vida"**

Encuentra los **10 países europeos** cuyos "índices de costo de vida por país" sean los más altos y añade estos países (Austria, España, Portugal, Eslovenia y República Checa). Muestra los datos gráficamente (tabla, gráfica)

Usa la página web: [https://www.numbeo.com/cost-of-living/.](https://www.numbeo.com/cost-of-living/)

#### **Formato:**

● Dale el formato a la tabla según el patrón. *[2 puntos]*

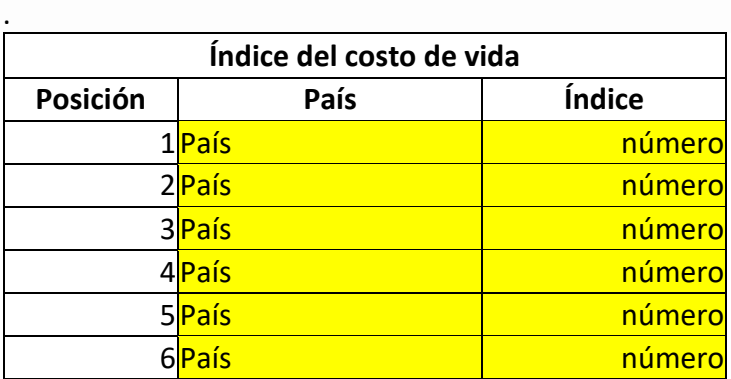

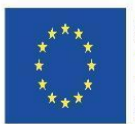

Co-funded by the Erasmus+ Programme of the European Union

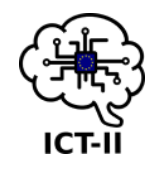

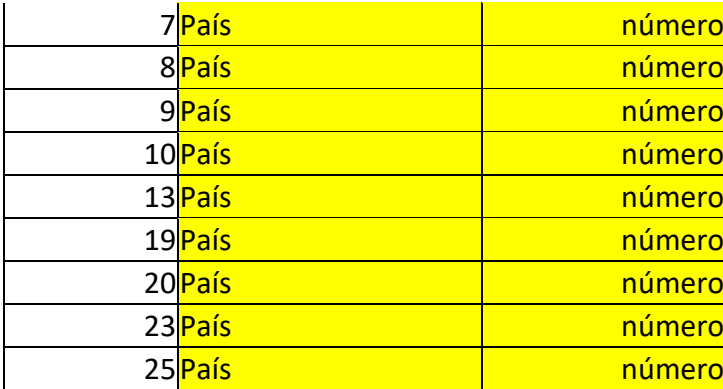

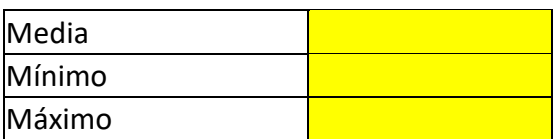

- Calcula la media del índice del costo de vida de todos los países que participan en el proyecto ICT. Después, calcula el índice mínimo y el máximo. *[3 puntos]* o **¡Presta atención al formato de los números!**
- Crea un gráfico de barras. Título del gráfico: "Índice del Costo de vida". Nombra los ejes ("País" e "Índice") sin la leyenda. Añade las etiquetas de los datos (en el extremo exterior de la barra de cada país). Cambia el color de la columna con el valor más alto a amarillo. *[4 puntos]*

## **Ejemplo 3**

## **"Comparte las carteras de valores"**

Abra el archivo "example3 assignment".

#### **Hoja de datos**

- Utiliza el formato condicional para marcar todos los precios que estén entre 50 a 100 en azul. *[1 punto]*
- ¿Cuál es la media de los precios cuyos Nombres contienen las letras AG? Escribe el número en la celda J3. *[1 punto]*
- *i* Cuál es la mayor diferencia negativa de las acciones en las que no hubo compraventa? Escribe el número en la celda J4. *[1 punto]*
- Calcula el precio en dólares (columna F) usando el tipo de cambio en la celda I1. *[1 punto]*
- En la columna G, utiliza la función "SI" para mostrar si un precio se ha incrementado o ha disminuido de acuerdo a la columna D. *[1 punto]*
- Dale el formato a la celda G1 como a las demás celdas del encabezado. *[1 punto]*
- Fija la primera fila de la tabla. *[1 punto]*

## **Hoja compartida**

● Utiliza la función "BUSCARV" para rellenar el precio de la acción respecto al nombre de la acción y la hoja de datos. *[1 punto]*

## **Hoja de compras**

● Calcula el total de las compras (B6) y luego el valor de la compra de cada acción con un porcentaje respecto al total de las compras (C2:C5). *[2 puntos]*

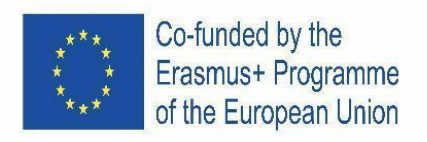

C. Austrian version

**Beispiel1** 

## **"ICT II Landbevölkerung"**

Grafische Darstellung der Bevölkerung aller Länder, die am 1. Januar 2021 am IKT-Projekt teilgenommen haben.

Nutzen Sie dazu die folgende Website:

<https://ec.europa.eu/eurostat/databrowser/view/tps00001/default/table?lang=en>

## **Formatierung:**

● Formatieren Sie die Tabelle nach dem Muster: verbundene Zellen, dickere Außenlinie, gelbe Kopfzeile derTabelle. *[2 Punkte]*

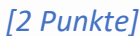

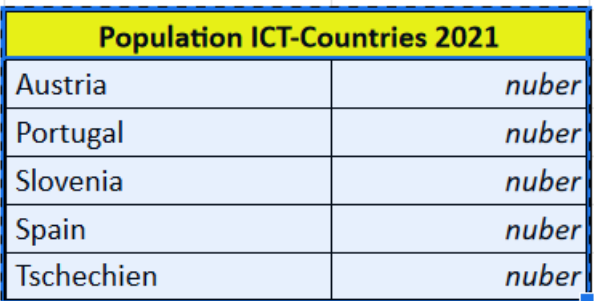

- Verwenden Sie für das Diagramm das Kreisdiagramm, geben Sie Donut mit einem Loch (25%) ein. *[2 Punkte]*
- Charttitel"Population ICT-Countries 2021", Schriftart: Calibri 24 pt, fett, zentriert.

*[1 Punkte]*

● Die Länder sollten mit Prozentsätzen angezeigt werden, Legende rechts *[2 Punkte]*

## **Beispiel 2**

#### **"Lebenshaltungskosten-Index"**

Finden Sie die **10 europäischen** Länder, deren Index "Lebenshaltungskosten nach Ländern" am höchsten ist, und addieren Sie Länder (Österreich, Spanien, Portugal, Slowenien, Tschechische Republik) und stellen Sie sie grafisch dar (Tabelle, Grafik). Nutzen Sie die Website [https://www.numbeo.com/cost-of-living/.](https://www.numbeo.com/cost-of-living/)

#### **Formatierung**

● Formatieren Sie die Tabelle nach dem Muster *[2 Punkte]*

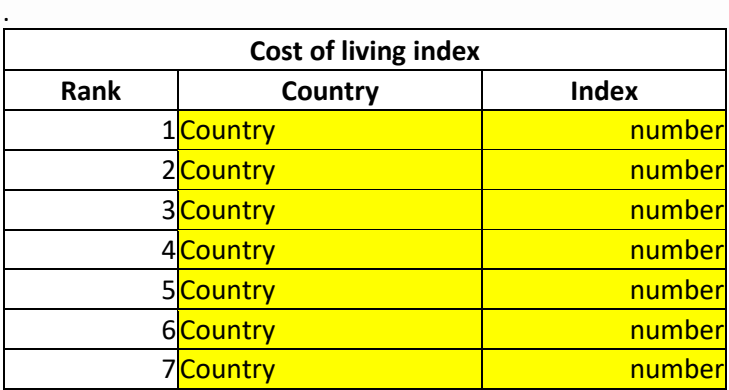

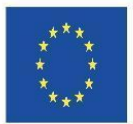

Co-funded by the Erasmus+ Programme of the European Union

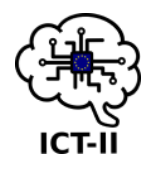

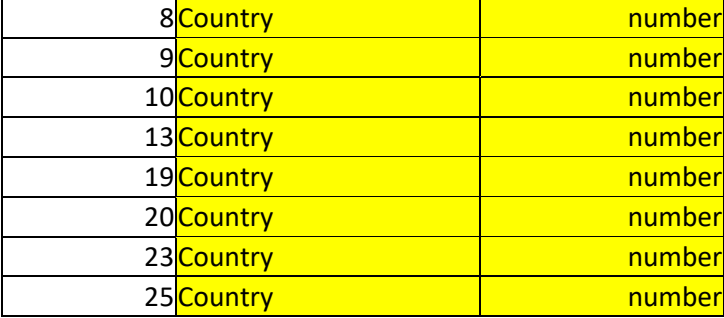

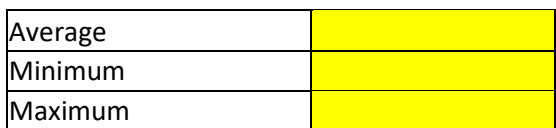

- Berechnen Sie den durchschnittlichen Lebenshaltungskostenindex aller am IKT-Projekt teilnehmenden Länder. Das Niedrigste und das Höchste. *[3 Punkte]*
	- o **Achten Sie auf das Zahlenformat!**
- Erstellen Sie ein Balkendiagramm. Charttitel: "Cost of living Index". Benennen Sie die einzelnen Achsen (Land und Index) ohne die Legende. Fügen Sie Datenbeschriftungen hinzu (außerhalb des Endes). Zeigen Sie die Spalte mit dem höchsten Wert gelb an.

*[4 Punkte]*

#### **Beispiel3**

#### **"Aktienportfolios"**

Datei öffnen example3\_assignment.

#### **Datenblatt**

- Verwenden Sie die bedingte Formatierung, um alle Preise blau zwischen 50-100 zu markieren. *[1 Punkte]*
- Was ist der Durchschnittspreis, dessen Name die Buchstaben AG enthält. Schreiben sie in Zelle J3 *[1 Punkte]*
- Was ist die größte negative Aktiendifferenz, für die keine Trades stattgefunden haben, Schreiben Sie in Zelle J4 *[1 Punkte]*
- Berechnen Sie den Preis in Dollar (Spalte F) unter Verwendung des Wechselkurses in Zelle I1 *[1 Punkte]*
- Verwenden Sie in der Spalte G die Funktion Wenn, um eine Preiserhöhung oder senkung gemäß Spalte D einzugeben*. [1 Punkte]*
- Formatieren Sie Zelle G1 genau wie die anderen Kopfzeilenzellen. *[1 Punkte]*
- Fixieren der ersten Zeile der Tabelle *[1 Punkte]*

#### **Blattfreigabe**

● Verwenden Sie die Vloop-Funktion, um den Aktienkurs entsprechend dem Aktiennamen und den Blattdaten einzugeben. *[1 Punkte]*

#### **Kauf von Blättern**

● Berechnen Sie den Gesamteinkauf (B6) und dann den Wert des Kaufs jeder Aktie in einem Prozentsatz des Gesamtkaufs (C2:C5). *[2 Punkte]*

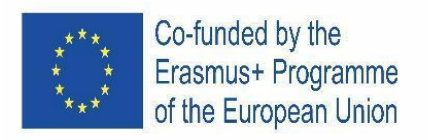

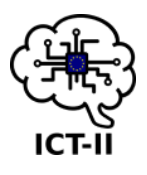

D. Portuguese version

## **Exemplo 1**

## **"ICT II População Países"**

Ilustre graficamente a população de todos os países que participaram do projeto ICT a 1 de janeiro de 2021.

Para fazer isso, use o seguinte site:

<https://ec.europa.eu/eurostat/databrowser/view/tps00001/default/table?lang=en>

## **Formatação:**

● Formate a tabela de acordo com o padrão: células unidas, linha externa mais grossa, tabela com preenchimento de cabeçalho amarelo. *[2 pontos]*

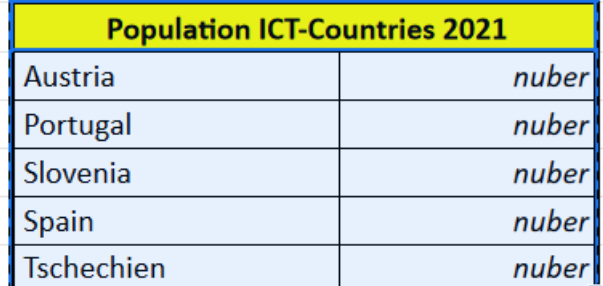

● Para o gráfico, use gráfico circular, anel com (25 %). *[2 pontos]*

- Título do gráfico "Population ICT-Countries 2021", fonte: Calibri 24 pt, negrito, centrado. *[1 ponto]*
- Os países devem ser exibidos com percentagens, legenda localizada à direita

*[2 pontos]*

## **Exemplo 2**

## **"índice de custo de vida"**

Encontre os **10** Países **europeus** , cujo índice de "custo de vida por país" é o mais alto e adicione países (Áustria, Espanha, Portugal, Eslovênia, República Tcheca) para exibição gráfica (tabela, gráfico).

Use o site [https://www.numbeo.com/cost-of-living/.](https://www.numbeo.com/cost-of-living/)

## **Formatação**

● Formate a tabela de acordo com o padrão *[2 pontos]*

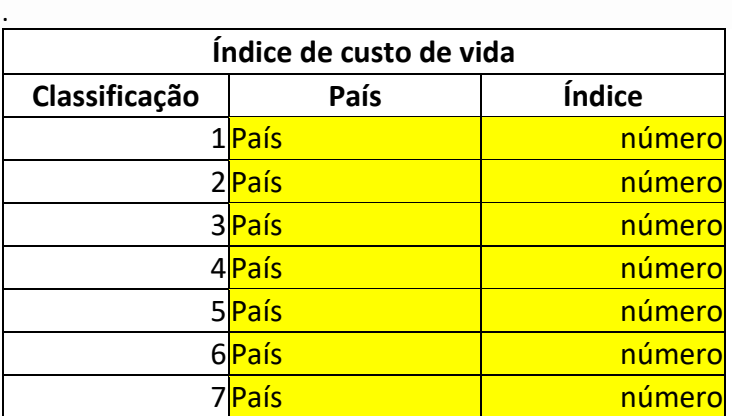

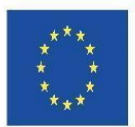

Co-funded by the Erasmus+ Programme of the European Union

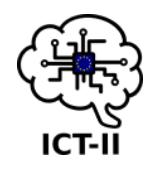

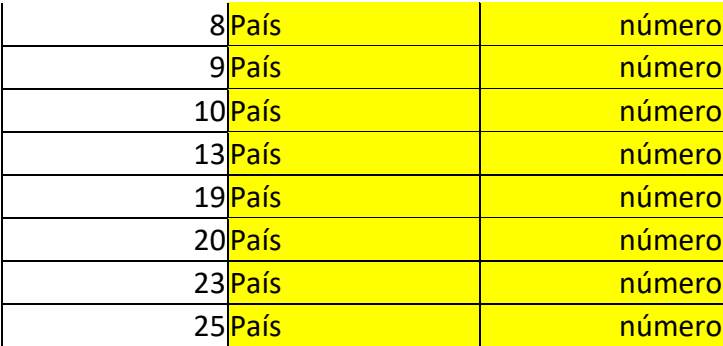

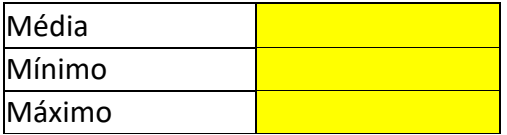

- Calcule o índice médio de custo de vida de todos os países participantes do projeto de TIC. O mais baixo e o mais alto. *[3 pontos]*
	- o **Preste atenção ao formato do número!**
- Crie um gráfico de barras. Título do gráfico: "Índice de custo de vida". Nomeie os eixos individuais (País e Índice), sem legenda. Adicione rótulos de dados (no exterior da extremidade). Exiba a coluna com o valor mais alto em amarelo.*[4 pontos]*

# **Exemplo3**

## **"Portfólios de ações"**

Abra o arquivo example3 assignment.

#### **Dados da folha de cálculo**

● Use a formatação condicional para colocar todos os preços entre 50 e 100 a azul

*[1 ponto]*

- Qual é o preço médio cujo Nome contém as letras AG. Coloque na célula J3 *[1 ponto]*
- Qual é a maior diferença negativa de stock para a qual nenhuma negociação ocorreu, Escreva para a célula J4 *[1 ponto]*
- Calcule o preço em dólares (coluna F) usando a taxa de câmbio da célula I1 *[1 ponto]*
- Na coluna G, use a função If para inserir um aumento ou diminuição de preço de acordo com a coluna D *[1 ponto]*
- Formate a célula G1 como as outras células de cabeçalho. *[1 ponto]*
- "Congele" a primeira linha da tabela *[1 ponto]*

#### **Partilha de folha de cálculo**

● Use a função Vloop para preencher o preço da ação de acordo com o nome da ação e os dados da folha de dados. *[1 ponto]*

## **Compra de folha**

● Calcule a compra total (B6) e depois o valor de compra de cada ação em percentagem da compra total (C2:C5). *[2 pontos]*

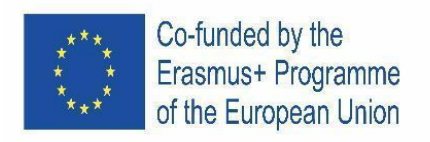

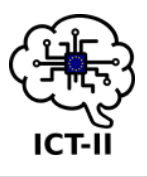

E. Slovenian version

## **Primer 1 "Prebivalstvo v ICT II državah"**

Grafično prikaži prebivalstvo vseh držav, ki so sodelovale v ICT projektu 1. januarja 2021.

Pri izdelavi grafičnega prikaza uporabi naslednjo spletno stran: <https://ec.europa.eu/eurostat/databrowser/view/tps00001/default/table?lang=en>

## **Oblikovanje:**

● Oblikuj tabelo glede na primer, spoji celice, odebeljen zunanja obroba, rumeno ozadje naslovne celice. *[2t]*

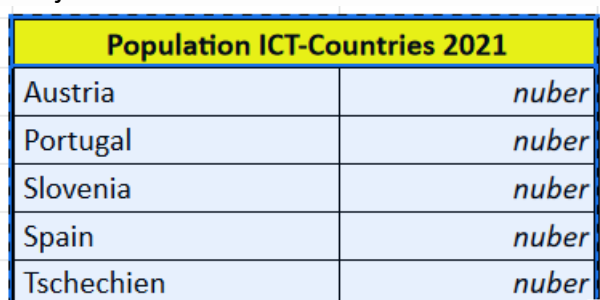

- Uporabi tortni graf, z kolobarjem velikosti 25 %. *[2t]* ● Graf poimenuj "Prebivalstvo v ICT-Countries 2021", pisava: Calibri 24 pt, odebeljeno, sredinska poravnava. *[1t]*
- Države naj bodo predstavljene z odstotki, z legendo na desni strani *[2t]*

## **Primer 2**

## **"Indeks življenjskih stroškov"**

Poišči 10 evropskih držav z najvišjim indeksom življenjskih stroškov in dodaj naslednje države: Avstrija, Španija, Portugalska, Slovenija in Češka Republika ter jih grafično predstavi v tabeli in grafu. Pri tem za podatke uporabi spletno stran: [https://www.numbeo.com/cost-of](https://www.numbeo.com/cost-of-living/)[living/.](https://www.numbeo.com/cost-of-living/)

## **Oblikovanje**

● Oblikuj tabelo glede na primer *[2t]*

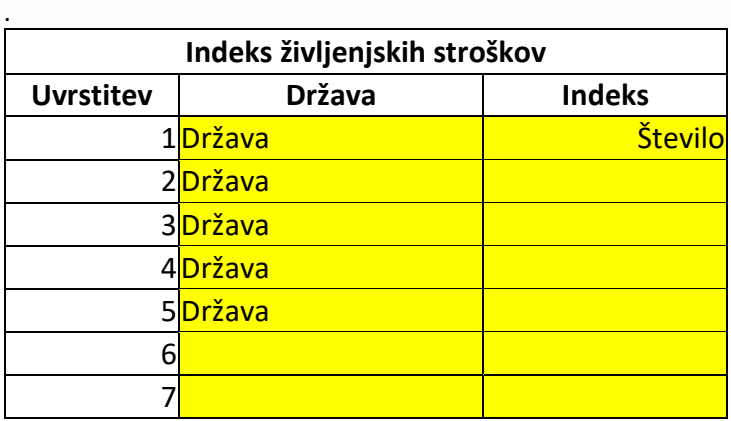

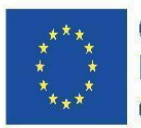

Co-funded by the Erasmus+ Programme of the European Union

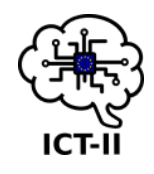

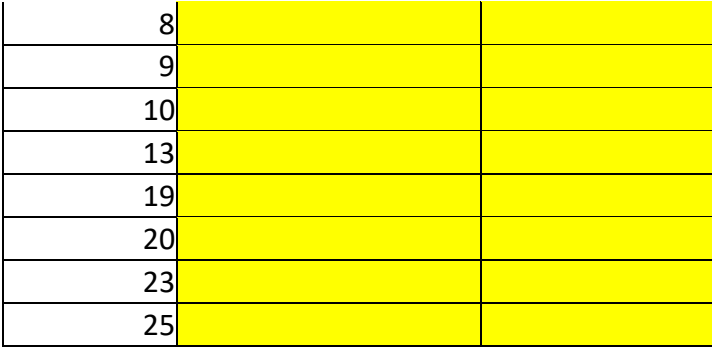

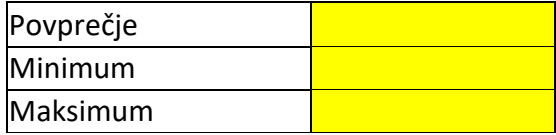

- Izračunaj povprečni, najmanjši in najvišjii indeks življenjskih stroškov vseh držav, ki so vključene v ICT projekt. *[3t]*
	- o **Bodi pozoren na obliko številke!**
- Ustvari stolpčni graf in ga poimenuj "Indeks življenjskih stroškov". Poimenuj posamezne osi (država in indeks), brez legende. Dodaj oznako podatkov na zunanjem robu. Prikaži stolpec z najvišjo vrednostjo v rumeni barvi. *[4t]*

## **Primer 3**

## **"Deli portfelj"**

Odpri dokument primer3\_naloga.

#### **Preglednica - podatki**

- Uporabi pogojno oblikovanje, da označiš vse cene v modri barvi med 50-100 *[1t]*
- Izračunaj povprečno ceno in ugotovi katero ime vsebuje črki AG. Zapiši v celico J3 *[1t]*
- Izračunaj največjo negativno razliko v ceni delnice, s katero se ni trgovalo. Zapiši v celico J4 *[1t]*
- Izračunaj ceno v dolarjih (stolpec F) z uporabo menjalnega tečaja v celici *[1t]*
- V stolpcu G, uporabi funkcijo If za izračun cene (pocenitev, podražitev) glede na stolpec D *[1t]*
- Oblikuj celico G1 kot v primeru naslovnih celic. *[1t]*
- Fiksiraj prvo vrstico tabele *[1t]*

#### **Preglednica – deli**

● Uporabi funkcijo Vklop za vnos ceno delnice glede na ime in podatke v preglednici

*[1t]*

## **Preglednica – nakup**

● Izračunaj celoten nakup (celica B6) in oceni vrednost nakupa posamezne delnice v odstotkih glede na celoten nakup (celice C2:C5). *[2 točki]*

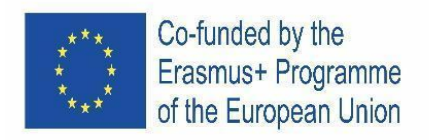

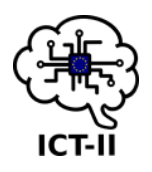

## **1.3.1 SCHOOL ROUND**

## A. English version

#### **Stock Prices**

1. Copy the stock prices of the "Vienna Stock Exchange" to an empty Google Sheet document:

*[8 points]*

<https://www.wienerborse.at/marktdaten/aktien-sonstige/prime-market/>

**Hot tip:** Check the output of the following command: =importhtml(["https://www.wienerborse.at/marktdaten/aktien-sonstige/prime-market/"](https://www.wienerborse.at/marktdaten/aktien-sonstige/prime-market/); "table"; 1)

- 2. The following information is required **name, last price, opening price, daily high, daily low**. Hide all other columns. *[10 points]*
- 3. Format the table in a way that each 2nd row is displayed in a different color. *[5 points]*
- 4. Display the stock prices of the first 10 companies in a chart on a separate spreadsheet. *[10 points]*
- 5. Name the worksheets: "Stock prices" and "Chart". *[2 points]*

#### **Diagram Guidelines:**

- Chart type: stacked, column chart.
- Background color: light gray.
- Add the chart title "Stock Prices".
	- o Font: Roboto
	- o Size: 20 pt
	- o Format: Bold
	- o Color: Blue
- 6. Save the file as an Excel document. *[5 points]*

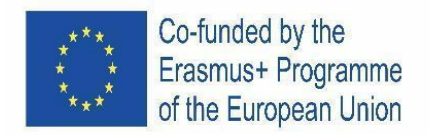

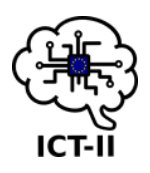

#### **Store-Turnovers**

There are two turnover tables in your folder (Turnover1.xslx and Turnover2.xslx).

- 2 MAKE A COPY OF THE GIVEN WORKBOOK "STORETURNOVERS.XSLX" IN AN EMPTY SHEET AND CALL IT "STORE TURNOVERS". IMPORT THE TAB SHEETS TURNOVER1.XSLX AND TURNOVER2.XSLX INTO THE GIVEN WORKBOOK "STORETURNOVERS". *[10 POINTS]*
- 3 COPY ALL IMPORTED FILES TO THE "STORE TURNOVERS" TAB. ONLY THE DATA OF THE SECOND HALF OF THE YEAR (JULY TO DECEMBER) SHOULD BE VISIBLE. *[10 POINTS]*
- 4 CALCULATE THE SUM PER STORE AND DISPLAY THE RESULT IN THE RESULT LINE, AS WELL AS THE PERCENTAGES AND AVERAGES OF THE MONTHLY SALES (PER STORE). *[10 POINTS]*
- 5 FORMAT THE VALUES ACCORDINGLY WITH € AND %. *[5 POINTS]*
- 6 CREATE A "MONTHLY-SALES" CHART ON A SEPARATE TAB SHEET THAT SHOWS THE MONTHLY SALES OF THE STORES. SELECT AN APPROPRIATE CHART TYPE. *[10 POINTS]*
- 7 CREATE A "TOTAL-RESULT" CHART ON A NEW TAB SHEET THAT SHOWS THE AVERAGE SALES OF THE STORES. IN IT, DISPLAY VALUES, PERCENTAGES, AND STORE NAMES. SELECT AN APPROPRIATE CHART TYPE. *[10 POINTS]*
- 8 ALL HEADINGS OF THE DIAGRAMS SHOULD BE CREATED CENTERED AT THE TOP IN THE FONT WIDE (24P, DARK MAGENTA). THE BACKGROUND COLOR SHOULD BE A LIGHT MAGENTA 3. THE AXIS LABELS DARK MAGENTA 3 (HORIZONTAL AS WELL AS VERTICAL). *[5 POINTS]*

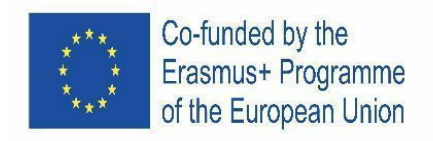

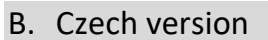

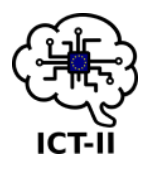

#### **Ceny akcií Stock Prices**

1. Zkopírujte ceny akcií z "Vienna Stock Exchange" do prázdného dokumentu v google tabulkách:

*[8 bodů]*

<https://www.wienerborse.at/marktdaten/aktien-sonstige/prime-market/>

## **Důležitá rada:** Zkontrolujte výstup tohoto pokynu:

=importhtml(["https://www.wienerborse.at/marktdaten/aktien-sonstige/prime-market/"](https://www.wienerborse.at/marktdaten/aktien-sonstige/prime-market/); "table"; 1)

- 2. Tyto informace jsou vyžadovány: **jméno, konečná cena, počáteční cena, nejvyšší denní hodnota, nejnižší denní hodnota.** Skryjte všechny ostatní sloupce. *[10 bodů]*
- 3. **Zformátujte** tabulku tak, aby každá druhá řada byla zobrazena jinou barvou. *[5 bodů]*
- 4. **Zobrazte** ceny akcií prvních deseti společností v tabulce v jiném tabulkovém procesoru. *[10 bodů]*
- 5. **Pojmenujte** pracovní listy "Stock prices" a "Chart" *[2 body]*

#### **Návod pro vytvoření grafu:**

- Typ grafu: sloupcový skládaný
- Barva pozadí: světle šedá
- Přidejte název grafu: "Stock Prices"
	- o Font: Roboto
	- o Velikost: 20 bodů
	- o Formát: tučně
	- o Barva: Modrá
- 6. Uložte soubor jako dokument Excelu. *[5 bodů]*

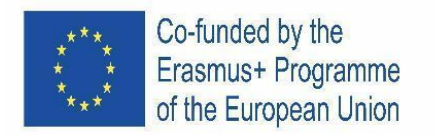

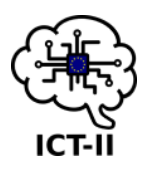

## **Store-Turnovers - Obraty obchodů**

Ve vaší složce jsou dva soubory, kde jsou umístěny tabulky obratu (Turnover1.xslx and Turnover2.xslx).

- 1. Vytvořte kopii sešitu "StoreTurnovers.xslx" na prázdný list a nazvěte jej "Store Turnovers". Importujte záložky Turnover1.xslx a Turnover2.xslx do daného sešitu "StoreTurnovers". *[10 bodů]*
- 2. Zkopírujte všechny importované složky do "Store Turnovers" tabulky. Viditelné by měly být pouze údaje z druhé části roku (červenec – prosinec). Copy all imported files to the "Store Turnovers" tab. Only the data of the second half of the year (July to December) should be visible. *[10 bodů]*
- 3. Spočítejte celkovou částku za každý obchod a zobrazte výsledek na výsledkovém řádku, stejně tak jako procenta a průměry měsíčních prodejů (na každý obchod). Calculate the **sum** per store and display the result in the result line, as well as the **percentages** and **averages** of the monthly sales (per store). *[10 bodů]*
- 4. Zformátujte hodnoty na € and %. *[5 bodů]*
- 5. Vytvořte graf "Monthly-Sales" (měsíční prodej) na novém listu, který ukazuje měsíční prodeje obchodů. Vyberte odpovídající typ grafu. *[10 bodů]*
- 6. Vytvořte graf "Total-Result" v novém listu, který ukazuje průměrné prodeje obchodů. V něm zobrazte hodnoty, procenta a jména obchodů. Vyberte odpovídající typ grafu. Create a "Total-Result" chart on a new tab sheet that shows the average sales of the stores. In it, display values, percentages, and store names. Select an appropriate chart type. *[10 bodů]*
- 7. Všechny nadpisy diagramů by měly být vycentrované nahoře font Wide (24 body, tmavá magenta). Barva pozadí by měla být světlá magenta 3. Štítky os tmavá magenta 3 (horizontálně i vertikálně). *[5 bodů]*

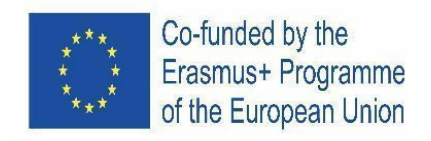

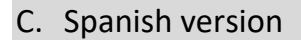

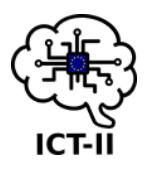

#### **Precio de las acciones**

1. Copia los precios de las acciones de la "Bolsa de Valores de Viena" en un documento vacío de hoja de cálculo de Google a través del siguiente enlace:

<https://www.wienerborse.at/marktdaten/aktien-sonstige/prime-market/>

**Consejo:** Verifica el resultado de la siguiente función: =importhtml(["https://www.wienerborse.at/marktdaten/aktien-sonstige/prime-market/"](https://www.wienerborse.at/marktdaten/aktien-sonstige/prime-market/); "table"; 1)

- 2. Se requiere la siguiente información **nombre, último precio, precio de apertura, máximo diario, mínimo diario**. Oculta todas las otras columnas.
- 3. Dale un formato a la tabla de manera que cada segunda fila aparezca de un color diferente.
- 4. Muestra el precio de las acciones de las 10 primeras empresas en un gráfico en pestaña de trabajo nueva.
- 5. Nombra las pestañas de la hoja de cálculo: "Precio de las acciones" y "Gráfico".

## **Reglas del Gráfico:**

- Tipo de Gráfico: gráfico de columnas apiladas
- Color de fondo: gris claro
- Añade el título del gráfico "Precio de las acciones ".
	- o Fuente del título: Roboto
	- o Tamaño: 20 pt
	- o Formato: Negrita
	- o Color del texto: Azul
- 6. Guarda el archivo como un documento de Excel.

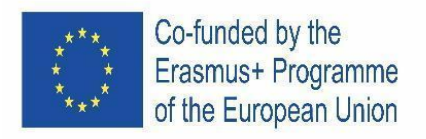

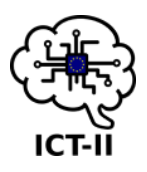

## **Ventas de las tiendas**

- 1. Hay dos tablas sobre ventas en tu carpeta (Turnover1.xslx and Turnover2.xslx).
- 2. Haz una copia de la hoja de cálculo que os damos "StoreTurnovers.xslx" en una hoja vacía y nómbrala como "Store Turnovers" (Volumen de ventas de las tiendas). Importa las pestañas del paso 1 en la hoja de cálculo dada "StoreTurnovers".
- 3. Copia todos los datos importados a la pestaña "Store-Sales" (Ventas de las Tiendas). Solo deben ser visibles los datos de la segunda mitad del año (julio a diciembre).
- 4. Calcula la **suma** por tienda y muestra el resultado en la línea de resultado, así como los **porcentajes** y **promedios** de las ventas mensuales (por tienda). Da el formato a los valores según correspondan a euros (€) y porcentajes (%).
- 5. Crea un gráfico de "Ventas Mensuales" en una pestaña diferente donde se muestren las ventas mensuales de las tiendas. Selecciona un tipo de gráfico apropiado.
- 6. Crea un gráfico de "Resultado Total" en una nueva pestaña que muestre la media de ventas de las tiendas. En él, muestra los valores, los porcentajes y los nombres de las tiendas. Selecciona un tipo de gráfico apropiado.
- 7. Todos los títulos de los gráficos deben crearse y estar centrados en la parte superior con tipo de fuente Wide (tamaño 24p, color magenta oscuro). El color de fondo debe ser "magenta claro 3". Los ejes de las etiquetas deben ser "magenta oscuro 3" (tanto horizontal como vertical). El gráfico circular tiene el mismo título con un color de fondo amarillo claro.

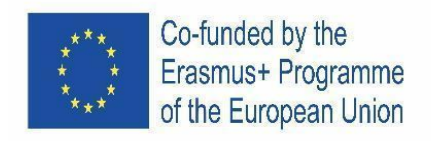

D. Austrian version

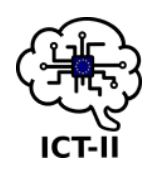

#### **Aktienkurse**

1. Kopieren Sie die Aktienkurse der "Wiener Börse" in ein leeres Google Sheet-Dokument: *[8 Punkte]*

<https://www.wienerborse.at/marktdaten/aktien-sonstige/prime-market/>

**Hot Tipp:** Überprüfen Sie die Ausgabe des folgenden Befehls: =importhtml(["https://www.wienerborse.at/marktdaten/aktien-sonstige/prime-market/"](https://www.wienerborse.at/marktdaten/aktien-sonstige/prime-market/); "table"; 1)

- 2. Die folgenden Informationen sind **Name, letzter Preis, Eröffnungskurs, Tageshoch, Tagestiefststand**erforderlich. Blenden Sie alle anderen Spalten aus. *[10 Punkte]*
- 3. Formatieren Sie die Tabelle so, dass jede<sup>2.</sup> Zeile in einer anderen Farbe angezeigt wird. *[5 Punkte]*
- 4. Zeigen Sie die Aktienkurse der ersten 10 Unternehmen in einem Diagramm in einer separaten Tabelle an. *[10 Punkte]*
- 5. Nennen Sie die Arbeitsblätter: "Aktienkurse" und "Chart". *[2 Punkte]*

#### **Richtlinien für Diagramme:**

- Diagrammtyp: gestapelt, Säulendiagramm.
- Hintergrundfarbe: hellgrau.
- Fügen Sie den Charttitel "Aktienkurse" hinzu".
	- o Schriftart: Roboto
	- o Größe: 20 pt
	- o Format: Fett
	- o Farbe: Blau

6. Speichern Sie die Datei als Excel-Dokument. *[5 Punkte]*

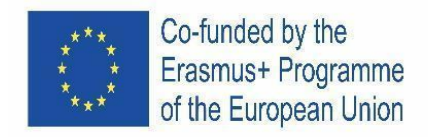

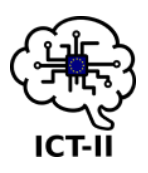

#### **Filial-Umsätze**

In Ihrem Ordner befinden sich zwei Umsatztabellen (Umsatz1.xslx und Umsatz2.xslx).

- 1. Erstellen Sie eine Kopie der angegebenen Arbeitsmappe "StoreTurnovers.xslx" in einem leeren Blatt und nennen Sie sie "Store Turnovers". Importieren Sie die Registerkarten Turnover1.xslx und Turnover2.xslx in die angegebene Arbeitsmappe "StoreTurnovers". *[10 Punkte]*
- 2. Kopieren Sie alle importierten Dateien auf die Registerkarte "Shop Turnovers". Nur die Daten der zweiten Jahreshälfte (Juli bis Dezember) sollten sichtbar sein. *[10 Punkte]*
- 3. Berechnen Sie die **Summe** pro Filiale und zeigen Sie das Ergebnis in der Ergebniszeile an, sowie die **Prozentsätze** und Durchschnittswerte der **monatlichen** Umsätze (pro Filiale). *[10 Punkte]*
- 4. Formatieren Sie die Werte entsprechend mit € und %. *[5 Punkte]*
- 5. Erstellen Sie auf einem separaten Tab-Blatt ein Diagramm "Monthly-Sales", das die monatlichen Verkäufe der Stores anzeigt. Wählen Sie einen geeigneten Diagrammtyp aus. *[10 Punkte]*
- 6. Erstellen Sie auf einem neuen Tab-Blatt ein "Total-Result"-Diagramm, das den durchschnittlichen Umsatz der Filialen anzeigt. Zeigen Sie darin Werte, Prozentsätze und Speichernamen an. Wählen Sie einen geeigneten Diagrammtyp aus. *[10 Punkte]*
- 7. Alle Überschriften der Diagramme sollten oben in der Schriftart Wide (24p, dunkles Magenta) zentriert erstellt werden. Die Hintergrundfarbe sollte ein helles Magenta 3 sein. Die Achse kennzeichnet dunkel magenta 3 (horizontal sowie vertikal). *[5 Punkte]*

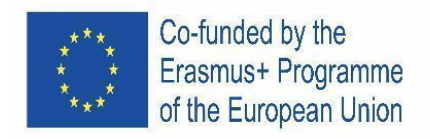

E. Portuguese version

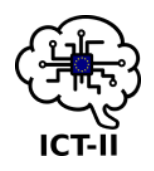

*[8 pontos]*

#### **Preços de ações**

1. Copie o;s preços das ações da "Bolsa de Valores de Viena" para um documento vazio do Google Sheets: <https://www.wienerborse.at/marktdaten/aktien-sonstige/prime-market/>

**Dica:** verifique a utilização do seguinte comando:

=importhtml(["https://www.wienerborse.at/marktdaten/aktien-sonstige/prime-market/";](https://www.wienerborse.at/marktdaten/aktien-sonstige/prime-market/) "table"; 1)

- 2. As informações a seguir são obrigatórias: nome, último preço, preço de abertura, máxima diária, mínima diária . Oculte todas as outras colunas. *[10 pontos]*
- 3. Formate a tabela de forma a que cada  $2<sup>a</sup>$  linha seja exibida numa cor diferente. *[5 pontos]*
- 4. Exiba os preços das ações das primeiras 10 empresas, num gráfico, numa folha separada. *[10 pontos]*
- 5. Nomeie as folhas da seguinte forma: "Stock prices" e "Chart". *[2 pontos]*

#### Diretrizes para o diagrama:

- Tipo de gráfico: empilhado, gráfico de colunas.
- Cor de fundo: cinza claro.
- Título do gráfico: "Preços das ações".
	- o Fonte: Roboto o Tamanho: 20 pt o Formato: Bold o Cor: Azul
- 6. Grave como livro do Excel.

*[5 pontos]*

#### **Vendas da Loja**

Existem duas tabelas de vendas na sua pasta (Turnover1.xslx e Turnover2.xslx).

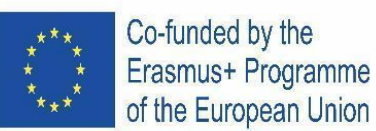

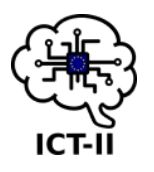

- 1. Faça uma cópia do livro de trabalho fornecido "StoreTurnovers.xslx" para uma folha de um livro Google Sheets vazio e chame-a de "Store Turnovers". Importe as fichas de guia Turnover1.xslx e Turnover2.xslx para o livro "StoreTurnovers". *[10 pontos]*
- 2. Copie todos os dados importados para a folha "StoreTurnovers". Apenas os dados do segundo semestre (julho a dezembro) devem ser visíveis. *[10 pontos]*
- 3. Calcule a **soma** por loja e exiba o resultado na linha de resultado, bem como as **percentagens** e **médias** das vendas mensais (por loja). *[10 pontos]*
- 4. Formate os valores com € e %. *[5 pontos]*
- 5. Crie um gráfico " Monthly-Sales " numa nova folha que mostre as vendas mensais das lojas. Selecione um tipo de gráfico apropriado. *[10 pontos]*
- 6. Crie um gráfico "Total-Result" numa nova folha que mostre a média de vendas das lojas. Nele, exiba valores, percentagens e nomes de lojas. Selecione um tipo de gráfico apropriado *[10 pontos]*
- 7. Todos os títulos dos diagramas devem estar ao centro, na parte superior, com fonte Wide (24p, magenta escuro). A cor de fundo deve ser magenta claro 3. As legendas dos eixos devem ser de cor magenta escuro 3 (horizontal e vertical). *[5 pontos]*

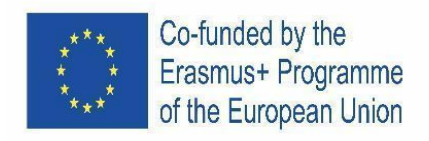

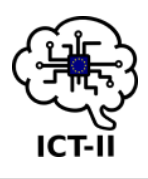

F. Slovenian version

## **Cene delnic**

1. Kopiraj cene delnic "Vienna Stock Exchange" v novi Google Sheet dokument: *[8 točk]*

<https://www.wienerborse.at/marktdaten/aktien-sonstige/prime-market/>

**Namig:** Preveri naslednji izvedbo naslednjega ukaza: =importhtml(["https://www.wienerborse.at/marktdaten/aktien-sonstige/prime-market/"](https://www.wienerborse.at/marktdaten/aktien-sonstige/prime-market/); "tabela"; 1)

- 2. Vključi naslednje podatke **ime, zadnjo ceno, začetno ceno, dnevna najvišja vrednost, dnevna najnižja vrednost**. Skrij ostale stolpce. *[10 točk]*
- 3. Oblikuj tabelo tako, da je vsaka druga vrstica obarvana z drugačno barvo. *[5 točk]*
- 4. Prikaži cene delnic prvih 10 podjetij v grafikonu na posebnem listu. *[10 točk]*
- 5. Poimenuj lista: "Cene delnic" in "Grafikon". *[2 točki]*

#### **Oblikovanje grafikona:**

- Vrsta diagrama: naloženi, stolpčni grafikon.
- Barva ozadja: svetlosiva.
- Poimenuj grafikon "Cene delnic".
	- Tema pisave: Roboto
	- Velikost: 20 pt
	- Pisava: Krepko
	- Barva: Modra
- 6. Shrani dokument kot Excel dokument. *[5 točk]*

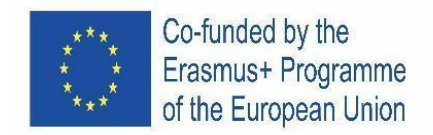

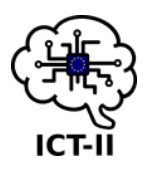

#### **Prihodki trgovine**

V tvoji mapi sta dve tabeli prihodkov (Prihodek1.xslx in Prihodek2.xslx).

- 1. Kopiraj delovni zvezek "Prihodkitrgovine.xslx" v novi Excel dokument in ga poimenuj "Prihodki trgovine". Uvozi tabeli iz mape Prihodek1.xslx in Prihodek2.xslx v obstoječi delovni zvezek "Prihodkitrgovine". *[10 točk]*
- 2. Kopiraj vse uvožene dokumente v delovni zvezek "Prihodki trgovine". Vidni naj bodo samo podatki za drugo polovico leta (od julija do decembra). *[10 točk]*
- 3. Izračunaj:
	- vsoto za vsako trgovino posebej ter posebej prikaži rezultat podčrtano,
	- odstotke in povprečje mesečne prodaje na trgovino *[10 točk]*
- 4. Vrednostim dodaj simbol za € and %. *[5 točk]*
- 5. Ustvari grafikon "Mesečna prodaja" na posebnem listu, ki prikazuje mesečno prodajo trgovin ter izberi ustrezen tip grafikona. *[10 točk]*
- 6. Ustvari nov list in ga poimenuj "Končni rezultat", ki prikazuje povprečno prodajo trgovin. Vrednosti za posamezne trgovine naj bodo izražene v odstotkih. Izberi ustrezen tip grafikona. *[10 točk]*
- *7.* Vsi naslovi grafikonom naj bodo poravnani na sredino nad grafikonom, tema in font pisave je 24p, temna magenta. Pri senčenju celic uporabi barvo light magenta 3. Za vodoravne in navpične obrobe celic uporabi barvo dark magenta 3 *[5 točk]*

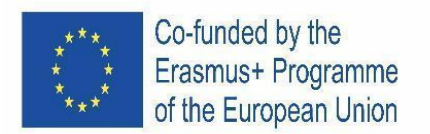

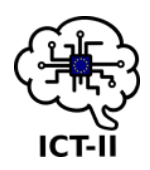

## **IV. GOOGLE PRESENTATION AND PIXILART**

**8.1.1 INTERNATIONAL COMPETITION**

#### A. English version

Follow the instructions to create a Google Slide presentation with an animated GIF:

#### **Slide 1: Title**

- 1. Create a "Flash cards" theme slide. **(1 p.)**
- 2. Delete the correct slides to keep one of each color (5 slides)
- 3. Delete the two text boxes
- 4. Change the appearance of the central leaves to:
	- a) Size: 20 x 12 cm **(1 p.)**
	- b) Centered on the slide vertically and horizontally **(1 p.)**
	- c) Copy them for each of the slides **(1 p.)**
- 5. Insert the picture "kitt"
	- a) Size of the picture: 19 x 9'5 cm **(1 p.)**
	- b) Center the picture horizontally and vertically within the page frame **(0'5 p.)**
- 6. Insert the picture "logo\_ICT2" at the top left of the slide: **(1 p.)**
	- a) Size of the picture: 2 x 2'2 cm **(1 p.)**
	- b) Copy them for each of the slides **(1 p.)**
- 7. Insert a WordArt text with the text "Knight Rider"
	- a) Font: "Impact", colour: Red, color Rojo without border and add a shadow **(1 p.)**
	- b) The text must be above the vehicle and centered horizontally **(0'5 p.)**

#### **Slide 2:**

- 1) Insert the text "Slide 2" from the text document "kitt"
	- a) Text size: 18pt and justified **(1 p.)**
	- b) Font: Roboto **(0'5 p.)**
	- c) Text background: dark cornflower blue 3 **(1 p.)**
	- d) Centered horizontally and vertically **(1 p.)**
	- e) Rotate 356º **(0`5 p.)**

#### **/ 5p**

## **/ 10p**

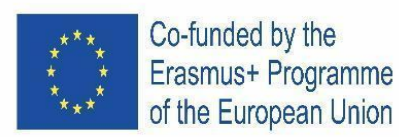

## **Slide 3:**

- 1) Insert the title: "Starring"
	- a) Text size: 48pt and right aligned **(1 p.)**
	- b) Font: Merriweather **(0'5 p.)**
	- c) Position it to: x: 11'5 cm y: 0'8 cm **(1 p.)**
	- d) Add a drop shadow **(2 p.)**
		- Transparency: 50%
		- Angle: 40º
		- Distance: 20
		- Blur radius: 5
- 2) Insert the pictures: "david", "william", "edward" and "patricia"
	- a) Size for each picture: 2'7 x 3'7 cm **(1 p.)**
	- b) Position "david" x: 5'2 cm y: 3'5 cm **(0'5 p.)**
	- c) Position "william" x: 9 cm y: 5'9 cm **(0'5 p.)**
	- d) Position "edward" x: 13'2 cm y: 5 cm **(0'5 p.)**
	- e) Position "patricia" x: 17'5 cm y: 6'7 cm **(0'5 p.)**
- 3) Insert 1 shape for each actor/actress: "rectangle with single corner cut off"
	- a) Line border: "dashed" form **(1 p.)**
	- b) Size of the rectangle: 3'5 x 6 cm **(1 p.)**
	- c) Position of the rectangle "david" x: 4'9 cm y: 3'2 cm **(0'5 p.)**
	- d) Position of the rectangle "william" x: 8'7 cm y: 5'6 cm **(0'5 p.)**
	- e) Position of the rectangle "edward" x: 12'9 cm y: 4'7 cm **(0'5 p.)**
	- f) Position of the rectangle "patricia" x: 17'2 cm y: 6'4 cm **(0'5 p.)**
	- g) Insert the text for each actor ("Slide 3" of the "kitt" text document)
		- Size: 8pt **(0'5 p.)**
		- Font: Arial, bold and centre aligned **(1 p.)**
		- Top text wrap: 3 cm lower 0 cm **(1 p.)**

#### **Slide 4:**

- 1) Insert the title: "Vehicle"
	- a) With the same characteristics as the title "Starring" **(1 p.)**

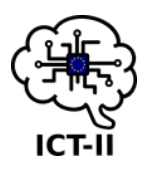

## **/ 14p**

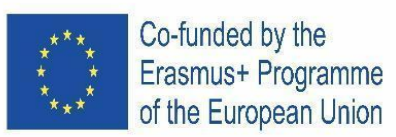

- 2) Main text box:
	- a) Insert the text "Slide 4" from the document "kitt"
	- b) Font: Arial, size: 8pt and justified **(1 p.)**
	- c) Centre the text horizontally and position it vertically at 0'6 cm **(1 p.)**
- 3) Insert a bulleted list with the form of cars for each paragraph **(1'5 p.)**
- 4) Add space after list item **(1 p.)**

## **Slide 5:**

- 1) Insert the title: "Episodes"
	- a) With the same characteristics as the title "Starring" **(1 p.)**
- 2) Insert a table 4 x 6 **(1 p.)**
	- a) Merge the first two cells of the first column **(0'5 p.)**
	- b) Merge the first two cells of the second column **(0'5 p.)**
	- c) Merge the last two cells of the first row **(0'5 p.)**
- 3) Complete the table with the text "Slide 5" from the text document "kitt"
	- a) Font: Arial, size: 9 pt and centered vertically and horizontally. Titles in bold and background colour: light grey 2 **(1 p.)**
	- b) Free format to position and size table **(1 p.)**
- 4) Insert the animated GIF of KITT created with Pixilart in the bottom right corner. **(10 p.)**
	- a) Insert a link to: "https://www.youtube.com/watch?v=i7Cb3yQbioc" **(1 p.)**
- 5) Insert number of the slides but only for Slides 2-5 in the bottom right corner **(1 p.)**

**/ 17'5p**

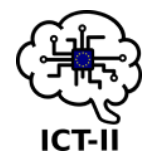

**/ 5'5p**

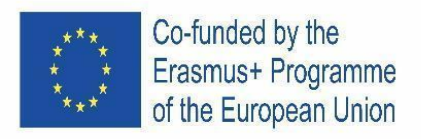

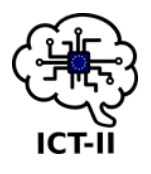

B. Czech version

Podle pokynů vytvořte prezentaci Prezentace Google s animovaným GIFem:

## **Snímek 1: Název**

- 1) Vytvořte motiv snímku "Flash karta". (1 b.)
- 2) Odstraněním správných snímků zachovejte jeden z každé barvy. (5 snímků)
- 3) Odstraňte dvě textová pole.
- 4) Změňte vzhled centrálních listů na:
	- a) Velikost: 20 x 12 cm (1 b.)
	- b) Zarovnat na podložce svisle a vodorovně (1 b.)
	- c) Zkopírujte je pro každý snímek (1 b.)
- 5) Vložte obrázek "kitt"
	- a) Velikost obrázku: 19 x 9'5 cm (1 b.)
	- b) Zarovnejte obrázek vodorovně a svisle v rámci rámečku stránky (0'5 b.)
- 6) Vložte obrázek "logo\_ICT2" do levého horního rohu snímku: (1 b.)
	- a) Velikost obrázku: 2 x 2'2 cm (1 b.)
	- b) Zkopírujte je pro každý snímek (1 b.)
- 7) Vložte textu WordArtu s textem Knight Rider
	- a) Písmo: "Impact", barva: Červená, barva Rojo bez okraje a přidejte stín (1 b.)
	- b) Text musí být nad vozidlem a zarovnán vodorovně (0'5 b.)

/ 10 b

#### **Snímek 2:**

- 1) Vložte text "Slide 2" z textového dokumentu "kitt"
	- a) Velikost textu: 18 bodů a zarovnané (1 b.)
	- b) Písmo: Roboto (0'5 b.)
	- c) Textové pozadí: tmavě modrá 3 (1 b.)
	- d)Vodorovně a svisle vystředěné (1 b.)
	- e) Otočte o 356° (0'5 b.)

#### **Snímek 3:**

- 1) Vložte nadpis: "Starring"
	- a) Velikost textu: 48pt a vpravo zarovnaný (1 b.)

/ 5 b

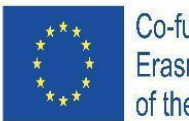

- Co-funded by the Erasmus+ Programme of the European Union
- b) Písmo: Merriweather (0'5 b.)
- c) Umístěte jej na: x: 11'5 cm y: 0'8 cm (1 b.)
- d) Přidejte stín (2 b.)
	- Průhlednost: 50%
	- $\bullet$  Úhel: 40.
	- Vzdálenost: 20
	- Poloměr rozostření: 5
- 2) Vložte obrázky: "david", "william", "edward" a "patricia"
	- a) Velikost pro každý obrázek: 2'7 x 3'7 cm (1 b.)
	- b) Pozice "david" x: 5'2 cm y: 3'5 cm (0'5 b.)
	- c) Pozice "william" x:  $9 \text{ cm} y$ : 5,9 cm  $(0, 5 \text{ b.})$
	- d) Pozice "edward" x: 13'2 cm y: 5 cm (0'5 b.)
	- e) Pozice "patricia" x: 17'5 cm y: 6'7 cm (0'5 b.)
- 3) Vložte 1 tvar pro každého herce / herečku: "obdélník s jedním rohem oříznutým"
	- a) Ohraničení: přerušovaná čára (1 b.)
	- b) Velikost obdélníku: 3'5 x 6 cm (1 b.)
	- c) Poloha obdélníku "david" x: 4'9 cm y: 3'2 cm (0'5 b.)
	- d) Poloha obdélníku "william" x: 8'7 cm y: 5'6 cm (0'5 b.)
	- e) Poloha obdélníku "edward" x: 12'9 cm y: 4'7 cm (0'5 b.)
	- f) Poloha obdélníku "patricia" x: 17'2 cm y: 6'4 cm (0'5 b.)
- 4) Vložte text pro každého herce ("Slide 3" textového dokumentu "kitt")
	- a) Velikost: 8pt (0'5 b.)
	- b) Písmo: Arial, tučné a zarovnané na střed (1 b.)
	- c) Horní obtékání textu: 3 cm nižší 0 cm (1 b.)

#### **Snímek 4:**

- 1) Vložte nadpis: "Vozidlo"
	- a) Se stejnými vlastnostmi jako nadpis "Starring" (1 b.)
- 2) Hlavní textové pole:
	- a) Vložte text "Slide 4" z dokumentu "kitt"
	- b) Písmo: Arial, velikost: 8 bodů a zarovnejte (1 b.)
	- c) Vycentrujte text vodorovně a umístěte jej svisle na 0'6 cm (1 b.)

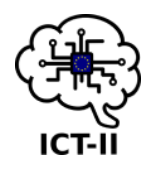

/ 14 b

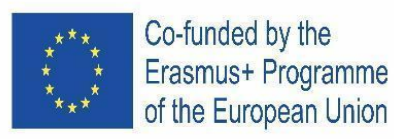

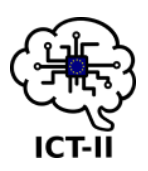

- d) Vložte seznam s odrážkami s tvarem automobilů pro každý odstavec (1'5 b.)
- e) Přidejte mezeru za položku seznamu (1 b.)

/ 5'5 b

## **Snímek 5:**

- 1) Vložte nadpis: "Epizody"
	- a) Se stejnými vlastnostmi jako titul "Starring" (1 b.)
- 2) Vložení tabulky 4 x 6 (1 b.)
	- a) Slučte první dvě buňky prvního sloupce (0'5 b.)
	- b) Slučte prvních dvou buněk druhého sloupce (0'5 b.)
	- c) Slučte poslední dvě buňky prvního řádku (0'5 b.)
- 3) Doplňte tabulku textem "Slide 5" z textového dokumentu "kitt"
	- a) Písmo: Arial, velikost: 9 bodů a zarovnaný na střed svisle i vodorovně. Tučně zvýrazněné nadpisy a barva pozadí: světle šedá 2 (1 b.)
	- b) Volný formát pro tabulku umístění a velikostí (1 b.)
- 4) Vložte animovaný GIF KITT vytvořený pomocí Pixilart v pravém dolním rohu. (10 b.)
	- a) Vložte odkaz na: "https://www.youtube.com/ watch?v=i7Cb3yQbioc" (1 b.)
- 5) Do pravého dolního rohu vložte číslování snímků, ale pouze pro snímky 2–5.

/ 17'5 b

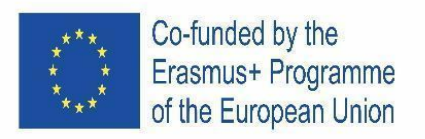

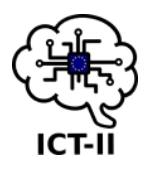

## C. Spain version

Sigue las instrucciones para diseñar una presentación en Google Slide con una gif animado:

## **Diapositiva 1: Título**

- 1) Crea una diapositiva de tema "Tarjetas educativas". **(1 p.)**
- 2) Borra las diapositivas adecuadas para quedarte con una de cada color (5 diapositivas)
- 3) Borra los dos cuadros de texto
- 4) Modifica el aspecto de las hojas centrales a:
	- a) Tamaño 20 x 12 cm **(1 p.)**
	- b) Centradas en la página vertical y horizontalmente **(1 p.)**
	- c) Copialas para cada una de las diapositivas **(1 p.)**
- 5) Inserta la imagen "kitt"
	- a) Tamaño de la imagen: 19 x 9'5 cm **(1 p.)**
	- b) Céntrala horizontal y verticalmente dentro del marco de la página **(0`5 p.)**
- 6) Inserta la imagen "logo\_ICT2" en la parte de arriba a la izquierda de la diapositiva: **(1 p.)**
	- a) Tamaño de la imagen: 2 x 2'2 cm **(1 p.)**
	- b) Copialas para cada una de las diapositivas **(1 p.)**
- 7) Inserta un texto WordArt con el texto "KNIGHT RIDER"
	- a) Tipo de fuente "Impact" a color Rojo sin borde y con sombra. **(1 p.)**
	- b) Sobre el vehículo y centrado horizontalmente **(0'5 p.)**

## **/ 10p**

#### **Diapositiva 2:**

- 8) Inserta el texto Slide 2 del documento de texto "kitt"
	- a) Tamaño del texto 18pt y justificado a ambos lados **(1 p.)**
	- b) Fuente del texto: Roboto **(0'5 p.)**
	- c) Fondo del texto: azul aciano oscuro 3 **(1 p.)**
	- d) Centrado horizontal y verticalmente **(1 p.)**
	- e) Girar 356º **(0`5 p.)**

#### **Diapositiva 3:**

1) Inserta el título: "Starring"

**/ 5p**

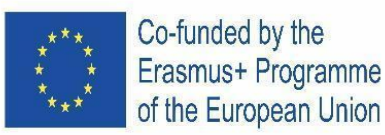

- a) Tamaño del texto 48pt y alineado a la derecha **(1 p.)**
- b) Fuente del texto: Merriweather **(0'5 p.)**
- c) Posicionalo a x: 11'5 cm y: 0'8 cm **(1 p.)**
- d) Añade una sombra al título **(2 p.)**
	- Transparencia: 50%
	- $\bullet$  Ánglulo: 40<sup>o</sup>
	- Distancia: 20
	- Radio Blur: 5
- 2) Inserta las imágenes "david", "william", "edward" y "patricia"
	- a) Tamaño: 2'7 x 3'7 cm **(1 p.)**
	- b) Posición "david" x: 5'2 cm y: 3'5 cm **(0'5 p.)**
	- c) Posición "william" x: 9 cm y: 5'9 cm **(0'5 p.)**
	- d) Posición "edward" x: 13'2 cm y: 5 cm **(0'5 p.)**
	- e) Posición "patricia" x: 17'5 cm y: 6'7 cm **(0'5 p.)**
- 3) Inserta 1 forma para cada actor/actriz: "rectángulo con esquina única recortada"
	- a) Borde de línea "discontinua" **(1 p.)**
	- b) Tamaño: 3'5 x 6 cm **(1 p.)**
	- c) Posición forma para "david" x: 4'9 cm y: 3'2 cm **(0'5 p.)**
	- d) Posición forma para "william" x: 8'7 cm y: 5'6 cm **(0'5 p.)**
	- e) Posición forma para "edward" x: 12'9 cm y: 4'7 cm **(0'5 p.)**
	- f) Posición forma para "patricia" x: 17'2 cm y: 6'4 cm **(0'5 p.)**
	- g) Inserta el texto para cada actor (Slide 5 del documento de texto "kitt")
		- Tamaño 8pt **(0'5 p.)**
		- Fuente del texto Arial, negrita y alineación centrada **(1 p.)**
		- Ajueste de texto superior: 3 cm inferior 0 cm **(1 p.)**

## **Diapositiva 4:**

- 1) Inserta el título: "Vehicle"
	- a) Con las mismas características que el título "Starring" **(1 p.)**
- 2) Cuadro principal de texto:
	- a) Inserta el texto Slide 4 del documento de texto "kitt"

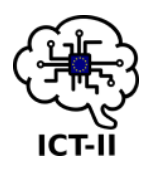

## **/ 14p**

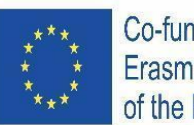

- Co-funded by the Erasmus+ Programme of the European Union
- b) Tipo de fuente Arial, tamaño 8pt y alineado a ambos lados **(1 p.)**
- c) Centra el texto horizontal y posicionalo verticalmente a 0'6 cm **(1 p.)**
- 3) Inserta lista con viñetas en forma de coches para cada párrafo **(1'5 p.)**
- 4) Añade espacio después del elemento de lista **(1 p.)**

## **Diapositiva 5:**

- 1) Inserta el título: "Episodes"
	- a) Con las mismas características que el título "Starring" **(1 p.)**
- 2) Inserta una tabla 4 x 6 **(1 p.)**
	- a) Combina las dos primeras celdas de la primera columna **(0'5 p.)**
	- b) Combina las dos primeras celdas de la segunda columna **(0'5 p.)**
	- c) Combina las dos últimas celdas de la primera fila **(0'5 p.)**
- 3) Completa la tabla con el texto Slide 5 del documento de texto "kitt"
	- a) Tipo de fuente Arial, tamaño 9 y centrado vertical y horizontalmente. Títulos en negrita y fondo de color claro 2 **(1 p.)**
	- b) Formato libre a la tabla de posición y tamaño **(1 p.)**
- 2) Inserta gif animado Kitt creado con Pixilart en la esquina inferior derecha. **(10 p.)**
	- a) Inserta un enlace a "https://www.youtube.com/watch?v=i7Cb3yQbioc" **(1 p.)**
- 3) Inserta el número de diapositiva sólo para las diapositivas de la 2 a la 5 en la esquina inferior derecha **(1 p.)**

**/ 17'5p**

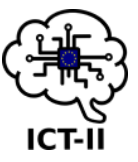

**/ 5'5p**

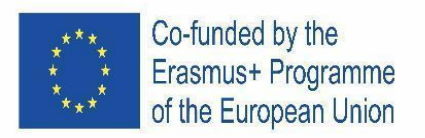

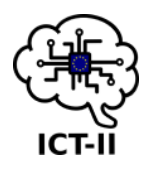

## D. German version

Befolgen Sie die Anweisungen zum Erstellen einer Google Slide-Präsentation mit einem animierten GIF.:

#### **Folie 1: Titel**

- 1) Erstellen Sie eine Themenfolie "Flash-Karten". **(1 p.)**
- 2) Löschen Sie die richtigen Folien, um eine von jeder Farbe (5 Folien) beizubehalten
- 3) Löschen der beiden Textfelder
- 4) Ändern Sie das Aussehen der zentralen Blätter in:
	- a) Größe: 20 x 12 cm **(1 p.)**
	- b) Vertikal und horizontal auf der Folie zentriert **(1 p.)**
	- c) Kopieren Sie sie für jede der Folien **(1 p.)**
- 5) Einfügen des Bilds "kitt"
	- a) Größe des Bildes: 19 x 9'5 cm **(1 p.)**
	- b) Zentrieren des Bilds horizontal und vertikal innerhalb des Seitenrahmens **(0,5 p.)**
- 6) Einfügen des Bilds "logo\_ICT2" oben links auf der Folie: **(1 p.)**
	- a) Größe des Bildes: 2 x 2'2 cm **(1 p.)**
	- b) Kopieren Sie sie für jede der Folien **(1 p.)**
- 7) Fügen Sie einen WordArt-Text mit dem Text "Knight Rider" ein
	- a) Schriftart: "Impact", Farbe: Rot, Rojo ohne Rahmen einfärben und Schatten hinzufügen **(1 p.)**
	- b) Der Text muss sich über dem Fahrzeug befinden und horizontal zentriert sein. **(0,5 p.)**

#### **Folie 2:**

- 1) Einfügen des Texts "Slide 2" aus dem Textdokument "kitt"
	- a) Textgröße: 18pt **(1 p.)**
	- b) Schriftart: Roboto **(0,5 p.)**
	- c) Texthintergrund: dunkel Kornblumenblau 3 **(1 p.)**
	- d) Horizontal und vertikal zentriert **(1 p.)**
	- e) Drehen um 356º **(0,5 p.)**

## **/ 5p**

**/ 10p**

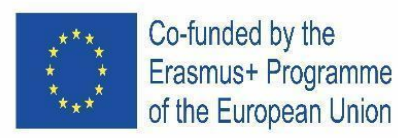

## **Folie 3:**

- 1) Einfügen des Titels: "Starring"
	- a) Textgröße: 48pt und rechtsbündig ausgerichtet **(1 p.)**
	- b) Schriftart: Merriweather **(0,5 p.)**
	- c) Positionieren Sie es auf: x: 11'5 cm y: 0'8 cm **(1 p.)**
	- d) Hinzufügen eines Schlagschattens **(2 p.)**
		- Transparenz: 50%
		- Winkel: 40º
		- Abstand: 20
		- Unschärferadius: 5
- 2) Einfügen der Bilder: "david", "william", "edward" und "patricia"
	- a) Größe für jedes Bild: 2'7 x 3'7 cm **(1 p.)**
	- b) Position "david" x: 5'2 cm y: 3'5 cm **(0,5 p.)**
	- c) Position "william" x: 9 cm y: 5'9 cm **(0,5 p.)**
	- d) Position "edward" x: 13'2 cm y: 5 cm **(0,5 p.)**
	- e) Position "patricia" x: 17'5 cm y: 6'7 cm **(0,5 p.)**
- 3) Fügen Sie 1 Form für jeden Schauspieler / jede Schauspielerin ein: "Rechteck mit einzelner Ecke abgeschnitten"
	- a) Linienrand: "dashed" **(1 p.)**
	- b) Größe des Rechtecks: 3'5 x 6 cm **(1 p.)**
	- c) Position des Rechtecks "david" x: 4'9 cm y: 3'2 cm **(0,5 p.)**
	- d) Position des Rechtecks "william" x: 8'7 cm y: 5'6 cm **(0,5 p.)**
	- e) Position des Rechtecks "edward" x: 12'9 cm y: 4'7 cm **(0,5 p.)**
	- f) Position des Rechtecks "patricia" x: 17'2 cm y: 6'4 cm **(0,5 p.)**
	- g) Einfügen des Texts für jeden Akteur ("Folie 3" vom "kitt" Textdokument)
		- Größe: 8pt **(0,5 p.)**
		- Schriftart: Arial, fett und zentriert ausgerichtet **(1 p.)**
		- Top Textumbruch: 3 cm senken 0 cm **(1 p.)**

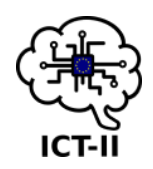

**/ 14p**
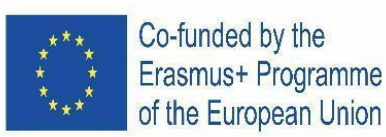

#### **Folie 4:**

- 1) Einfügen des Titels: "Vehicle"
	- a) Mit den gleichen Eigenschaften wie der Titel "Starring" **(1 p.)**
- 2) Haupttextfeld:
	- a) Einfügen des Texts "Slide 4" aus dem Dokument "kitt"
	- b) Schriftart: Arial, Größe: 8pt **(1 p.)**
	- c) Zentrieren Sie den Text horizontal und positionieren Sie ihn vertikal bei 0'6 cm **(1 p.)**
- 3) Einfügen einer Aufzählung mit der Form von Autos für jeden Absatz **(1,5 p.)**
- 4) Hinzufügen von Leerzeichen nach dem Listenelement **(1 p.)**

#### **Folie 5:**

- 1) Einfügen des Titels: "Episodes"
	- a) Mit den gleichen Eigenschaften wie der Titel "Starring" **(1 p.)**
- 5) Einfügen einer Tabelle 4 x 6 **(1 p.)**
	- a) Zusammenführen der ersten beiden Zellen der ersten Spalte **(0,5 p.)**
	- b) Zusammenführen der ersten beiden Zellen der zweiten Spalte **(0,5 p.)**
	- c) Zusammenführen der letzten beiden Zellen der ersten Zeile **(0,5 p.)**
- 6) Vervollständigen Sie die Tabelle mit dem Text "Folie 5" aus dem Textdokument "kitt"
	- a) Schriftart: Arial, Größe: 9 pt und vertikal und horizontal zentriert. TItles in kräftiger und Hintergrundfarbe: lichtgrau 2 **(1 p.)**
	- b) Freies Formatieren von Positionierungs- und Größentabelle **(1 p.)**
- 7) Einfügen der animierten GIF von KITT erstellt mit Pixilart in der unteren rechten Ecke. **(10 p.)**
	- a) Einfügen eines Links zu: "https://www.youtube.com/watch?v=i7Cb3yQbioc" **(1 p.)**
- 8) Geben Sie die Anzahl der Folien ein, aber nur für die Folien 2-5 in der unteren rechten Ecke **(1 p.)**

**/ 17,5p**

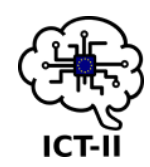

**/ 5'5p**

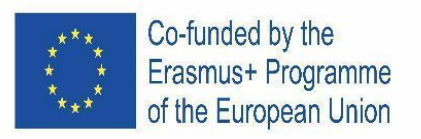

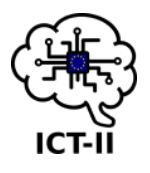

E. Portuguese version

Siga as instruções para criar uma apresentação do Google Slide com um GIF animado:

#### **Slide 1: Título**

- 1) Crie um slide de tema "Flash cards". **(1 p.)**
- 2) Exclua os slides corretos para manter um de cada cor (5 slides)
- 3) Excluir as duas caixas de texto
- 4) Altere a aparência das folhas centrais para:
	- a) Tamanho: 20 x 12 cm **(1 p.)**
	- b) Centralizado no slide verticalmente e horizontalmente **(1 p.)**
	- c) Copie-os para cada um dos slides **(1 p.)**
- 5) Insira a imagem " kitt "
	- a) Tamanho da imagem: 19 x 9,5 cm **(1 p.)**
	- b) Centralize a imagem horizontalmente e verticalmente dentro da página **(0,5 p.)**
- 6) Insira a imagem "logo\_ICT2" no canto superior esquerdo do slide: **(1 p.)**
	- a) Tamanho da imagem: 2 x 2,2 cm **(1 p.)**
	- b) Copie-a para cada um dos slides **(1 p.)**
- 7) Insira um texto WordArt com o texto "Knight Rider"
	- a) Fonte: "Impacto", cor: Vermelho, sem limite e adicione uma sombra **(1 p.)**
	- b) O texto deve estar acima do veículo e centralizado horizontalmente **(0,5 p.)**

#### **Diapositivo 2:**

- 1) Insira o texto "Slide 2" do documento de texto "kitt"
	- a) Tamanho do texto: 18pt e justificado **(1 p.)**
	- b) Fonte: Roboto **(0,5 p.)**
	- c) Fundo do texto: azul centáurea escuro 3 **(1 p.)**
	- d) Centralizado horizontalmente e verticalmente **(1 p.)**
	- e) Girar 356º **(0,5 p.)**

#### **Diapositivo 3:**

- 1) Insira o título: "Starring"
	- a) Tamanho do texto: 48pt e alinhamento à direita **(1 p.)**

**/ 10p**

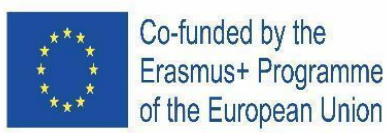

- b) Fonte: Merriweather **(0,5 p.)**
- c) Posicione-o em: x: 11,5 cm y: 0,8 cm **(1 p.)**
- d) Adicione uma sombra projetada **(2 p.)**
	- Transparência: 50%
	- $\bullet$  Ângulo: 40<sup>o</sup>
	- Distância: 20
	- Raio de desfoque: 5
- 2) Insira as imagens: "david", "william", "edward " e "patricia"
	- a) Tamanho para cada imagem: 2,7 x 3,7 cm **(1 p.)**
	- b) Posição "david" x: 5,2 cm y: 3,5 cm **(0,5 p.)**
	- c) Posição "william" x: 9 cm y: 5,9 cm **(0,5 p.)**
	- d) Posição "edward" x: 13,2 cm y: 5 cm **(0,5 p.)**
	- e) Posição "patricia" x: 17,5 cm y: 6,7 cm **(0,5 p.)**
- 3) Insira 1 forma para cada ator/atriz: "retângulo com canto único cortado"
	- a) Limite da linha: forma "tracejada" **(1 p.)**
	- b) Tamanho do retângulo: 3,5 x 6 cm **(1 p.)**
	- c) Posição do retângulo "david" x: 4,9 cm y: 3,2 cm **(0,5 p.)**
	- d) Posição do retângulo "william" x: 8,7 cm y: 5,6 cm **(0,5 p.)**
	- e) Posição do retângulo "edward" x: 12,9 cm y: 4,7 cm **(0,5 p.)**
	- f) Posição do retângulo "patricia" x: 17,2 cm y: 6,4 cm **(0,5 p.)**
	- g) Insira o texto para cada ator ("Slide 3" do documento de texto " kitt ")
		- Tamanho: 8pt **(0,5 p.)**
		- Fonte: Arial, negrito e alinhado ao centro **(1 pág.)**
		- Quebra de texto superior : 3 cm inferior 0 cm **(1 p.)**

#### **Diapositivo 4:**

- 1) Insira o título: "Veículo"
	- a) Com as mesmas características do título "Starring" **(1 p.)**
- 2) Caixa de texto principal:
	- a) Insira o texto "Slide 4" do documento " kitt "
	- b) Fonte: Arial, tamanho: 8pt e justificado **(1 p.)**

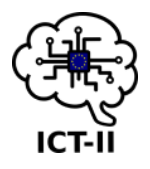

# **/ 14p**

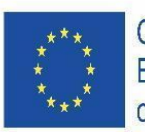

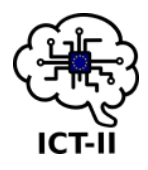

- c) Centralize o texto horizontalmente e posicione-o verticalmente a 0,6 cm **(1 p.)**
- 3) Insira uma lista com marcadores com a forma de carros para cada parágrafo **(1,5 p.)**
- 4) Adicione espaço após o item da lista **(1 p.)**

#### **Diapositivo 5:**

- 1) Insira o título: "Episodes"
	- a) Com as mesmas características do título "Starring" **(1 p.)**
- 2) Insira uma mesa 4 x 6 **(1 p.)**
	- a) Mesclar as duas primeiras células da primeira coluna **(0,5 p.)**
	- b) Mescle as duas primeiras células da segunda coluna **(0,5 p.)**
	- c) Mesclar as duas últimas células da primeira linha **(0,5 p.)**
- 3) Complete a tabela com o texto "Slide 5" do documento de texto "kitt"
	- a) Fonte: Arial, tamanho: 9 pt e centralizada na vertical e na horizontal. Títulos em negrito e cor de fundo: cinza claro 2 **(1 p.)**
	- b) Formato livre para posicionar e dimensionar a tabela **(1 pág.)**
- 4) Insira o GIF animado do KITT criado com Pixilart no canto inferior direito. **(10 p.)**
	- a) Insira um link para: " https://www.youtube.com/ watch?v =i7Cb3yQbioc " **(1 p.)**
- 5) Insira o número dos slides, mas apenas para os slides 2-5 no canto inferior direito **(1 p.)**

**/ 17,5p**

**/ 5,5p**

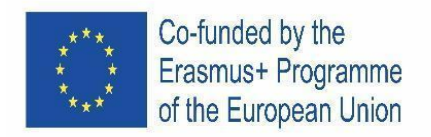

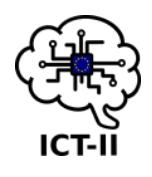

F. Slovenian version

Navodila za izdelavo Google predstavitve z animiranim GIF-om:

#### **Drsnica 1: Naslov**

- 1) Ustvari novo drsnico s temo "Flash cards". **(1t)**
- 2) Izbriši drsnice tako, da imaš 5 drsnic različnih barv.
- 3) Izbriši 2 besedilni polji.
- 4) Spremeni besedilno polje:
	- a) Velikost: 20 x 12 cm **(1t)**
	- b) Sredinska poravnava (navpično in vodoravno) **(1t)**
	- c) Kopiraj obliko na vsako drsnico **(1t)**
- 5) Vstavi fotografijo "kitt"
	- a) Velikost fotografije: 19 x 9'5 cm **(1 t)**
	- b) Fotografijo postavi na sredino znotraj okvirja na strani **(0,5t)**
- 6) Vstavi logotip "logo\_ICT2" na zgornji levi kot drsnice: **(1t)**
	- a) Velikost fotografije: 2 x 2'2 cm **(1t)**
	- b) Kopiraj sliko na vsako drsnico **(1t)**
- 7) Vstavi Word Art polje z besedilom "Knight Rider"
	- a) Pisava: "Impact", barva: Red, barva Rojo brez obrobe, s senčenjem **(1t)**
	- b) Besedilo je postavljeno nad vozilom in s sredinsko vodoravno poravnavo. **(0,5t)**

**/ 10t**

#### **Drsnica 2:**

- 1) Vstavi besedilo iz dokumenta "kitt"
	- a) Velikost besedila: 18pt, obojestranska poravnava **(1t)**
	- b) Pisava: Roboto **(0,5t)**
	- c) Senčenje: dark cornflower blue 3 **(1t)**
	- d) Sredinska poravnava, navpično in vodoravno **(1t)**
	- e) Besedilo zasukaj za 356º **(0,5t)**

# **/ 5t**

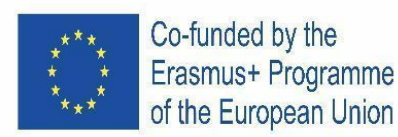

#### **Drsnica 3:**

- 1) Vstavi naslov: "Starring"
	- a) Velikost besedila: 48pt, desna poravnava **(1t)**
	- b) Pisava: Merriweather **(0'5t)**
	- c) Postavi na: x: 11'5 cm y: 0'8 cm **(1t)**
	- d) Senčenje **(2 t)**
		- Prosojnost: 50%
		- Kot: 40º
		- Odmik: 20
		- Radij zamegljenosti: 5
- 2) Vstavi fotografije: "david", "william", "edward" in "patricia"
	- a) Velikost slik: 2'7 x 3'7 cm **(1t)**
	- b) Postavi fotografijio "david" na x: 5'2 cm y: 3'5 cm **(0,5t)**
	- c) Postavi fotografijio "william"na x: 9 cm y: 5'9 cm **(0,5t)**
	- d) Postavi fotografijio "edward" na x: 13'2 cm y: 5 cm **(0,5t)**
	- e) Postavi fotografijio "patricia" na x: 17'5 cm y: 6'7 cm **(0,5t)**
- 3) Vstavi obliko za vsakega igralca: "pravokotnik z 1 odrezanim kotom"
	- a) Zunanja obroba: "črtkana" **(1t)**
	- b) Velikost pravokotnika: 3'5 x 6 cm **(1t)**
	- c) Postavi pravokotnik "david" na x: 4'9 cm y: 3'2 cm **(0,5t)**
	- d) Postavi pravokotnik "william" na x: 8'7 cm y: 5'6 cm **(0,5t)**
	- e) Postavi pravokotnik "edward" na x: 12'9 cm y: 4'7 cm **(0, t)**
	- f) Postavi pravokotnik "patricia" na x: 17'2 cm y: 6'4 cm **(0,5t)**
	- g) Vstavi besedilo za vsakega igralca ("Drsnica 3", dokument "kitt")
		- Velikost besedila: 8pt **(0,5 t)**
		- Pisava: Arial, krepko in sredinska poravnava **(1t)**
		- Zamik besedila: 3 cm spodaj 0 cm **(1t)**

#### **/ 14t**

#### **Drsnica 4:**

1) Vstavi naslov: "Vehicle"

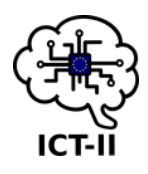

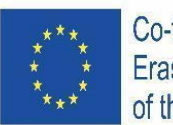

- a) Uporabi enake lastnosti kot pri naslovu "Starring" **(1t)**
- 2) Glavno besedilno polje:
	- a) Vstavi besedilo iz dokumenta "kitt"
	- b) Pisava: Arial, velikost: 8pt, obojestranska poravnava **(1t)**
	- c) Sredinska poravnava, vodoravno, navpično na 0'6 cm **(1 t)**
- 3) Vstavi oznako v obliki avtomobila za vsak odstavek **(1'5 t)**
- 4) Vstavi presledek za vsako vrstico **(1t)**

#### **Drsnica 5:**

- 1) Vstavi naslov: "Episodes"
	- a) Uporabi enake lastnosti kot pri naslovu "Starring" **(1 t)**
- 2) Vstavi tabelo 4 x 6 **(1 t.)**
	- a) Spoji prvi dve celici prvega stolpca **(0'5 t)**
	- b) Spoji prvi dve celici drugega stolpca **(0'5 p.)**
	- c) Spoji zadnji dve celici prve vrstice **(0'5 p.)**
- 3) Dopolni tabelo z besedilom iz dokumenta "kitt"
	- a) Pisava: Arial, velikost: 9 pt sredinska poravnava, navpično in vodoravno. Naslovi besedila: krepko, barva senčenja: svetlo siva 2 **(1t)**
	- b) Prosto oblikuj položaj in velikost tabele **(1t)**
- 4) Vstavi animiran GIF 'KITT' ustvarjen s programom Pixilart na spodnji desni kot. **(10t)**
	- a) Vstavi povezavo: "https://www.youtube.com/watch?v=i7Cb3yQbioc" **(1 t)**
- 5) Vstavi številčenje drsnic samo od 2-5 drsnice v spodnji desni kot **(1 t)**

**/ 17,5t**

**/ 5,5t**

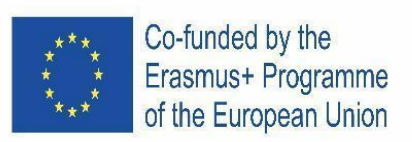

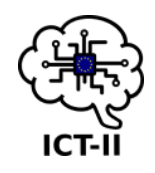

### **8.1.2 SCHOOL ROUND**

# A. English version

Follow the instructions to design a Google Slide presentation with an animated gif:

### **Slide 1: Title**

- 1) Create a "Luxe" theme slide. **(1 p.)**
- 2) Delete the two text boxes and insert the picture "Hedy-Lamarr"
	- a) Size of the picture: 9'9 x 9'9 cm **(1 p.)**
	- b) Centre it horizontally and vertically inside the frame on the page **(1 p.)**
- 3) Insert the ICT2 logo at the top, left side of the slide: **(1 p.)**
	- a) Size of the picture: 3 x 3'3 cm **(1 p.)**
	- b) Add to slide theme. **(1 p.)**
- 4) Insert a Word art text with the text "Hedy Lamarr"
	- a) Free colour and below the picture centered horizontally **(1 p.)**

# **/ 7p**

#### **Slide 2:**

- 1) Insert the title: from Hedy Lammar text file, from "Heddy Lamarr…" to "Estados Unidos 2000" **(1 p.)**
	- a) Text size 21pt and right aligned. **(1 p.)**
	- b) Text font: Roboto **(0'5 p.)**
	- c) Text background: orange **(1 p.)**
- 2) Insert the rest of the text of the file in the main box:
	- a) Text size 13 pt and justified. **(1 p.)**
	- b) Text font: Georgia **(0'5 p.)**

#### **Slide 3:**

- 1) Insert the title: "Curiosities"
	- a) Text size 48pt and right aligned. **(1 p.)**
	- b) Text font: Merriweather **(0'5 p.)**
	- c) Add a shadow to the title **(2 p.)**
		- Transparency: 50%

**/ 5p**

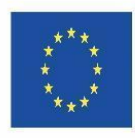

Co-funded by the Erasmus+ Programme of the European Union

- Angle: 46º
- Distance: 20
- Blur radius: 5
- 2) Main text box:
	- a) Insert text from Slide 3 Hedy Lammar text file. **(0'5 p.)**
	- b) Insert star bullets for each paragraph. **(0'5 p.)**
	- c) Insert custom spacing to 1.75 pt for all the paragraphs. **(1 p.)**
	- d) Text format:
		- Size 18pt **(0'5 p.)**
		- Font Pacífico and italic **(1 p.)**
		- Highlight "30.000" in yellow **(1 p.)**

#### **Slide 4:**

- 1) Insert the title: "Famous sentences"
	- a) Text size 45pt and centered. **(1 p.)**
	- b) Text font: Spectral and bold **(1 p.)**
- 2) Main text box:
	- a) Insert text from Slide 4 Hedy Lammar text file.
	- b) Rotate the text with an angle of 345º. **(1 p.)**
	- c) Centre the text horizontally and vertically **(1 p.)**
- 3) Insert Wifi animated gif created on Pixilart on the right bottom corner. **(10 p.)**
	- a) Insert a link to "<https://www.biography.com/actor/hedy-lamarr>" **(1 p.)**
- 4) Insert an arrow object with the text "TOP" **(1 + 0'5 p.)**
	- a) Text size 11 **(0'5 p.)**
	- b) Light blue 2 colour **(0'5 p.)**
	- c) Dark blue 2 colour for the border **(0'5 p.)**
	- d) Insert a link to Slide 1 **(1 p.)**
- 5) Insert the slide numbers only for Slides 2 to 4 at the right bottom corner **(1 p.)**

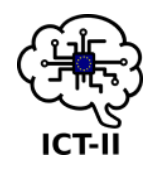

**/ 8 p.**

**/ 20 p.**

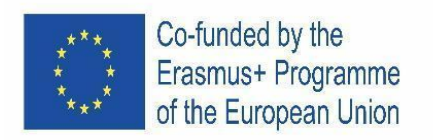

B. Czech version

Podle pokynů vytvořte prezentaci v Google Slide s animovaným gifem:

### **Snímek 1: Název**

- 1) Vytvořte snímek s motivem "Luxe". (1 b.)
	- a) Odstraňte dvě textové pole a vložte obrázek "Hedy-Lamarr"
	- b) Velikost obrázku: 9.9 x 9.9 cm **(1 b.)**
	- c) Vycentrujte jej vodorovně a svisle v rámečku na stránce **(1 b.)**
- 2) Vložte logo ICT2 do levé horní části snímku: **(1 b.)**
	- a) Velikost obrázku: 3 x 3.3 cm **(1 b.)**
- 3) Přidejte do motivu snímku. **(1 b.)**
- 4) Vložte ve Wordartu text "Hedy Lamarr"
	- a) Libovolné barvy a pod obrázkem vycentrujte vodorovně **(1 b.)**

#### **Snímek 2:**

- 1) Vložte jako nadpis text ze souboru *Hedy Lammar text*, začíná "Heddy Lamarr..." a končí "Estados Unidos 2000" **(1 b.)**
	- a) Velikost písma 21 bodů a zarovnání vpravo. **(1 b.)**
	- b) Font písma: Roboto **(0,5 b.)**
	- c) Pozadí textu: oranžová **(1 b.)**
- 2) Vložte zbytek textu do hlavního pole:
	- a) Velikost písma 13 bodů a zarovnání do bloku. **(1 b.)**
	- b) Font písma: Georgia **(0,5 b.)**

#### **Snímek 3:**

- 1) Vložte název: "Kuriozity"
	- a) Velikost písma 48 bodů a zarovnání vpravo. **(1 b.)**
	- b) Font písma: Merriweather **(0,5 b.)**
	- c) Přidejte k titulku stín **(2 b.)**
		- Průhlednost: 50 %
		- $\bullet$  Úhel: 46<sup>o</sup>

#### **/ 5 b.**

**/ 7 b.**

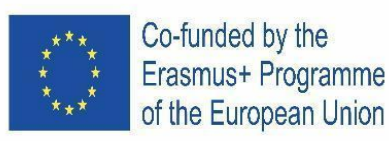

- Vzdálenost: 20
- Poloměr rozostření: 5
- 2) Hlavní textové pole:
	- a) Vložte text ze souboru *Hedy Lammar text* určený pro Slide 3 **(0,5 b.)**
	- b) Vložte do každého odstavce odrážky typu hvězdička. **(0,5 b.)**
	- c) Nastavte vlastní řádkování na 1,75 bodů ve všech odstavcích. **(1 b.)**
	- d) Formát textu:
		- Velikost 18 bodů **(0,5 b.)**
		- Písmo Pacífico a kurzíva **(1 b.)**
		- Zvýrazněte "30 000" žlutě **(1 b.)**

#### **Snímek 4:**

- 1) Vložte nadpis: "Slavné věty"
	- a) Velikost textu 45 bodů a vycentrujte. **(1 b.)**
	- b) Písmo: Spectral a tučné **(1 b.)**
- 2) Hlavní textové pole:
	- a) Vložte text ze souboru *Hedy Lammar text* určený pro Slide 4.
	- b) Otočte text pod úhlem 345º. **(1 b.)**
	- c) Vycentrujte text vodorovně a svisle **(1 b.)**
- 3) Do pravého dolního rohu vložte Wifi animovaný gif vytvořený na Pixilart. **(10 b.)**
	- a) Vložte k němu odkaz na "https://www.biography.com/actor/hedy-lamarr" (1 b.)
- 4) Vložte šipku s textem "TOP" do levého dolního roku, šipka ukazuje nahoru (1 + 0,5 b.)
	- a) Velikost písma 11 **(0,5 b.)**
	- b) Barva výplně šipky světle modrá 2 **(0,5 b.)**
	- c) Barva ohraničení tmavě modrá 2 **(0,5 b.)**
	- d) Vložte k šipce odkaz na snímek 1 **(1 b.)**
- 5) Vložte čísla snímků pouze pro snímky 2 až 4 do pravého dolního rohu **(1 b.)**

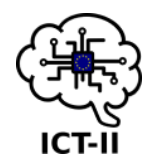

**/ 8 b.**

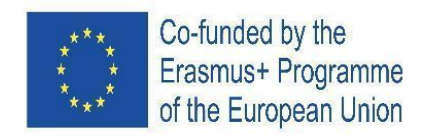

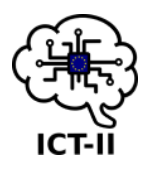

C. Spain version

Sigue las instrucciones para diseñar una presentación en Google Slide con una gif animado:

#### **Diapositiva 1: Título**

- 1) Crea una diapositiva de tema "Luxe". **(1 p.)**
- 2) Borra los dos cuadros de texto e inserta la imagen "Hedy-Lamarr"
	- a) Tamaño de la imagen: 9'9 x 9'9 cm **(1 p.)**
	- b) Céntrala horizontal y verticalmente dentro del marco de la página **(1 p.)**
- 3) Inserta el logo ICT2 en la parte de arriba a la izquierda de la diapositiva: **(1 p.)**
	- a) Tamaño de la imagen: 3 x 3'3 cm **(1 p.)**
	- b) Añade al tema de la diapositiva. **(1 p.)**
- 4) Inserta un texto Word art con el texto "Hedy Lamarr"
	- a) Color libre y debajo de la imagen, centrado horizontalmente **(1 p.)**

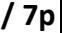

#### **Diapositiva 2:**

- 1) Inserta el título desde el archivo de texto Hedy Lammar, desde "Heddy Lamarr…" hasta "Estados Unidos 2000" **(1 p.)**
	- a) Tamaño del texto 21pt y justificado a la derecha. **(1 p.)**
	- b) Fuente del texto: Roboto **(0'5 p.)**
	- c) Fondo del texto: naranja **(1 p.)**
- 2) Inserta el resto del texto del archivo en el cuadro de texto principal:
	- a) Tamaño del texto 13 pt y justificado a ambos lados. **(1 p.)**
	- b) Fuente del texto: Georgia **(0'5 p.)**

#### **Diapositiva 3:**

- 1) Inserta el título: "Curiosities"
	- a) Tamaño del texto 48pt y alineado a la derecha. **(1 p.)**
	- b) Fuente del texto: Merriweather **(0'5 p.)**
	- c) Añade una sombra al título **(2 p.)**
		- Transparencia: 50%

**/ 5p** 

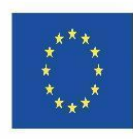

Co-funded by the Erasmus+ Programme of the European Union

- Ánglulo: 46º
- Distancia: 20
- Radio Blur: 5
- d) Cuadro principal de texto:
- e) Inserta el texto Slide 3 del archivo Hedy Lammar. **(0'5 p.)**
- f) Inserta lista con viñetas en forma de estrellas para cada párrafo. **(0'5 p.)** 2.3. Inserta espaciado personalizado de 1.75 pt para todos los párrafos. **(1 p.)**
- 2) Formato de texto:
	- a) Tamaño 18pt **(0'5 p.)**
	- b) Fuente del texto Pacífico y cursiva **(1 p.)**
	- c) Destaca "30.000" en amarillo **(1 p.)**

#### **Diapositiva 4:**

- 1) Inserta el título: "Famous sentences"
	- a) Tamaño del texto 45pt y centrado. **(1 p.)** 1.2. Fuente del texto: Spectral y en negrita **(1 p.)**
- 2) Cuadro principal de texto:
	- a) Inserta el texto Slide 4 del archivo Hedy Lammar.
	- b) Rota el texto con un ángulo de 345º. **(1 p.)**
	- c) Centra el texto horizontal y verticalmente **(1 p.)**
- 3) Inserta gif animado Wifi creado con Pixilart en la esquina inferior derecha. **(10 p.)**
	- a) Inserta un enlace a "<https://www.biography.com/actor/hedy-lamarr>["](https://www.biography.com/actor/hedy-lamarr) **(1 p.)**
- 4) Inserta un objeto en forma de flecha con el texto "TOP" **(1 + 0'5 p.)**
	- a) Tamaño del texto 11 **(0'5 p.)**
	- b) Color Light blue 2 **(0'5 p.)**
	- c) Para el borde Dark blue 2 colour **(0'5 p.)**
	- d) Inserta un enlace a la Diapositiva 1 **(1 p.)**
- 5) Inserta el número de diapositiva sólo para las diapositivas de la 2 a la 4 en la esquina inferior derecha **(1 p.)**

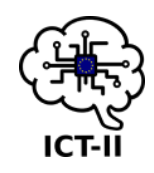

**/ 8p** 

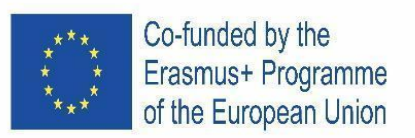

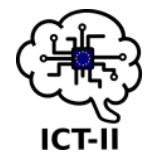

#### D. German version

Befolgen Sie die Anweisungen zum Entwerfen einer Google Slide-Präsentation mit einem animierten GIF:

### **Folie 1: Titel**

- 1) Erstellen einer "Luxe"-Themenfolie. **(1 p.)**
- 2) Löschen Sie die beiden Textfelder und fügen Sie das Bild "Hedy-Lamarr" ein
	- a) Größe des Bildes: 9'9 x 9'9 cm **(1 p.)**
	- b) Zentrieren Sie es horizontal und vertikal innerhalb des Rahmens auf der Seite **(1 p.)**
- 3) Fügen Sie das ICT2-Logo oben links auf der Folie ein: **(1 p.)**
	- a) Größe des Bildes: 3 x 3'3 cm **(1 p.)**
	- b) Zu Foliendesign hinzufügen. **(1 p.)**
- 4) Einfügen eines Word-Grafiktexts mit dem Text "Hedy Lamarr"
	- a) Freie Farbe und unterhalb des Bildes horizontal zentriert **(1 p.)**

#### **Folie 2:**

- 1) Fügen Sie den Titel ein: aus der Textdatei von Hedy Lammar, aus "Heddy Lamarr..." zu "Estados Unidos 2000" **(1 p.)**
	- a) Textgröße 21pt und rechtsbündig. **(1 p.)**
	- b) Schriftart: Roboto **(0,5 p.)**
	- c) Texthintergrund: orange **(1 p.)**
- 2) Fügen Sie den Rest des Textes der Datei in das Hauptfeld ein:
	- a) Textgröße 13 pt und Blocksatz. **(1 p.)**
	- b) Schriftart: Georgia **(0,5 p.)**

#### **Folie 3:**

- 1) Fügen Sie den Titel ein: "Kuriositäten"
	- a) Textgröße 48pt und rechtsbündig. **(1 p.)**
	- b) Schriftart: Merriweather **(0,5 p.)**
	- c) Hinzufügen eines Schattens zum Titel **(2 p.)**
		- Transparenz: 50%
		- Winkel: 46º

# **/ 7p**

**/ 5p**

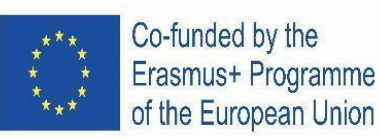

- Abstand: 20
- Unschärferadius: 5
- 2) Haupttextfeld:
	- a) Einfügen von Text aus der Textdatei von Folie 3 Hedy Lammar. **(0,5 p.)**
	- b) Einfügen von Sternzeichen für jeden Absatz. **(0,5 p.)**
	- c) Benutzerdefinierte Abstände einfügen in 1.75 pt für alle Absätze. **(1 p.)**
	- d) Textformat:
		- Größe 18pt **(0,5 p.)**
		- Schrift Pacífico und kursiv **(1 p.)**
		- Markieren Sie "30.000" in Gelb **(1 p.)**

#### **Folie 4:**

- 1) Geben Sie den Titel ein: "Berühmte Sätze"
	- a) Textgröße 45pt und zentriert. **(1 p.)**
	- b) Textschriftart: Spektral und fett **(1 p.)**
- 2) Haupttextfeld:
	- a) Einfügen von Text aus der Textdatei von Folie 4 Hedy Lammar.
	- b) Drehen Sie den Text mit einem Winkel von 345º. **(1 p.)**
	- c) Zentrieren des Texts horizontal und vertikal **(1 p.)**
- 3) Fügen Sie Wifi animiertes Gif ein, das auf Pixilart in der rechten unteren Ecke erstellt wurde. **(10 p.)**
	- a) Einfügen eines Links zu "<https://www.biography.com/actor/hedy-lamarr>" **(1 p.)**
- 4) Einfügen eines Pfeilobjekts mit dem Text "TOP" **(1 + 0,5 p.)**
	- a) Textgröße 11 **(0,5 p.)**
	- b) Hellblau 2 Farben **(0,5 p.)**
	- c) Dunkelblau 2 Farben für den Rand **(0,5 p.)**
	- d) Einfügen eines Links zu Folie 1 **(1 p.)**
- 5) Insdie Foliennummern nur für die Folien 2 bis 4 in der rechten unteren Ecke **(1 p.)**

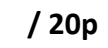

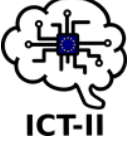

**/ 8p**

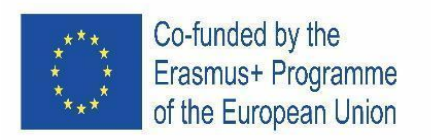

E. Portuguese version

Siga as instruções para criar uma apresentação do Google Slides com um GIF animado:

### **Slide 1: Título**

- 1) Crie um slide com o tema "Luxo". **(1 p.)**
- 2) Exclua as duas caixas de texto e insira a imagem "Hedy-Lamarr"
	- a) Tamanho da imagem: 9'9 x 9'9 cm **(1 p.)**
	- b) Centre-o horizontalmente e verticalmente dentro do quadro na página **(1 p.)**
- 3) Insira o logotipo ICT II na parte superior, no lado esquerdo do slide: **(1 p.)**
	- a) Tamanho da imagem: 3 x 3'3 cm **(1 p.)**
	- b) Adicione ao tema do slide. **(1 p.)**
- 4) Insira um texto Word Art com o texto "Hedy Lamarr"
	- a) Cor à sua escolha, abaixo da imagem e centralizado horizontalmente **(1 p.)**

#### **Slide 2:**

- 1) Insira o título: do ficheiro de texto de Hedy Lamarr, de "Heddy Lamarr…" para "Estados Unidos 2000" **(1 p.)**
	- a) Tamanho do texto 21pt e alinhamento à direita. **(1 p.)**
	- b) Fonte do texto: Roboto **(0,5 p.)**
	- c) Plano de fundo do texto: laranja **(1 p.)**
- 2) Insira o restante texto do arquivo na caixa principal:
	- a) Tamanho do texto 13 pt e alinhamento justificado. **(1 p.)**
	- b) Fonte do texto: Georgia **(0,5 p.)**

#### **Slide 3:**

- 1) Insira o título: "Curiosities"
	- a) Tamanho do texto 48pt e alinhamento à direita. **(1 p.)**
	- b) Fonte do texto: Merriweather **(0,5 p.)**
	- c) Adicione uma sombra ao título **(2 p.)**
		- Transparência: 50%
		- Ângulo: 46º
		- Distância: 20
		- Raio de desfoque: 5
- 2) Caixa de texto principal:
	- a) Insira texto do ficheiro de texto do Slide 3 Hedy Lamarr. **(0,5 p.)**
	- b) Insira marcas estrela para cada parágrafo. **(0,5 p.)**
	- c) Insira espaçamento personalizado de 1,75 pt para todos os parágrafos. (**1 p.)**
	- d) Formato de texto:

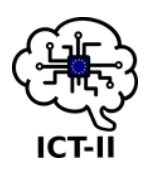

# **/ 7p**

### **/ 5p**

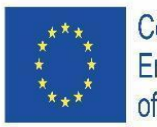

Co-funded by the Erasmus+ Programme of the European Union

- Tamanho 18 pt **(0,5 p.)**
- Fonte Pacífico e itálico **(1 p.)**
- Destaque "30.000" em amarelo **(1 p.)**

### **Slide 4:**

- 1) Insira o título: "Famous sentences"
	- a) Tamanho do texto 45pt e alinhado ao centro. **(1 p.)**
	- b) Fonte do texto: Spectral e negrito **(1 p.)**
- 2) Caixa de texto principal:
	- a) Insira texto do ficheiro de texto do Slide 4 Hedy Lamarr.
	- b) Rode o texto num ângulo de 345º. **(1 p.)**
	- c) Centre o texto horizontal e verticalmente **(1 p.)**
- 3) Insira Gif animado Wifi criado no Pixilart no canto inferior direito. **(10 p.)**
	- a) Insira um link para " https://www.biography.com/actor/hedy-lamarr " **(1 p.)**
- 4) Insira um **objeto** seta com o texto "TOPO" **(1 + 0,5 p.)**
	- a) Tamanho do texto 11 **(0,5 p.)**
	- b) Cor Azul claro 2 **(0,5 p.)**
	- c) Cor Azul escuro 2 para o limite **(0,5 p.)**
	- d) Insira um link para o slide 1 **(1 p.)**
- 5) Insira os números dos slides, apenas para os slides 2 a 4, no canto inferior direito **(1 p.)**

**/ 20p**

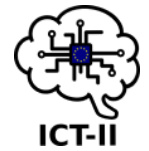

**/ 8p**

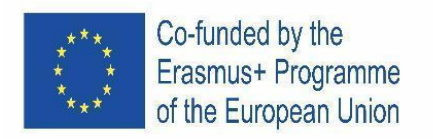

F. Slovenian version

Navodila za oblikovanje Google predstavitve z animiranim gif-om:

#### **Drsnica 1: Naslov**

- 1) Uporabi temo "Luxe". **(1t)**
- 2) Izbriši 2 besedilni polji in vstavi fotografijo "Hedy-Lamarr"
	- a) Velikost fotografije: 9'9 x 9'9 cm **(1t)**
	- b) Sliko postavi na sredino znotraj okvirja na strani **(1t)**
- 3) Vstavi logotip ICT2 na zgornji levi rob drsnice: **(1t)**
	- a) Velikost fotografije: 3 x 3'3 cm **(1t)**
	- b) Dodaj temo drsnice. **(1t)**
- 4) Vstavi Word art polje z besedilom Hedy Lamarr
	- a) Uporabi barvo po lastni izbiri in vodoravno poravnaj **(1t)**

#### **Drsnica 2:**

- 1) Vstavi naslov: besedilo iz dokumenta Hedy Lammar, od "Heddy Lamarr…" do "Estados Unidos 2000" **(1 t)**
	- a) Velikost besedila 21pt, desna poravnava. **(1 t)**
	- b) Pisava: Roboto **(0'5 t)**
	- c) Senčenje: oranžno **(1 t)**
- 2) Vstavi preostanek besedila v glavno besedilno polje:
	- a) Velikost besedila 13 pt, obojestranska poravnava. **(1 t)**
	- b) Pisava: Georgia **(0'5 t)**

#### **Drsnica 3:**

- 1) Vstavi besedilo: "Curiosities"
	- a) Velikost besedila 48pt, desna poravnava. **(1t)**
	- b) Pisava: Merriweather **(0,5 t)**
	- c) Dodaj senčenje naslova **(2t)**
		- Prosojnost: 50%
		- Kot: 46º

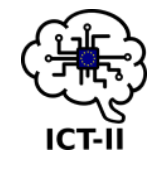

### **/ 5t**

**/ 7t**

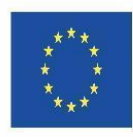

Co-funded by the Erasmus+ Programme of the European Union

- Dolžina: 20
- Radij senčenja: 5
- 2) Glavno besedilno polje:
	- a) Vstavi besedilo iz Hedy Lammar dokumenta. **(0,5t)**
	- b) Vstavi oznako zvezda za vsak odstavek. **(0'5t)**
	- c) Vstavi razmak vrstice 1.75 pt za vse odstavke. **(1t)**
	- d) Oblikovanje besedila:
		- Velikost besedila 18pt **(0'5t)**
		- Pisava Pacífico in ležeče **(1t)**
		- Označi besedilo"30.000" v rumeni barvi **(1t)**

#### **Drsnica 4:**

- 1) Vstavi naslov: "Famous sentences"
	- a) Velikost besedila: 45pt, sredinska poravnava. **(1t)**
	- b) Pisava: Spectral, krepko **(1t)**
- 2) Glavno besedilno polje:
	- a) Vstavi besedilo iz dokumenta Hedy Lammar.
	- b) Besedilo zasukaj za 345º. **(1t)**
	- c) Sredinska poravnava, navpično in vodoravno. **(1t)**
- 3) Vstavi animiran gif 'Wifi 'ustvarjen z Pixilart-om na desni spodnji kot. **(10t)**
	- a) Vstavi povezavo: "<https://www.biography.com/actor/hedy-lamarr>" **(1t)**
- 4) Vstavi obliko puščice z besedilom "TOP" **(1 + 0,5t)**
	- a) Velikost besedila 11 **(0,5t)**
	- b) Barva: svetlo modra 2 **(0,5t)**
	- c) Barva obrobe: Temno modra 2 **(0,5t)**
	- d) Vstavi povezavo do Drsnice 1 **(1t)**
- 5) Vstavi številke za drsnice 2 do 4 v spodnji desni kot **(1 t)**

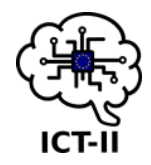

**/ 8t**

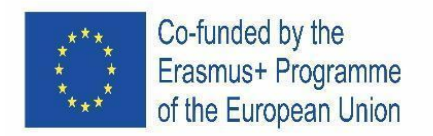

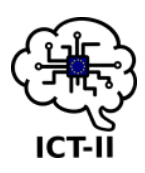

# **V. 3D DESIGNING - TINKERCAD**

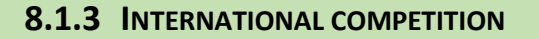

### A. English version

Go to Tinkercad.com and create a new design, every task has 3 points (except task 5 – 1 point) – max 25 points **Pic SEQ Pic \\* ARABIC 1**

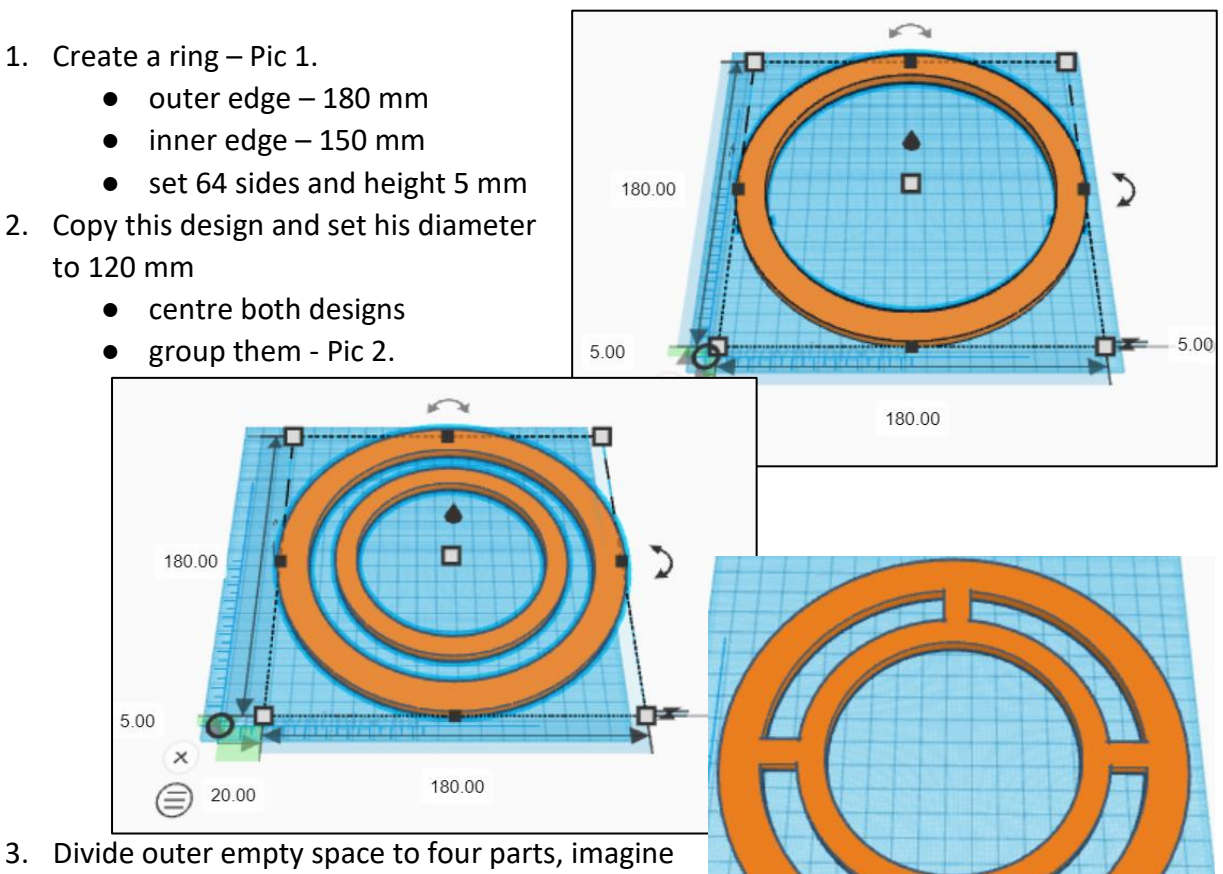

3. Divide outer empty space to four parts, imagine that the ring is a watch, place the blocks (width of each block is 10 mm) to 3, 6, 9 and 12 o´clock – Pic

- group all designs
- 4. Create this green design Pic 4.

**Pic SEQ Pic \\* ARABIC 3**

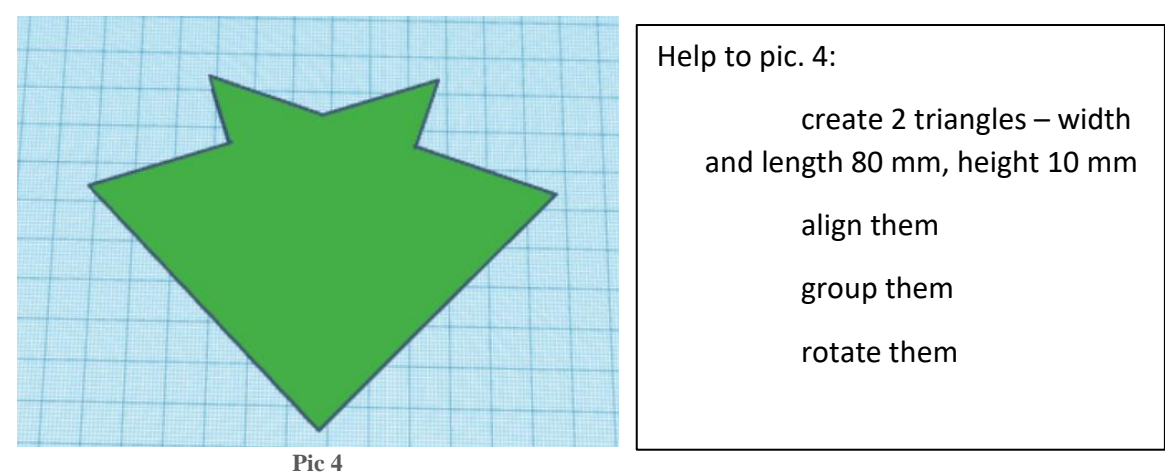

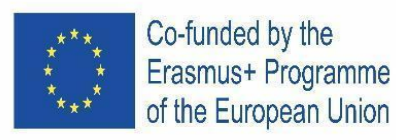

- 5. Centre and group all designs Pic 5.
- 6. Create octagonal prism width and length 40 mm
	- change to a hole
	- centre and group the designs Pic 6.

**Pic 6**

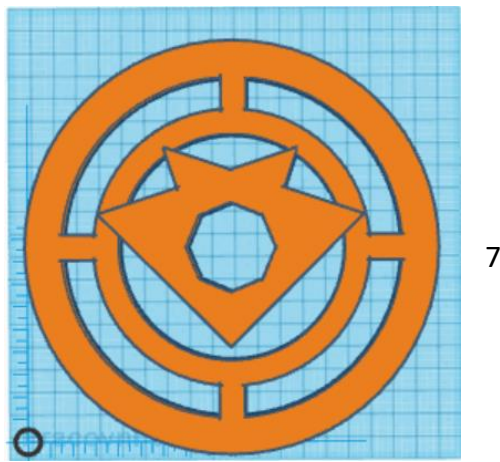

- 8. Create a text: ERASMUS
	- first place middle S
	- then letters A and M place 10 mm right or left and 2 mm up
	- repeat it with R and U and then again with E and S

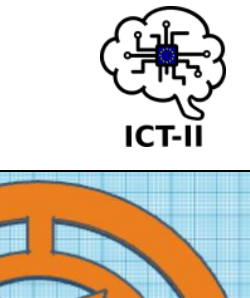

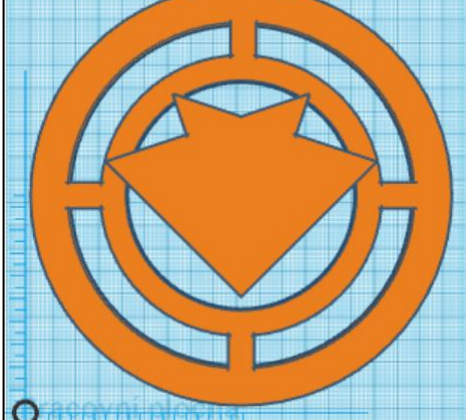

**Pic 5**

- 7. Create a text: ICT
	- change to a hole and place it according to a pattern – Pic 7.

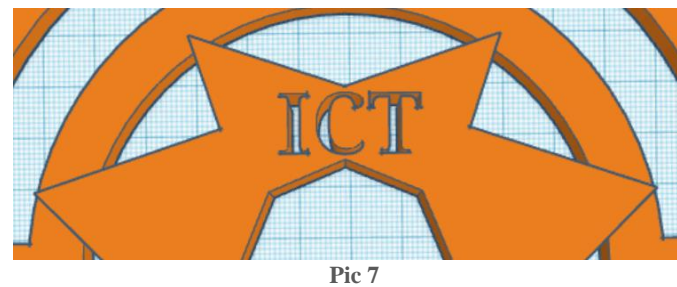

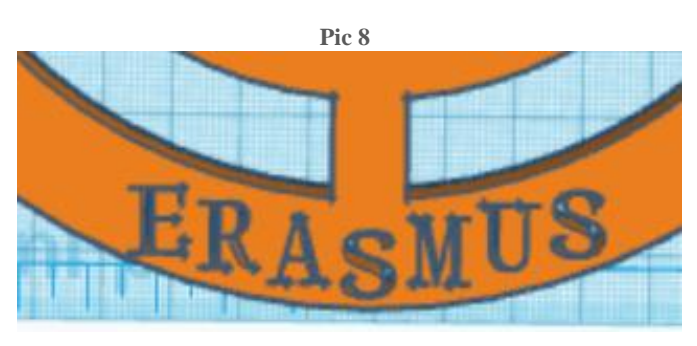

- group all designs  $-$  Pic 8.
- 9. Create a mark: +
	- exactly in the centre of design
	- width of blocks 10 mm, height 5 mm
	- group all
		- designs Pic. 9

THE RESULTING DESIGN:

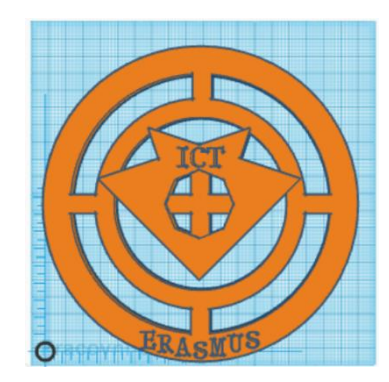

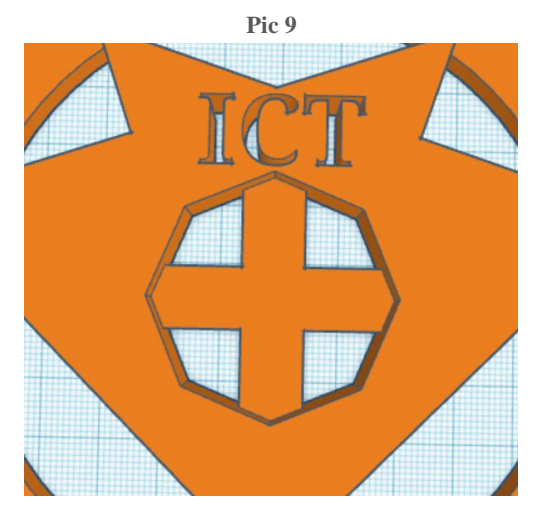

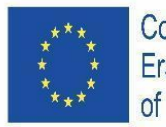

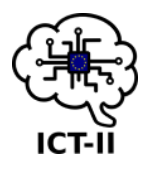

# 8.2 Czech version

Přejděte na Tinkercad.com a vytvořte nový model, každý úkol má 3 body (kromě úkolu 5 – 1 bod) – max. 25 bodů

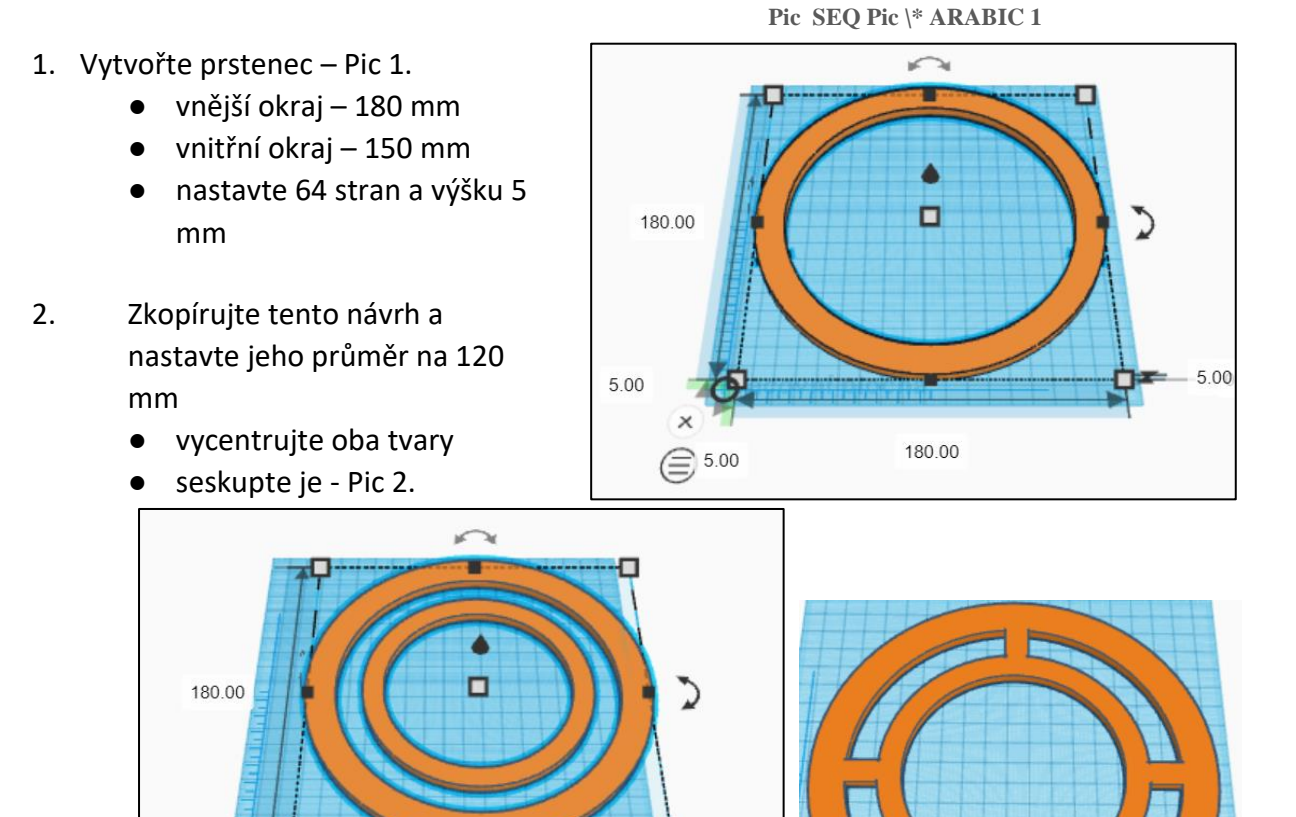

3. Rozdělte vnější prázdný prostor na čtyři části, představte si, že prstenec jsou hodinky, umístěte bloky (šířka každého bloku je 10 mm) na 3, 6, 9 a 12 hodin – Pic 3.

180.00

5.00

- seskupte všechny tvary
- 4. Vytvořte tento zelený tvar Pic 4.

5.00

 $\times$  $@{3.00}$ 

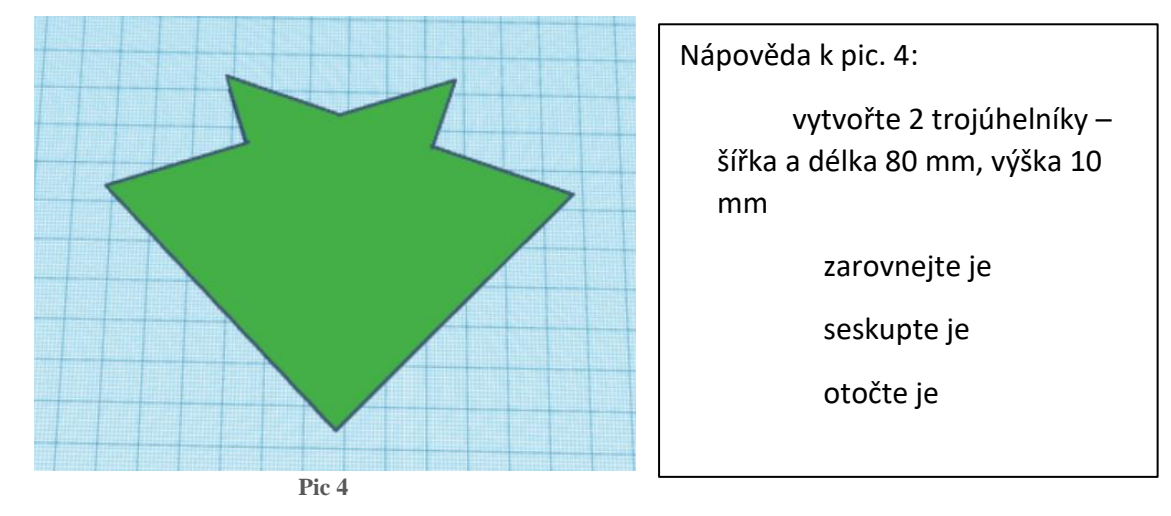

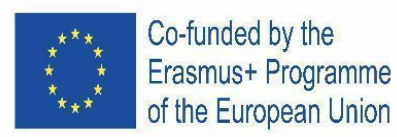

- 5. Vycentrujte a seskupte všechny tvary Pic 5.
- 6. Vytvořte osmiúhelníkový hranol šířka a délka 40 mm
	- změňte na díru
	- vycentrujte a seskupte tvary Pic 6. **Pic 6**

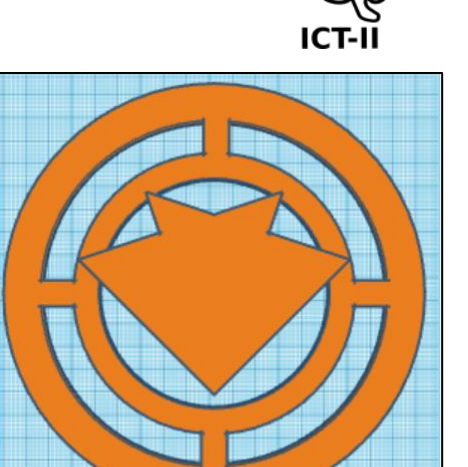

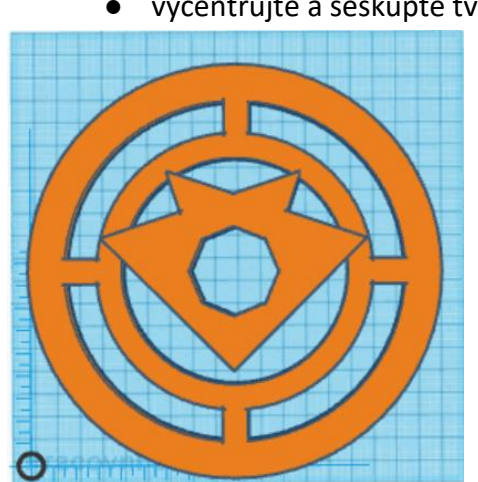

- 7. Vytvořte text: ICT
	- změňte na díru a umístěte podle vzoru Pic 7.

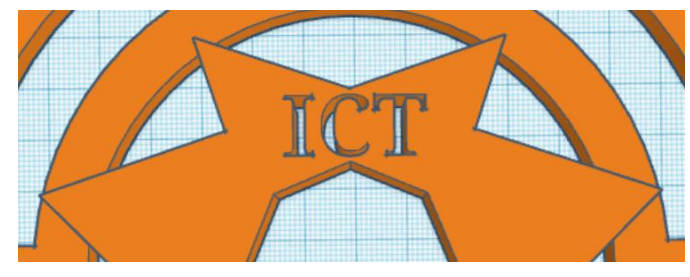

**Pic 8**

- 8. Vytvořte text: ERASMUS
	- jako první umístěte písmeno S
	- poté písmena A a M: umístění 10 mm vpravo nebo vlevo a 2 mm výše
	- zopakujte to s R a U, a poté s E a S
	- seskupte tvary- Pic 8.
- 9. Vytvořte znaménko: +
	- přesně uprostřed modelu
	- $\bullet$  šířka bloků 10 mm, výška 5 mm
	- seskupte všechny tvary Pic. 9

VÝSLEDNÝ MODEL:

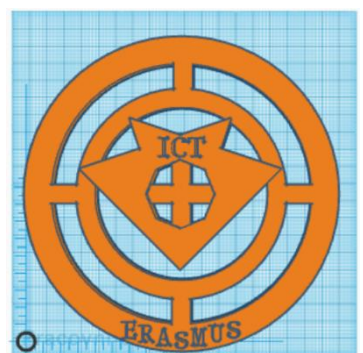

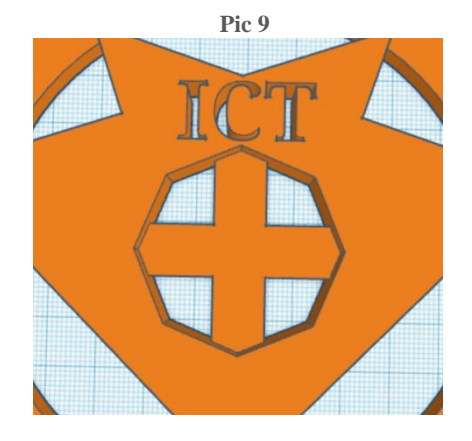

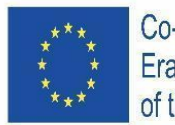

Co-funded by the Erasmus+ Programme of the European Union

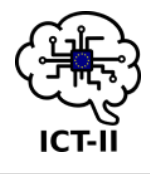

# B. Spain version

Abre el Tinkercad.com en el navegador y crea un nuevo diseño. Cada tarea son 3 puntos (a excepción de la 5 que vale 1 punto). Total 25 puntos.

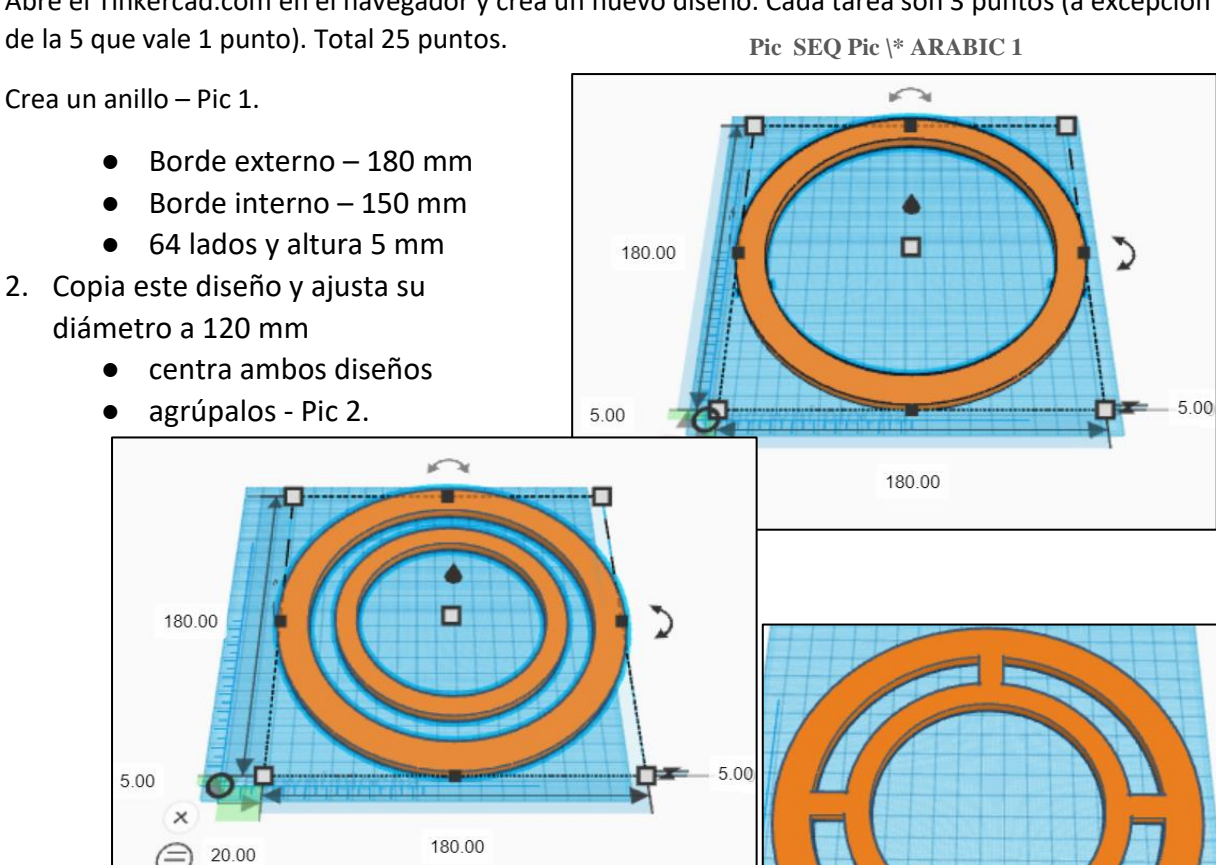

- 3. Divide el espacio vacio exterior en cuatro partes, imagina que el anillo es un reloj, situa los bloques (ancho de cada bloque de 10 mm) a las 3, 6, 9 y 12 en punto – Pic 3.
	- Agrupa todos los diseños

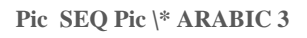

4. Crea este diseño verde – Pic 4.

⊜

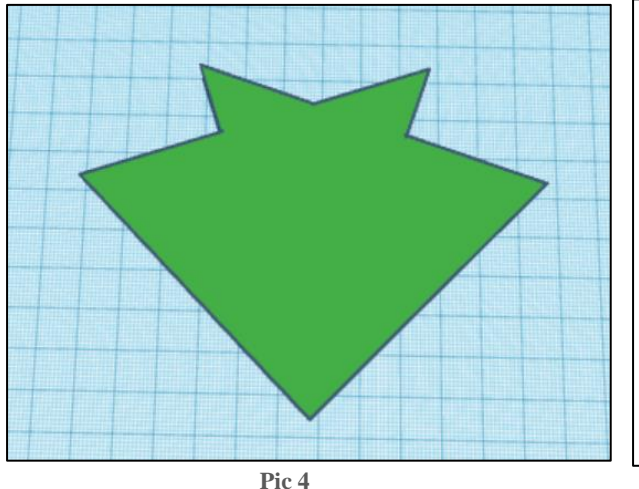

Ayuda a pic. 4: crea 2 triángulos – ancho y largo de 80 mm, altura 10 mm alínealos agrúpalos rótalos

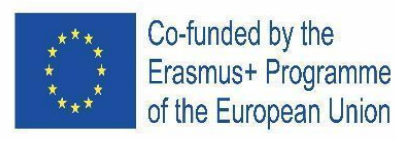

- 5. Centra y agrupa todos los diseños Pic 5.
- 6. Crea un prisma octogonal ancho y largo 40 mm
	- Cambia a hueco
	- Centra y agrupa los diseños Pic 6. **Pic 6**

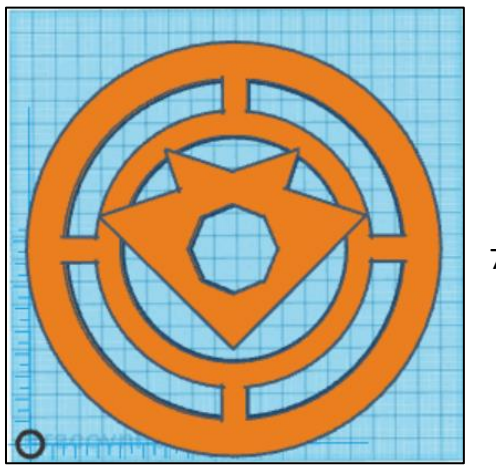

- 8. Crea el texto: ERASMUS
	- Primero situa en medio la S
	- Luego letras A y M situadas 10 mm a la derecha o izquierda y 2 mm arriba
	- Repítelo con la R y la U y luego con la E y la S

**Pic 8**

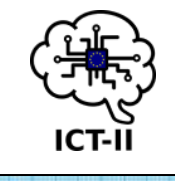

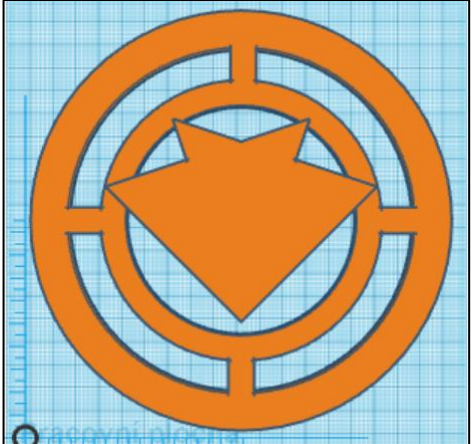

- 7. Crea el texto: ICT
	- cambia a hueco y sitúalo como la muestra– Pic 7.

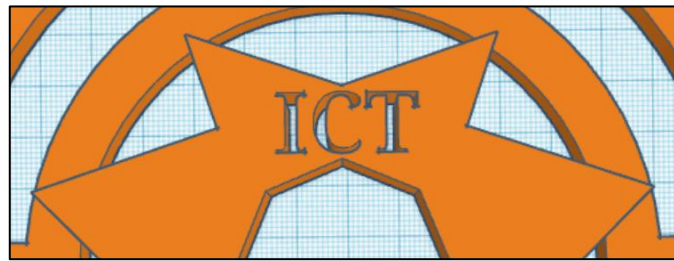

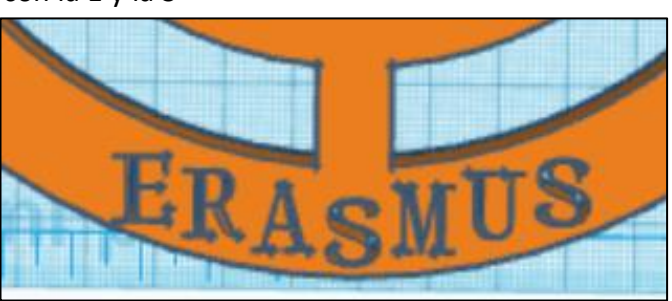

- agrupa todos los diseños Pic 8.
- 9. Crea una marca: +
	- Exactamente en el centro del diseño
	- ancho de los bloques 10 mm, altura 5 mm
	- agrupa todos los diseños Pic. 9

EL DISEÑO RESULTANTE:

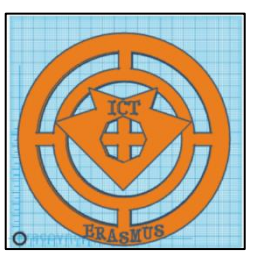

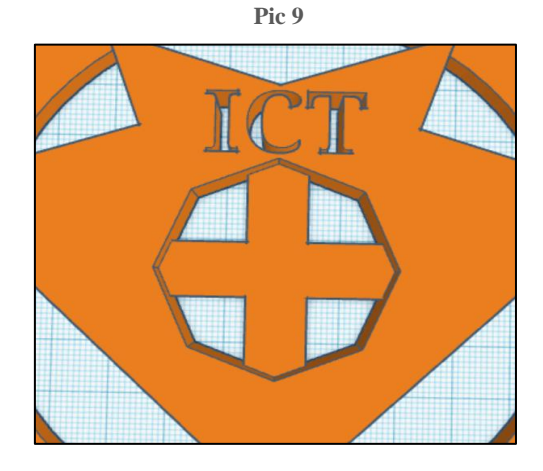

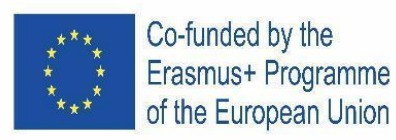

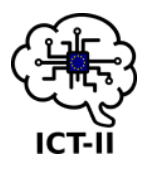

# C. German version

Gehen Sie zu Tinkercad.com und erstellen Sie ein neues Design, jede Aufgabe hat 3 Punkte (außer Aufgabe 5 - 1 Punkt) - max 25 Punkte

- 1. Erstellen Sie einen Ring Bild 1.
	- Außenkante 180 mm
	- $\bullet$  Innenkante 150 mm
	- Setze die Seiten auf 65 und Höhe auf 5 mm
- 2. Kopieren Sie dieses Design und stellen Sie seinen Durchmesser auf 120 mm ein
	- Zentrieren Sie beide Designs
	- Gruppieren Sie sie Bild 2.

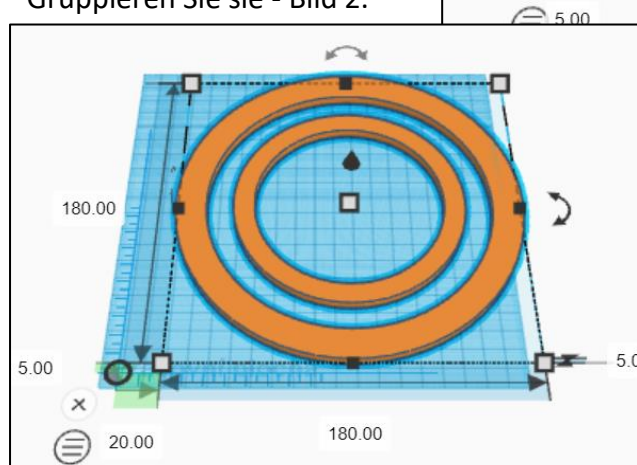

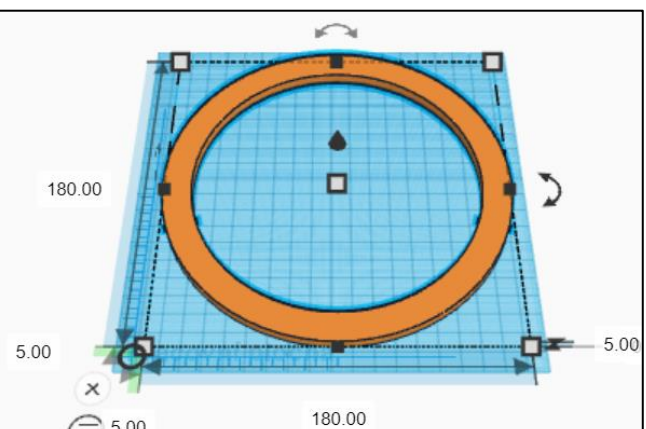

**Bild SEQ Pic \\* ARABIC 1**

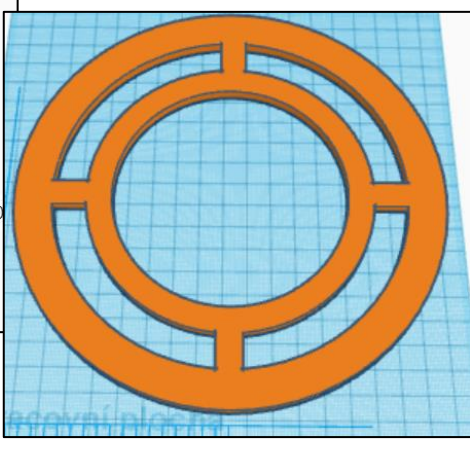

**Bild SEQ Pic \\* ARABIC 3**

4. Erstellen Sie dieses grüne Design - Bild 4.

● Gruppieren Sie alle Designs

3. Teilen Sie den leeren Weltraum in vier Teile auf,

stellen Sie sich vor, dass der Ring eine Uhr ist, platzieren Sie die Blöcke (die Breite jedes Blocks beträgt 10 mm) auf 3, 6, 9 und 12 Uhr - Bild 3.

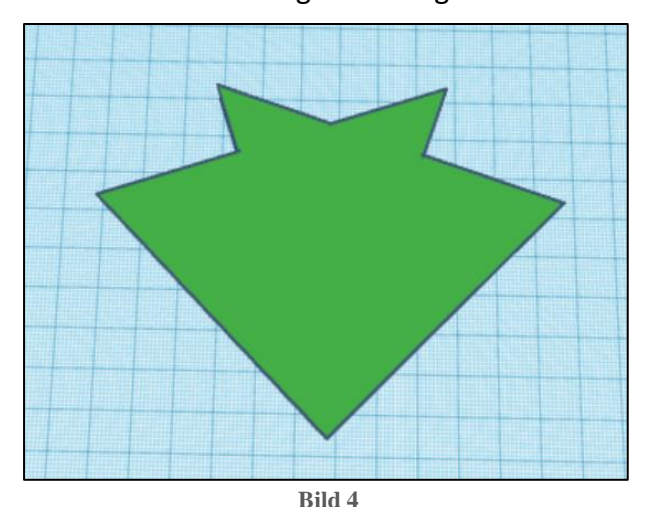

#### Hilfe zu Bild 4:

Erstellen Sie 2 Dreiecke – Breite und Länge 80 mm, Höhe 10 mm

- Richten Sie sie aus
- Gruppieren Sie sie
- Drehen Sie sie

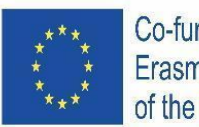

Co-funded by the Erasmus+ Programme of the European Union

- 5. Zentriere und gruppiere alle Designs Bild 5.
- 6. Erstellen Sie ein achteckiges Prisma Breite und Länge 40 mm
	- Wechsel zu einem Loch
	- zentrieren und gruppieren Sie die Entwürfe – Bild 6.

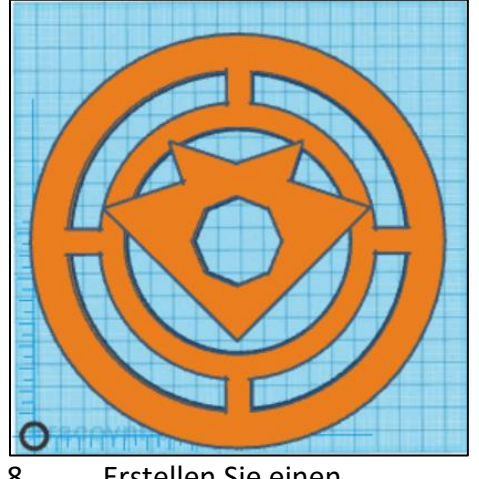

**Bild 6**

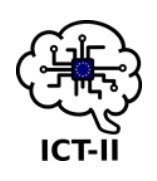

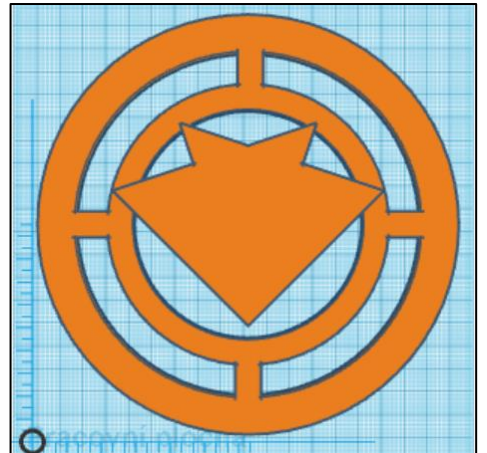

7. Erstellen Sie einen Text: ICT

● Wechseln Sie zu einem Loch und platzieren Sie es nach einem Muster - Bild 7.

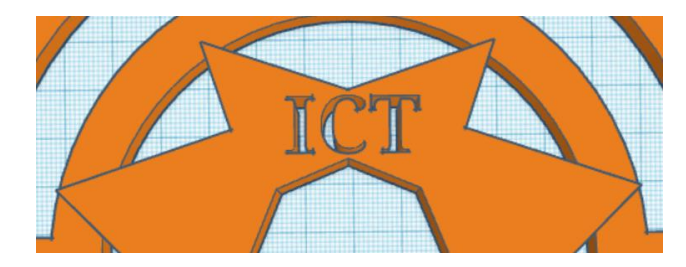

- 8. Erstellen Sie einen Text: ERASMUS
	- erster Platz Mitte S
	- dann die Buchstaben A und M 10 mm rechts oder links und 2 mm nach oben platzieren
	- Wiederholen Sie es mit R und U und dann noch einmal mit E und S
	- alle Designs gruppieren Bild 8.

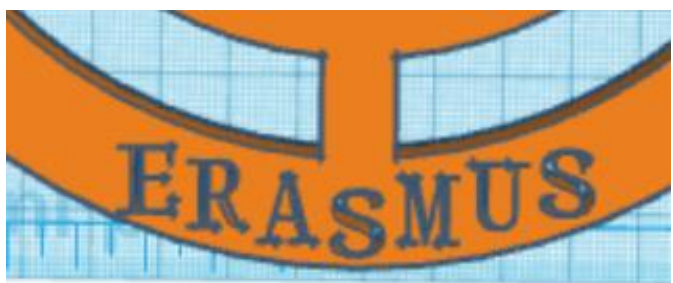

- 9. Erstellen Sie eine Markierung: +
	- genau im Zentrum des Designs
	- Breite der Blöcke 10 mm, Höhe 5 mm
	- alle Entwürfe gruppieren Bild 9

DAS RESULTIERENDE DESIGN:

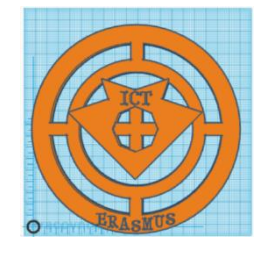

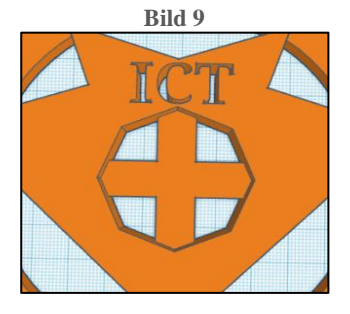

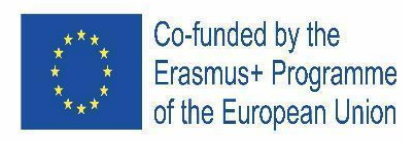

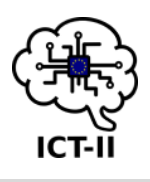

D. Portuguese version

Aceda a Tinkercad.com e crie um novo design, cada tarefa tem 3 pontos atribuídos (exceto a tarefa 5 – 1 ponto) – máximo 25 pontos **Pic SEQ Pic \\* ARABIC 1**

- $\sim$ 1. Crie um anel – Figura 1. ● borda externa - 180 mm ● borda interna - 150 mm ● conjunto 64 lados e altura 5 п 180.00 mm 2. Copie este desenho e defina o seu diâmetro para 120 mm 5.00 ● centralize ambos os objetos 5.00 agrupe-os - Figura 2.  $\times$ 180.00  $\mathbb{P}$ O 180.00 5.00  $\times$ 180.00 20.00 ⊜
- 3. Divida o espaço vazio externo em quatro partes, imagine que o anel é um relógio, coloque os blocos (a largura de cada bloco é 10 mm) às 3, 6, 9 e 12 horas – Figura 3.
	- agrupe todos os desenhos
- 4. Crie este design verde Figura 4.

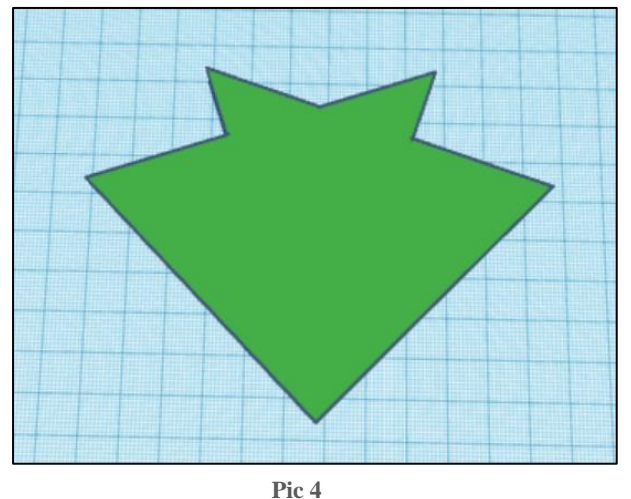

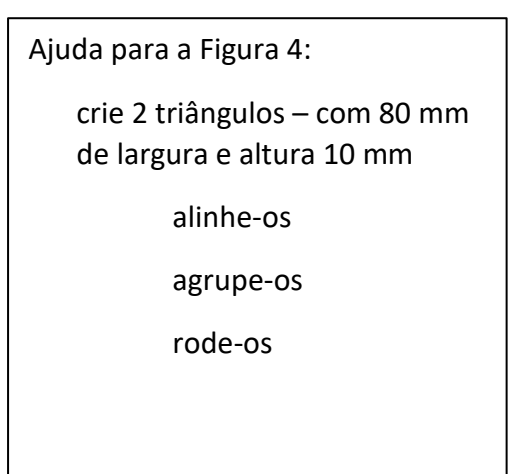

Pic SEQ Pic \\* ARABIC<sup>3</sup>

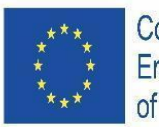

Co-funded by the Erasmus+ Programme of the European Union

- 5. Centralize e agrupe todos os desenhos Figura 5.
- 6. Crie prisma octogonal largura e comprimento 40 mm
	- mude para um buraco
	- centralize e agrupe os desenhos -

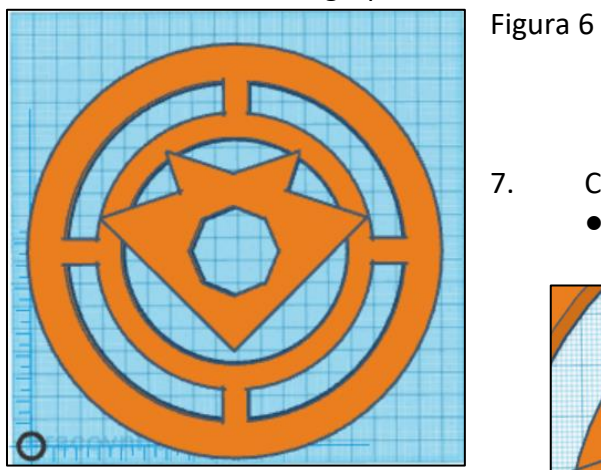

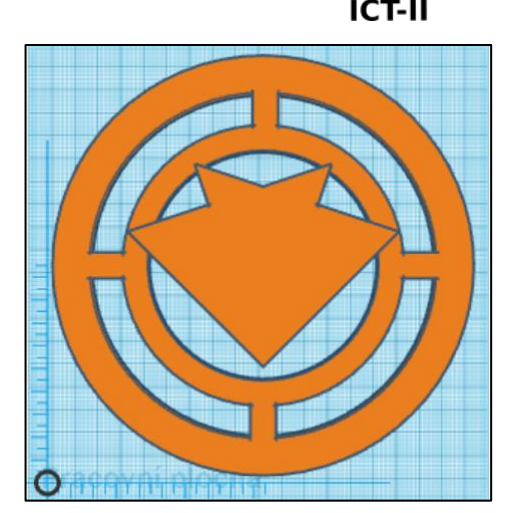

- 7. Crie um texto: ICT
	- mude para um buraco e coloque-o de acordo com o padrão – Figura 7.

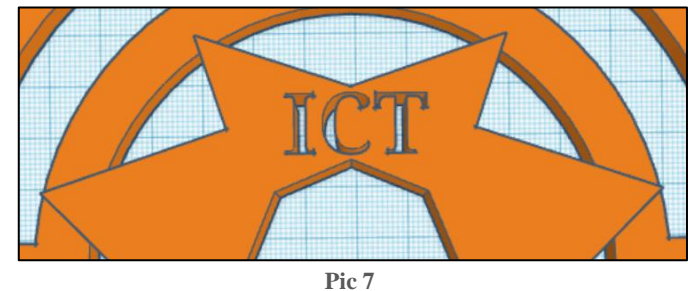

- 8. Crie um texto: ERASMUS
	- primeiro lugar meio S
	- depois as letras A e M colocadas 10 mm à direita ou à esquerda e 2 mm para cima
	- repita com R e U e depois novamente com E e S

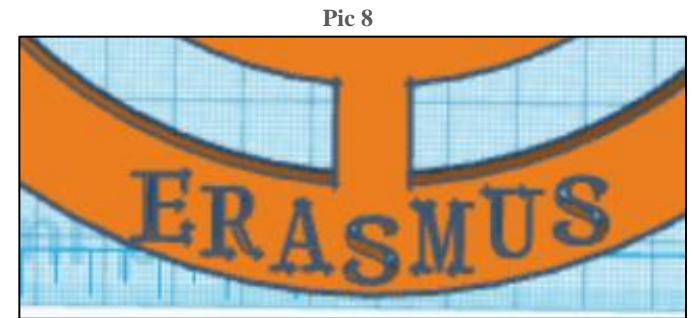

- agrupe todos os desenhos Figura 8.
- 9. Crie uma marca: +
	- exatamente no centro do desenho
	- $\bullet$  largura dos blocos 10 mm, altura 5 mm
	- agrupe todos os desenhos Figura 9.

O DESENHO RESULTADO:

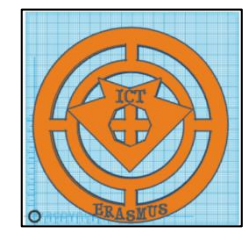

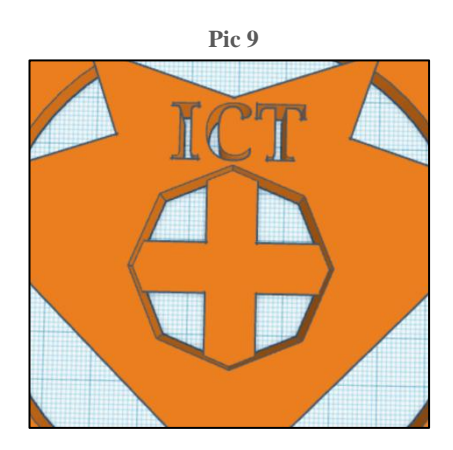

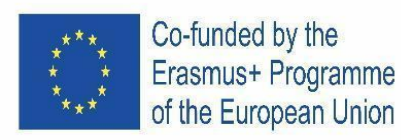

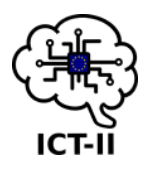

E. Slovenian version

Odpri spletno stran Tinkercad.com in ustvari nov primer, vsaka naloga je vredna 3 točke (z izjemo pete naloge, ki je vredna 1 točko). Skupni seštevek možnih točk je 25.

- 1. Izdelaj obroč slika 1.
	- Zunanji premer– 180 mm
	- Notranji premer 150 mm
	- Nastavi 64 kotni krog z višino 5 mm
- 2. Kopiraj obliko in nastavi premer na 120 mm
	- Poravnaj oba obroča v isto središče
	- Združi obroča Slika 2.

*Slika 1*  $\Omega$  $\Box$ 180.00 5.00 5.00 180.00

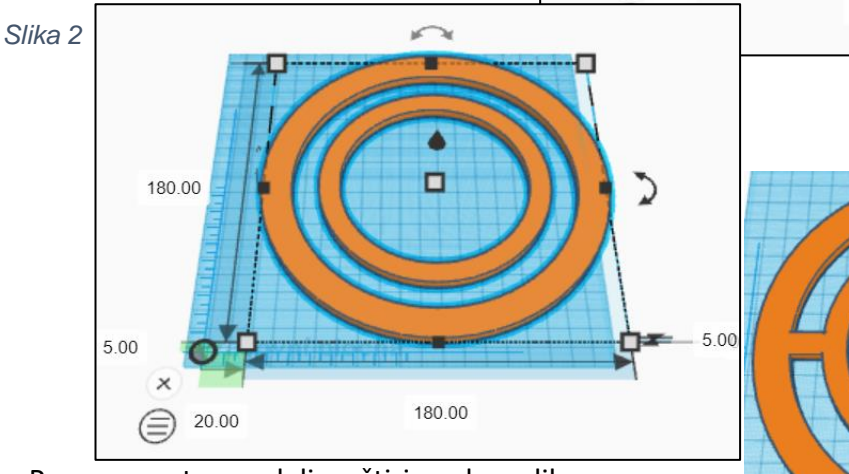

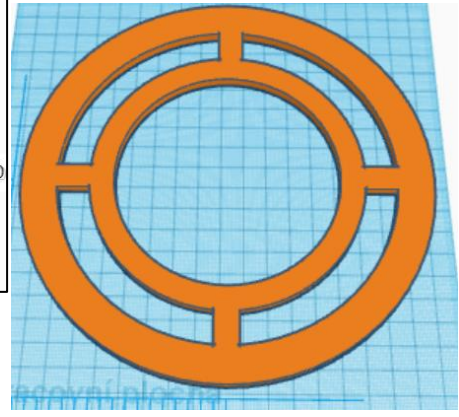

- 3. Prazen prostor razdeli na štiri enako velike dele, ki jih loči kvader širine 10 mm. Postavi jih tako kot, da bi bili kazalci na uri ob 3-eh, 6-ih, 9-ih in 12-ih – Slika 3.
- 4. Združi vse dele
- 5. Ustvari zeleno obliko Slika 4.

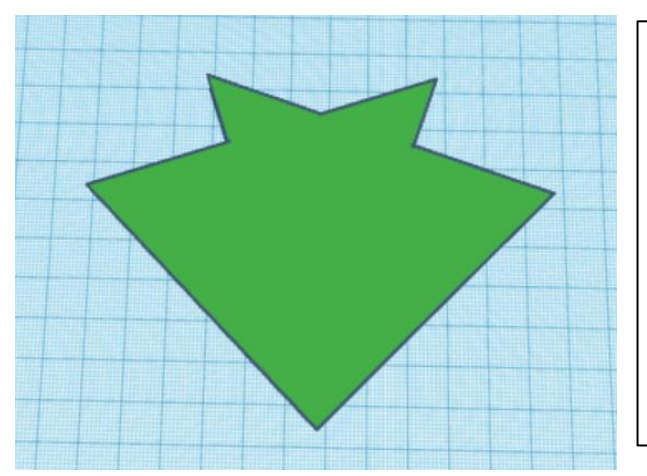

Dodatna navodila za sliko 4:

*Slika 3*

Ustvari 2 trikotnika – širina in dolžina sta 80 mm, višina pa znaša 10 mm

Poravnaj, združi in zarotiraj trikotnika

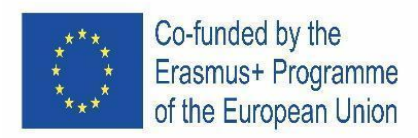

*Slika 4*

6. Središčno poravnaj in združi vse oblike – Slika 5.

- 7. Ustvari osemstrano prizmo širine in višine 40 mm
	- Spremeni jo v luknjo
	- Središčno poravnaj in združi oblike –

#### Slika 6.

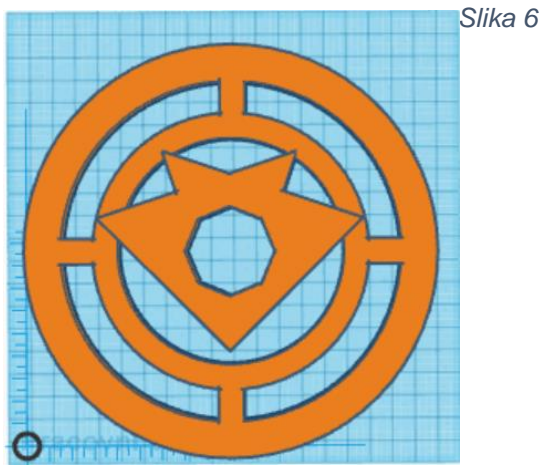

- 8. Ustvari napis: ERASMUS
	- Najprej postavi črko S
	- Črki A in M postavi 10 mm levo in desno ter 2 mm višje od črke S
	- Na enak način postavi črki R in U ter črki E in S
	- Združi vse oblike Slika 8.
- 9. Ustvari znak: +
	- v sredini modela
	- Njegova širina znaša 10 mm, višina pa 5 mm
	- Združi vse oblike Slika 9

# KONČNI IZDELEK:

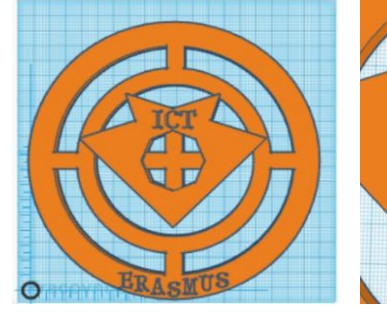

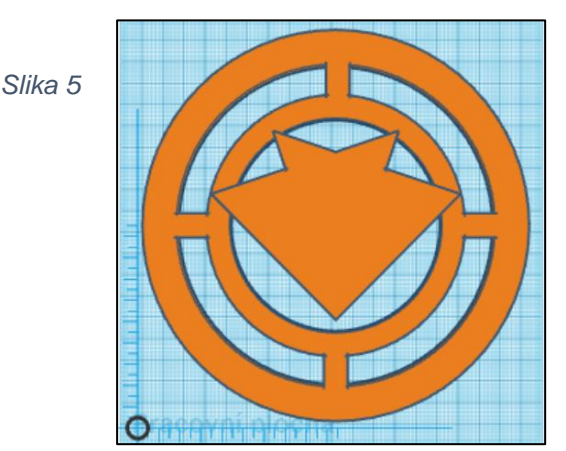

2. Ustvari napis: ICT

● Spremeni ga v luknjo in ga postavi kot prikazuje slika 7.

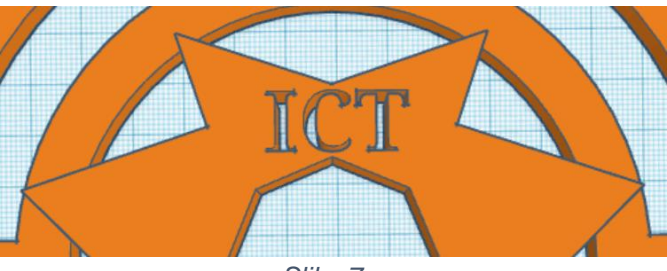

*Slika 7*

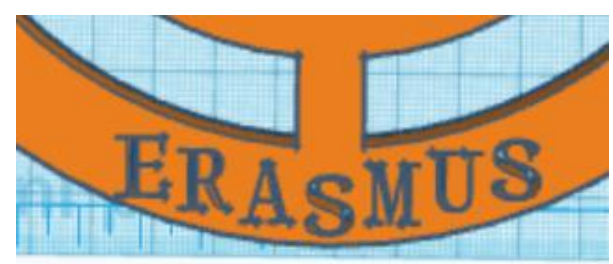

*Slika 8*

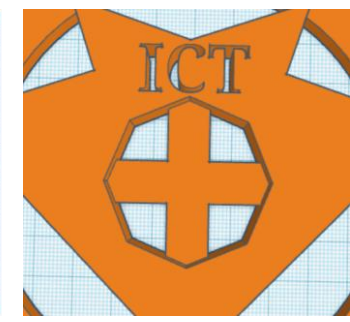

*Slika 9*

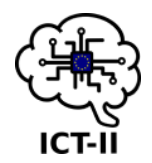

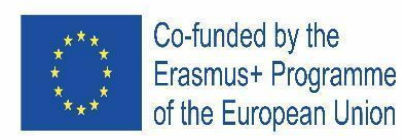

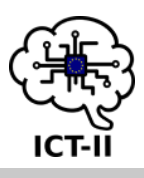

### **8.2.1 SCHOOL ROUND**

# A. English version

Go to the Tinkercad.com and create a design according to the instructions:

1. Change the name of the design to your last name.

ATTENTION: DO NOT FORGET TO GROUP EACH CREATED DESIGN!

- 2. Make this design pic. 1:
	- $\bullet$  cylinder 15x15x30, set 64 sides
	- paraboloid 15x15x30
- 3. Ad a round roof hole pic. 2:
	- $\bullet$  hole 10x10
	- place it exactly under the paraboloid
- 4. Cut off the peak of paraboloid exactly at the height of 50 mm – pic. 3:
- 5. Create a block pic. 4:
	- $\bullet$  block 100x100x5
	- radius 1,5
	- steps 20

Pic. 4

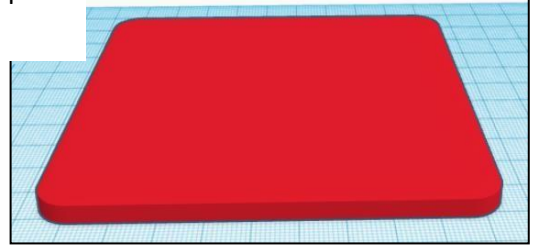

6. Copy the first design and place it exactly to the corners of block. Turn each copied design 45° according to pic. 5 and 6.

Pic. 5

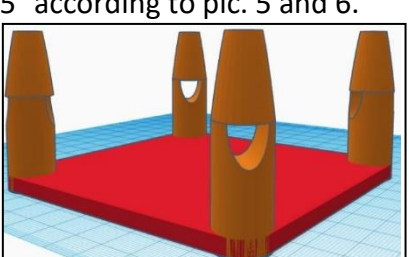

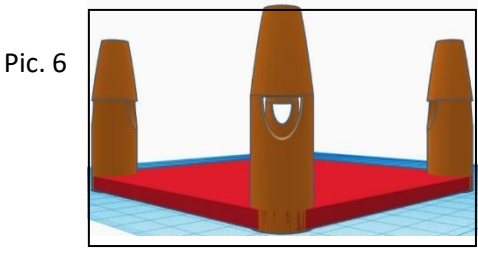

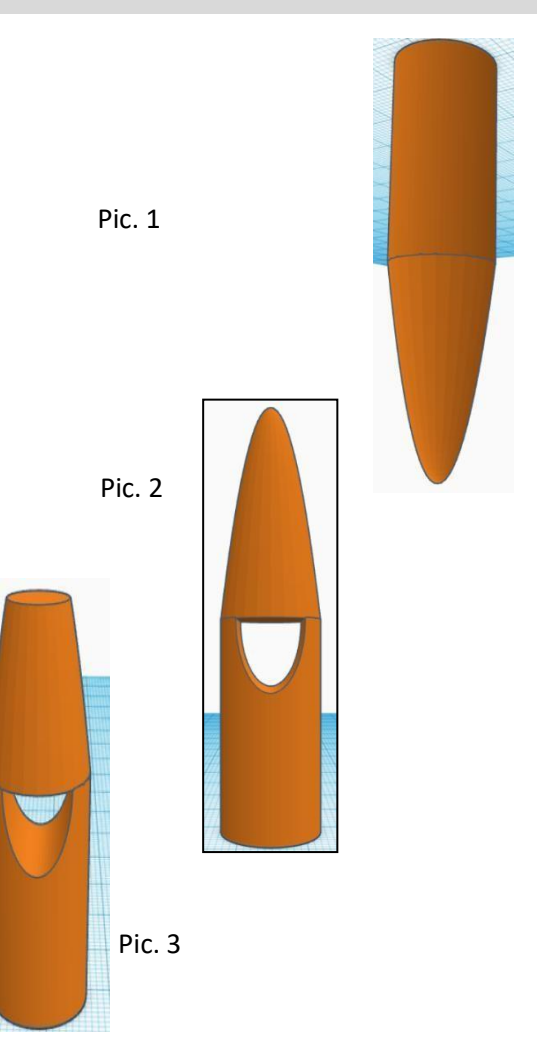

- 7. Mirror the design. You can see the inequality in the corners pic. 7.
	- cut them off at the height of  $49 \text{ mm} \text{pic.} 8$ .

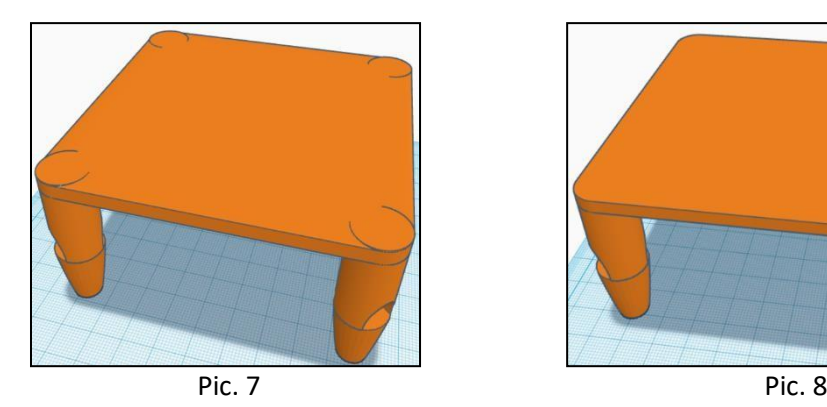

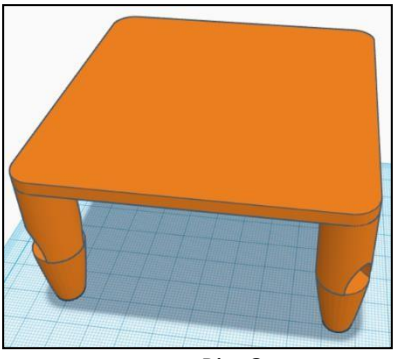

- 8. Open the text editor (Word or Google document).
	- write: ICT II
	- set: font Comic Sans MS, bold
	- ▪ vektorize the text PROMPTER
	- make a screen of text and insert it to the program Paint (part of the Windows)
	- crop the screen so that only text remains
	- save it to png format
	- open <https://vectorization.eu/>
	- convert png to svg and save it to a PC
- 9. Go back to Tinkercad.
	- import the svg file with the text
	- set the dimension: 60x15x10
	- place the text according the pic. 9
- 10. The result  $-$  pic. 10:

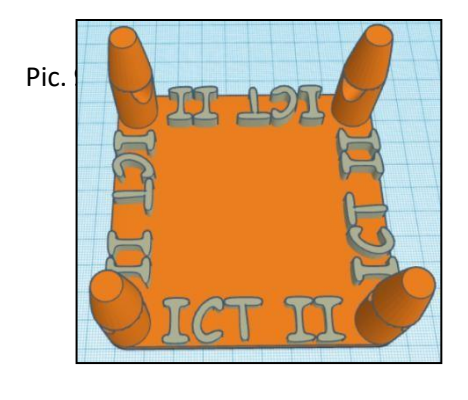

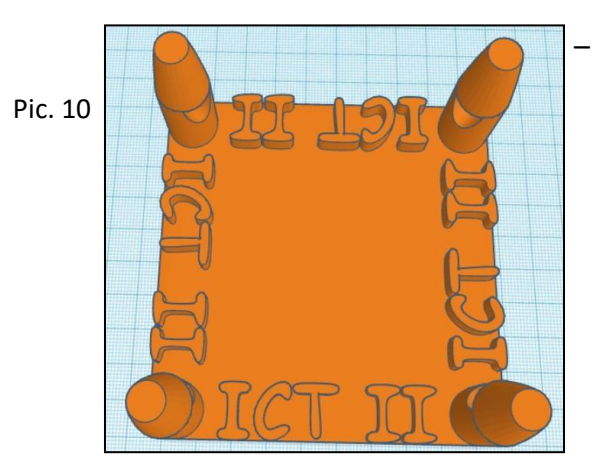

- 11. Save in stl format.
- 12. Send a link to your ICT teacher´s email

– use this button ->

● attach the stl file too.

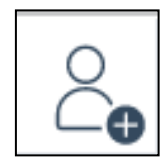

# B. Czech version

Jděte na Tinkercad.com a vytvořte model podle instrukcí:

1. Změň jméno návrhu na své příjmení.

POZOR: NEZAPOMEŇTE SESKUPIT KAŽDÝ VYTVOŘENÝ MODEL!

- 2. Vytvořte tento tvar pic. 1:
	- válec 15x15x30, nastavte 64 stran
	- paraboloid 15x15x30
- 3. Vložte tvar polovičního válce pic. 2:
	- $\bullet$  díra 10x10
	- umístěte tvar přesně pod paraboloid
- 4. Odřízněte vrchol paraboloidu přesně ve výšce 50 mm – pic. 3:
- 5. Vytvořte kvádr pic. 4:
	- $\bullet$  kvádr 100x100x5
	- poloměr 1,5
	- kroky 20

Pic. 4

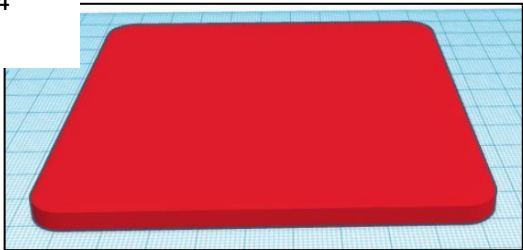

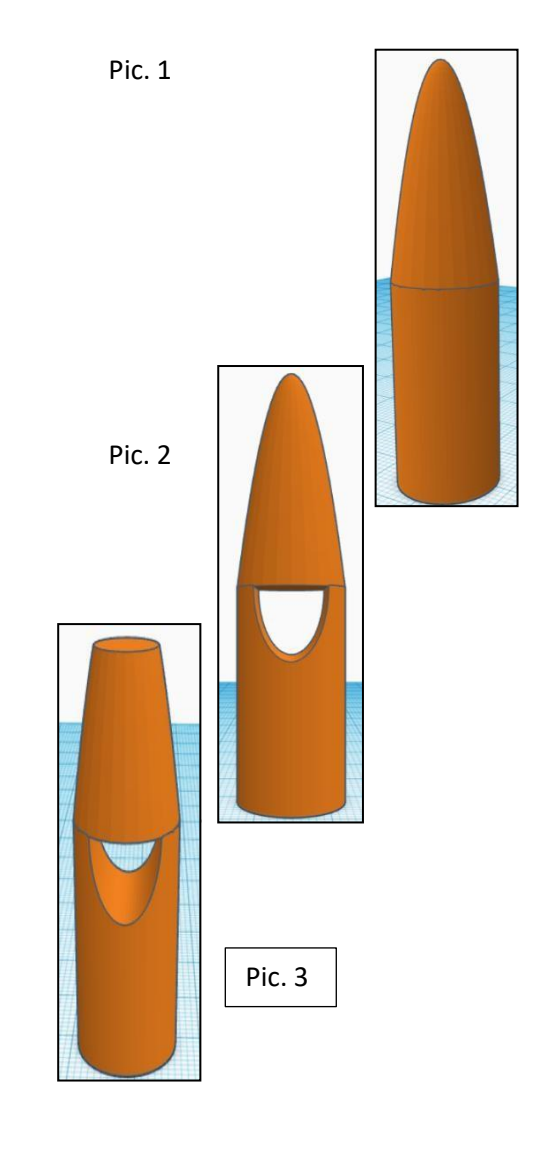

6. Zkopírujte první tvar a umístěte jej přesně do rohů kvádru. Otočte každý tvar o 45° podle obrázku 5 a 6.

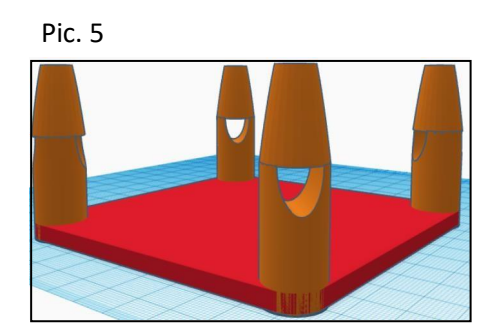

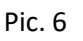

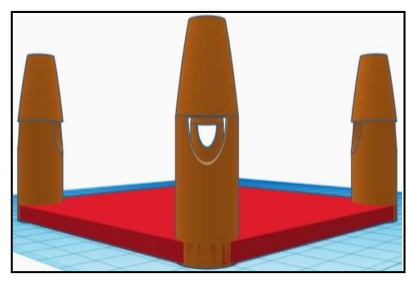

- 7. Otočte model. Můžete vidět nerovnosti v rozích pic. 7.
	- odstraňte je v přesné výšce 49 mm pic. 8.

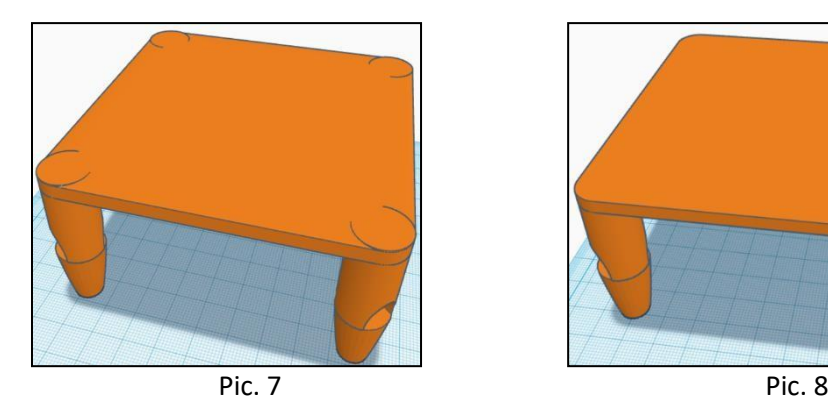

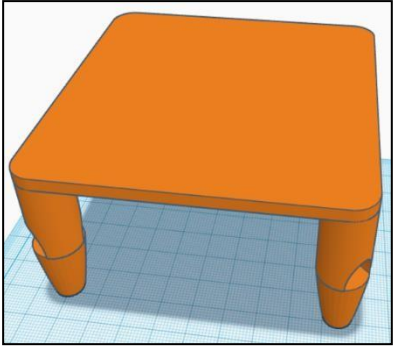

- 8. Otevřete textový editor (Microsoft Word nebo Google Docs).
	- napište: ICT II
	- nastavte: Font Comic Sans MS, tučně ▪ vektorizujte

text NÁPOVĚDA

- vytvořte printscreen textu a vložte jej do programu Malování (součást Windows)
- ořízněte printscreen tak, aby zbyl pouze text
- uložte obrázek ve formátu png
- otevřete <https://vectorization.eu/>
- převeďte png na svg a uložte do PC
- 9. Vraťte se do Tinkercadu.
	- importujte svg soubor s textem
	- nastavte rozměry: 60x15x10
	- umístěte text podle pic. 9
- 10. Výsledný tvar pic. 10:

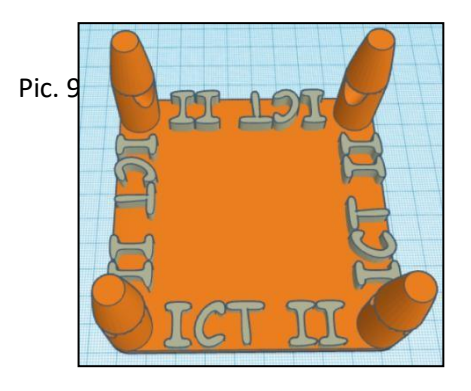

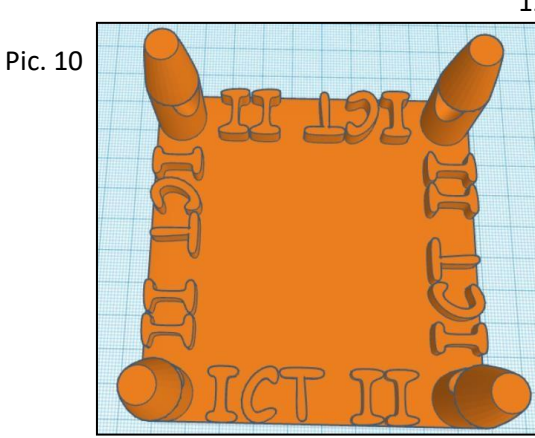

- 12. Pošlete link na email svého učitele použijte toto tlačítko ->
	- přiložte také stl soubor výsledného modelu.

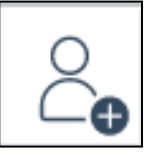

11. Uložte ve formátu stl.

# C. Spanish version

Abre el Tinkercad.com en el navegador y crea un nuevo diseño acorde a las instrucciones:

1. Cambia el nombre del diseño con tun ombre y apellidos.

NOTA: NO OLVIDES AGRUPAR CADA DISEÑO CREADO!!!

- 2. Haz este diseño pic. 1:
	- $\bullet$  cilindro 15x15x30, de 64 lados
	- $\bullet$  paraboloide 15x15x30
- 3. Añade un agujero redondo en el techo– pic. 2:
	- $\bullet$  agujero 10x10
	- sitúalo exactamente debajo del paraboloide
- 4. Corta el pico del paraboloide exactamente a la altura de 50 mm – pic. 3:
- 5. Crea un bloque pic. 4:
	- $\bullet$  bloque 100x100x5
	- radio 1.5
	- pasos 20

Pic. 4

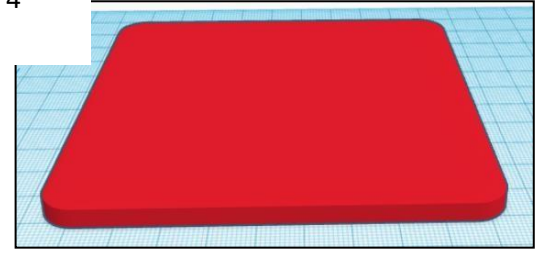

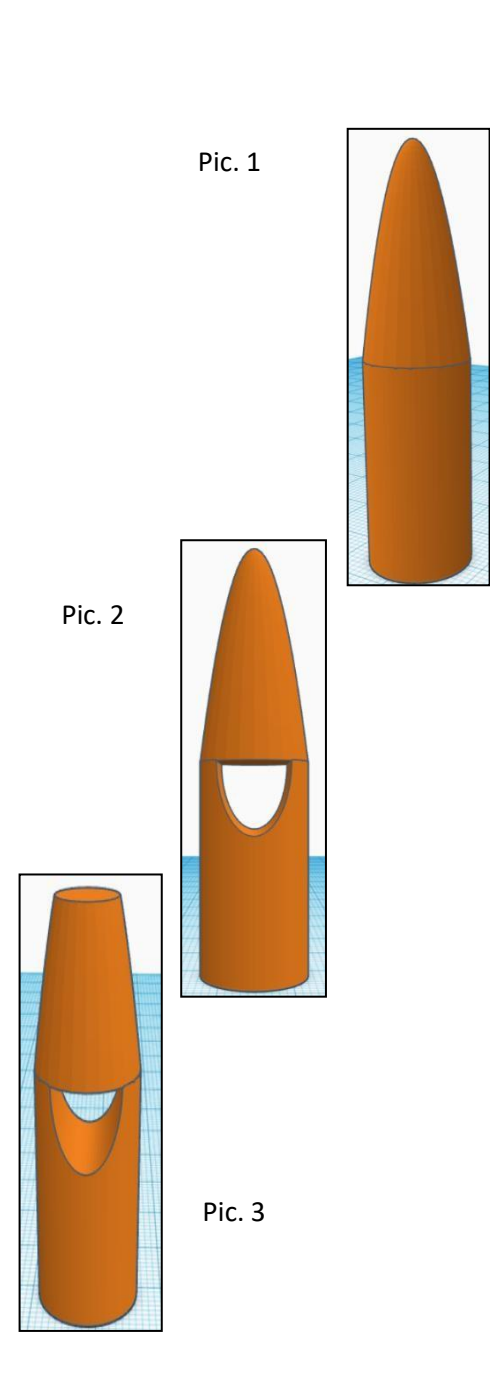

6. Copia el primer diseño y sitúalo exactamente en las esquinas del bloque. Gira cada diseño copiado 45°como en la figura pic. 5 y 6.

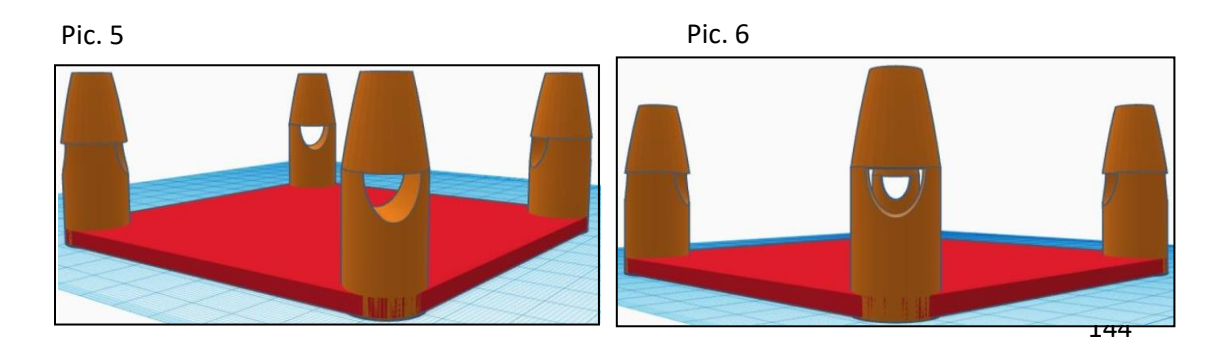
- 7. Refleja el diseño. Puedes ver la inigualdad en las esquinas– pic. 7.
	- Córtalos a la altura de 49 mm pic. 8.

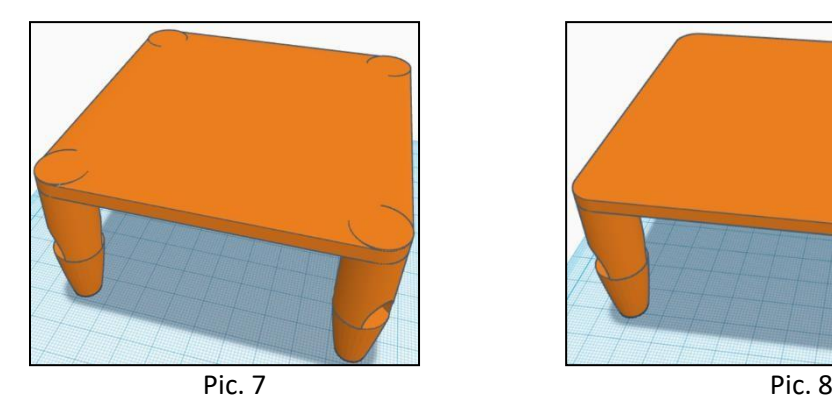

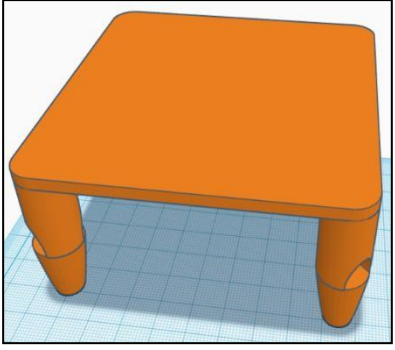

Pic. 9

- 8. Abre el editor de texto (Word o Google document).
	- escribe: ICT II
	- ajustes: fuente Comic Sans MS, negrita
	- vectoriza el texto PROMPTER
	- Haz un pantallazo del texto e insértalo en el programa MsPaint
	- Ajusta la pantalla para que solo quede el texto
	- guárdalo en formato png
	- abre <https://vectorization.eu/>
	- convierte png a svg y guárdalo al PC
- 9. Vuelve a Tinkercad.
	- importa el archivo svg con el texto
	- ajusta las dimensiones: 60x15x10
	- situa el texto como en la figura pic. 9
- 10. El resultado es la figura pic. 10:

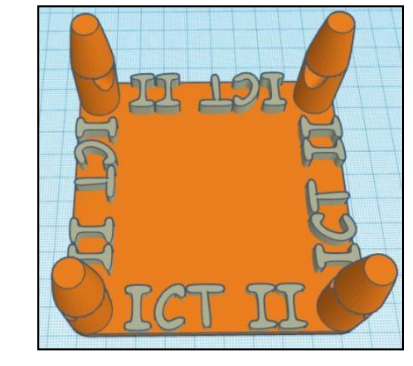

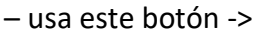

● Adjunta el archive STL también.

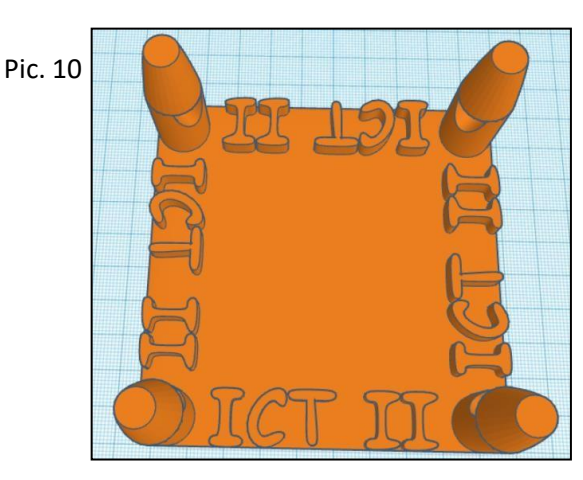

- 11. Guarda en formato STL.
- 12. Envía el enlace al correo de tu profesor

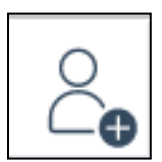

### D. German version

Gehen Sie zu Tinkercad.com und erstellen Sie ein neues Design gemäß den Anweisungen:

1. Ändern Sie den Namen des Designs in Ihren Nachnamen.

HINWEIS: VERGESSEN SIE NICHT, JEDES ERSTELLTE DESIGN ZU GRUPPIEREN!!!

- 2. Machen Sie dieses Design- Bild. 1:
	- Zylinder– 15x15x30, setze 64 Seiten
	- Paraboloid– 15x15x30
- 3. Fügen Sie ein rundes Dachloch hinzu– pic. 2:
	- $\bullet$  Loch-10x10
	- Platzieren Sie es genau unter dem Paraboloid
- 4. Schneiden Sie die Spitze des Paraboloids genau in der Höhe von 50 mm ab - Bild. 3:
- 5. Erstellen Sie einen Block Bild. 4:
	- Block– 100x100x5Radius1.5
	- Schritte20

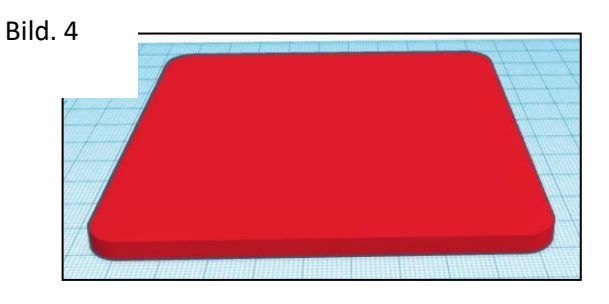

 Bild. 1 Bild. 2 Bild. 3

6. Kopieren Sie das erste Design und platzieren Sie es genau an den Ecken des Blocks. Drehen Sie jedes kopierte Design um 45° je nach Bild. 5 und 6

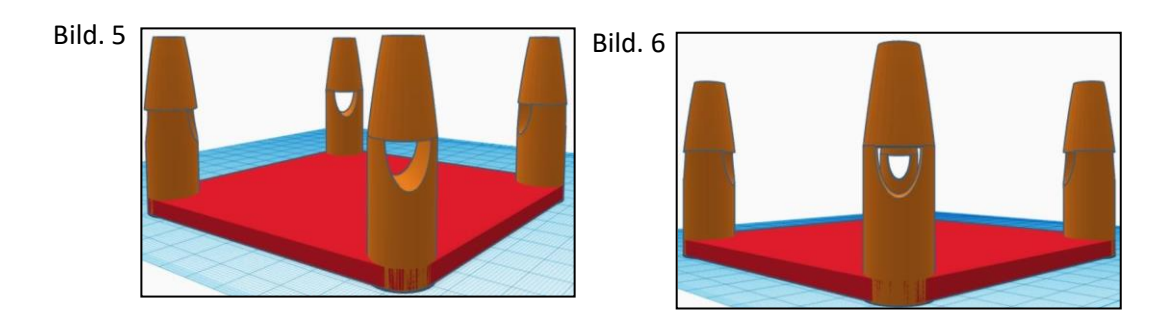

- 7. Spiegeln Sie das Design wider. Sie können die Ungleichung in den Ecken sehen Bild.
	- schneiden Sie sie in einer Höhe von 49 mm ab Bild. 8.

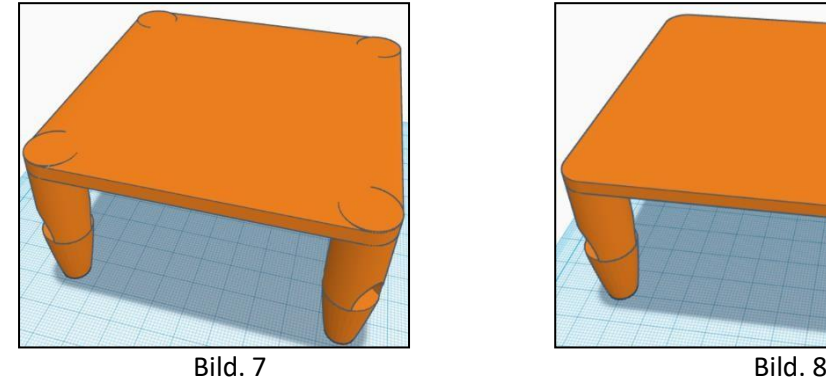

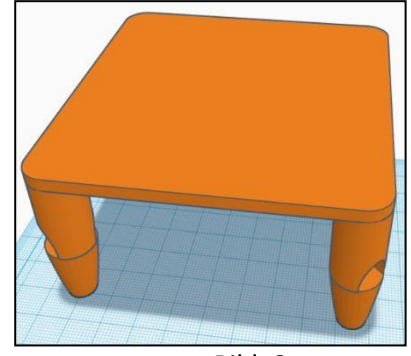

- 8. Öffnen Sie den Texteditor (Word- oder Google-Dokument).
	- schreibe: ICT II
	- setze: Schriftart Comic Sans MS, fett
	- Vektorisieren es text
		- PROMPTER
	- Erstellen Sie einen Bildschirm mit Text und fügen Sie ihn in das Programm Paint (Teil des Windows) ein

Bild. 9

- Schneiden Sie den Bildschirm so zu, dass nur noch Text übrig bleibt
- Speichern Sie es im PNG-Format
- Öffne: <https://vectorization.eu/>
- Konvertieren Sie png in svg und speichern Sie es auf einem PC
- 9. Zurück zu Tinkercad.
	- Importieren Sie die SVG-Datei mit dem Text
	- Festlegen der Abmessungen: 60x15x10
	- Platzieren Sie den Text entsprechend dem Bild. 9
- 10. Das Ergebnis Bild. 10:
- 11. Im stl-Format speichern.
- 12. Beenden Sie einen Link zur E-Mail Ihres ICT-Lehrers – verwenden Sie diese Schaltfläche ->
	- Hängen Sie auch die STL-Datei an.

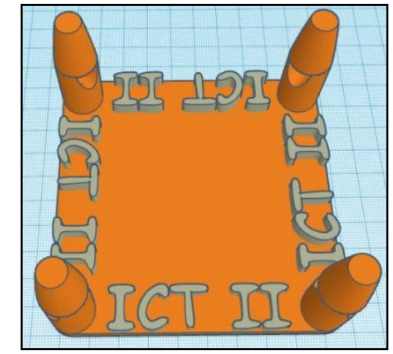

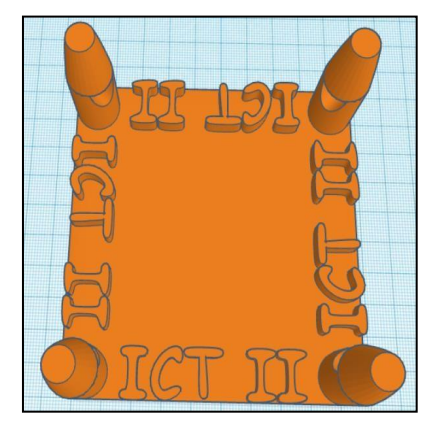

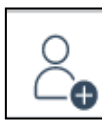

### E. Portuguese version

Aceda a Tinkercad.com e crie um novo projeto de acordo com as instruções:

1. Mude o nome de Projeto para o seu sobrenome. NOTA: NÃO ESQUECER DE AGRUPAR CADA

DESENHO CRIADO!!!

- 2. Fazer este desenho foto. 1:
	- $\bullet$  cilindro 15x15x30, definir 64 lados
	- parabolóide 15x15x30
- 3. Adicionar um buraco no telhado foto. 2:
	- $\bullet$  buraco 10x10
	- Lugar, colocar o buraco exatamente sob a parabolóide
- 4. Corte o pico da parabolóide, exatamente, com a altura de 50 milímetros – foto. 3:
- 5. Crie um bloco foto. 4:
	- $\bullet$  bloco 100x100x5
	- $\bullet$  raio 1,5
	- etapas 20

Foto. 4

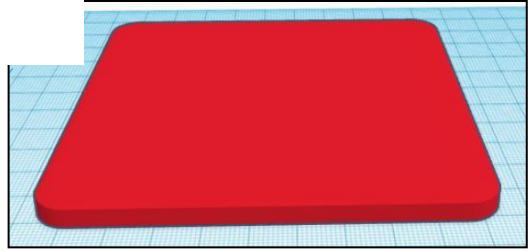

6. Copie o primeiro desenho e coloque-o exatamente nos cantos do bloco. Gire cada desenho copiado 45° de acordo com as fotos 5 e 6.

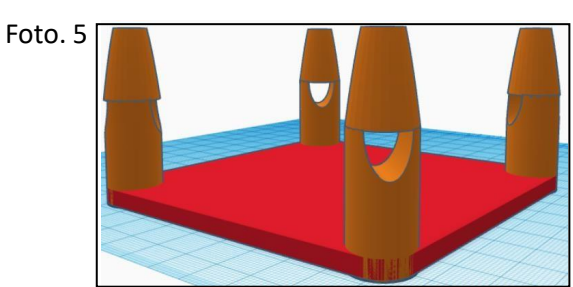

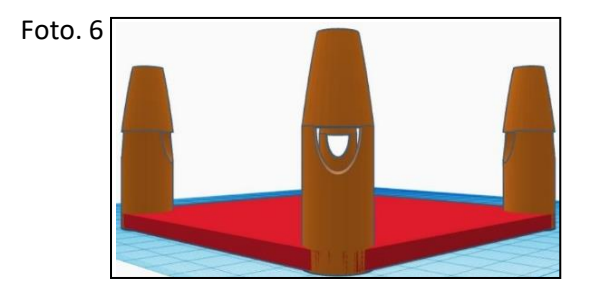

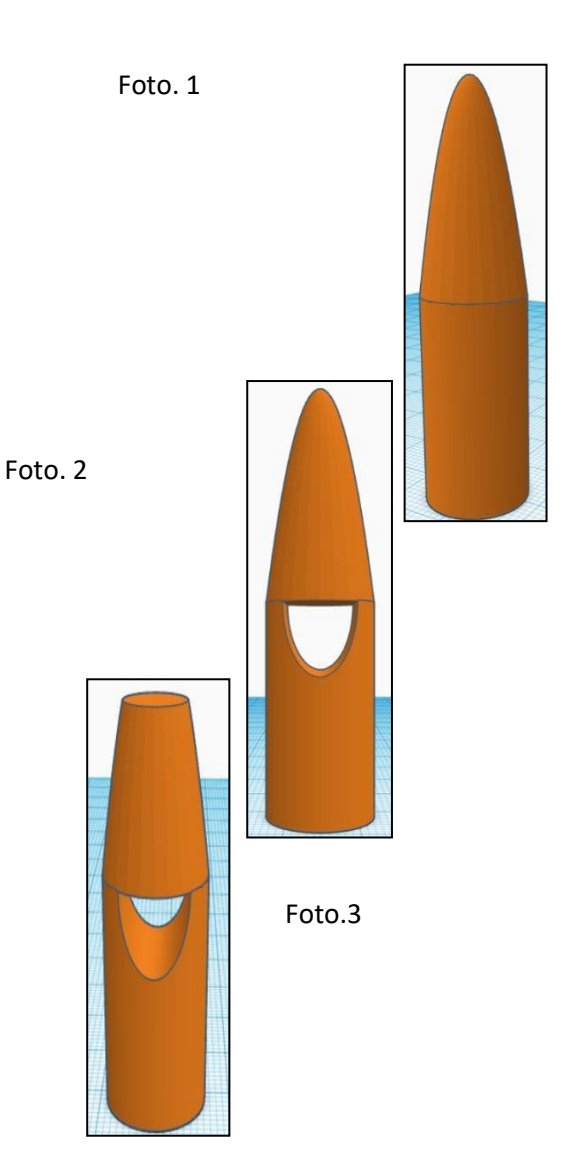

- 7. Espelhe o Projeto. Veja a desigualdade nos cantos foto. 7.
	- corte os excessos, nos cantos, à altura de 49 milímetros foto. 8.

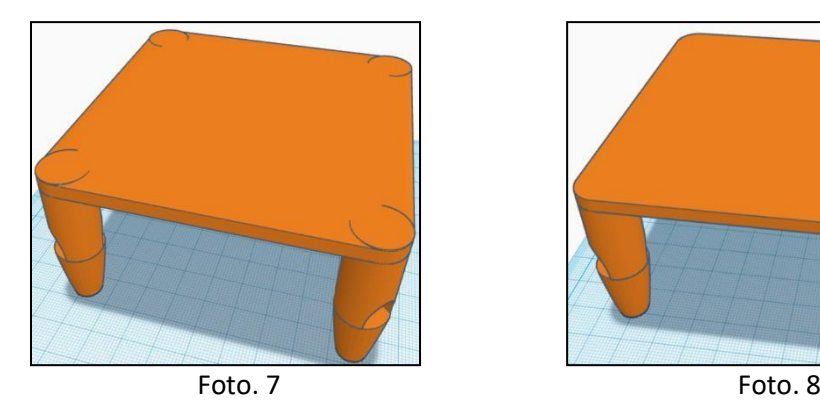

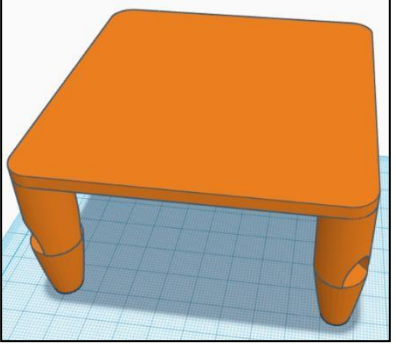

Foto. 9

- 8. Abra um editor de texto (Microsoft Word ou Google Docs).
	- escreva: ICT II
	- defina: Fonte Comic Sans MS, negrito ▪ vetorize o texto PROMPTER
	- faça um print screen e insira a imagem obtida num programa de desenho (parte da janela)
	- recorte a imagem para só ficar com o texto
	- Grave em formato png
	- abra <https://vectorization.eu/>
	- converta png para svg e graveo para o computador
- 9. Retorne ao Tinkercad.
	- importe o arquivo svg com o texto
	- defina as dimensões: 60x15x10
	- Lugar coloque o texto de acordo com a foto. 9
- 10. O resultado foto. 10:
	- anexe também o arquivo stl.
- 11. Mande o Link para o e-mail do professor - use este botão ->
- 12. Grave em formato stl.

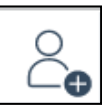

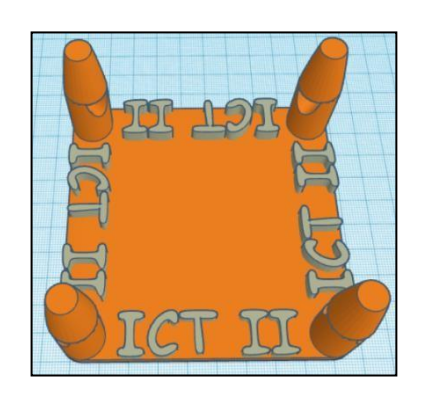

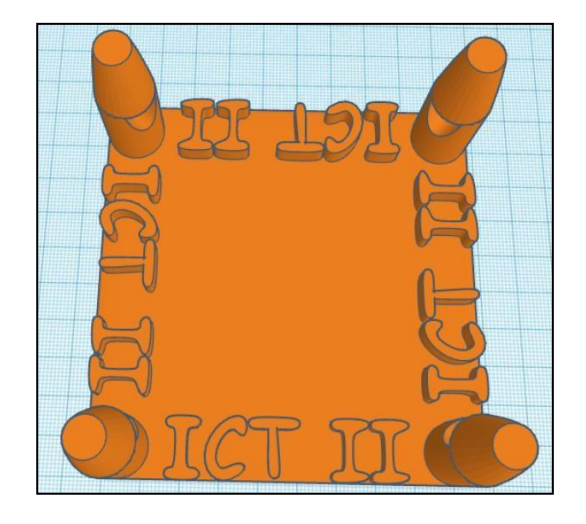

Foto.10

### F. Slovenian version

Odpri spletno stran Tinkercad.com in ustvari nov primer glede na navodila:

1. Dokument poimenuj s svojim priimkom. OPOMBA: NE POZABI ZDRUŽITI VSE OBLIKE PRIMERA

- 2. Izdelaj obliko slika. 1:
	- cilinder 15x15x30, nastavi 64 kotnik
	- paraboloid 15x15x30
- 3. Dodaj okroglo odprtino slika 2:
	- $\bullet$  odprtina 10x10
	- vstavi jo neposredno pod paraboloid
- 4. Odreži konico paraboloida na višini 50 mm – slika 3:
- 5. Ustvari podlago v obliki kocke slika 4:
	- kocka 100x100x5
	- radij 1.5
	- stopinje 20

Slika 4

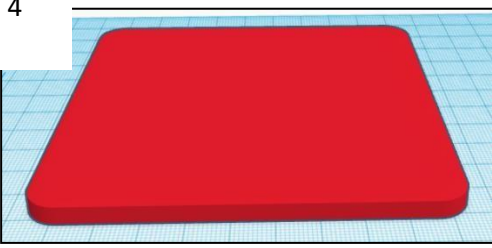

6. Kopiraj prvo obliko in jo postavi na vogale kocke. Vsak kopiran element zasukaj za 45° glede na sliki 5 in 6.

Slika 5

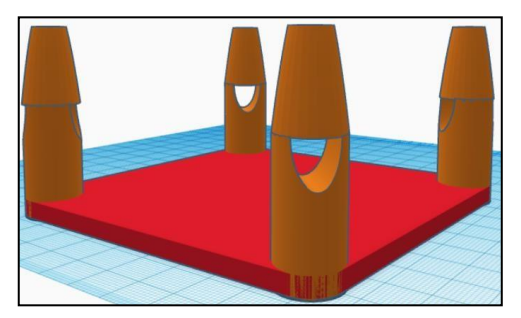

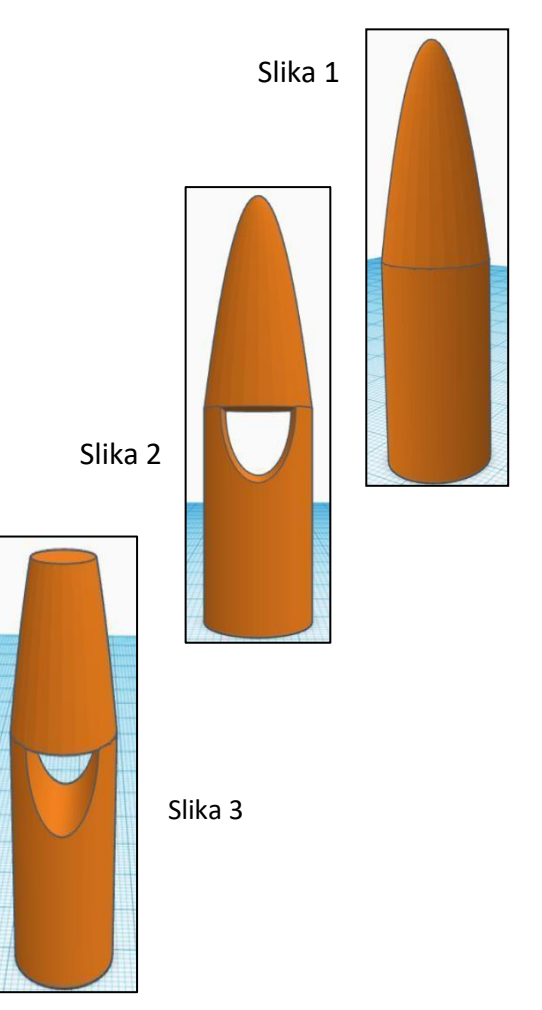

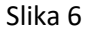

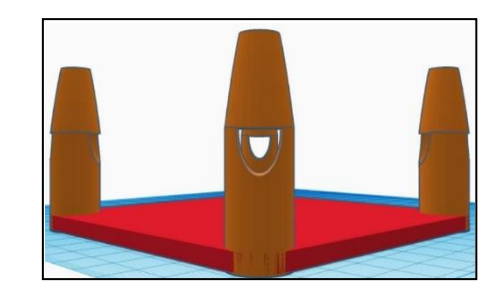

7. Če zrcališ obliko, boš opazil nenatančnost na vogalih, slika 7.

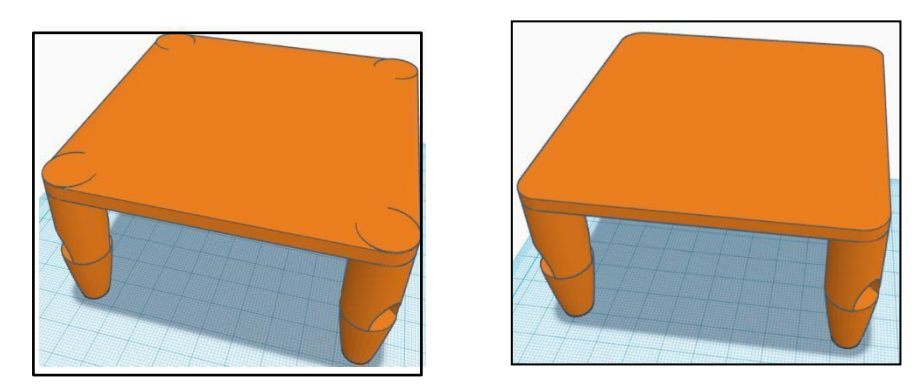

Slika 7 Slika 8

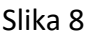

- odreži odvečne oblike na višini 49 mm slika 8.
- 8. Uporabi urejevalnik besedila (Word ali Google dokumenti).
	- zapiši: ICT II
	- besedilo oblikuj: pisava Comic Sans MS, krepko ▪ vektorsko oblikuj besedilo

PROMPTER

- besedilo vstavi v program Paint (del programa Windows)
- izreži, da ostane samo besedilo
- shrani v png formatu
- odpri <https://vectorization.eu/>

● spremeni format png v svg in shrani na računalnik

- 9. Odpri program Tinkercad.
	- Uvozi svg dokument z besedilom
	- Nastavi dimenzije: 60x15x10
	- Postavi besedilo kot na sliki 9
- 10. Končni rezultat je enak sliki 10:

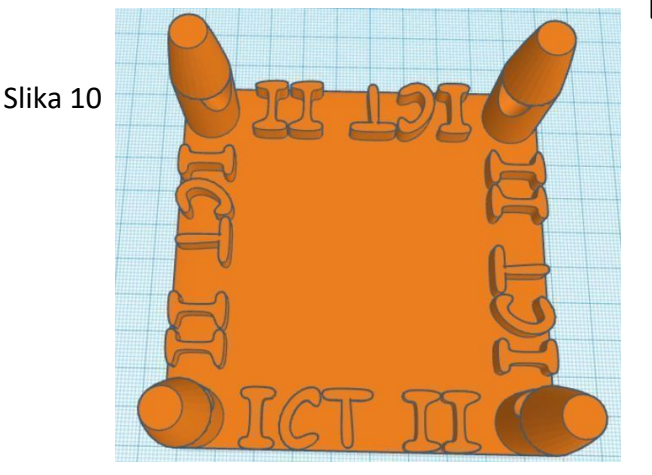

- 11. Shrani v stl formatu.
- 12. Pošlji link dokumenta na učiteljev elektronski dokument uporabi ta gumb -> vstavi stl dokument kot priponk

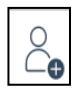

# **VI. GLOSSARY**

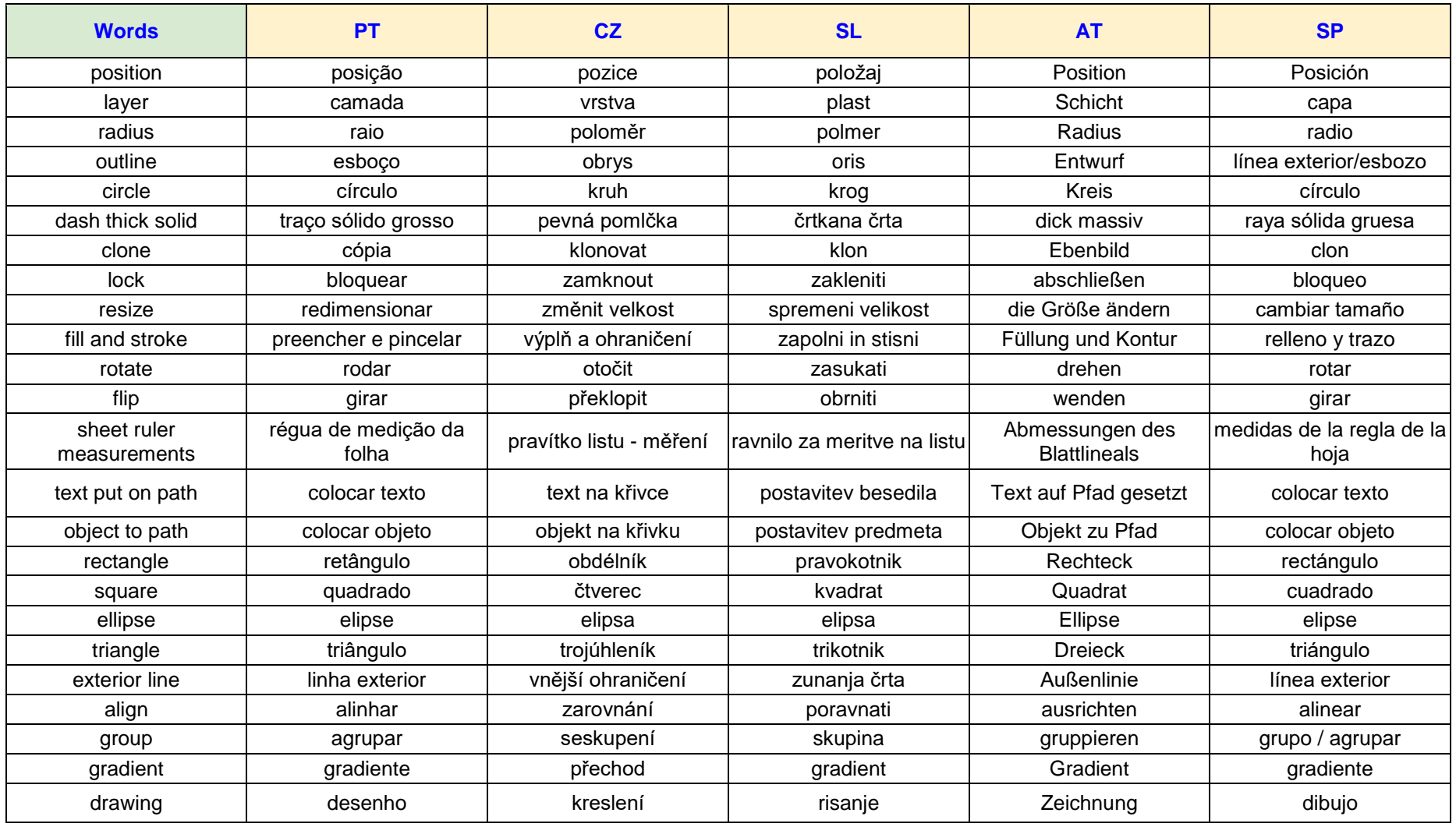

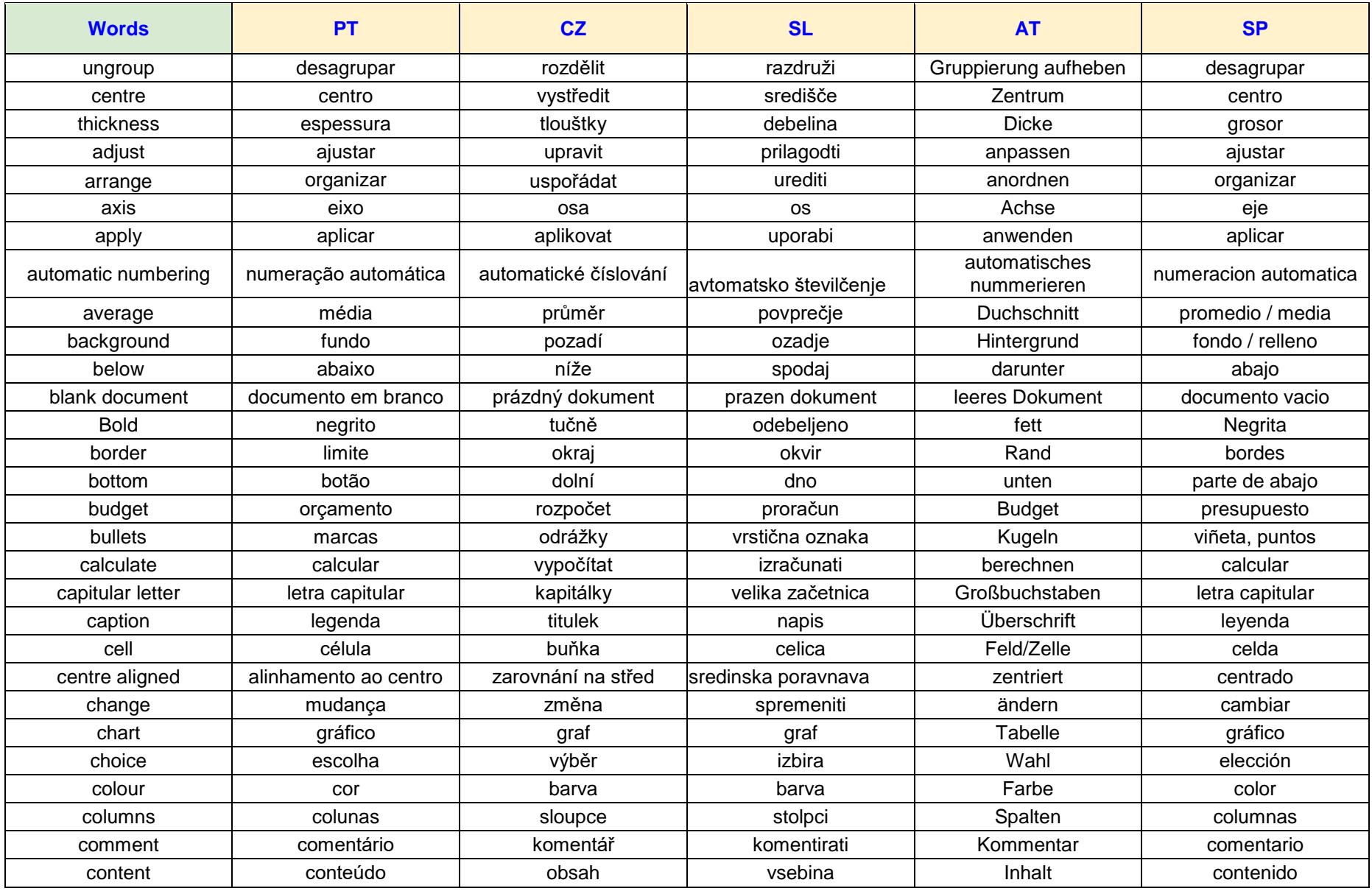

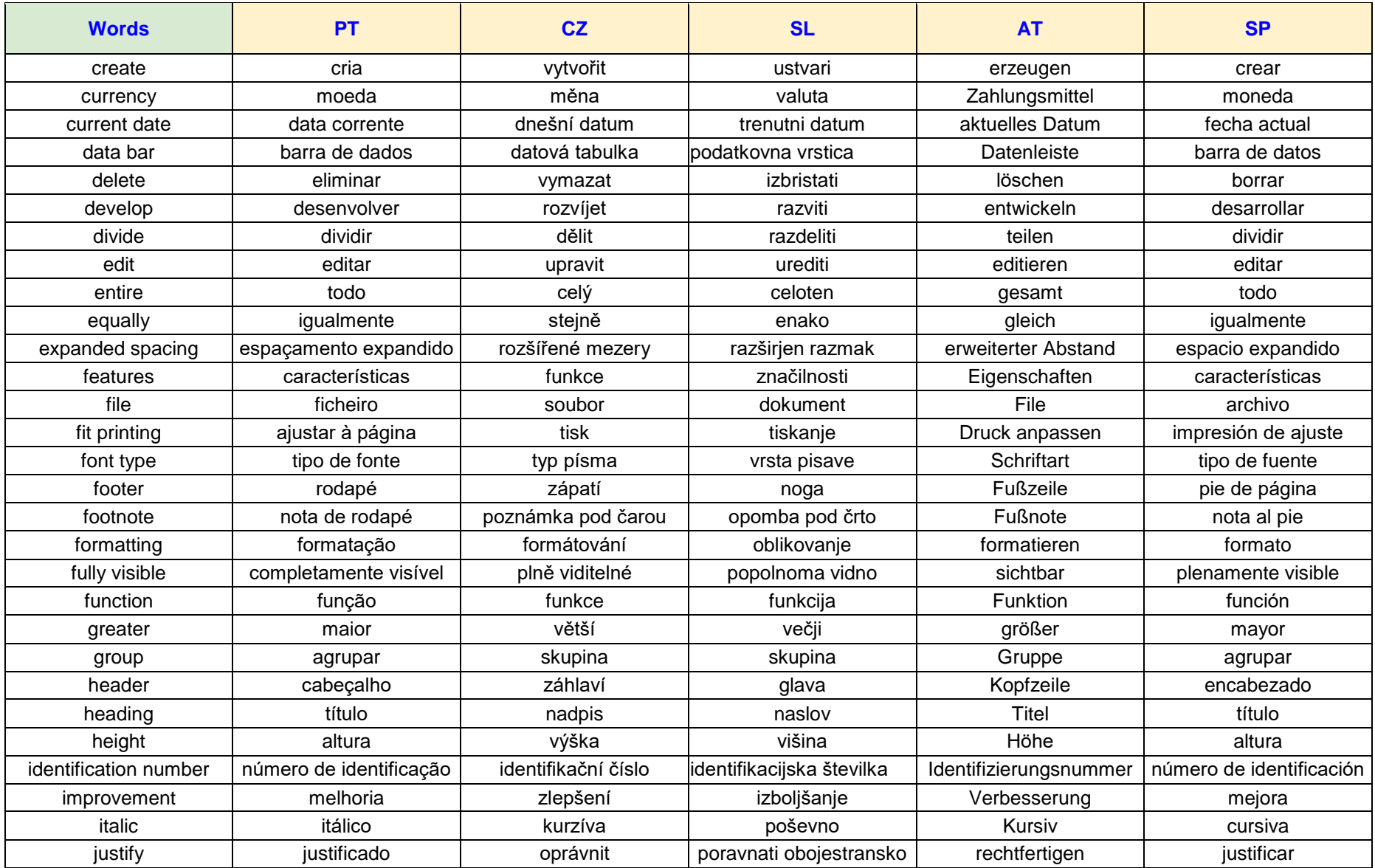

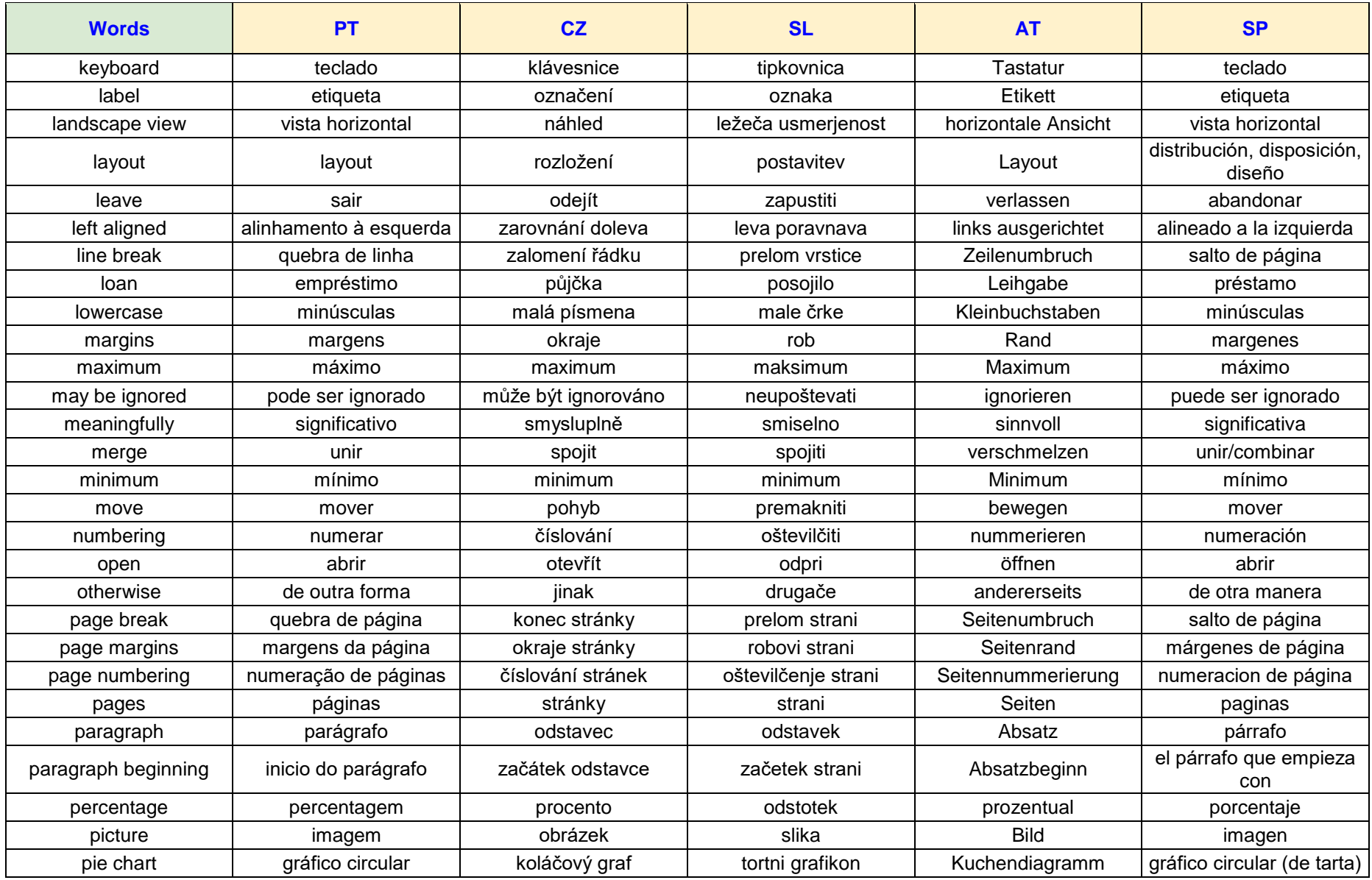

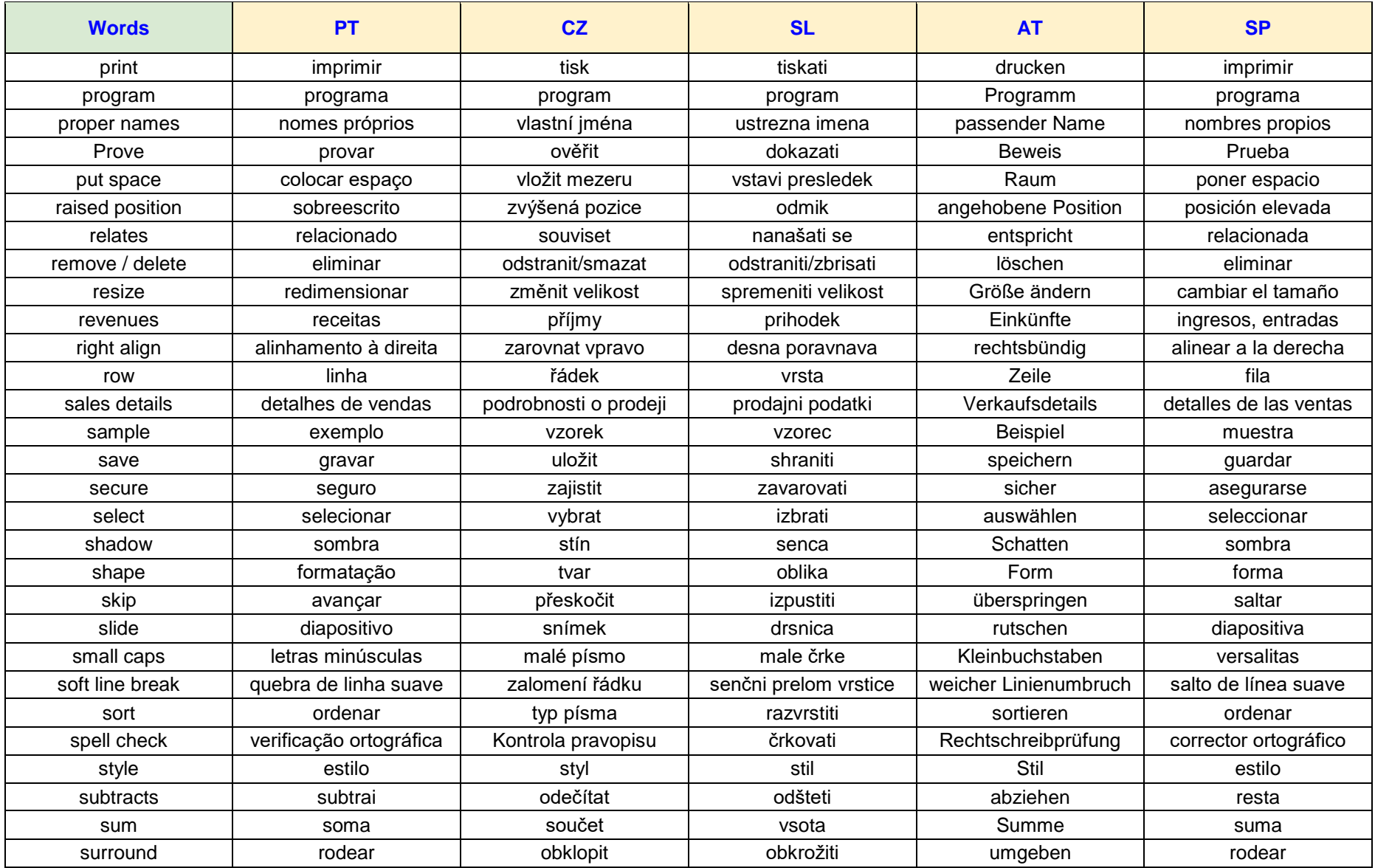

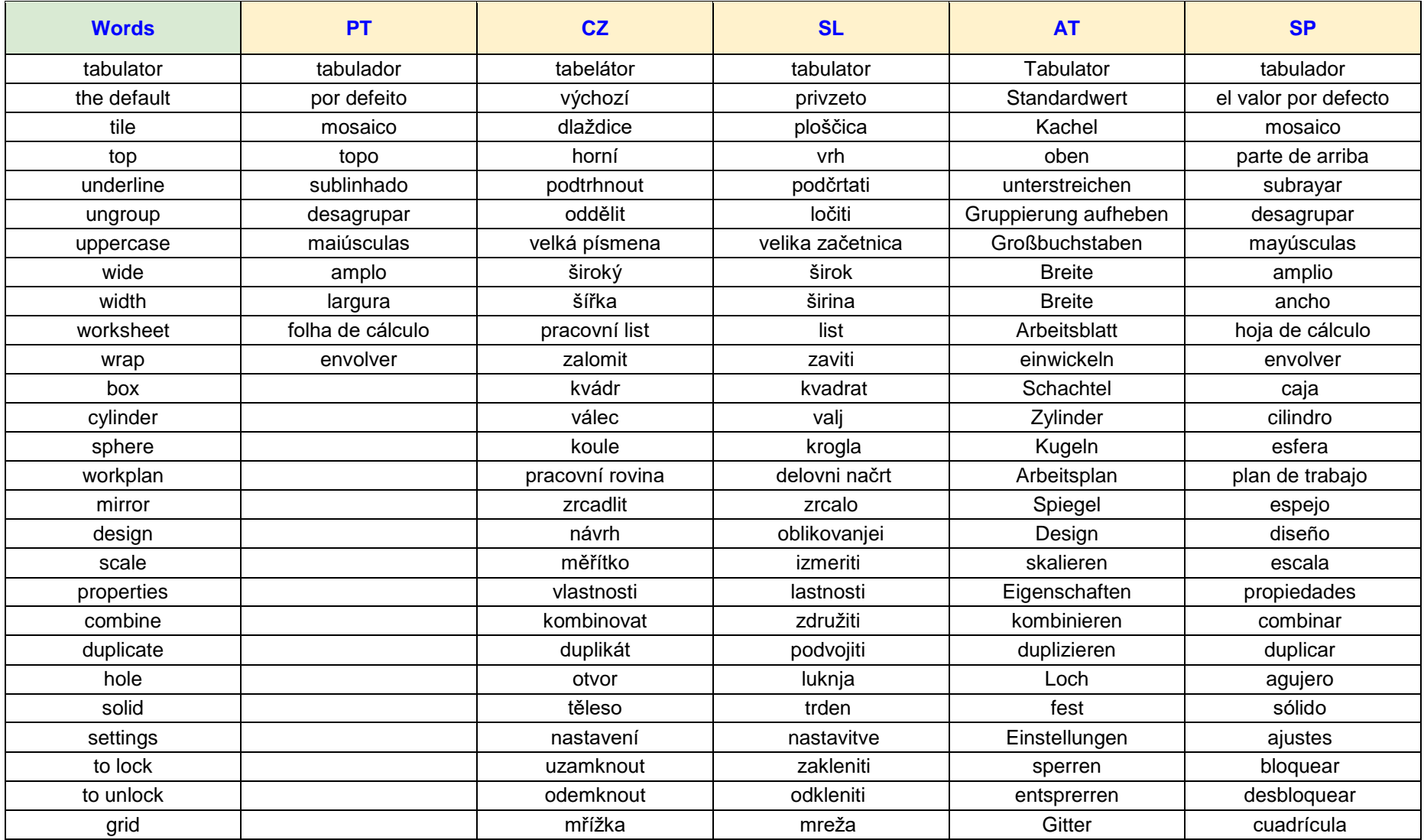

## **VII. LESSON PLANS**

### **a. InkScape**

#### **Subject: IT Lesson Topic/ Title: VECTOR DRAWING Designed by: Serafim Leite from Portugal**

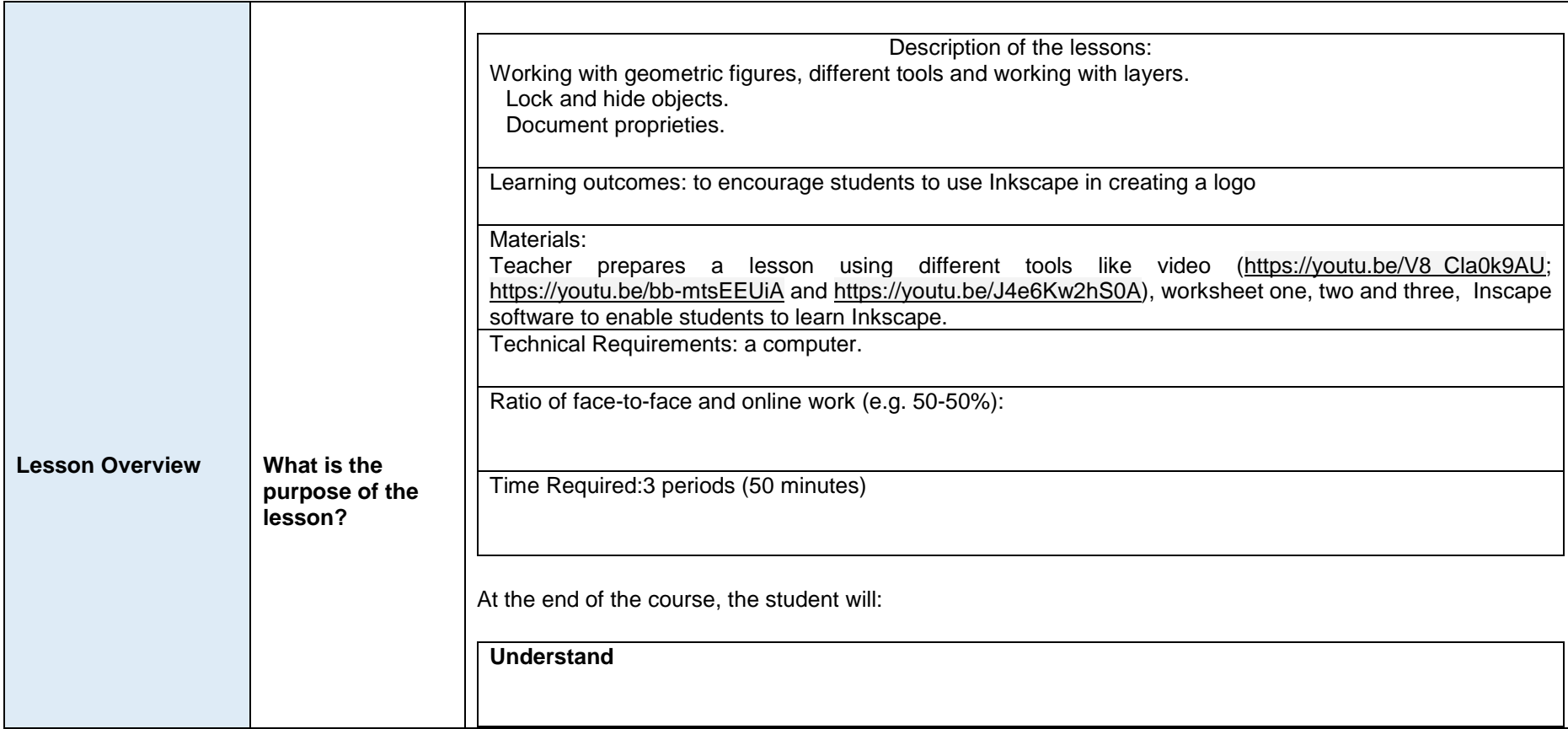

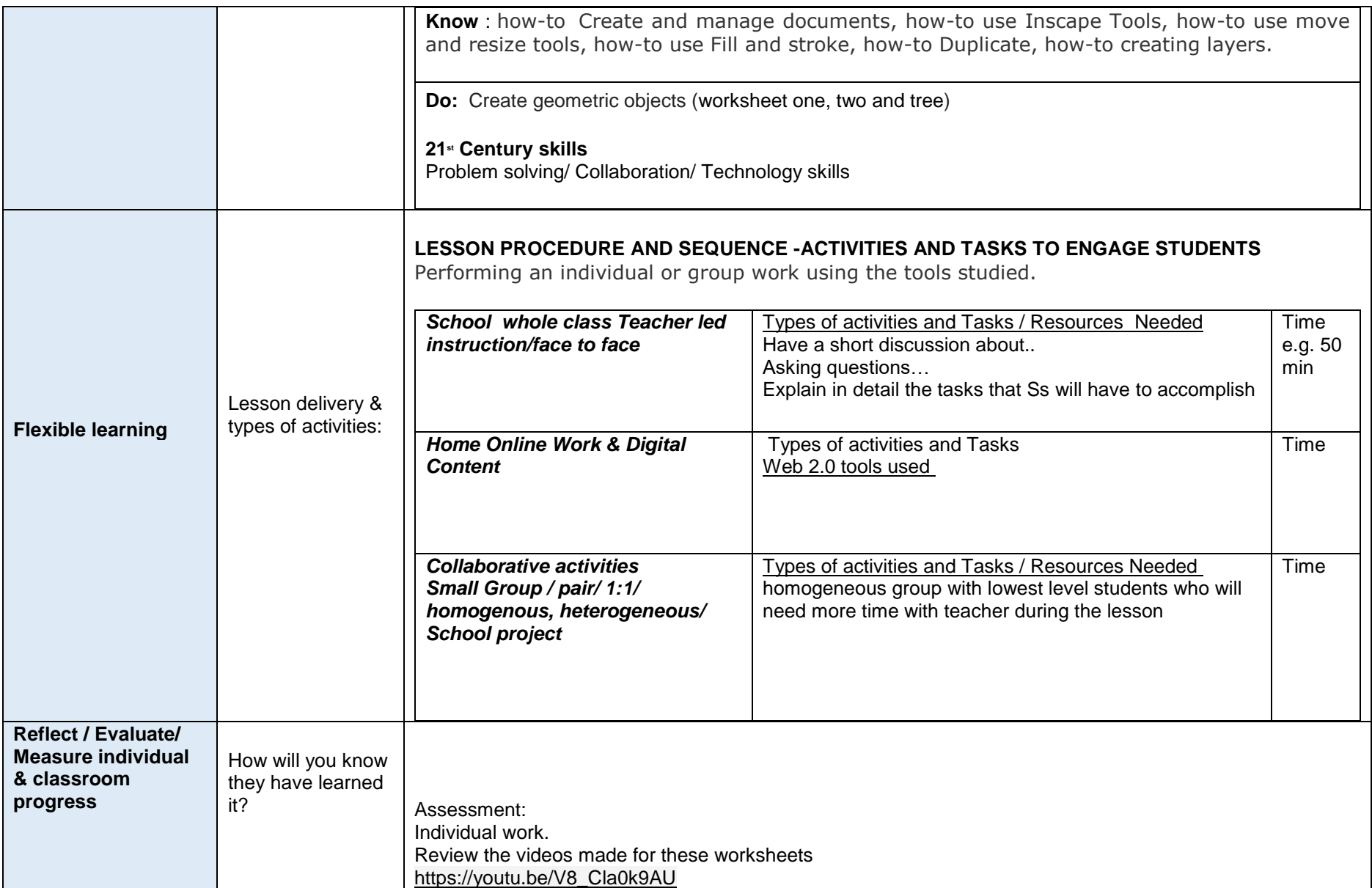

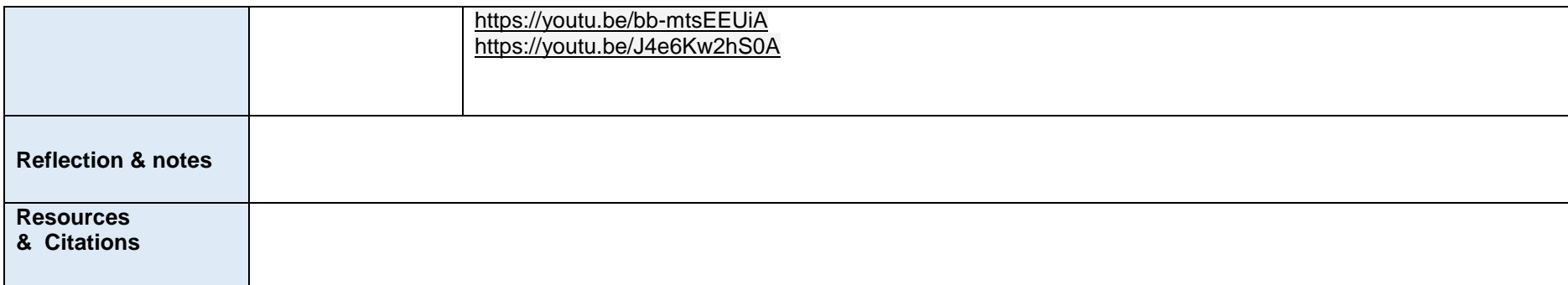

## b. GoogleDocs

#### **Subject: IT Lesson Topic/ Title: Text and image editing Designed by: Srednja šola Črnomelj (Karmen Globič and Marta Strmec)**

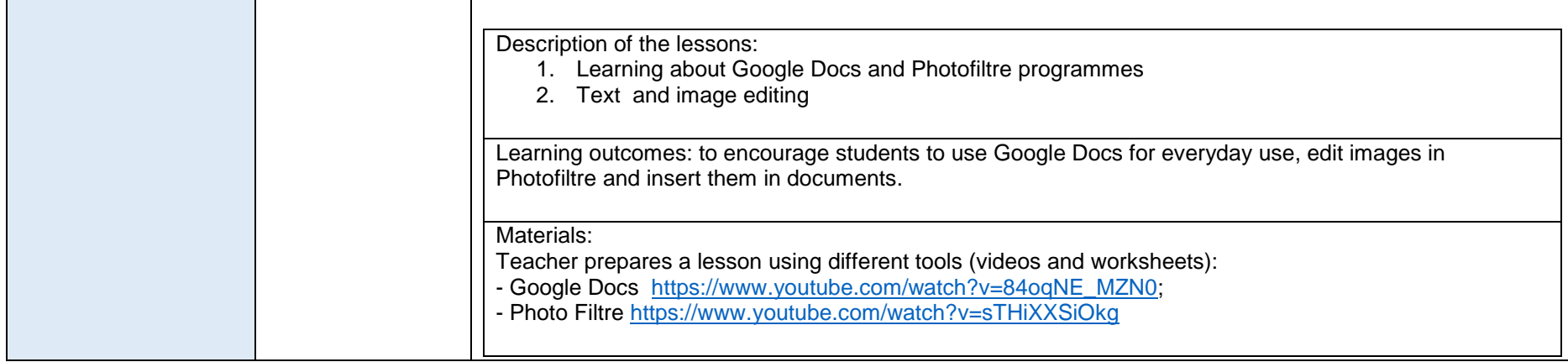

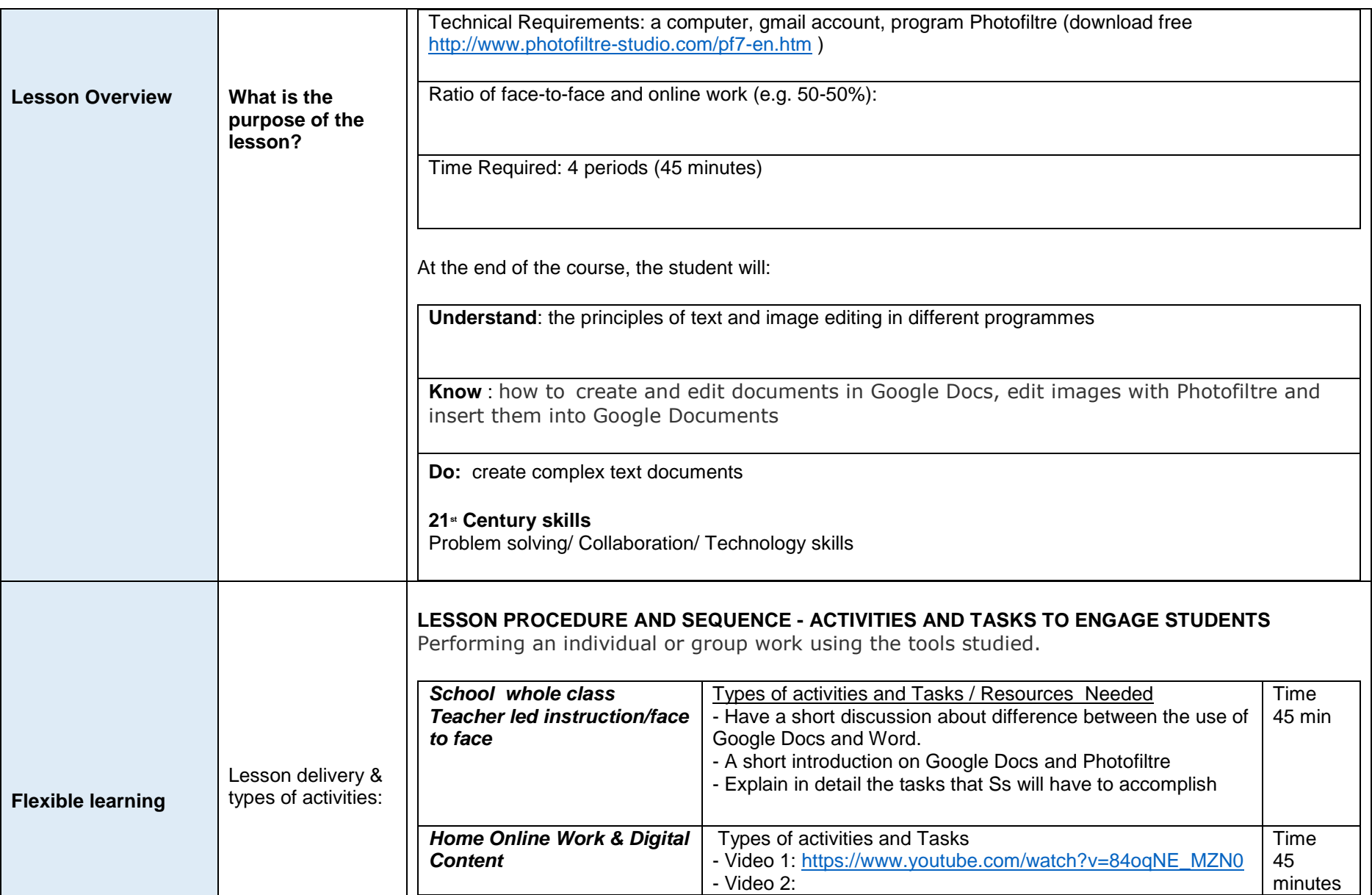

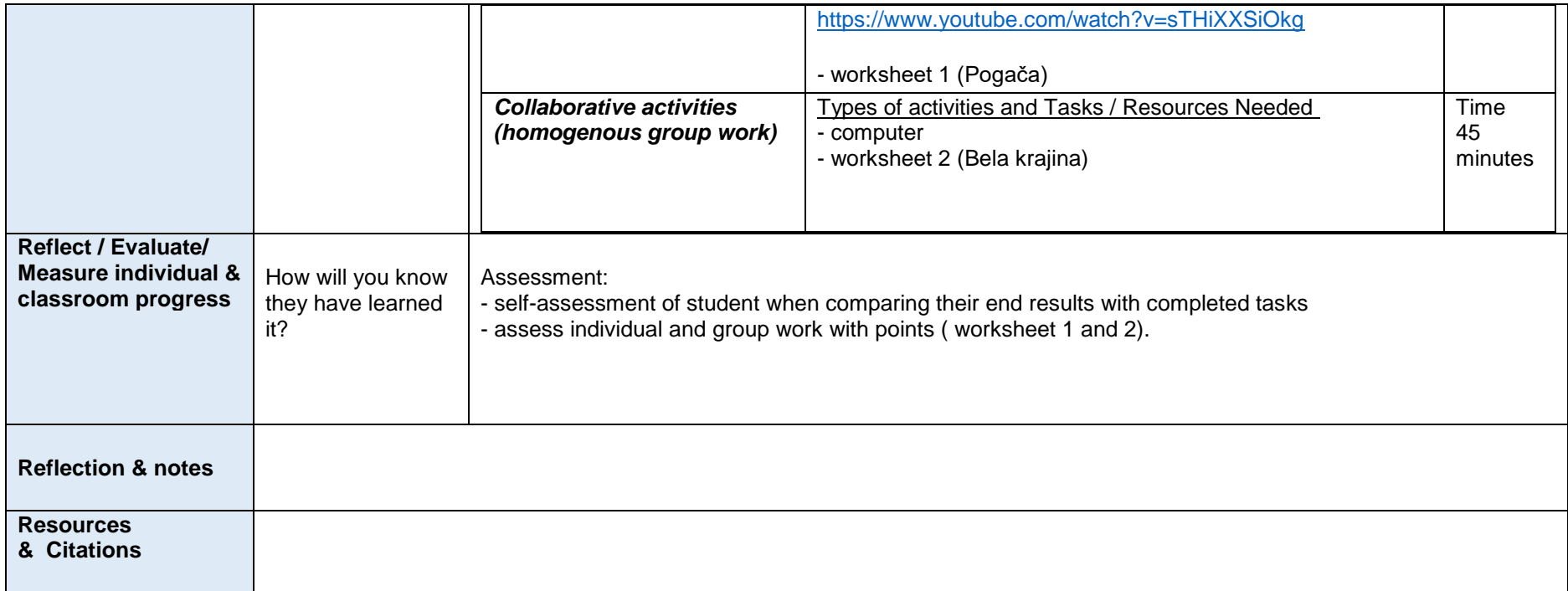

c. GoogleSheets

# **Lesson Plan Teaching in a Blended Learning - Flipped Classroom Model**

**Subject: IT Lesson Topic/ Title: GOOGLE SHEETS Designed by: HAK Weiz from Austria**

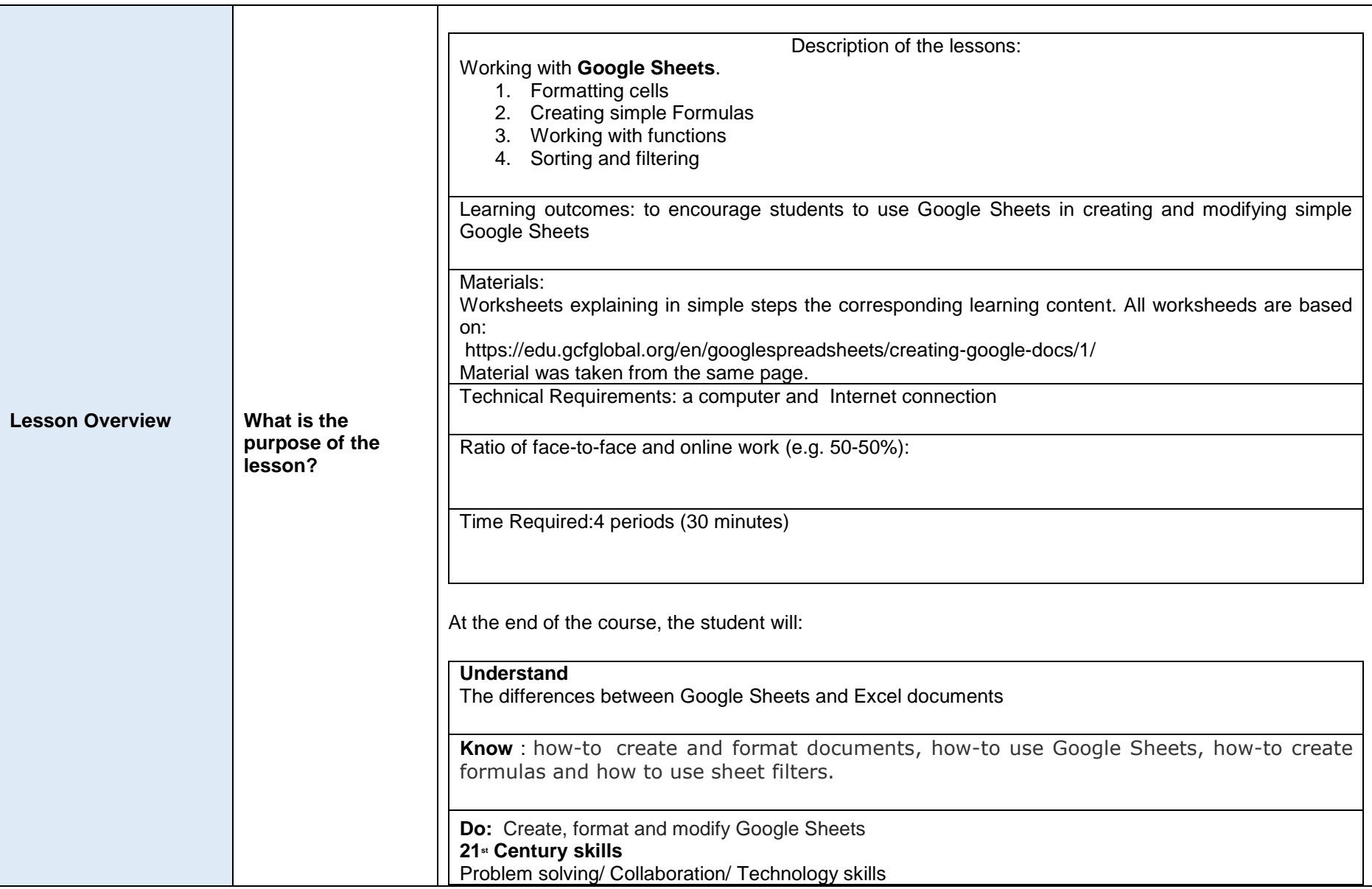

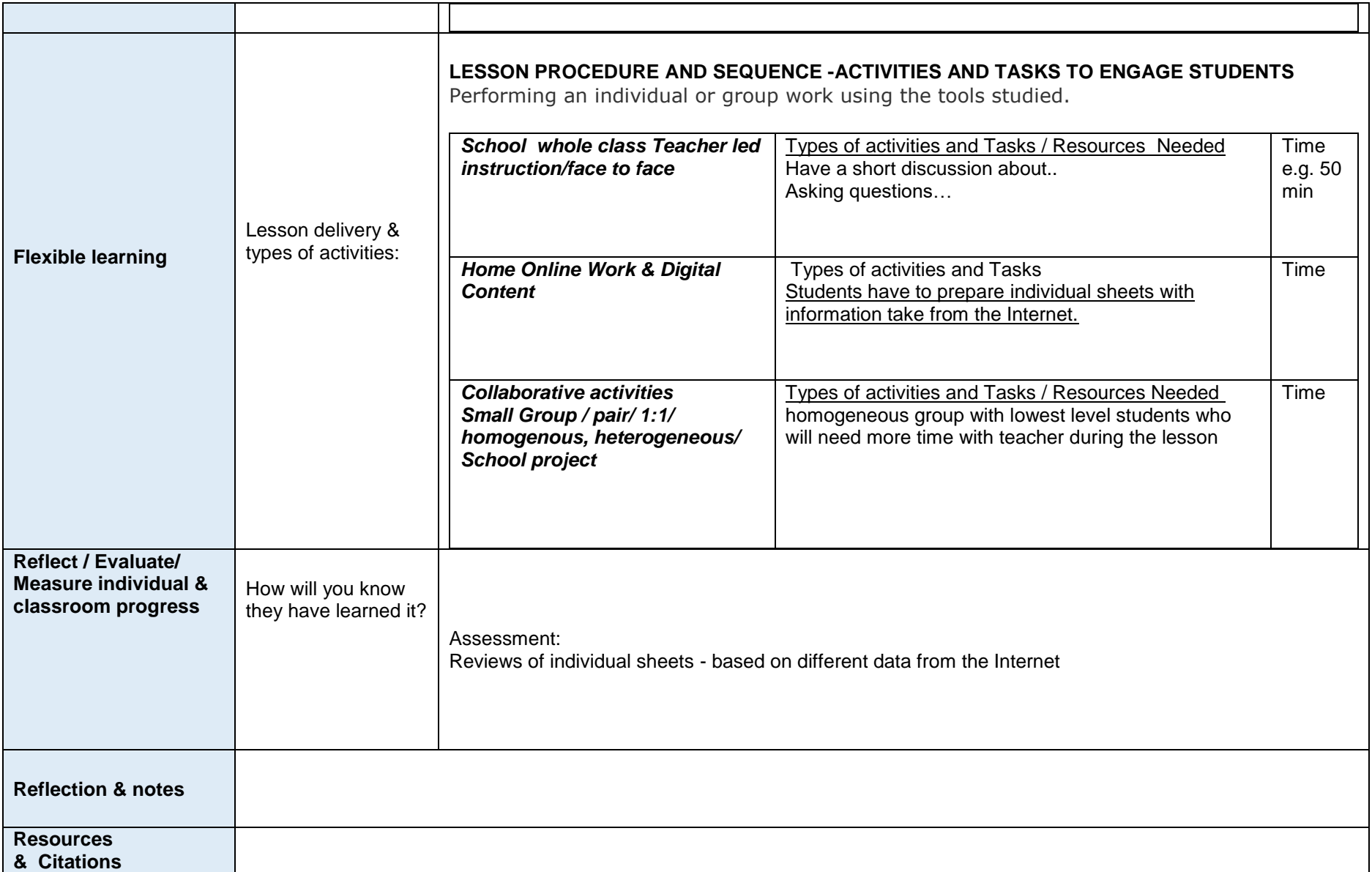

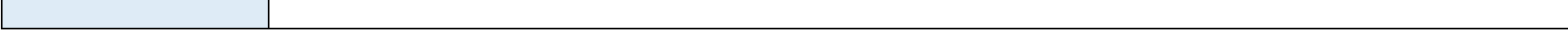

#### **Subject: IT Lesson Topic/ Title: 3D MODELING - THINKERCAD Grade Level: 1st Designed by: Mendelova secondary school Nový Jičín (Zdeněk Matúš and Čestmír Glogar)**

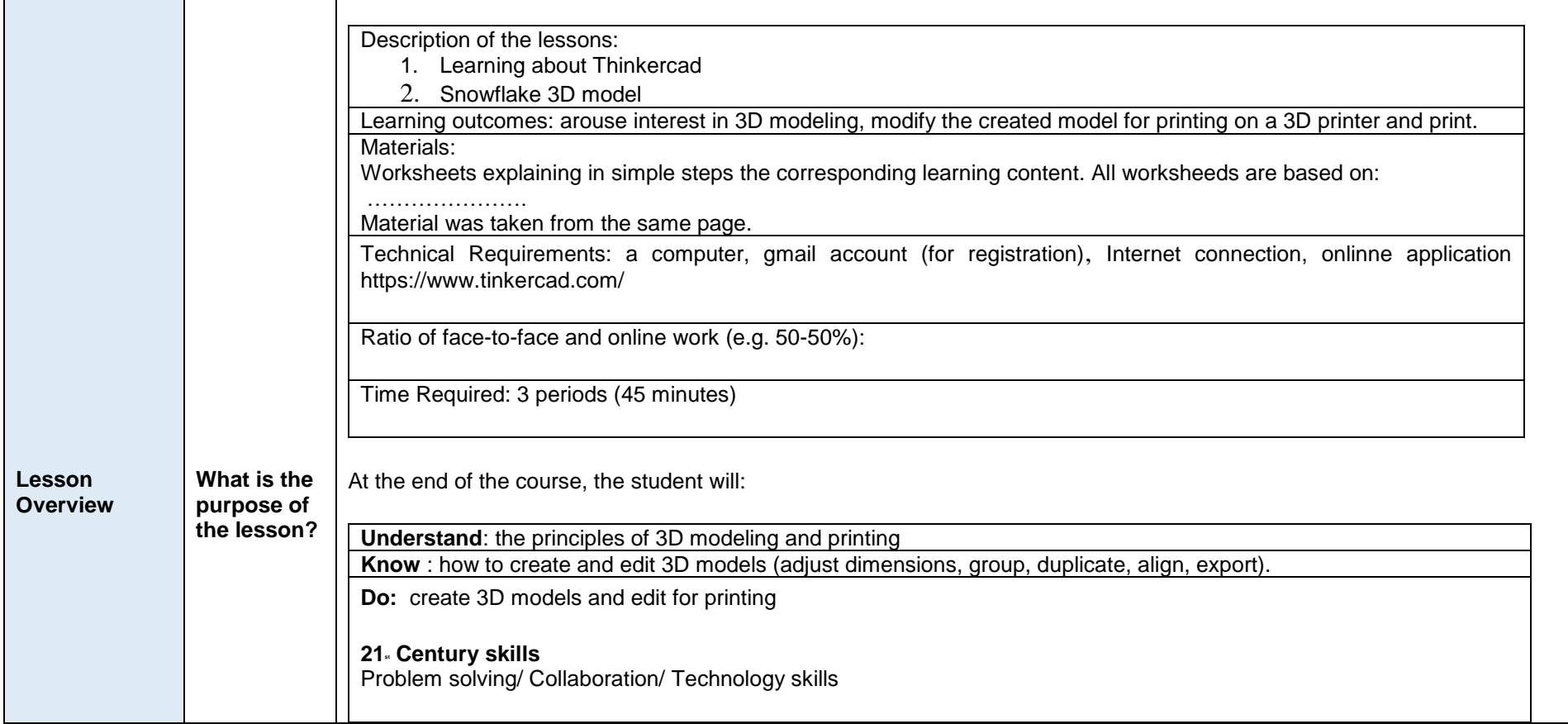

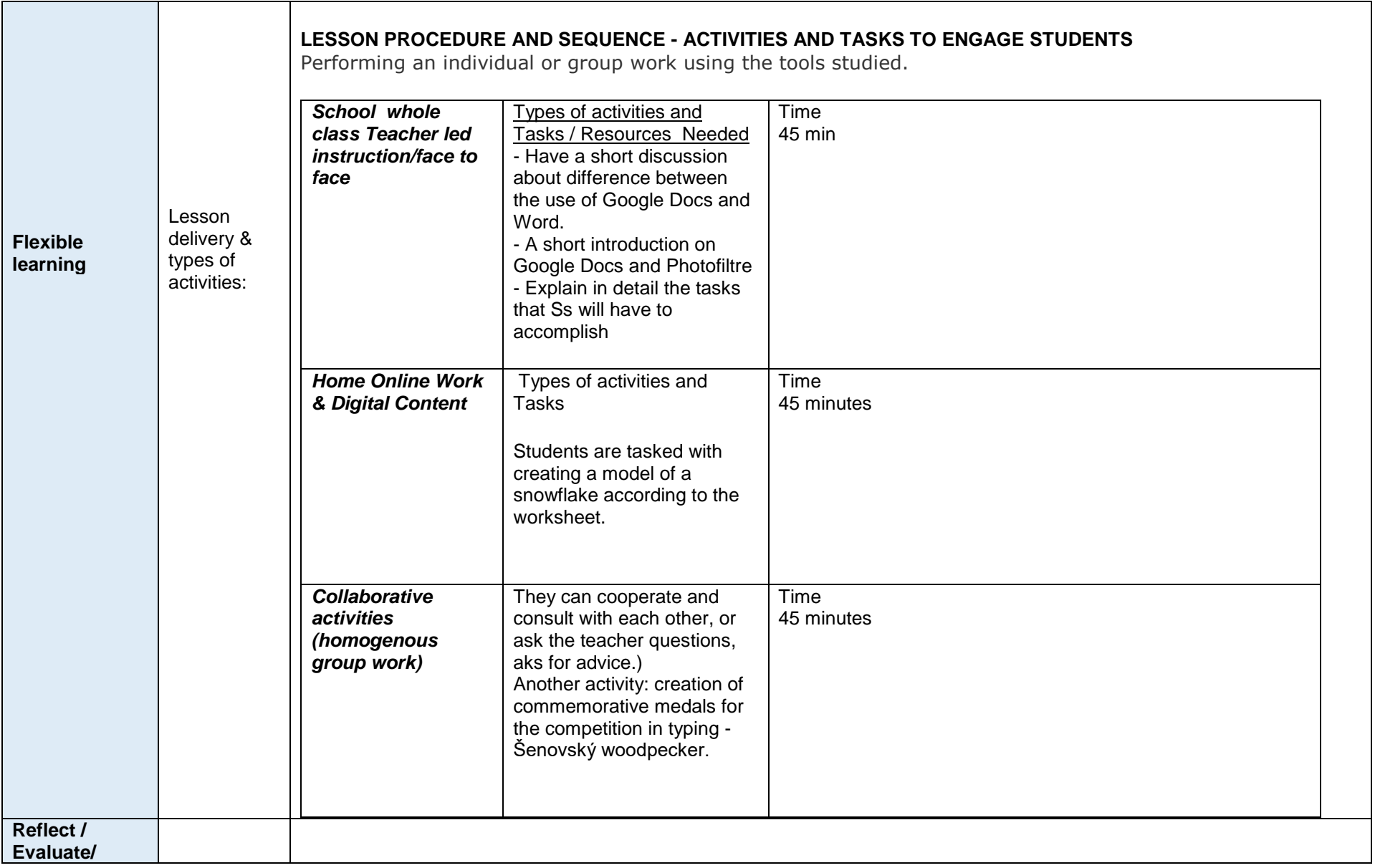

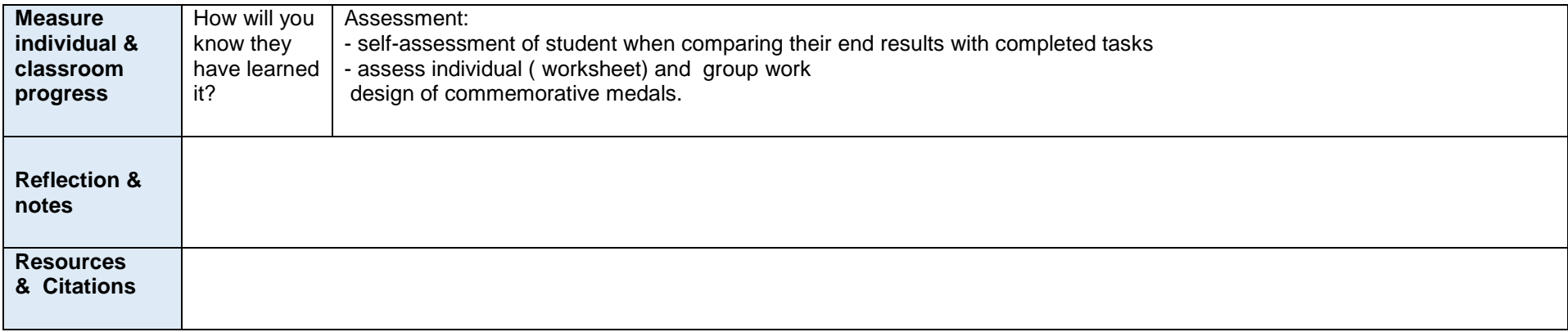

**Subject: IT Lesson Topic/ Title: PIXEL ART Grade Level: 1st** 

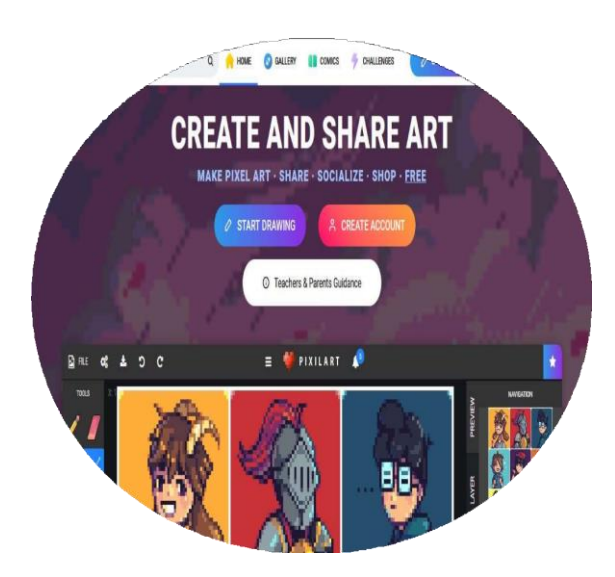

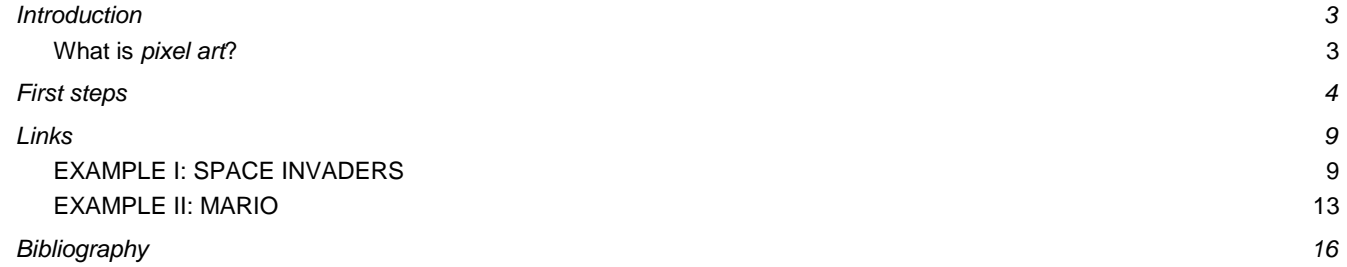

# <span id="page-168-0"></span>**8) INTRODUCTION:**

*Pixilart* is an online app, totally free, and a safe social platform for all ages that will allow you to create animated .GIFs from still images of pixel art style (as in a true retro videogame) and share them. Besides, it also has a mobile phone app which you can create animated GIF's and work offline.

It has a professional looking interface, with the menu toobar on the left, and several others menus on the right with layers, colours currently in use, and other practical information. You also have at your disposal utilities to draw, to create rectangles or circles, to select colours, insert images, etc. Morover, there are keyboard shortcuts for all its functions.

The program is easy to use and offers the possibility to preview the animations as are created, as well as saving or exporting your creations for sharing. And even import images already designed to be able to animated them… The most interesting thing about Pixilart is the different options when saving your creation: as animated GIF, as PNG, or if you have an account on the Pixilart website, you are able to publish them in an online gallery for other users to be seen.

How does it do it?, by creating frames (one per movement), Pixilart mixes them to create the movement.

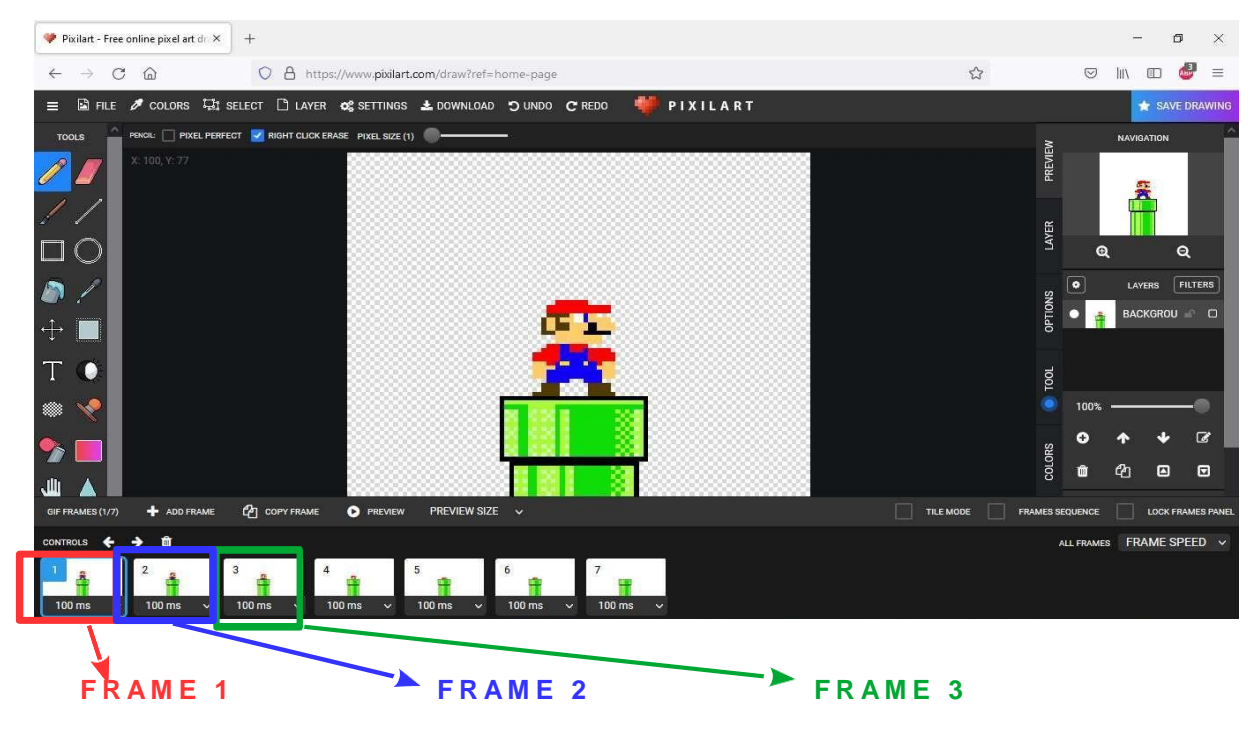

You can access to the webpage through the following link:

**https://www.pixilart.c**

#### **What is** *pixel art***?**

*Pixel art* is a form of digital graphic art in which images are created and edited at the pixel level, that is to say, working one by one the different pixels or points that compose it. It is a kind of design that, although it is still used nowadays, has a certain retro irresistibly attractive appearance to many people.

The first appearances of the concept of *pixel art* appear in the early 1970s, in a graphic design program developed at Xerox's Palo Alto Research Center (PARC), although it would not be until 1982 when the term would make its first official appearance, by Adele Goldberg and Robert Flegal, in that center. And before, long before this time, we also find pixel art in other forms of art, such as mosaics or the crossstitch.

*Pixel art*, in other words, is a form of artistic creation based on small dots that has survived by using different platforms and materials. Nowadays, logically, the tools that are usually used to create it are software applications for working both online and offline.

You can see a demonstration in the following video: https:/[/www.youtube.com/watch?v=FIZ\\_gD](http://www.youtube.com/watch?v=FIZ_gDOrzGk) [OrzGk](http://www.youtube.com/watch?v=FIZ_gDOrzGk)

# <span id="page-169-0"></span>**9) FIRST STEPS:**

#### **A ) A C C E S S** .

You can access in two different ways:

- We can start drawing without having to register in the **START DRAWING** option.
- Or by selecting the email adress through the **LOGIN / SIGN UP** option in the top right of the webpage or the **CREATE ACCOUNT** option at the central part of the website.

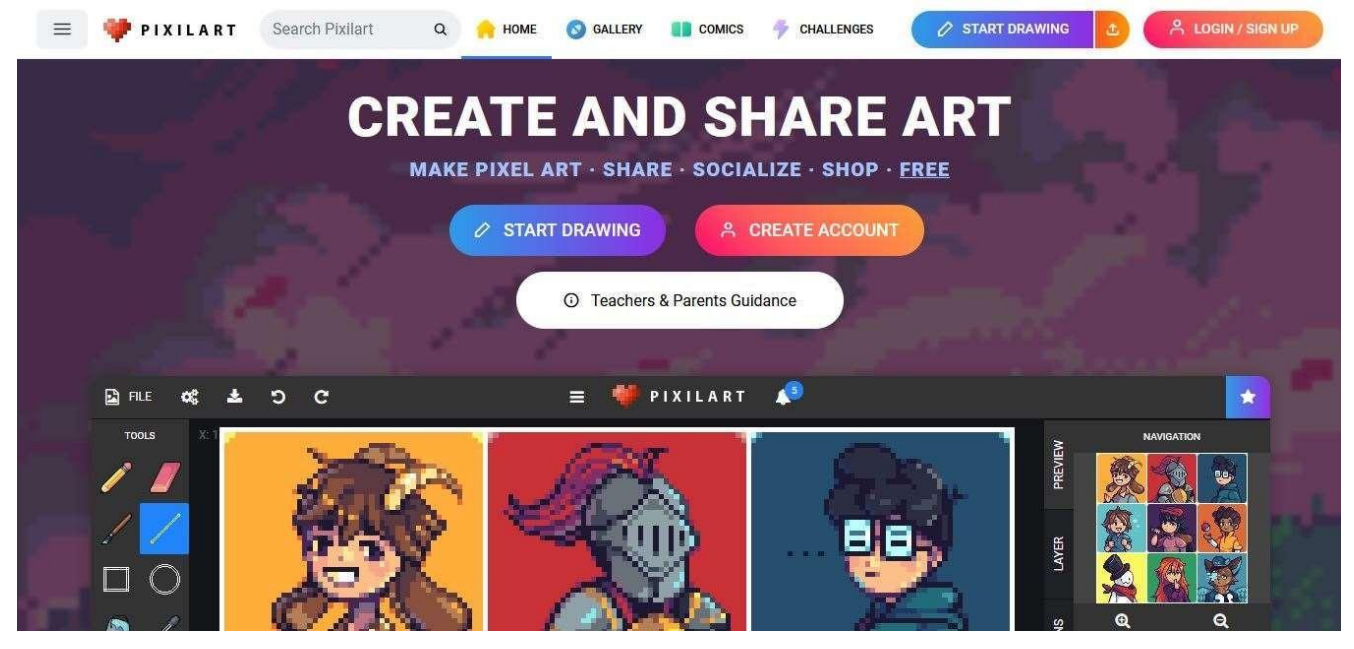

#### **B**) CREATE A NEW PROJECT OR CONTINUE AN EXISTING ONE.

If we have chosen the **START DRAWING** option, a window like the following one will appear:

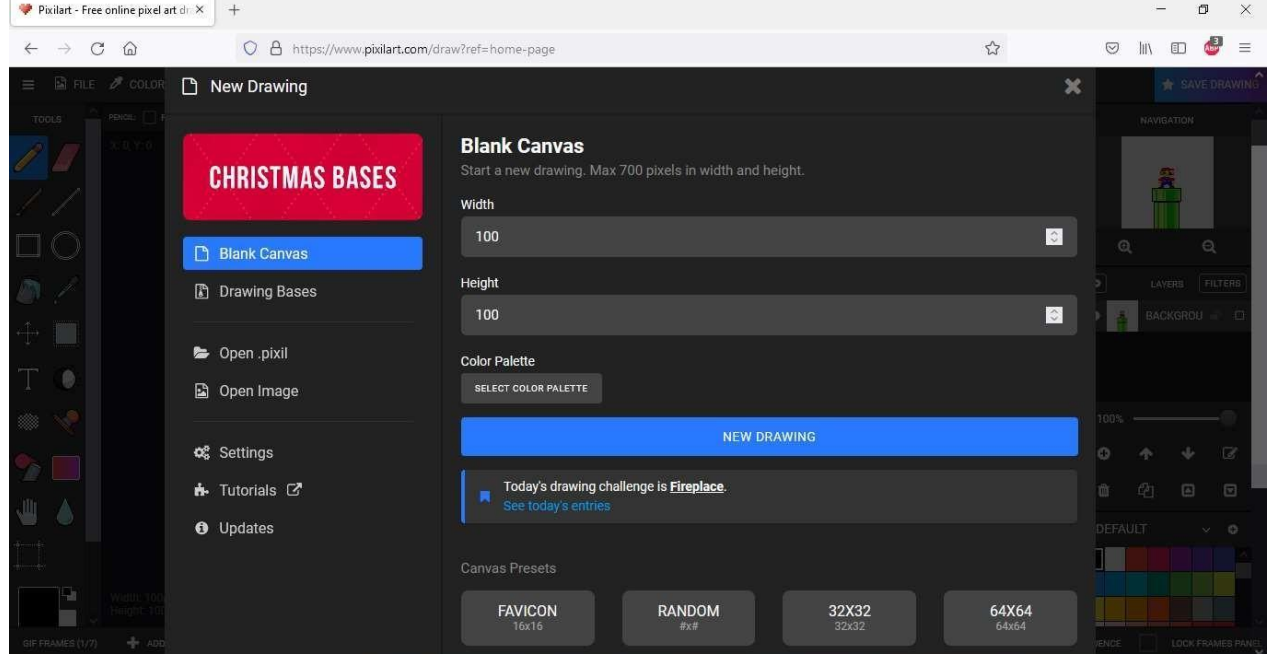

To have complete access to the application interface, we must select one of our saved designs or create a new one:

- In the **BLANK CANVAS** option, we can choose the width and height of the drawing, although we can modify it later, as well as the colour palette, which in our case we will always leave it by default, and select the central bar in blue: **NEW DRAWING**.
- If we want to continue or modify a project that we already had created using the **OPEN .PIXIL**

option or open an image to convert it into a pixel drawing with the **OPEN IMAGE** option.

(**IMPORTANT**: If we want to insert an image in our drawing we will have to do it at the beginning, before start doing anything. If we insert it later, the drawing or the animation progress we already had will not be saved)

We can also change the configuration in **SETTINGS,** although we can also modify it later while drawing.

Every time we access to a new drawing, an assistant will appear and will give us a brief explanation about the use of Pixilart but we can close it if we click on "Skip". The application interface is the one

shown in the following image: $\bullet$  Pixilart - Free online pixel art dr  $\times$  +  $\Box$  $\begin{array}{ccccccccccl} \oslash & \mathbb{I}\mathbb{N} & \boxdot \oslash & \bullet \end{array} \equiv \end{array}$  $\leftarrow \rightarrow C \quad \text{or}$ O & https://www.pixilart.com/draw?ref=home-page  $\stackrel{\wedge}{\omega}$ **E FILE / COLORS LET SELECT DIAVER CONSTRUINGS & DOWNLOAD DUNDO CREDO** E PIXILART  $\star$  SAVE DRAWIN **IGIL:** PIXEL PERFECT **V** RIGHT CLICK ERASE PIXEL SIZE (1) Welcome! PREVIEW Hello and welcome to Pixilart drawing application. Click nex helpful tips AVFR Skip  $\sqcap$   $\subset$  $\Theta$  $\bullet$ LAYERS FILTERS  $\overline{\bullet}$ BACKGROU C  $\hat{+}$   $\Gamma$ C **RO** ٠  $\overline{a}$  $\blacksquare$  $\alpha$ 回 m DEFAULT  $\ddot{\bullet}$ 

On the other hand, if we have acessed with our Gmail mail, we can create galleries, see the drawings and animations of other users, create albums, etc.

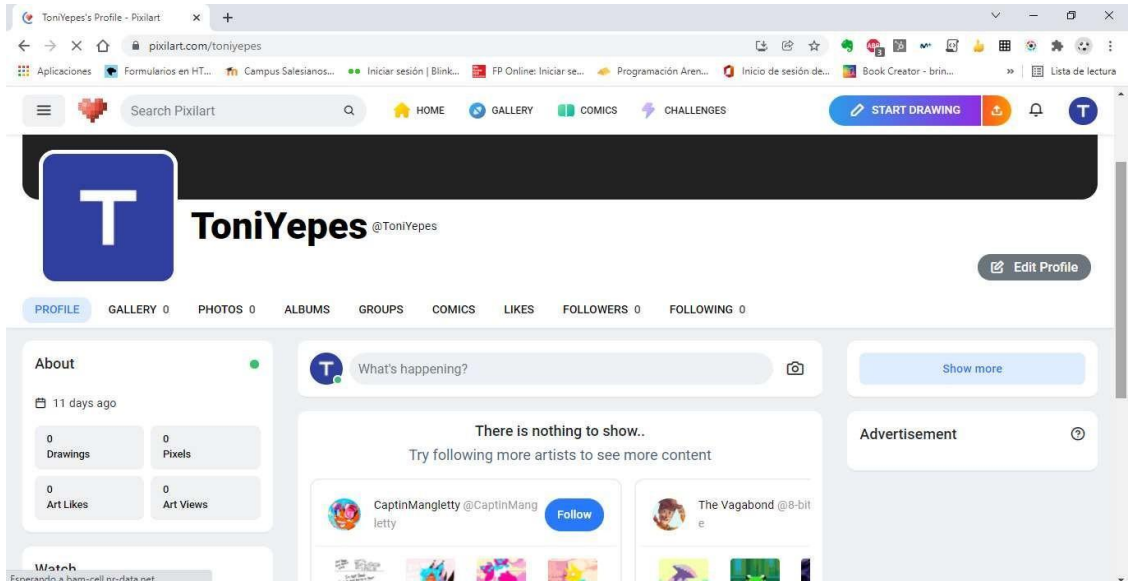

In our case, it will not be necessary to register, we will always select always the **START DRAWING** option.

#### **C ) P R O G R A M S T R U C T U R E** .

*Pixilart* has an easy interface to use with a range of simple tools for image creation.

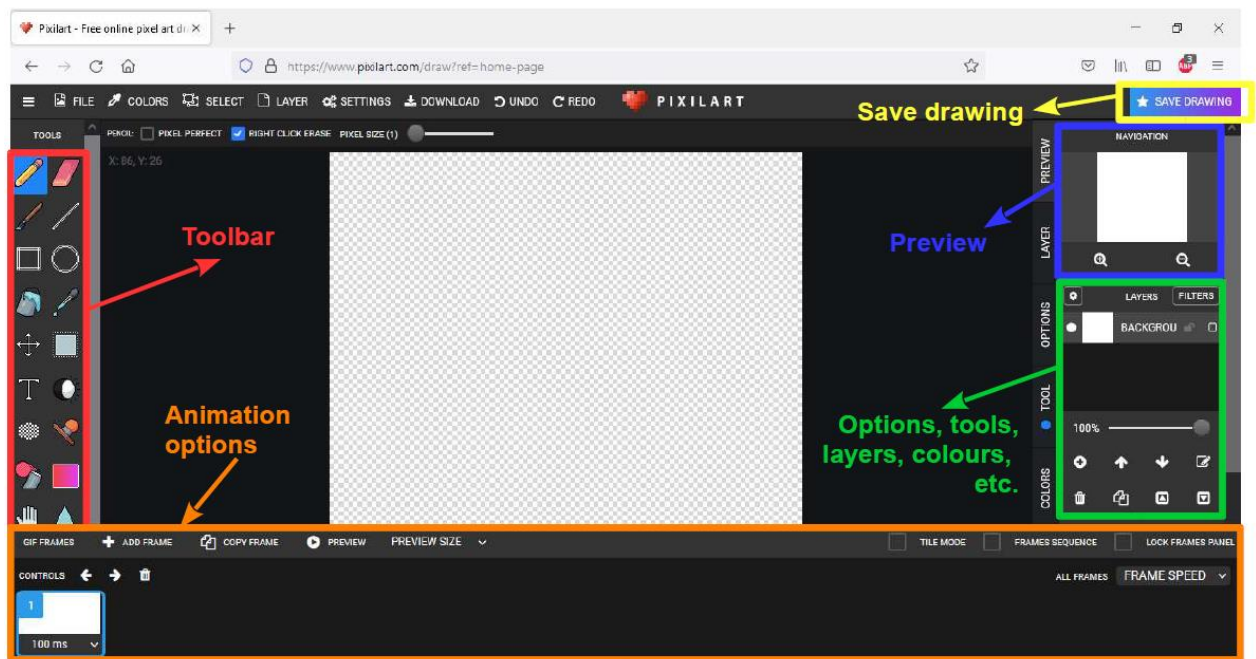

Using the options of the toolbar (left side of the screen), we can draw and colour the image we are creating. Some of the basic options are as follows:

- a) Pencil Tool: is the basic tool to draw the picture.
- b) **Example** Eraser Tool: is the easy and simple eraser.
- c) **Brush Tool: creates brush strokes without releasing the left mouse button.**
- d) Line Tool: with this tool you can draw lines.
- e) **S**quare Tool: creates squares of all sizes.
- f)  $\Box$  Circle Tool: creates circles of all sizes.
- g) Bucket Tool: works the same way as in other kind of processors, automatically paints the squares of the same colour.
- h)  $\sim$  Colour Picker Tool: used to clone a colour from the image for later use.
- i) Move Tool: to move and align the picture.
- $j)$  Select Tool: select a part of the picture, rectangular or free form, to be able to move it, copy it, add text or colour.
- k)  $T$  Text Tool: adds text to the canvas.
- l) Lighten/Darken Tool: converts the colours of the lightest pixels. If we press and hold the "control" key, it darkens them, while if we press and hold "shift", the same colour is applied to each of the pixels.
- m) Dithering Tool: to add blur to the image.
- n)  $\blacktriangle$  Stamp Tool: to add already existing images on the app so you can edit them and create movement.
- o) Spray Paint Tool: simulates the effect of a paint spray.
- $p)$  Gradient Tool: to add a gradient of the selected colour in the area we want.
- q) Hand Tool: to select the image or a part of it.
- $r$  **Filter Tool: adds a shadow effect, grayscale, brightness, contrast, sepia colour, etc..**
- s) Crop Tool Resize Drawing Canvas: we can change the size of the canvas without starting it again.
- t) **Primary / Secondary colour: it is used to select the colour, with the right button of the** mouse the secondary colour is painted.

Each of the mentioned tools has a series of options at the top left, below the main menu, such as pixel resizing, eraser, filling, alignment, etc.

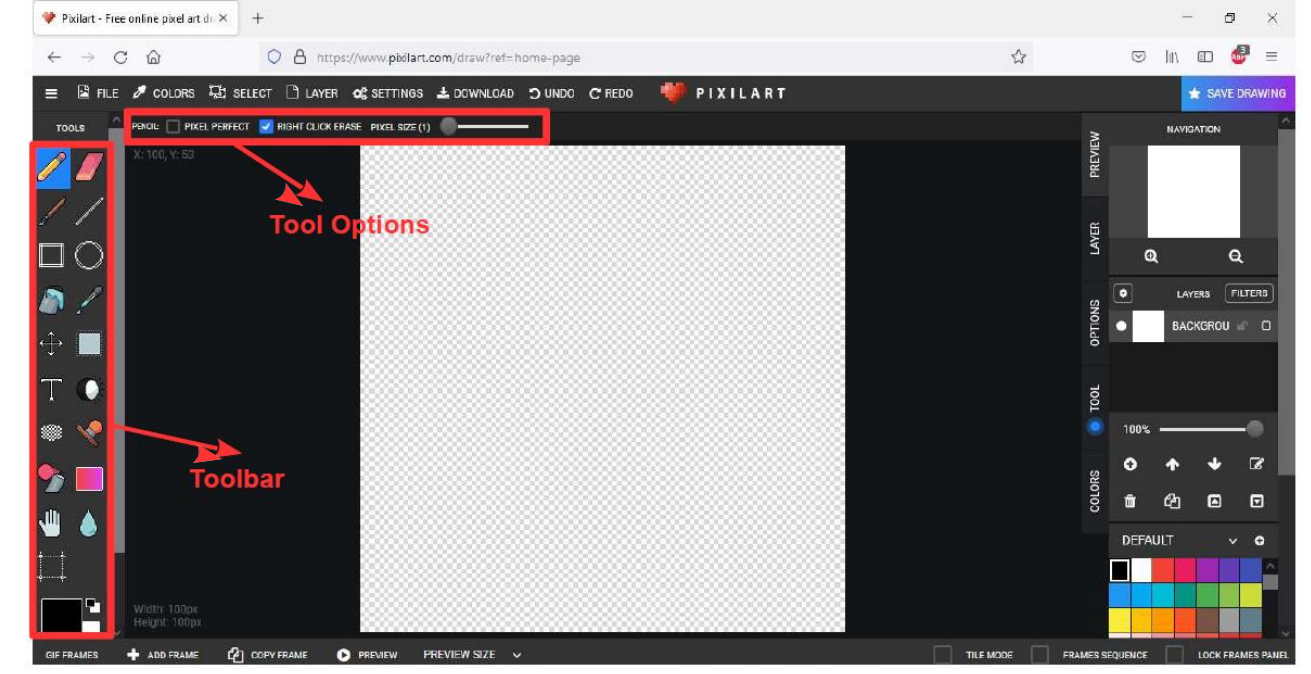

The options for each tool will be displayed by clicking on it. For instance:

If we select **PENCIL TOOL** the following options are displayed:

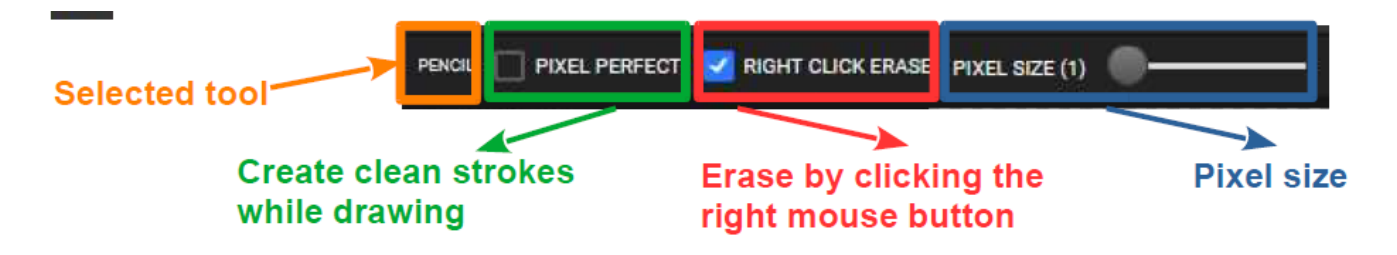

The top right corner contains the preview box, where we can observe the actions of the drawing, and enlarge (Zoom In) or minimize (Zoom Out).

Below the preview box, we have the settings about the layers, colours and other options. At the

top right we have the option to save the document in .pixil format.

The panel to create animations is at the bottom of the interface.

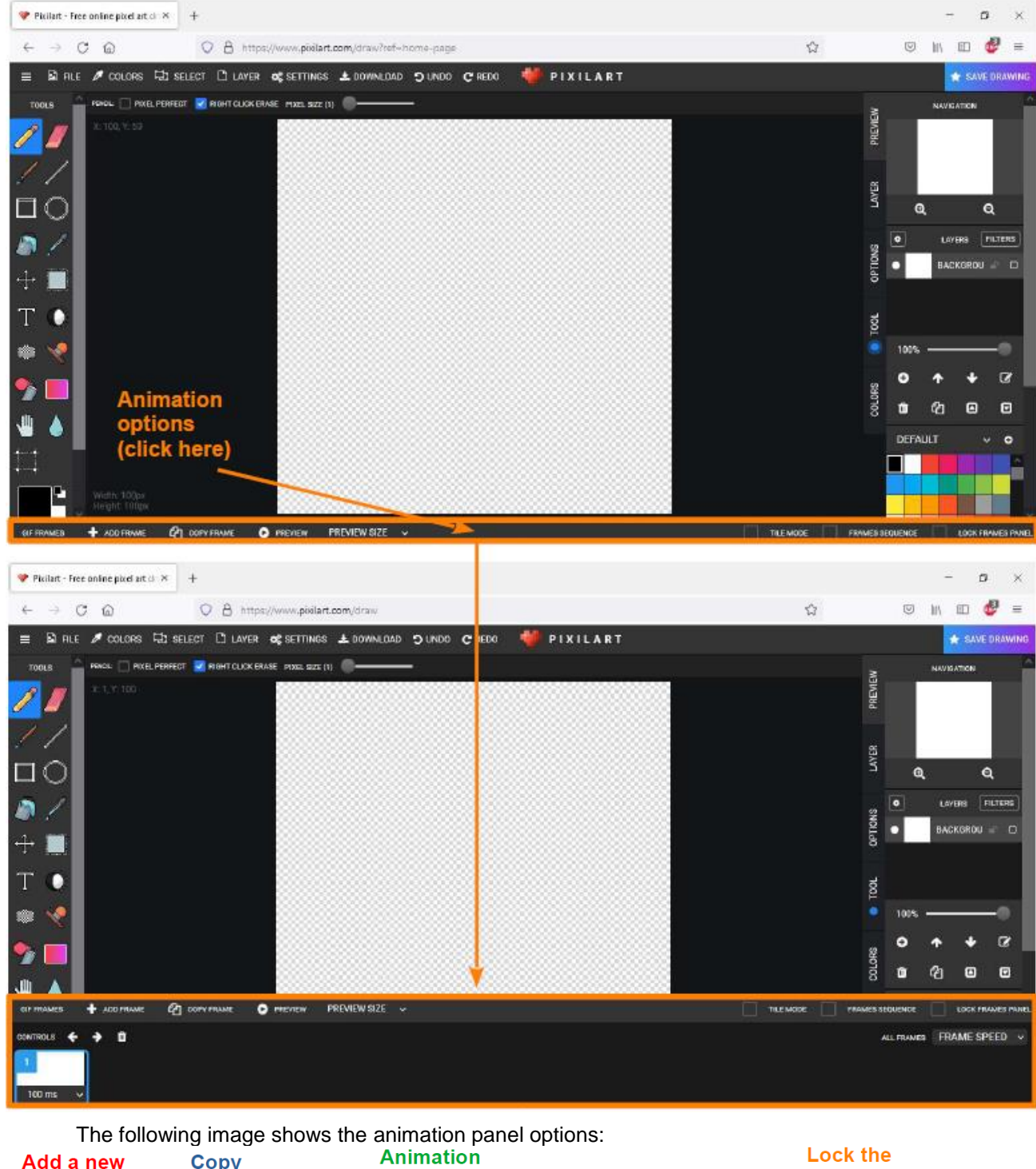

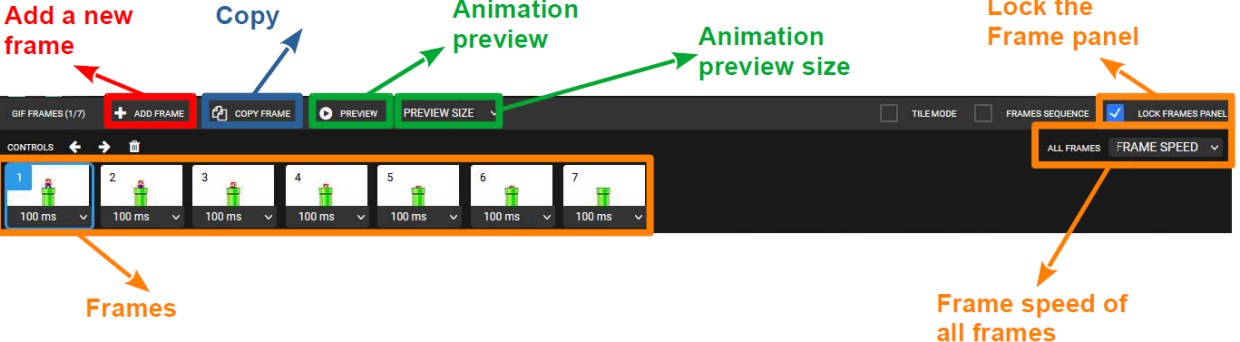

#### **D) DRAWING A PICTURE.**

This step is the first and, obviously, essential in creating the animation.

The design of the first image depends on how and what we decide to draw, but it is important to know the differences between pixel art and the traditional drawing: pixel art is completely made up of square pixels, so it is impossible to create a real curve. However, we can create the illusion of a curve depending on where the pixels are drawn.

When the first picture is completed, it will become as the frame one of the animation.

#### <span id="page-174-0"></span>**E) ADD FRAMES TO THE ANIMATION.**

This is the part where the animation process begins. First, we must decide which parts of the picture we want to move. Later, we will decide and create the necessary number of frames to make the transition of moving objects from one position to the next as we have seen previously in the .GIF animation frame

<span id="page-174-1"></span>We can use the application's preview to adjust how many frames per second the animated gif will have. We can choose the speed we want the frames to change. Of course, the more frames we add to the animation, the fuller and smoother it will look.

#### **F ) D O W N L O A D A N D S H A R E Y O U R . G I F** .

*Pixilart* allows created pictures and animations to be exported and / or downloaded as an image file and

.GIFs for sharing and being distributed.

We will simply have to click on the options once we have selected the option **DOWNLOAD** or **FILE → EXPORT / DOWNLOAD** at the top of the interface. We can download the GIF, a file with all the drawings or individually as a still image, as well as choosing the size of the GIF or export the drawings.

### **LINKS:**

In the following video-tutorials you will find brief explanations about the general options of the application environment:

- https:/[/www.pixilart.com/tutorials/pixel-art](http://www.pixilart.com/tutorials/pixel-art)
- https:/[/www.youtube.com/watch?v=BKucRy51ji0](http://www.youtube.com/watch?v=BKucRy51ji0)
- https:/[/www.youtube.com/watch?v=tVCuL8sPedY](http://www.youtube.com/watch?v=tVCuL8sPedY)

#### **a) EXAMPLE I: SPACE INVADERS**

We are going to design and animate the typical "little Martian" from the classic Arcade game *Space Invaders*.

1. First, we will access the web and select **START DRAWING** and leave all the options as they are to start drawing. Now, we will select a colour for our design, it can be done by two different ways: using the **PRIMARY COLOUR** at the bottom left or the **RANGE OF COLOURS** at the bottom right.

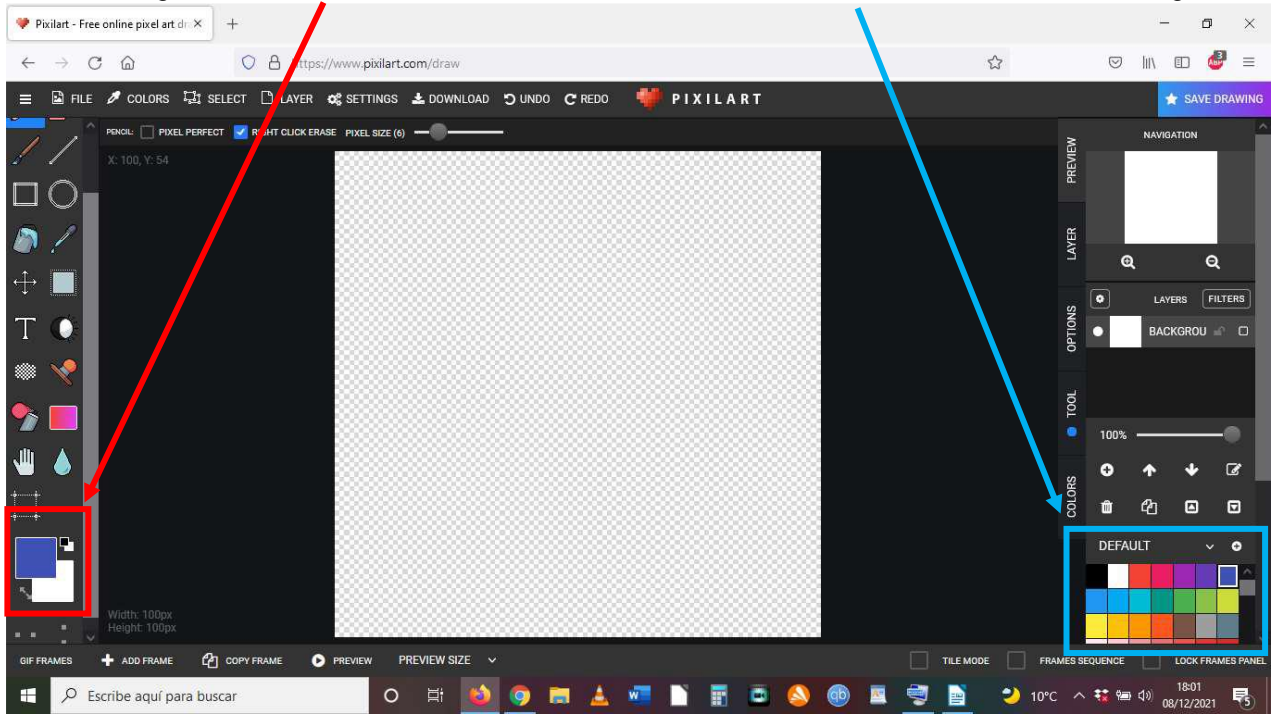

2. When the colour is selected, we will change the size of the canvas to 16x16 and click on **RESIZE DRAWING**.

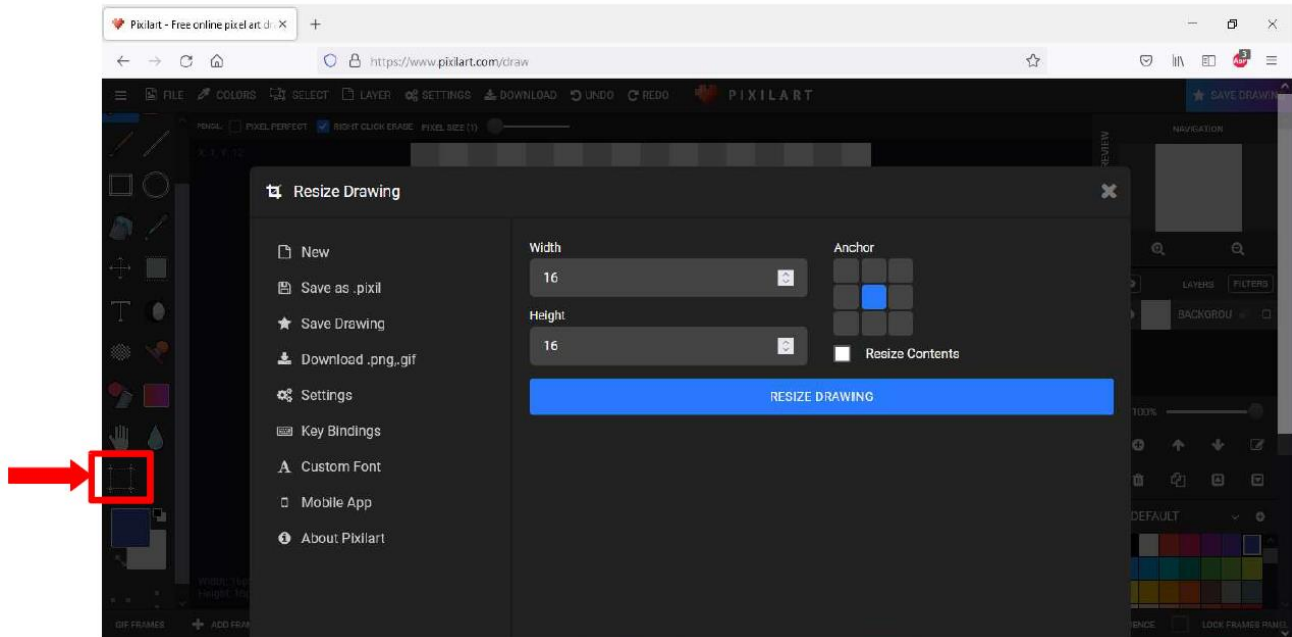

3. Once the colour and size of the pixel have been configured, we will start to create the first drawing.

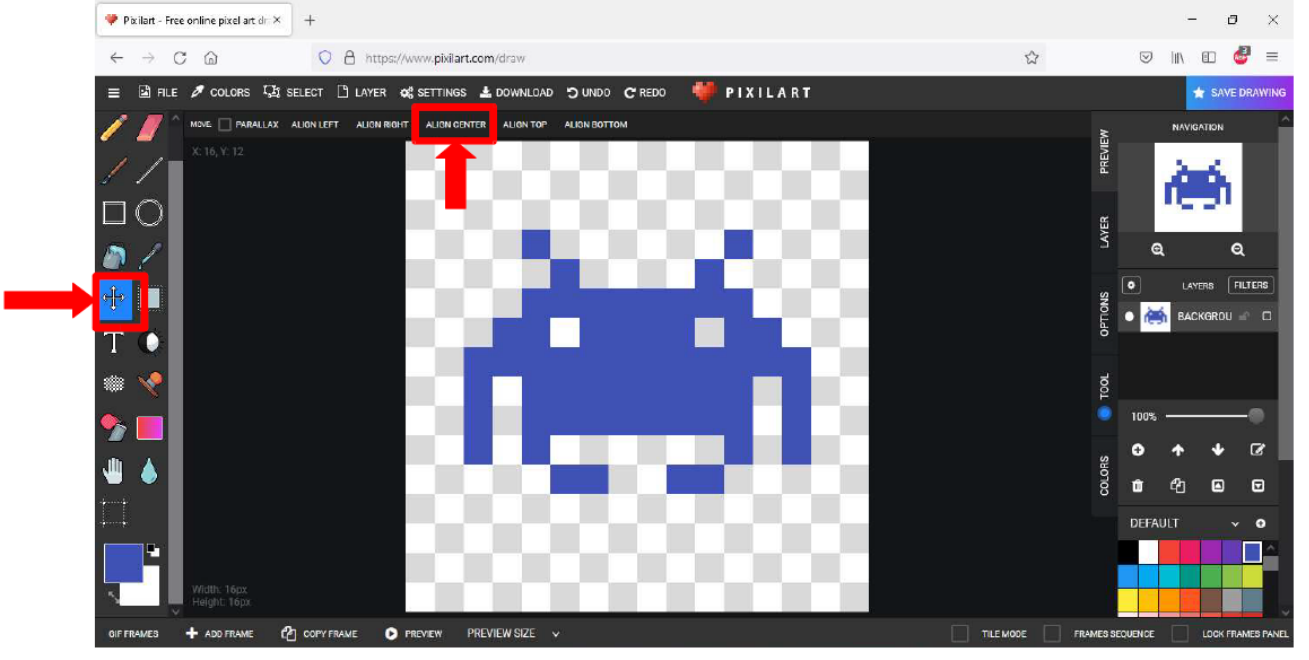

When the drawing is done, it can be centered if we click on the **MOVE** tool located on the left side of the page and **ALIGN CENTER** on the tool menu at the top the page.

4. Now we will create a new frame to perform the animation by copying the existing frame as shown below:

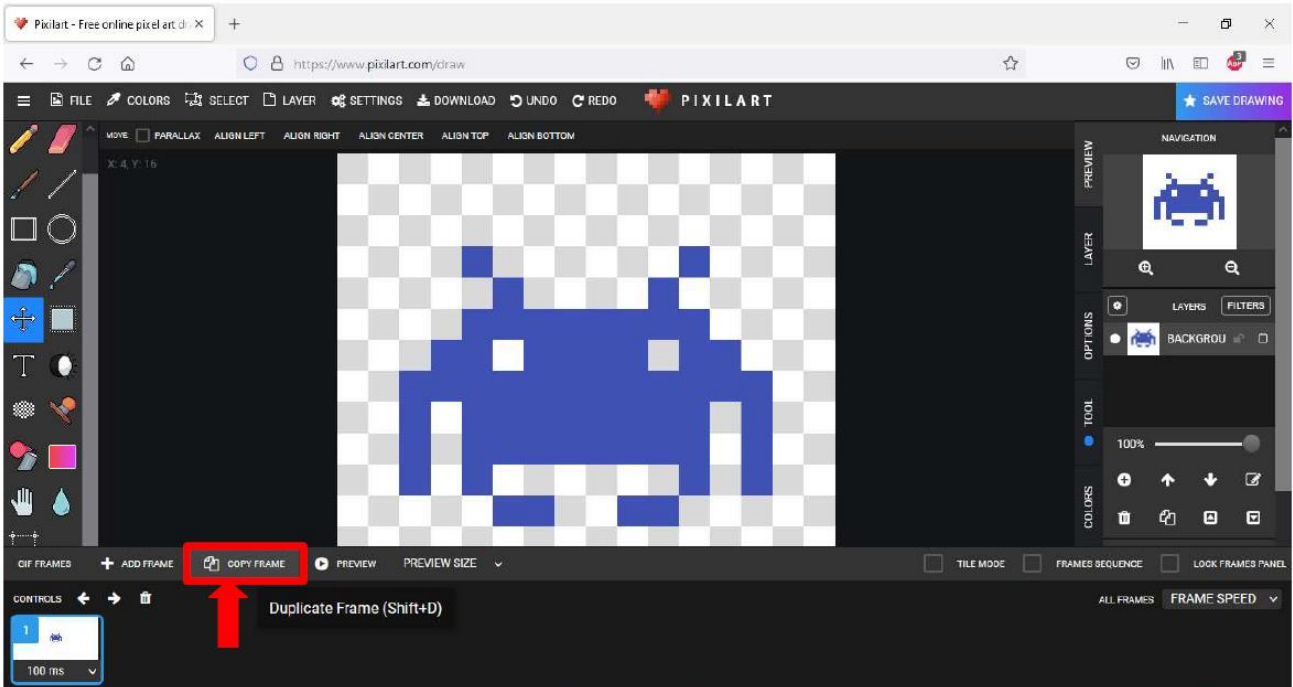

Select the new created frame and make the necessary modifications to create the animation. In this case:

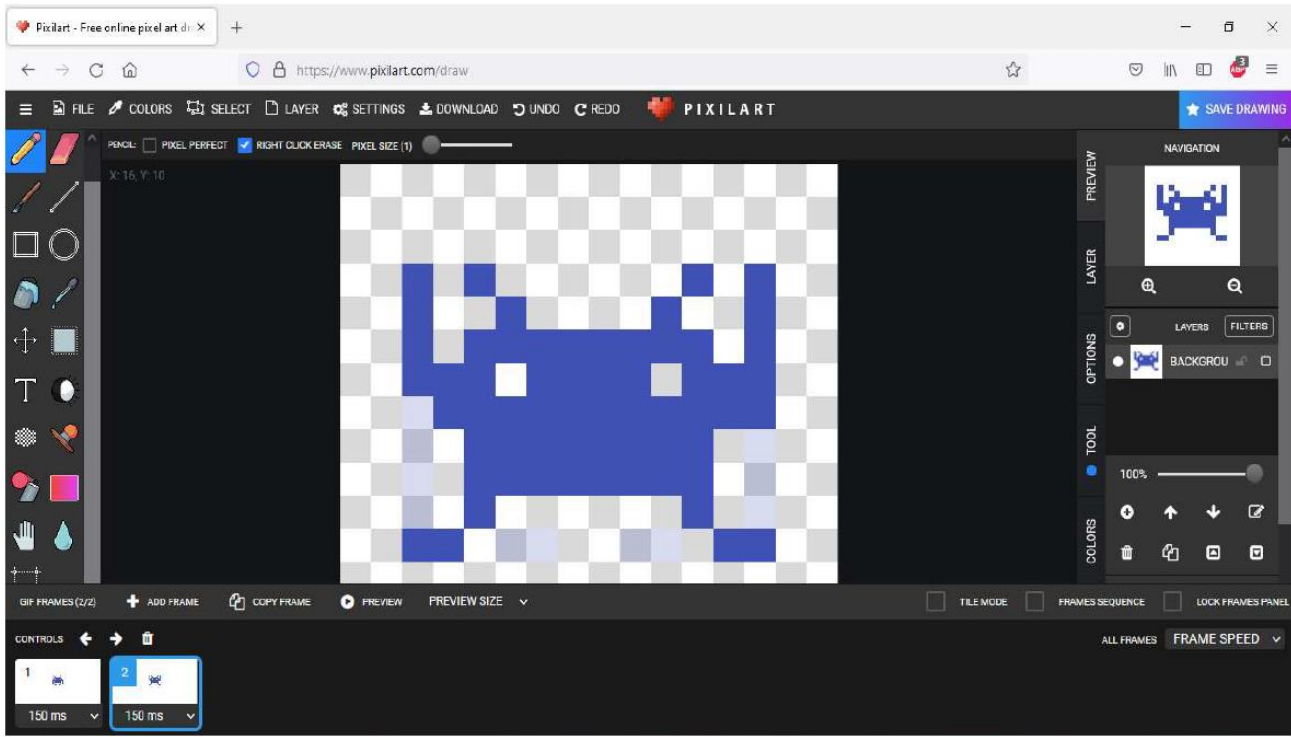

5. Finally, adjust the speed of the animation at the **FRAME SPEED**. In this case, 150 ms will be enough.

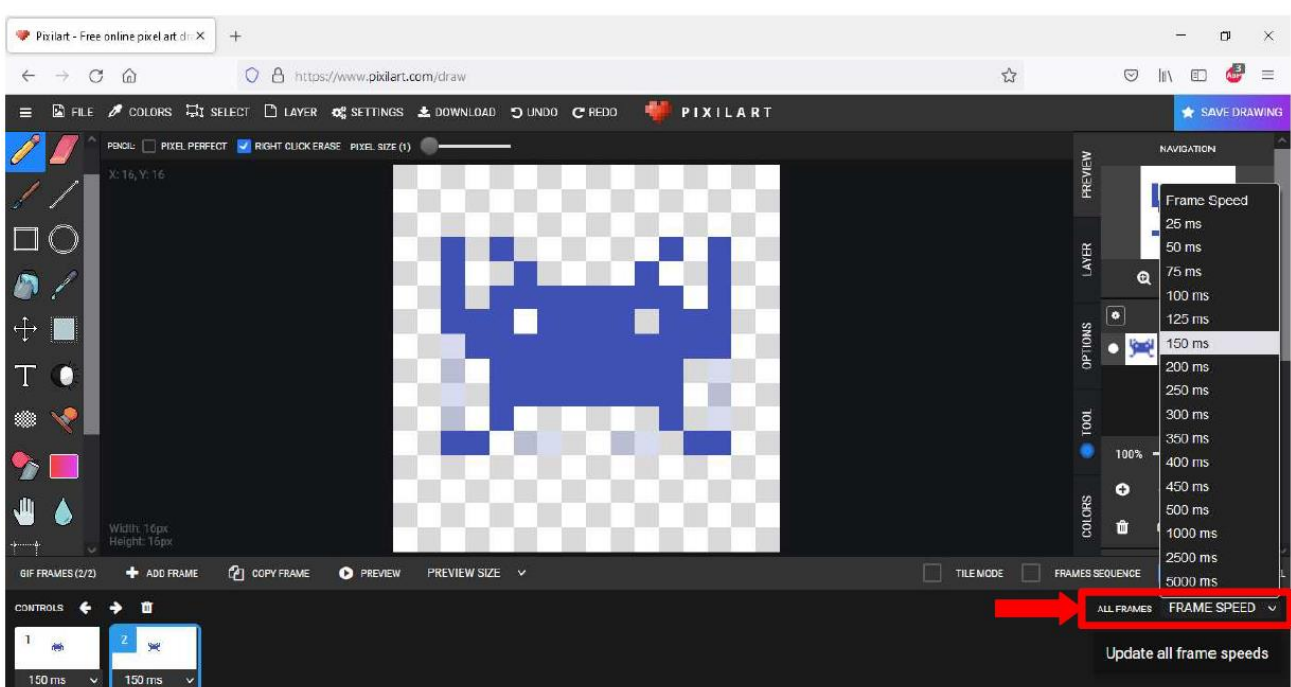

6. Now, you just have to save or download your animation. We have selected 1008x1008 to make it look good when downloading. We click on **DOWNLOAD .GIF** and we got it

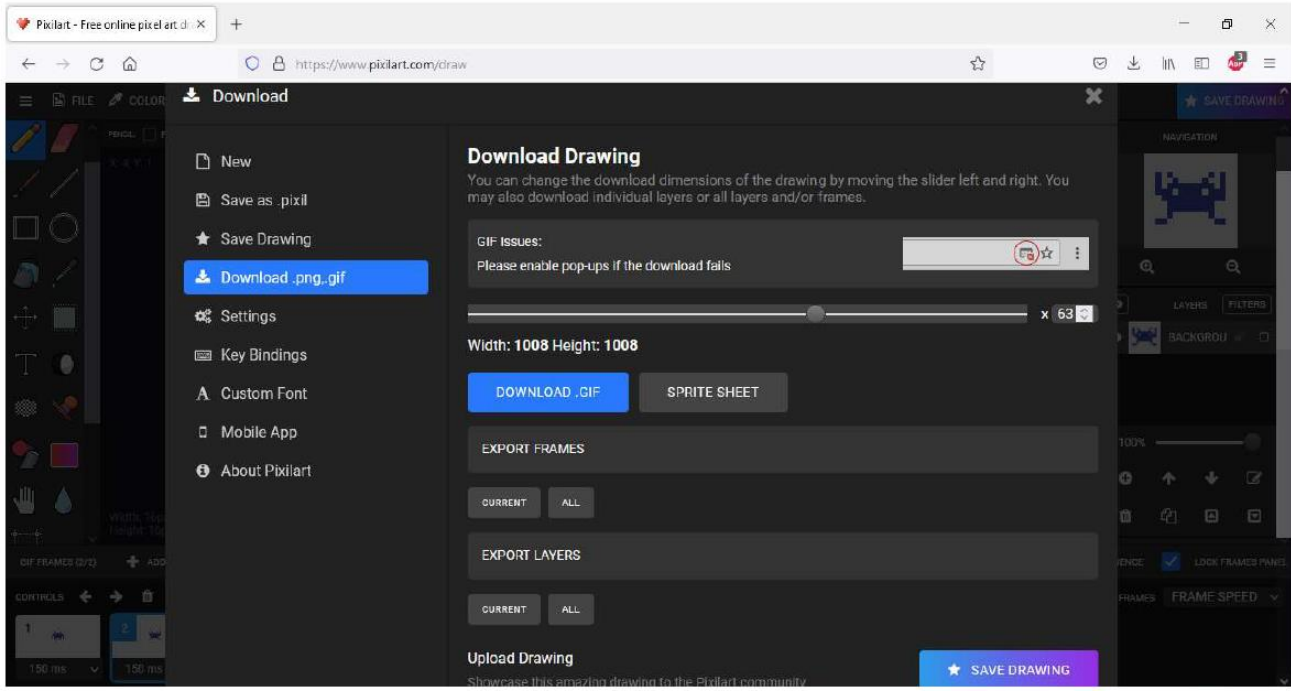

### <span id="page-178-0"></span>**b) EXAMPLE II: MARIO**

1. We enter the web and we will select **START DRAWING** and we will leave all the options as they are to start drawing.

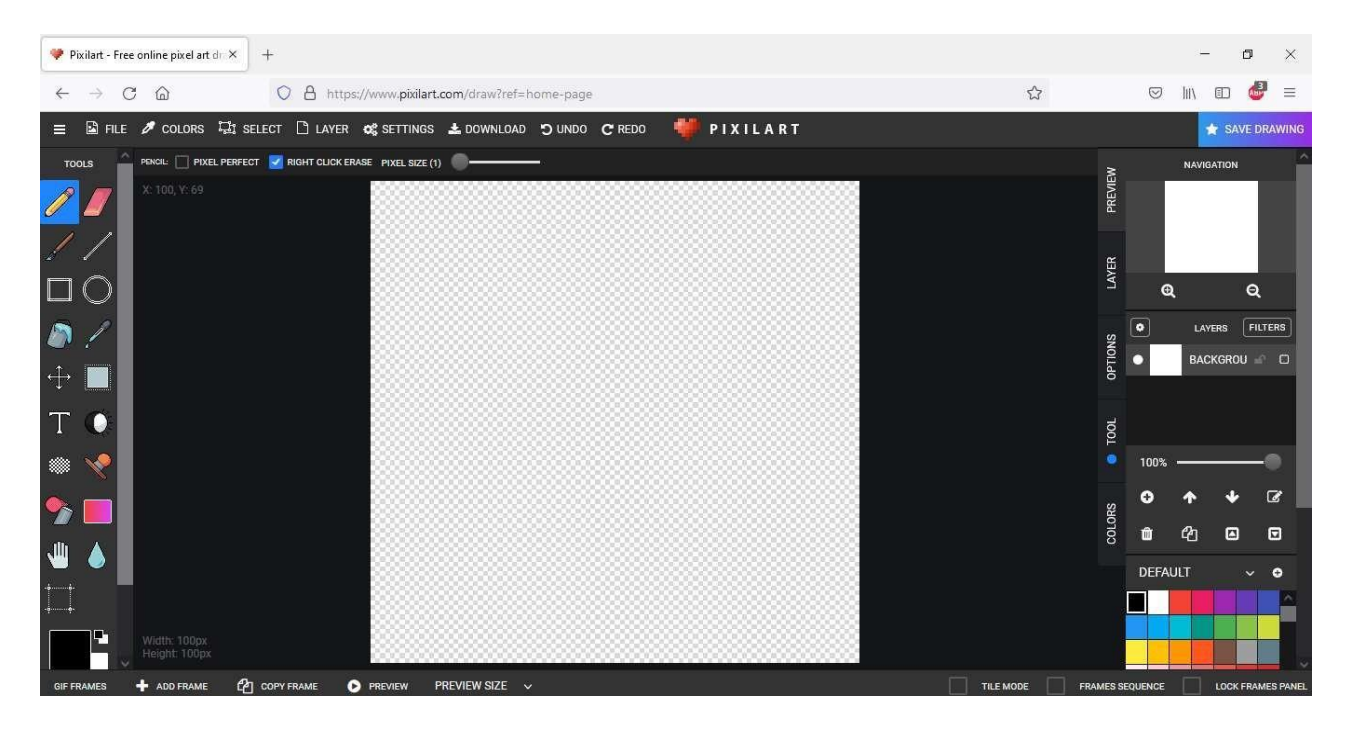

2. Instead of choosing a colour as we made it with the little martian in the previous example, in this case we will select the **STAMP** tool to see the drawings that already exist as images. In the searching bar we will put the word **TUBE** so that the pipe appears.

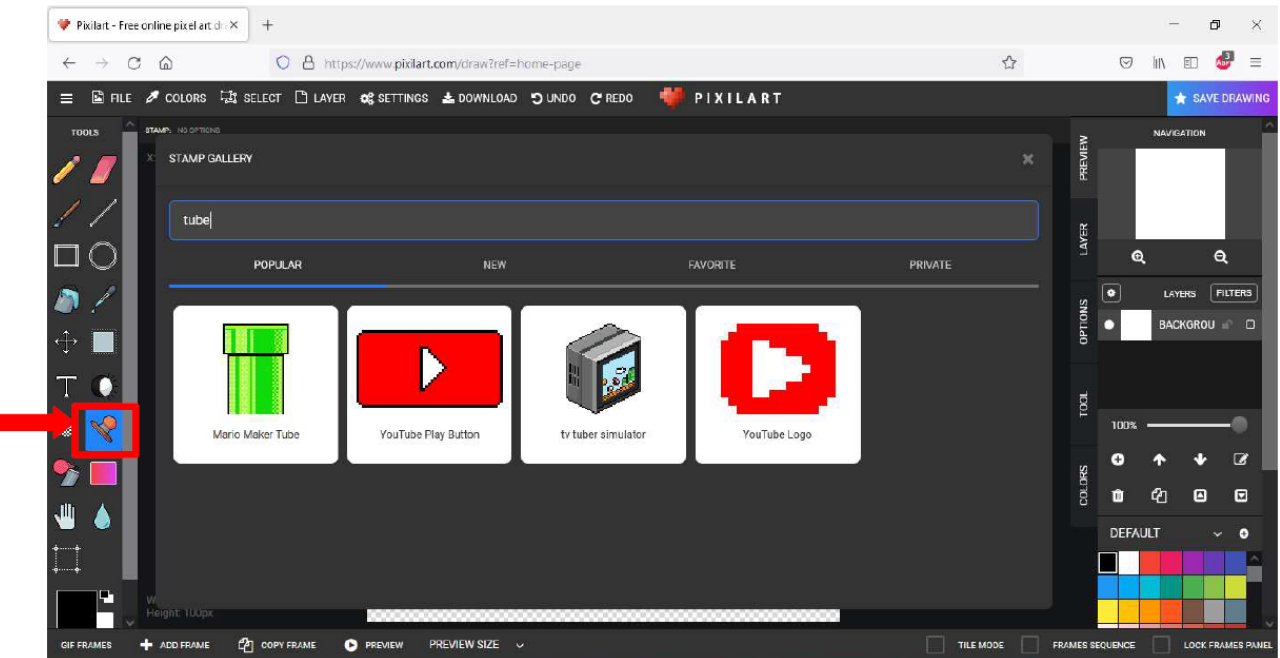

We select the pipe and align it at the bottom of the canvas to look like this:

(**IMPORTANT**: To aligne the drawing at the bottom of the canvas, you have to select the **MOVE** tool and then

**ALIGN CENTER** at the top of the tool menu

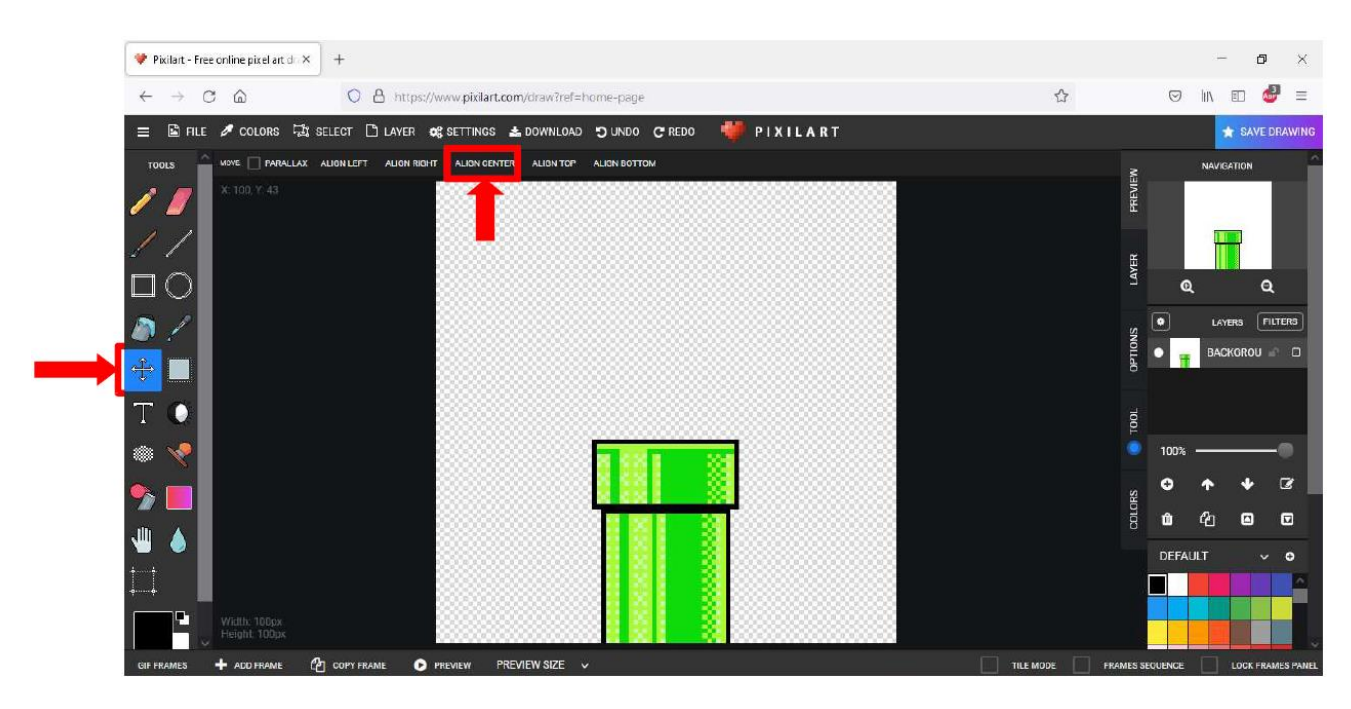

3. Now, we are going to insert the image of our famous italian plumber. And we will do it the same as with the pipe. We will select the **STAMP** tool, in the searching bar we will put the word **MARIO** and we click on it.

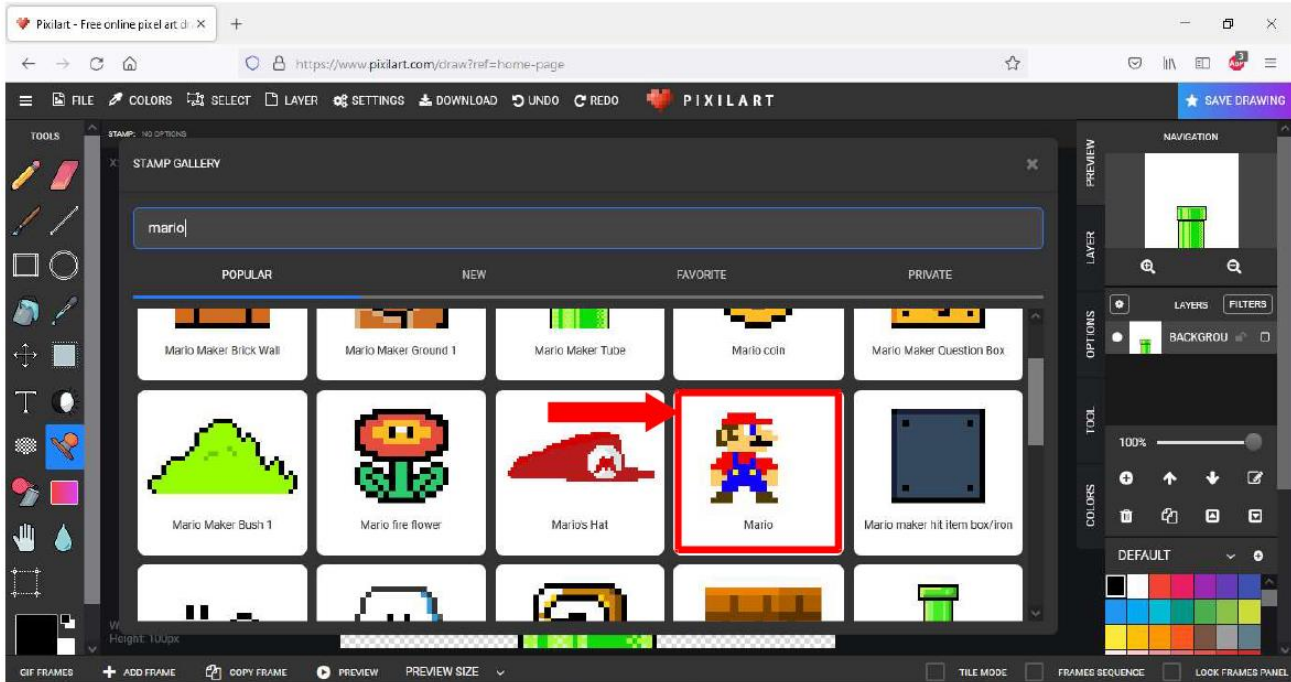
4. We resize Mario and put it on top of the pipe as shown below:

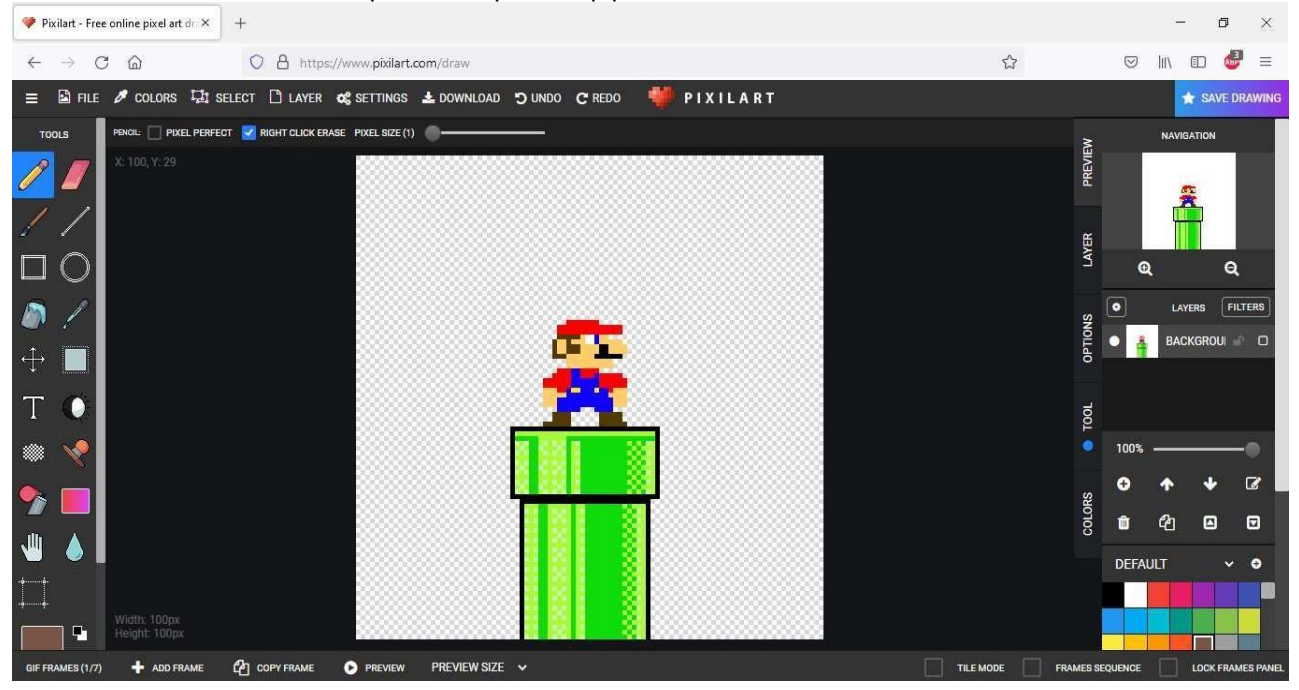

5. Now we are going to add more frames to simulate the effect of Mario going down the pipe. To do this, the first thing to do is copying the frame in the animation panel.

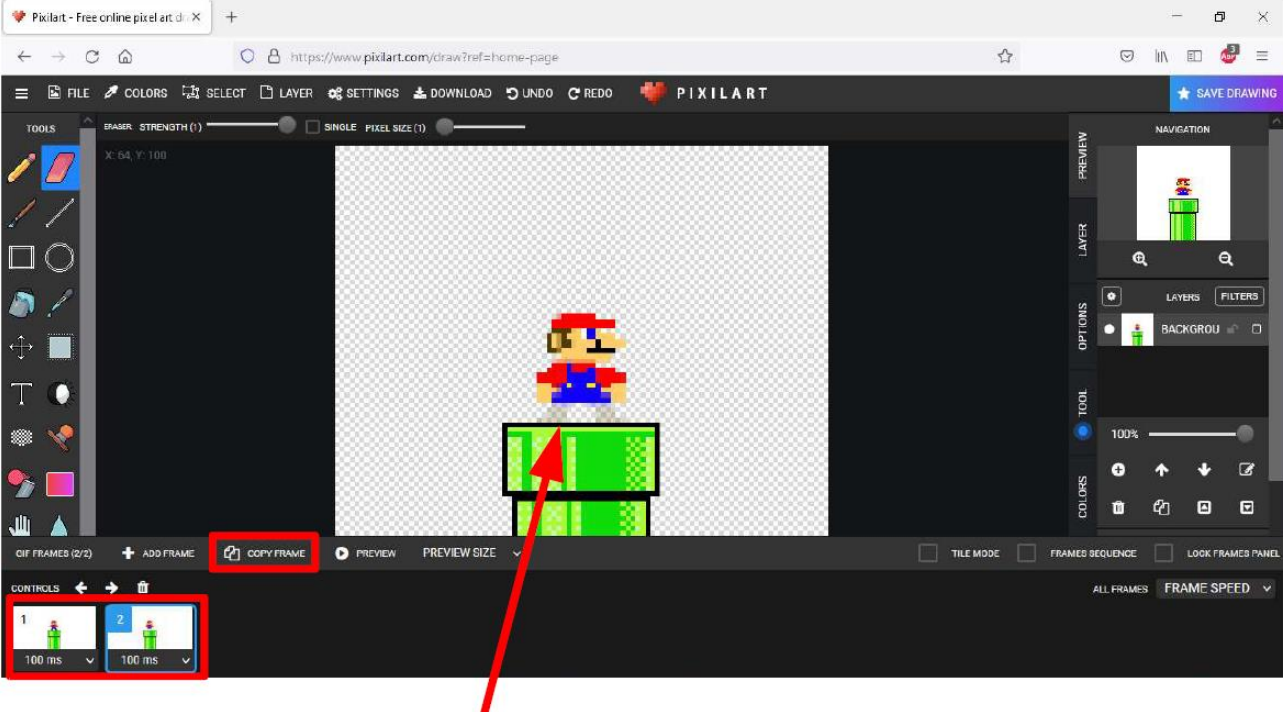

Once the image is copied, we erase a part of the drawing. A shadow will appear indicating where the original drawing is. Now, using the **SELECT** tool, we take Mario and move him to the edge of the pipe:

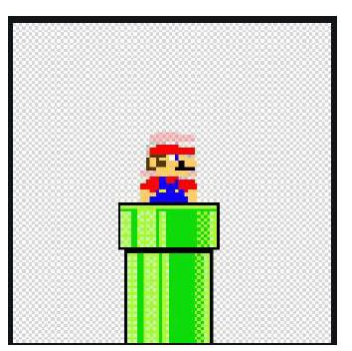

6. By creating frames, we select and delete Mario a bit in each frame until we have this sequence:

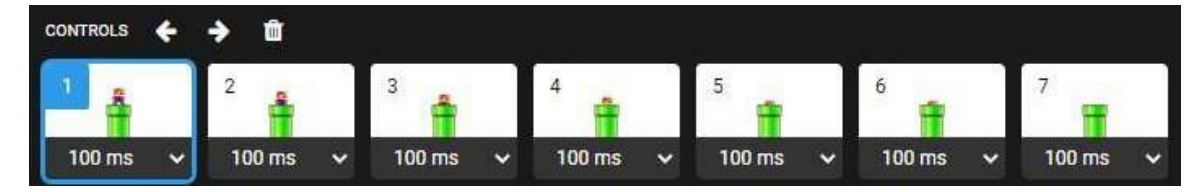

- 7. We save the project.
- 8. We select the size 700x700 to download. We click on **DOWNLOAD .GIF** and It's a Me, Mario!!

## **10) BIBLIOGRAPHY:**

- [https://steemit.com/art/@thatindianlady/piskel-art-a-tutorial-and-how-you-can-start-to](https://steemit.com/art/%40thatindianlady/piskel-art-a-tutorial-and-how-you-can-start-to-create-pixel-)[create-pixel-](https://steemit.com/art/%40thatindianlady/piskel-art-a-tutorial-and-how-you-can-start-to-create-pixel-) sprites
- https:/[/www.genbeta.com/imagen-digital/siete-estupendas-herramientas-y-utilidades-online](http://www.genbeta.com/imagen-digital/siete-estupendas-herramientas-y-utilidades-online-para-crear-)[para-crear-](http://www.genbeta.com/imagen-digital/siete-estupendas-herramientas-y-utilidades-online-para-crear-) pixel-art
- https:/[/www.pixilart.com/tutorials/pixel-art](http://www.pixilart.com/tutorials/pixel-art)
- https://hipertextual.com/2018/01/pixel-art-dibujar-pintar-pixeles